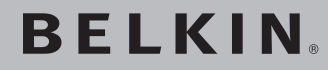

# **Wireless G Plus MIMO Desktop Card**

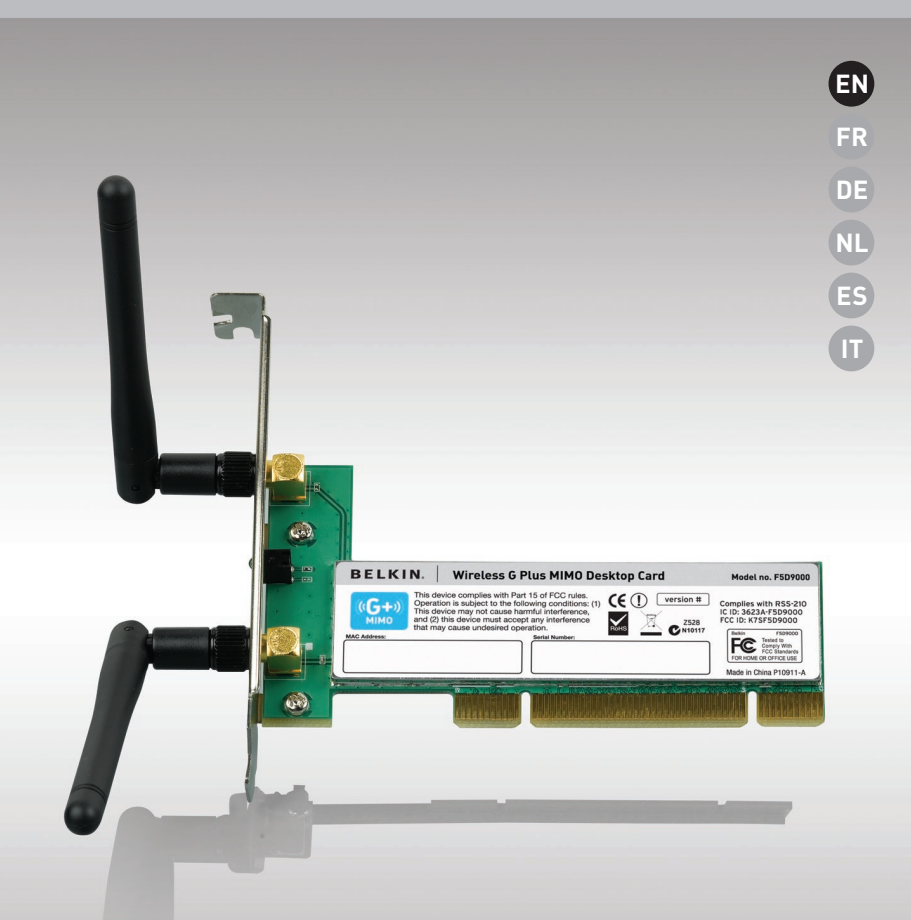

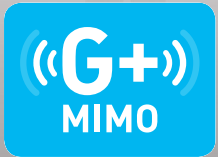

## **User Manual**

F5D9000

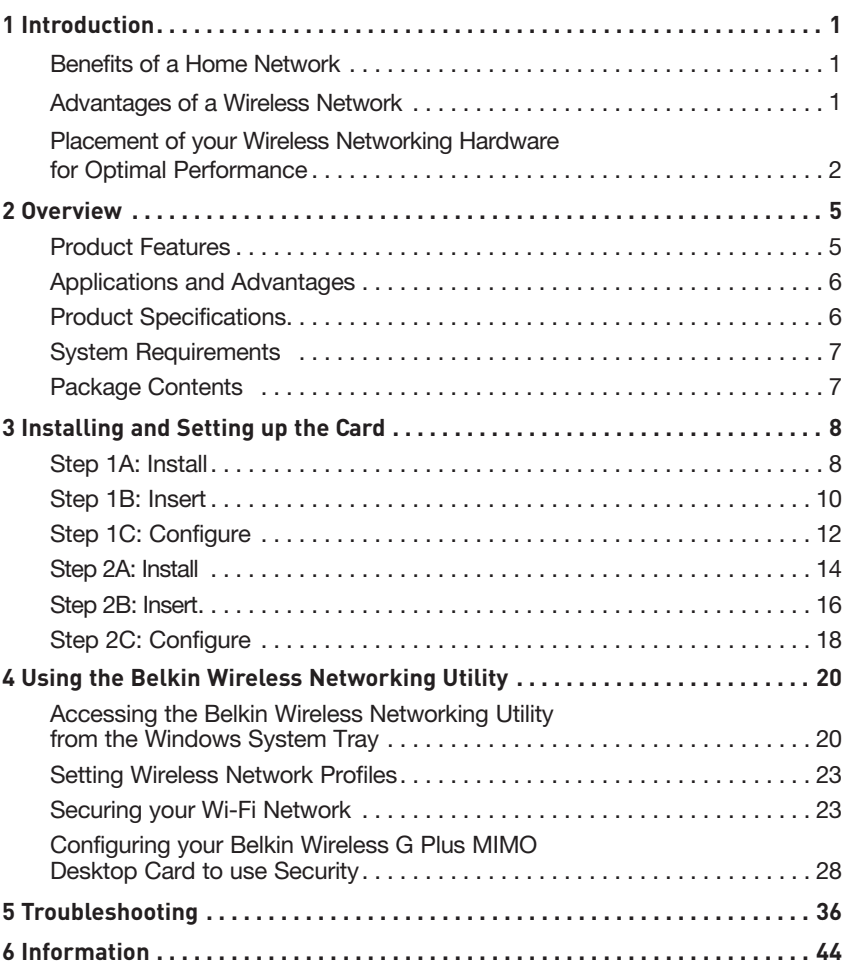

Thank you for purchasing the Belkin Wireless G Plus MIMO Desktop Card (the Card). Now you can take advantage of this great new technology and gain the freedom to network your home and office computers wirelessly. This Card allows you to connect a desktop computer to your network. The easy installation and setup will have you networking wirelessly in minutes. Please be sure to read through this User Manual completely, and pay special attention to the section entitled "Placement of your Wireless Networking Hardware for Optimal Performance" on page 2.

#### Benefits of a Home Network

Your Belkin Home Network will allow you to:

- Share one high-speed Internet connection with all the computers in your home
- Share resources, such as files, and hard drives among all the connected computers in your home
- Share a single printer with the entire family
- Share documents, music, video, and digital pictures
- Store, retrieve, and copy files from one computer to another
- Simultaneously play games online, check Internet email, and chat

#### Advantages of a Wireless Network Here are some of the advantages of setting up a Belkin wireless network:

- Mobility you'll no longer need a dedicated "computer room"— now you can work on a networked laptop or desktop computer anywhere within your wireless range
- Easy installation Belkin Easy Installation Wizards make setup simple
- Flexibility set up and access printers, computers, and other networking devices from anywhere in your home
- Easy expansion the wide range of Belkin networking products lets you expand your network to include devices such as printers and gaming consoles
- No cabling required you can spare the expense and hassle of retrofitting Ethernet cabling throughout the home or office
- Widespread industry acceptance choose from a wide range of interoperable networking products

### **Placement of your Wireless Networking Hardware for Optimal Performance**

Your wireless connection will be stronger the closer your computer is to your wireless router (or access point). Typical indoor operating range for your wireless devices is between 100 and 200 feet. In the same way, your wireless connection and performance will degrade somewhat as the distance between your wireless router (or access point) and connected devices increases. This may or may not be noticeable to you. As you move farther from your wireless router (or access point), connection speed may decrease. Factors that can weaken signals simply by getting in the way of your network's radio waves are metal appliances or obstructions, and walls.

If you have concerns about your network's performance that might be related to range or obstruction factors, try moving the computer to a position between five and 10 feet from the wireless router (or access point) in order to see if distance is the problem. If difficulties persist even at close range, please contact Belkin Technical Support.

Note: While some of the items listed below can affect network performance, they will not prohibit your wireless network from functioning; if you are concerned that your network is not operating at its maximum effectiveness, this checklist may help.

### **1. Placement of your Wireless Router (or Access Point)**

Place your wireless router (or access point), the central connection point of your network, as close as possible to the center of your wireless network devices.

To achieve the best wireless network coverage for your "wireless clients," (i.e. computers enabled by Belkin Wireless Notebook Cards, Wireless Desktop Cards, and Wireless USB Adapters):

- Ensure that your wireless router's (or access point's) antennas are parallel to each other, and are positioned vertically (toward the ceiling). If your wireless router (or access point) itself is positioned vertically, point the antennas as much as possible in an upward direction.
- In multistory homes, place the wireless router (or access point) on a floor that is as close to the center of the home as possible. This may mean placing the wireless router (or access point) on an upper floor.
- Try not to place the wireless router (or access point) near a cordless 2.4GHz phone.

## **2. Avoid Obstacles and Interference**

Avoid placing your wireless router (or access point) near devices that may emit radio "noise", such as microwave ovens. Other objects that can inhibit wireless communication can include:

- Refrigerators
- Washers and/or dryers
- Metal cabinets
- Large aquariums
- Metallic-based, UV-tinted windows

If your wireless signal seems weak in some spots, make sure that objects such as these are not blocking the signal's path between your computers and wireless router (or access point).

### **3. Cordless Phone Placement**

If the performance of your wireless network is impaired after attending to the above issues, and you have a cordless phone:

- Try moving cordless phones away from the wireless router (or access point) and your wireless-enabled computers.
- Unplug and remove the battery from any cordless phone that operates on the 2.4GHz band (check manufacturer's information). If this fixes the problem, your phone may be interfering.
- If your phone supports channel selection, change the channel on the phone to the farthest channel from your wireless network as possible. For example, change the phone to channel 1 and move your wireless router (or access point) to channel 11. (Your channel selection will vary depending on your region.) See your phone's user manual for detailed instructions.
- If necessary, consider switching to a 900MHz or 5GHz cordless phone.

## **4. Choose the "Quietest" Channel for your Wireless Network**

In locations where homes or offices are close together, such as apartment buildings or office complexes, there may be wireless networks nearby that can conflict with yours. Use the Site Survey capabilities of your Wireless Networking Utility to locate any other wireless networks, and move your wireless router (or access point) and computers to a channel as far away from other networks as possible.

Experiment with more than one of the available channels, in order to find the clearest connection and avoid interference from neighboring cordless phones or other wireless devices.

For more Belkin wireless networking products, use the detailed Site Survey and wireless channel information included in your User Manual.

## **5. Secure Connections, VPNs, and AOL**

Secure connections typically require a user name and password, and are used where security is important. Secure connections include:

- Virtual Private Network (VPN) connections, often used to connect remotely to an office network
- The "Bring Your Own Access" program from America Online (AOL), which lets you use AOL through broadband provided by another cable or DSL service
- Most online banking websites
- Many commercial websites that require a user name and password to access your account

Secure connections can be interrupted by a computer's power management setting, which causes it to "go to sleep." The simplest solution to avoid this is to simply reconnect by re-running the VPN or AOL software, or by re-logging into the secure website.

A second alternative is to change your computer's power management settings so it does not go to sleep; however, this may not be appropriate for portable computers. To change your power management setting in Windows, see the "Power Options" item in the Control Panel.

If you continue to have difficulty with Secure Connections, VPNs, and AOL, please review steps 1–4 above to be sure you have addressed these issues.

These guidelines should allow you to cover the maximum possible area with your wireless router. Should you need to cover an even wider area, we suggest the Belkin Wireless Range Extender/Access Point.

For more information regarding our networking products, visit our website at www.belkin.com/networking or call Belkin Technical Support.

## **Product Features**

The Card complies with the IEEE 802.11g standard in order to communicate with other 802.11g-compliant wireless devices at 54Mbps. The Card is compatible with all 802.11g devices as well as other 802.11b products at 11Mbps. 802.11g products operate on the same 2.4GHz frequency band as 802.11b Wi-Fi<sup>®</sup> products.

- 2.4GHz ISM (Industrial, Science, and Medical) band operation
- Integrated easy-to-use Wireless Networking Utility
- PCI interface, for operation in virtually any desktop computer
- WPA, WPA2, 64-bit WEP (Wired Equivalent Privacy), or 128-bit encryption
- Wireless access to networked resources
- Support for both Infrastructure and Ad-Hoc (peer-to-peer) networking modes
- Data rate of up to 54Mbps (802.11g), or 11Mbps (802.11b)
- Easy installation and use
- External antenna
- LED power and network link indicators

## **Applications and Advantages**

- Wireless roaming with a laptop around the home or office Offers the freedom of networking—without cables
- Connection rates of up to 54Mbps Provides immediate wireless connectivity at home, work, and hotspot locations without compromising the use of existing 802.11b and 802.11g products
- Compatibility with 802.11b products 802.11g wireless LAN solutions are backward-compatible with existing Wi-Fi (IEEE 802.11b) products and with other products that display the 54g logo
- Difficult-to-wire environments Enables networking in buildings with solid or finished walls, or open areas where wiring is difficult to install
- Frequently changing environments Adapts easily in offices or environments that frequently rearrange or change locations
- Temporary LANs for special projects or peak time Sets up temporary networks such as at trade shows, exhibitions, and construction sites, which need networks on a short-term basis; also companies who need additional workstations for a peak activity period
- SOHO (Small Office/Home Office) networking needs Provides the easy and quick, small network installation SOHO users need

## **Product Specifications**

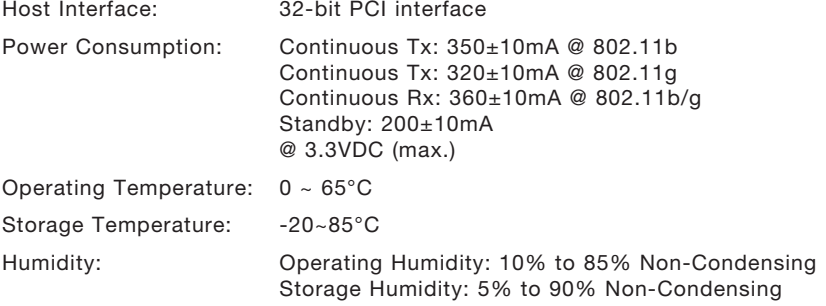

Typical Operating Range: Up to 1,000 ft. (304.8m)\*

\*Wireless performance may vary depending on the networking environment.

## Overview

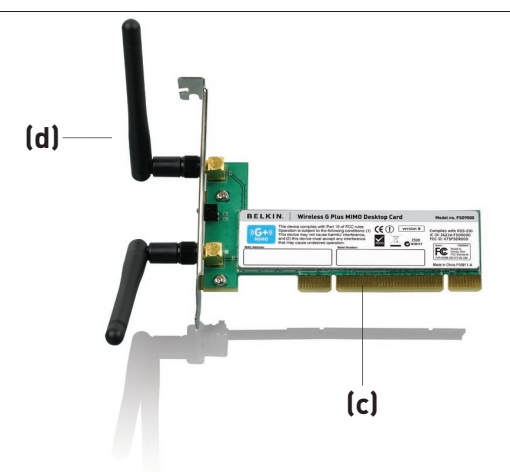

## **(a) Link/Activity LED**

Lights up when the Card links to a wireless network and flashes when the Card is active

### **(b) Card Connector**

Fits securely into your computer's PCI slot

## **(c) Two Antennas**

## **System Requirements**

- PC-compatible desktop computer with one available PCI slot and CD-ROM drive
- Windows® 2000, XP, or Vista™
- Mac  $OS^{\circ}$  X v10.4 x

## **Package Contents**

- Wireless G Plus MIMO Desktop Card
- Two Dipole 2 dBi Antennas
- Quick Installation Guide
- Installation Software CD containing User Manual

## Installing and Setting up the Card

#### **For users of Windows Vista, refer to the following installation steps:**

**Step 1A Install**

**IMPORTANT:** INSTALL THE SOFTWARE BEFORE INSERTING THE CARD.

- **1A.1** Insert the Installation Software CD into your CD-ROM drive.
- **1A.2** Select the "Run Installer.exe" option.

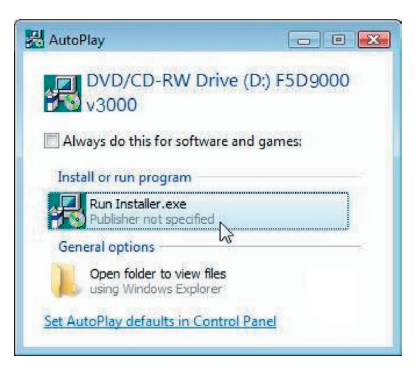

- **1A.3** You may see a window titled, "A program needs your permission to continue". Click "Continue".
- **1A.4** Click "Next" to begin the installation process.

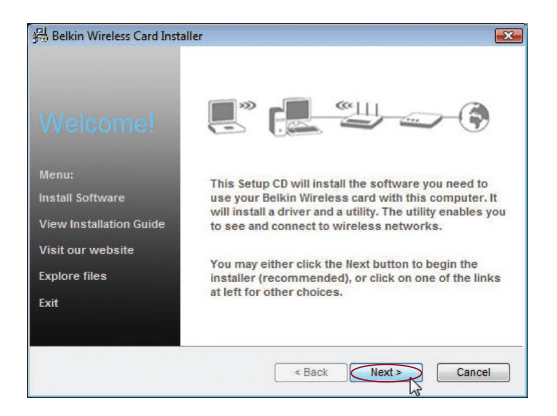

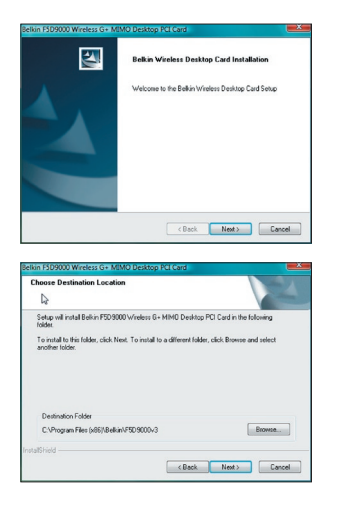

**1A.5** Click "Next".

**1A.6** Select the location of the installation. Click "Next" to continue.

section

1

 $\overline{2}$ 

3

4

5

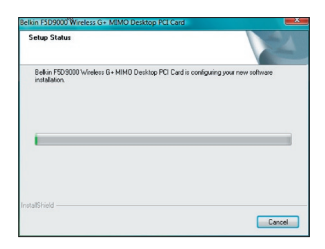

- > Don't install this driver software<br>You should check your manufacturer's website for updated driver software<br>for your desire his driver software anyway anstall this ciriver software anyway<br>Only install driver software obtained from you<br>disc. Unsigned software from other sources n  $\overline{a}$ Co Can datall
- er G. MBAQ Derlang BCLC [Shutdown Cancel

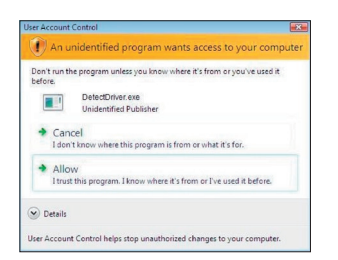

- 
- **1A.7** A window may appear with the message, "Windows can't verify the publisher of this driver software" across the top. This is normal and does not indicate a problem. Our software has been fully tested and is compatible with this operating system.
- **1A.8** When prompted, turn off your computer and plug in your Card.
- **1A.9** Depending on your computer's operating system version, a window may appear with the message, "An unidentified program wants access to your computer" across the top. This is normal and does not indicate a problem. Our software has been fully tested and is compatible with this operating system. Please click "Allow".

## Step 1B Insert

Insert the Card into an Available PCI Slot on your Desktop Computer

- **1B.1** Shut down your computer and disconnect the power cord.
- **1B.2** Remove the screws that secure your computer case cover, and remove the cover.

**Note:** Touch any metal part of the case to discharge static electricity to avoid damage to the product or your computer.

**1B.3** Locate an empty PCI expansion slot, usually white in color. Confirm that the Card will fit into it. Keep in mind that the included antenna needs to be oriented with the top pointing up. If there are cables and other connectors in the way, choose the PCI

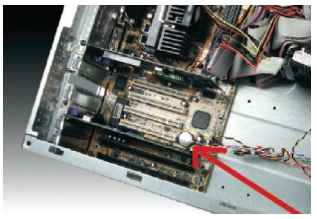

slot that has the fewest obstructions to the correct positioning of the antenna.

**1B.4** Remove the metal port cover from the back of the computer that corresponds to the PCI slot you selected. If there is a screw, put it in a safe place, as you will be using it to attach the Card to the computer later.

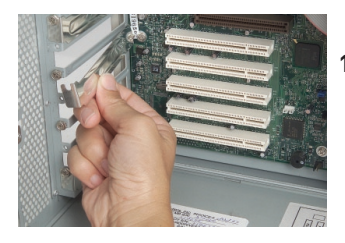

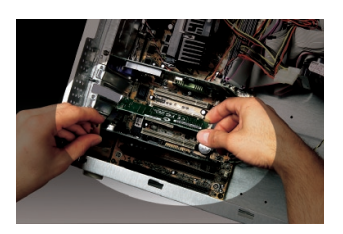

**1B.5** Push the Card firmly into the PCI slot that you have chosen. Apply pressure as needed until the connector is fully seated.

- **1B.6** Now secure the Card with the screw that you previously put aside.
- **1B.7** Carefully screw the antenna onto the threaded connector on the Card. Turn the antenna until it is vertical, pointing up.
- 1B.8 Replace the computer's cover. Now that the Card is installed, you can reconnect the power cord and turn the computer back on.

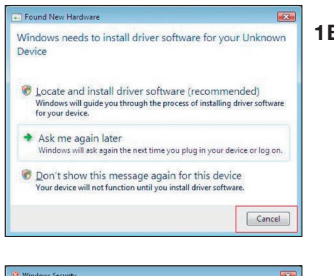

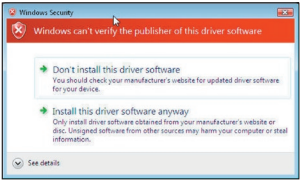

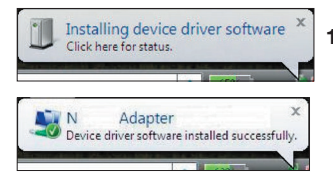

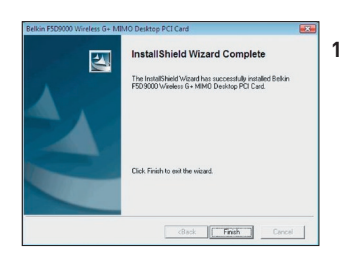

- 1B.9 Depending on your computer's operating system version, the "Found New Hardware Wizard" might appear within 3–15 seconds. If it does, continue to follow the prompts. Select "Locate and install the driver software" to continue.
- 1B.1**0** You might see a screen similar to the one pictured below. This DOES NOT mean there is a problem. Our software has been fully tested and is compatible with this operating system. Select "Install this driver software anyway" and follow the on-screen instructions.
- 1B.11 Next, a screen appears indicating that hardware installation is taking place; then, another indicates that the process is complete.
- **1B.12** Click "Finish" to complete the installation.

1

 $\overline{2}$ 

3

4

5

## Installing and Setting up the Card

## Step 1C | Configure

#### **Connect to a Network**

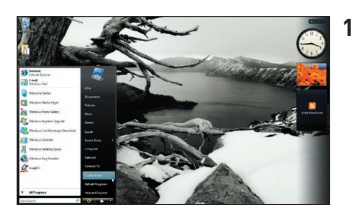

**1C.1** To connect to the Internet, open the Network and Sharing Center by first opening the Control Panel from the "Start" menu.

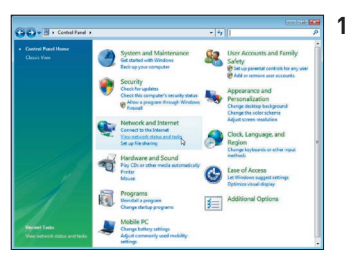

1C.2 In the Control Panel, click on "View network status and tasks".

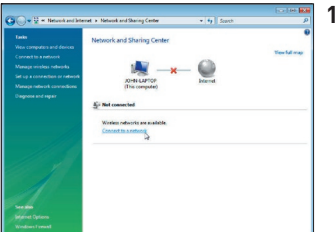

**1C.3** In the Network and Sharing Center, click on "Connect to a network".

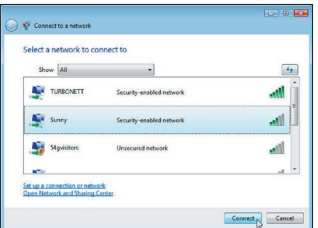

**1C.4** Select an available wireless network and click "Connect".

1

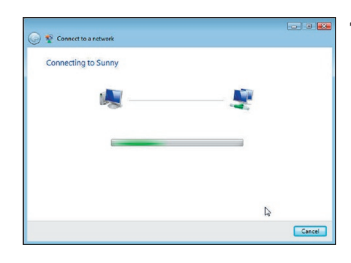

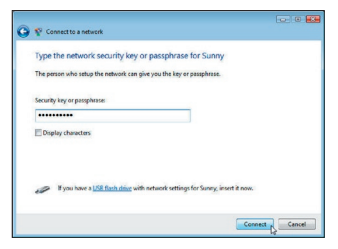

**1C.5** Your Card will attempt to connect to the selected network.

**1C.6** Depending on the security settings of your wireless network, you may be prompted to enter in a network security key or a passphrase. Click "Connect" after you have done so.

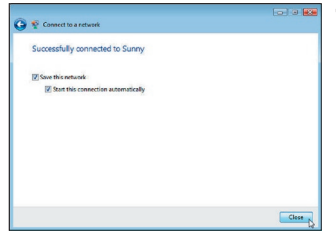

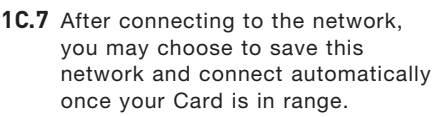

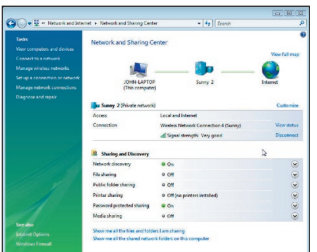

**1C.8** The Network and Sharing Center should now show the network connection that you have just made. The links on the left of the window allow you to configure your network connections.

For users of other Windows operating systems, refer to the installation instructions below.

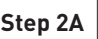

## **Install**

 $\overline{1}$ 

**IMPORTANT:** INSTALL THE SOFTWARE BEFORE INSERTING THE CARD.

**2A.1** Insert the Installation Software CD into your CD-ROM drive.

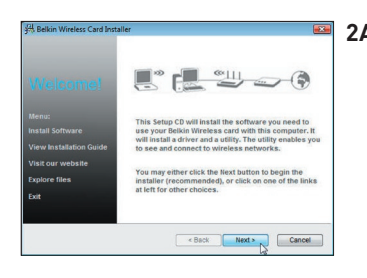

**2A.2** The Belkin Wireless Card Installer screen will automatically appear. (This may take 15–20 seconds.) Click "install" to start the installation \*\*

> Note: If the Belkin Wireless Networking Utility screen does not appear within 20 seconds, access your CD-ROM by double-clicking on the "My Computer" icon; then, double-click on the CD-ROM drive into which the installation CD has been placed. Double-click on the folder named "Files", then doubleclick on the icon named "setup.exe".

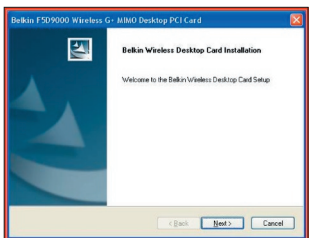

**2A.3** The InstallShield Wizard will now start. Click "Next" to continue.

## Installing and Setting up the Card

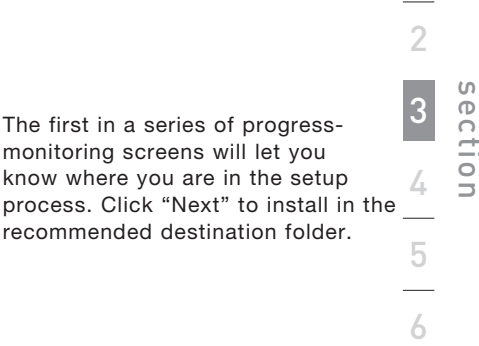

1

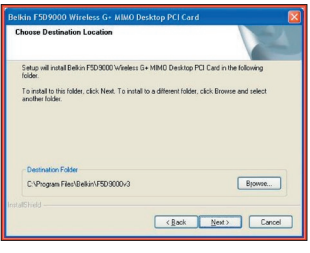

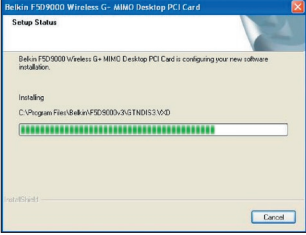

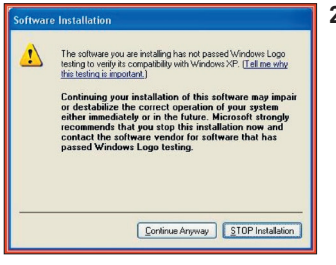

- [Shundown Cancel
- **2A.5** You might see a screen similar to this one. This DOES NOT mean there is a problem. Our software has been fully tested and is compatible with this operating system. Select "Continue Anyway" and follow the on-screen instructions.

**2A.4** The first in a series of progressmonitoring screens will let you know where you are in the setup

recommended destination folder.

**2A.6** The dialogue box will ask to shut down the computer and insert the Desktop Card. Click the "Shutdown" button to shut down your computer.

## **Step 2B Insert**

#### **Insert the Card into an Available PCI Slot on your Desktop Computer**

- **2B.1** Shut down your computer and disconnect your power cord.
- **2B.2** Remove the screws behind your computer case that secure the computer cover and remove the cover.

**Note:** Touch any metal part of the case to discharge static electricity to avoid damage to the product or your computer.

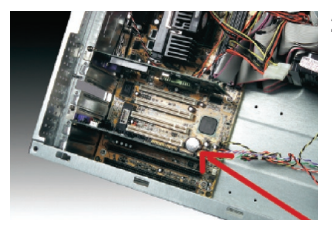

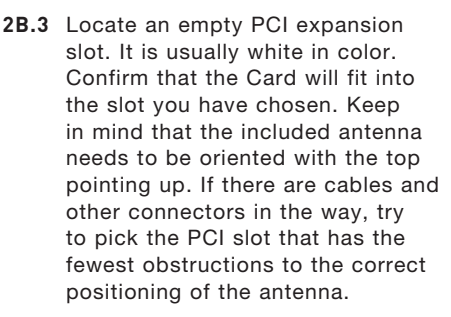

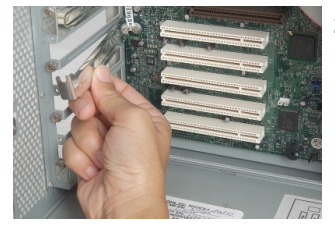

**2B.4** Remove the metal port cover from the back of the computer that corresponds to the PCI slot you selected. If there is a screw, put it aside in a safe place, as you will be using it to attach the Card to the computer later.

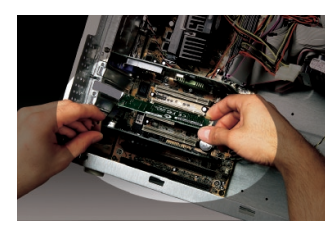

- **2B.5** Push the Card firmly into the PCI slot that you have chosen. Apply pressure as needed until the connector is fully seated.
- **2B.6** Now, secure the Card with the screw that you put aside.
- **2B.7** Carefully screw the antenna onto the threaded connector on the Card. Turn the antenna until it is vertical, pointing up.
- **2B.8** Replace the computer's cover. Now that the Card is installed, you can reconnect the power cord and turn the computer back on.

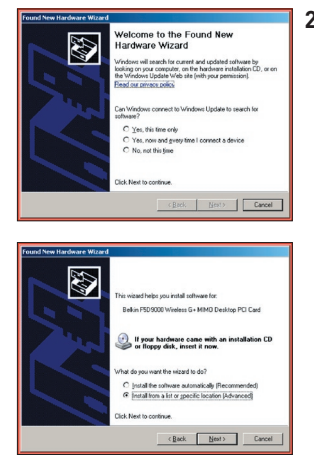

**2B.9** After reboot, the system will detect the new hardware. Click "No, not this time" and "Next" to continue.

- -<br>Hardware Installation The collusie include installent for this hardway Belkin F5D9000 Wireless G+ MIMO Desktop PCI Card has not passed Windows Logo testing to verify its compat<br>with Windows XP. [Tell me why this testing is important.] with Wridows XP. <u>(Tell me why this testing is important.)</u><br>Continuing your installation of this software may<br>conduct to contract operation of your system.<br>Fieldman of solid in the function of your system<br>resided by on the Continue Anyway STOP Instalar .<br>Please wait while the wissel installs the collware E Religi PROSODO Weekers G+ MMO Desktop PCLCard Setting a system restore point and backing up old file<br>case your system needs to be restored in the future. (Book Heat)
- **2B.10** Depending on your operating system software, you might see a screen similar to this one. This DOES NOT mean there is a problem. Our software has been fully tested and is compatible with this operating system. Select "Continue Anyway" and follow the on-screen instructions.

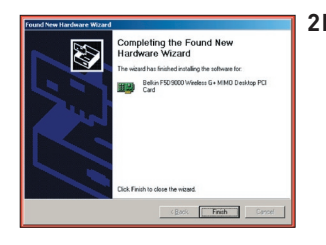

**2B.11** Click "Finish" to complete the software installation.

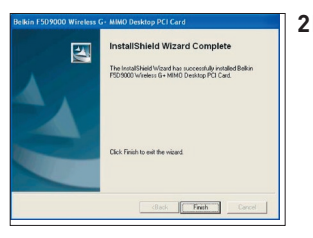

**2B.12** Click "Finish" to end the installation process.

## Step 2C Configure

#### **Connect to a Network**

#### **Using the Belkin Wireless Networking Utility**

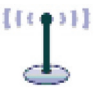

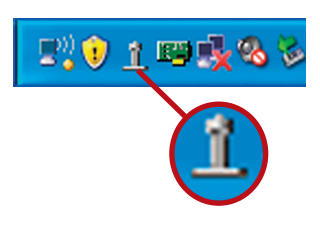

#### 2C.1 After restarting your computer. double-click the Belkin Wireless Networking Utility icon on the desktop screen.

**Note:** The Belkin Wireless Networking Utility icon can also be found on the system tray.

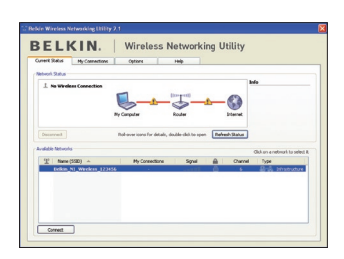

**2C.2** The Belkin Wireless Networking Utility screen will appear.

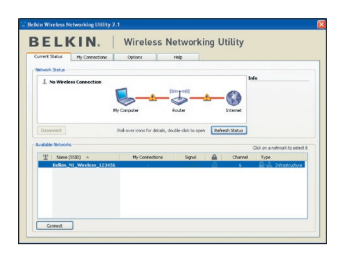

**2C.3** Select a network to which to connect from the "Available Networks" list and click "Connect".

> **Note:** In order to see your available networks, you must be near a working wireless router or access point.

Installation is now complete.

1

 $\overline{2}$ 

3

4

5

## Using the Belkin Wireless Networking Utility

After successfully installing the Belkin Wireless Networking Utility (WNU), configurations for wireless connection and security are just a few easy clicks away.

## **Accessing the Belkin Wireless Networking Utility from the Windows System Tray**

To access the WNU, simply place your mouse pointer and right-click over the WNU icon on the Windows system tray.

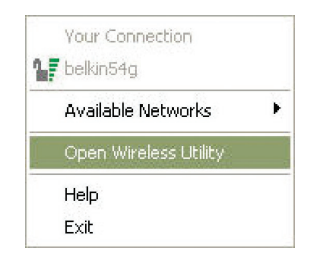

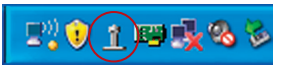

If the icon is not present, click on "Start > Programs > Belkin > Belkin Wireless Utility".

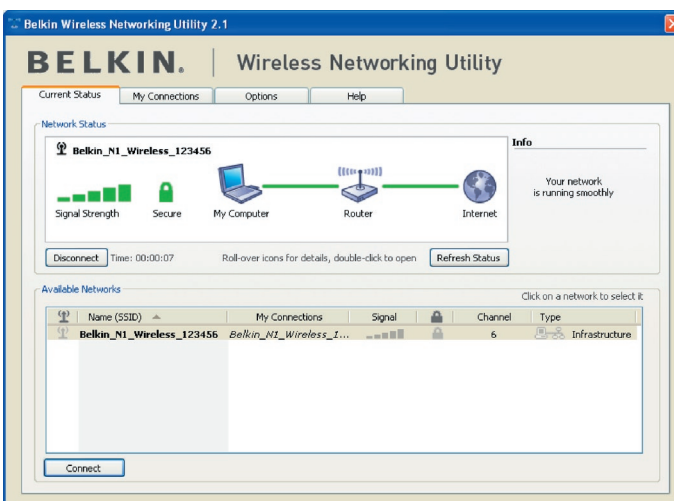

The WNU's default screen is the "Current Status" tab. The "Current Status" tab displays the current Network Status and Available Networks.

#### **Network Status**

This window displays the connectivity status of the current network. It even displays connectivity between the computer and router, and router and Internet. In the event of a connectivity problem, this window can be used to determine the problem's source (e.g. computer, router, or Internet/modem).

#### **Available Networks**

This window displays the available networks at the current location as well as their SSID, Signal Strength, Security Type, Channel, and Network Type.

#### **Lost Wireless Connection**

If the current wireless connection is lost, a window will pop up and the WNU will attempt to reconnect.

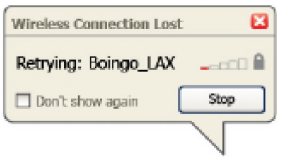

1

2

3

5

#### **Connection Failure**

Other options will appear during attempts to reconnect. To stop connecting, click "Stop" and to reattempt connection, click "Retry".

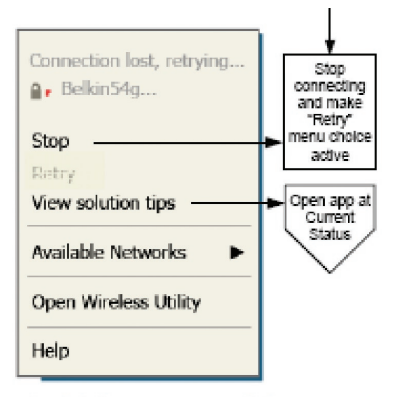

Right-click during connection failure

#### **Network Status and Solution Tips**

To further understand the current Network Status, click "Open Wireless Utility". The default screen will be the "Current Status" tab and the "Network Status" section determines which connections are good and/or faulty.

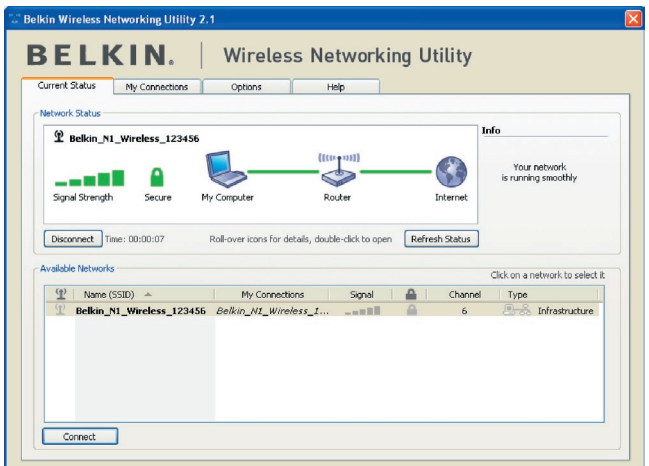

The WNU also features a "Solution Tips" section that provides troubleshooting guidelines.

## **Setting Wireless Network Profiles**

The "My Connections" tab on the WNU allows you to add, edit, and delete connection profiles. It also displays signal strength, security, and network type.

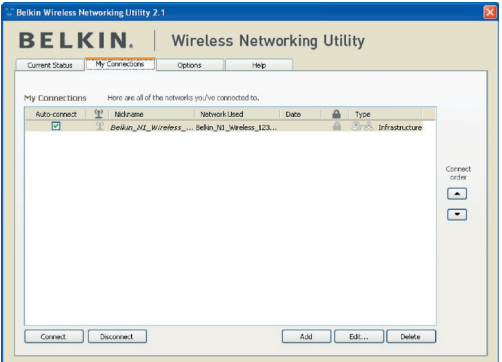

## **Securing your Wi-Fi® Network**

If you choose to connect to a secure network, determine the type of security (WPA or WEP\*) and use the appropriate field in the dialog box

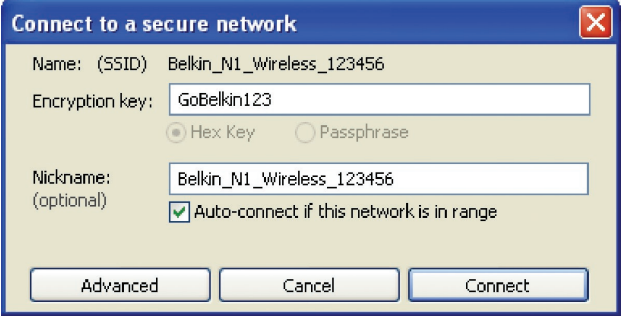

Note: When you select a network using encryption, you will first see the simple security screen. Click the "Advanced" button to see other security options (below).

1

2

 $\mathfrak{D}$ 

4

5

## Using the Belkin Wireless Networking Utility

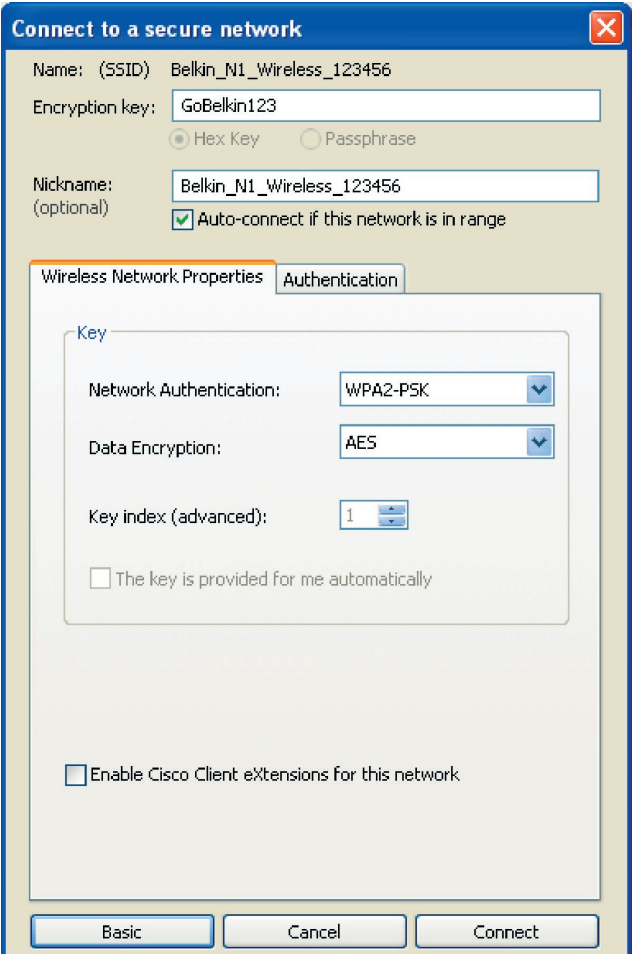

**Wired Equivalent Privacy (WEP)** is a less secure, but more widely adopted wireless security protocol. Depending on the security level (64- or 128-bit), the user will be asked to input a 10- or 26 character hex key. A hex key is a combination of letters, a–f, and numbers, 0–9.

**Wireless Protected Access (WPA)** is the new standard in the wireless security. However, not all wireless cards and adapters support this technology. Please check your wireless router's user manual to check if it supports WPA. Instead of a hex key, WPA uses only passphrases, which are much easier to remember.

The following section, intended for the home, home office, and small office user, presents a few different ways to maximize the security of your wireless network.

## **At the time of publication, four Encryption Methods are available:**

### **Encryption Methods:**

Using the Belkin Wireless Networking Utility

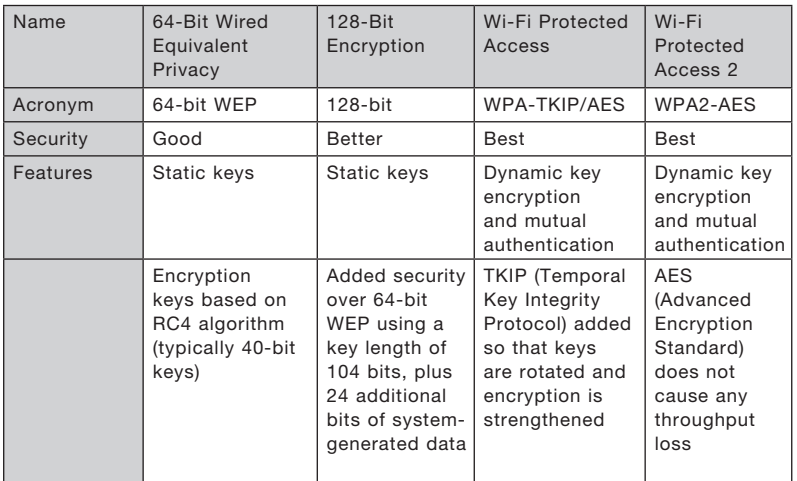

## **WEP (Wired Equivalent Privacy)**

**WEP** is a common protocol that adds security to all Wi-Fi-compliant wireless products. WEP gives wireless networks the equivalent level of privacy protection as a comparable wired network.

### **64-Bit WEP**

64-bit WEP was first introduced with 64-bit encryption, which includes a key length of 40 bits plus 24 additional bits of system-generated data (64 bits total). Some hardware manufacturers refer to 64-bit as 40-bit encryption. Shortly after the technology was introduced, researchers found that 64-bit encryption was too easy to decode.

1

2

3

4

5

### **128-Bit Encryption**

As a result of 64-bit WEP's potential security weaknesses, a more secure method of 128-bit encryption was developed. 128-bit encryption includes a key length of 104 bits plus 24 additional bits of system-generated data (128 bits total). Some hardware manufacturers refer to 128-bit as 104-bit encryption.

Most of the new wireless equipment in the market today supports both 64-bit and 128-bit WEP encryption, but you might have older equipment that only supports 64-bit WEP. All Belkin wireless products will support both 64-bit and 128-bit WEP.

## **Encryption Keys**

After selecting either the 64-bit or 128-bit WEP encryption mode, it is critical that you generate an encryption key. If the encryption key is not consistent throughout the entire wireless network, your wireless networking devices will be unable to communicate with one another.

You can enter your key by typing in the hex key manually, or you can type a passphrase into the "Passphrase" field and click "Generate" to create a key. A hex (hexadecimal) key is a combination of numbers and letters from A–F and 0–9. For 64-bit WEP, you need to enter 10 hex keys. For 128-bit WEP, you need to enter 26 hex keys.

For instance:

 $AF$  OF 4B C3 D4 = 64-bit WEP key

#### $C3030F$  AF OF 4B B2 C3 D4 4B C3 D4 E7 = 128-bit WEP key

The WEP passphrase is NOT the same as a WEP key. Your Card uses this passphrase to generate your WEP keys, but different hardware manufacturers might have different methods on generating the keys. If you have multiple vendors' equipment in your network, the easiest thing to do is to use the hex WEP key from your wireless router (or access point) and enter it manually into the hex WEP key table in your Card's configuration screen.

## **WPA (Wi-Fi Protected Access)**

WPA WPA (Wi-Fi Protected Access) is a new Wi-Fi standard that improves upon the security features of WEP. To use WPA security, the drivers and software of your wireless equipment must be upgraded to support it. These updates will be found on your wireless vendor's website. There are three types of WPA security: WPA-PSK (no server), WPA (with radius server), and WPA2

WPA-PSK (no server) uses what is known as a pre-shared key as the network key. A network key is a password that is between eight and 63 characters long. It can be a combination of letters, numbers, or characters. Each client uses the same network key to access the network. Typically, this is the mode that will be used in a home environment.

WPA (with radius server) works best in a business environment, in which a radius server automatically distributes the network key to clients.

WPA2 requires Advanced Encryption Standard (AES) for encryption of data, which offers much greater security than WPA. WPA uses both Temporal Key Integrity Protocol (TKIP) and (AES) for encryption.

Most Wi-Fi products ship with security turned off. So once you have your network working, you need to activate WEP or WPA and make sure all your wireless devices are sharing the same network key.

## **Setting up your Belkin Wireless Router (or Access Point) to use Security**

To start using security, you need to first enable WEP or WPA for your wireless router (or access point). For Belkin Wireless Routers (or Access Points), these security features can be configured by using the web-based interface. See your wireless router's (or access point's) manual for directions on how to access the management interface.

IMPORTANT: You must now set all wireless network cards/adapters to match these settings.

1

2

3

5

## **Configuring your Belkin Wireless G Plus MIMO Desktop Card to use Security**

At this point, you should already have your wireless router (or access point) set to use WPA or WEP. In order for you to gain a wireless connection, you will need to set your Wireless G Plus MIMO Desktop Card to use the same security settings.

#### **Changing the Wireless Security Settings**

The Belkin Wireless G Plus MIMO Desktop Card supports the latest WPA security feature as well as the legacy WEP security standard. By default, wireless security is disabled.

To enable security, you will first need to determine which standard is used by the router or access point. (See your wireless router's or access point's manual for directions on how to access the security settings.)

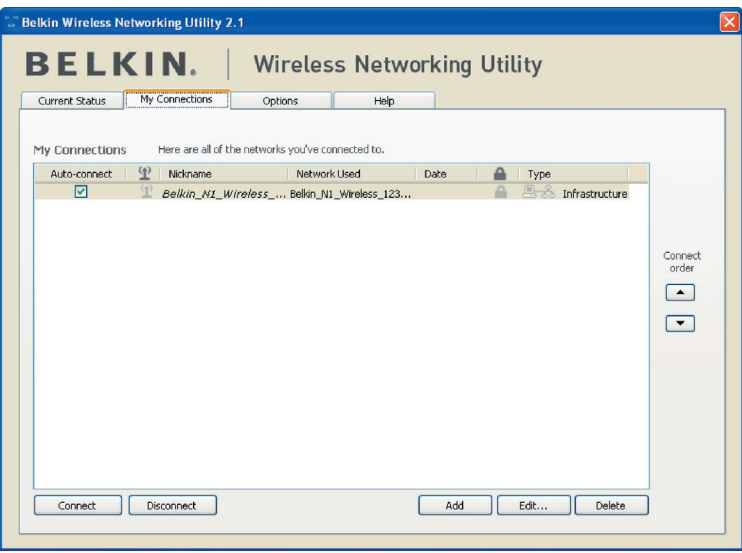

To access the security settings on your Card, click the "My Connections" tab and point to the connection for which you want to change security settings. Click "Edit" to change settings.

## **WEP Setup**

### **64-Bit WEP Encryption**

- **1.** Select "WEP" from the drop-down menu.
- **2.** After selecting your WEP encryption mode, you can enter your key by typing in the hex key manually, or you can type in a passphrase in the "Passphrase" field and click "Generate" to create a key.

A hex (hexadecimal) key is a combination of numbers and letters from A–F and 0–9. For 64-bit WEP, you need to enter 10 hex keys.

#### For instance:  $AF$  OF 4B C3 D4 = 64-bit WEP key

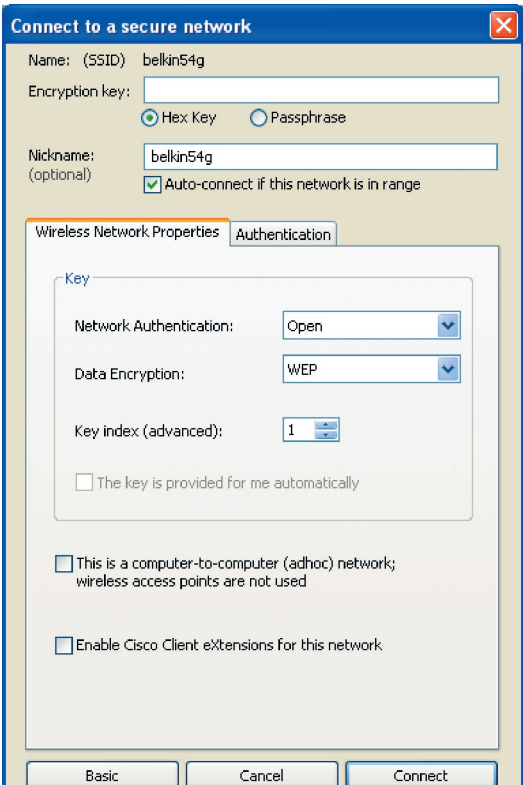

**3.** Click "Save" to finish. Encryption in the wireless router (or access point) is now set. Each of your computers on your wireless network will now need to be configured with the same security settings.

**WARNING:** If you are using a wireless client to turn on the security settings in your wireless router (or access point), you will temporarily lose your wireless connection until you activate security on your wireless client. Please record the key prior to applying changes in the wireless router (or access point). If you don't remember the hex key, your client will be locked out of the wireless router (or access point).

#### **128-Bit WEP Encryption**

- **1.** Select "WEP" from the drop-down menu.
- **2.** After selecting your WEP encryption mode, you can enter your key manually by typing in the hex key manually, or you can type in a passphrase in the "Passphrase" field and click "Generate" to create a key.

A hex (hexadecimal) key is a combination of numbers and letters from A–F and 0–9. For 128-bit WEP, you need to enter 26 hex keys.

For instance:

 $C3030F$  AF 0F 4B B2  $C3D44BC3D4E7 = 128$ -bit WEP key

## Using the Belkin Wireless Networking Utility

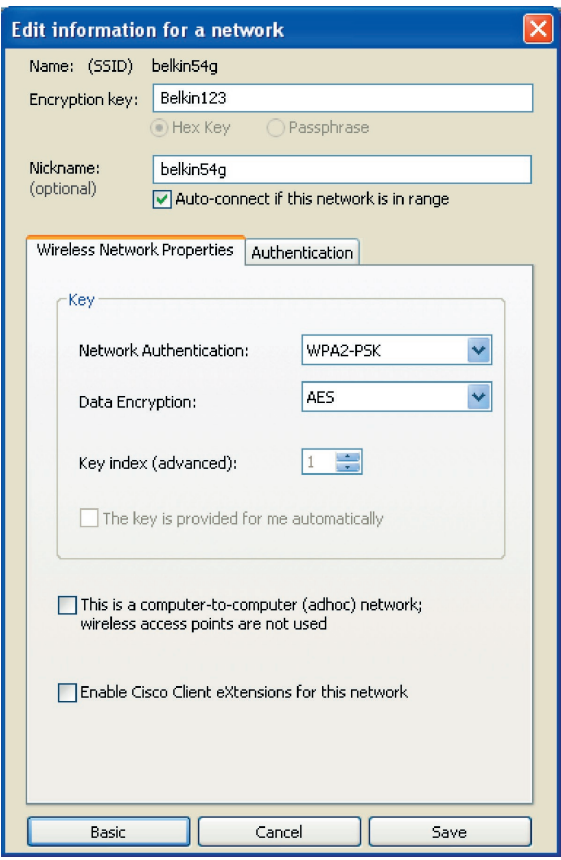

1

**3.** Click "Save" to finish. Encryption in the wireless router (or access point) is now set. Each of the computers on your wireless network will now need to be configured with the same security settings.

**WARNING:** If you are using a wireless client to turn on the security settings in your wireless router (or access point), you will temporarily lose your wireless connection until you activate security on your wireless client. Please record the key prior to applying changes in the wireless router (or access point). If you don't remember the hex key, your client will be locked out of the wireless router (or access point).

### **WPA-PSK (no server)**

Choose this setting if your network does not use a radius server. WPA-PSK (no server) is typically used in home and small office networking.

- **1.** From the "Network Authentication" drop-down menu, select "WPA-PSK (no server)".
- **2.** Enter your network key. This can be from eight to 63 characters and can be letters, numbers, or symbols. This same key must be used on all of the clients (network cards) that you want to include in your network.

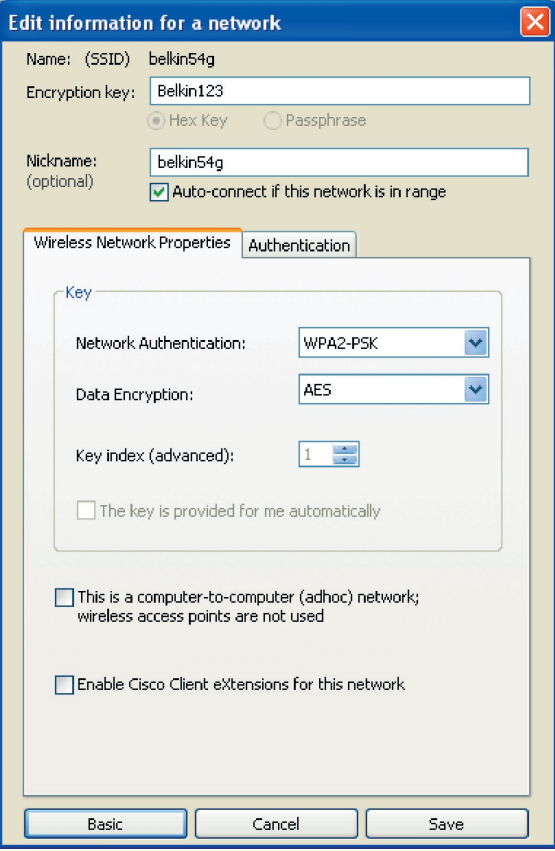

**3.** Click "Save" to finish. You must now set all clients (network cards) to match these settings.

## **Wireless Networking Utility Options**

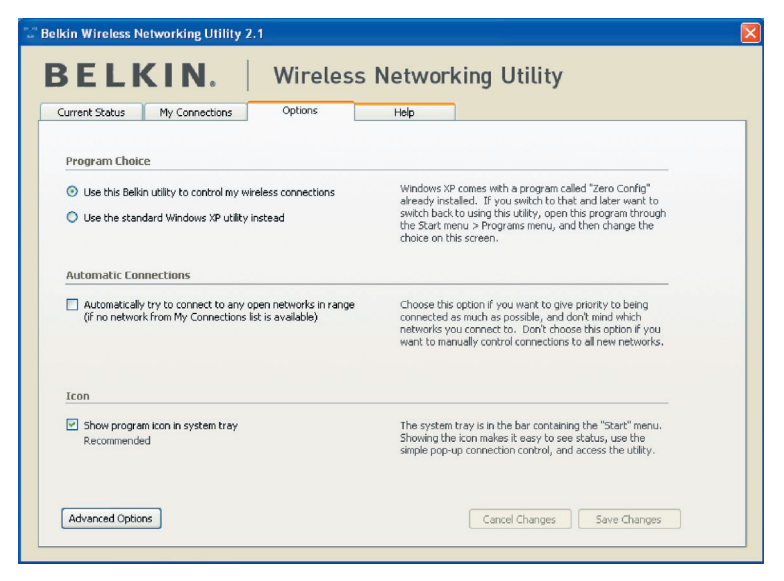

The "Options" tab on the WNU provides the user the ability to customize his or her WNU settings.

1

3

4

5

## **Wireless Networking Utility Help**

The WNU "Help" tab provides users with access to online and telephone support, as well as advanced diagnostic tools.

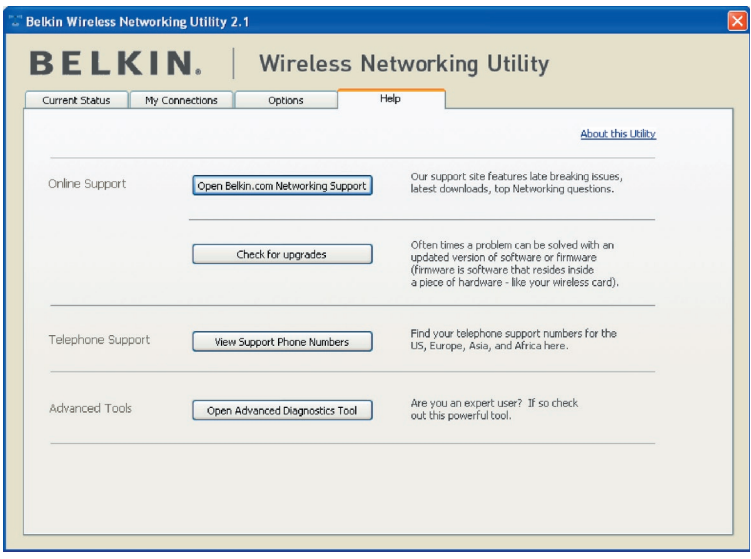

## **Advanced Diagnostic Tools**

The "Advanced Diagnostic Tools" section is the central control panel for all the settings of the hardware and software components of the wireless network. It provides an array of tests and connectivity services to ensure optimal network performance.
# Using the Belkin Wireless Networking Utility

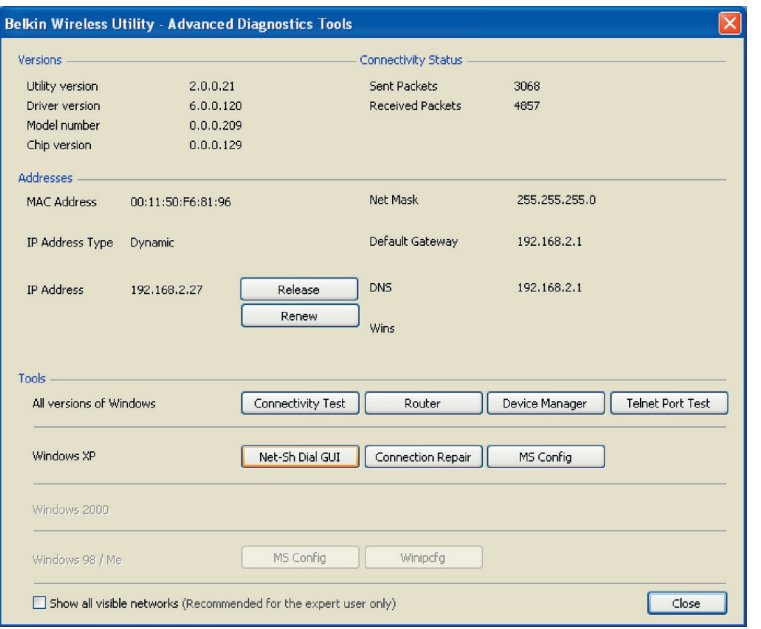

## **I can't connect to the Internet wirelessly.**

If you are unable to connect to the Internet from a wireless computer, please check the following items:

- **1.** Look at the lights on your wireless router. If you're using a Belkin Wireless Router, the lights should be as follows:
	- The "Power" light should be on.
	- The "Connected" light should be on, and not blinking.
	- The "WAN" light should be either on or blinking.

If your Belkin Wireless Router's lights match these descriptions, go to number 2, below.

If this is NOT the case, please contact Belkin technical support.

If you are not using a Belkin Wireless Router, consult that router manufacturer's user guide.

**2.** Open your Wireless Networking Utility software by clicking on the icon in the system tray at the bottom right-hand corner of the screen.

If you're using a Belkin Wireless Card, the tray icon should look like this (the icon may be red or green):

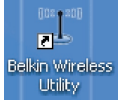

**3.** The exact window that opens will vary depending on the model of wireless card you have; however, any of the utilities should have a list of "Available Networks". Available networks are wireless networks you can connect to.

If you are using a Belkin 802.11g (54g) Router, "Belkin54g" is the default name.

If you are using a Belkin 802.11b Router, the default name should be "WLAN".

If you are NOT using a Belkin Router, please consult your router manufacturer's user manual for the default name.

### **The name of your wireless network appears in "Available Networks".**

If the correct network name is listed in the "Available Networks" list, please follow the steps below to connect wirelessly:

- **1.** Click on the correct network name in the "Available Networks" list.
- **2.** If the network has security (encryption) enabled, you will need to enter the network key. For more information regarding security, please see "Securing your Wi-Fi Network" on page 23 of this manual.
- **3.** Within a few seconds, the tray icon in the lower righthand corner of your screen should turn green, indicating a successful connection to the network.

If you are still unable to access the Internet after connecting to the wireless network, please contact Belkin Technical Support.

### **The name of your wireless network DOES NOT appear in the list of "Available Networks".**

If the correct network name is not listed under "Available Networks" in the Wireless Networking Utility, please attempt the following troubleshooting steps:

- **1.** Temporarily move computer, if possible, to five to 10 feet away from the Wireless Router (or Access Point). Close the Wireless Networking Utility, and reopen it. If the correct network name now appears under "Available Networks", you may have a range or interference problem. Please see the suggestions listed in the "Placement of your Wireless Networking Hardware for Optimal Performance" section on page 2.
- **2.** Using a computer that is connected to the Wireless Router (or Access Point) via a network cable (as opposed to wirelessly), ensure that "Broadcast SSID" is enabled. This setting is found on the Router's wireless "Channel and SSID" configuration page. For detailed instructions on accessing this page and changing settings, please see your Wireless Router's (or Access Point's) User Manual.

If you are still unable to access the Internet after completing these steps, please contact Belkin Technical Support.

1

2

3

4

5

# **Installation CD-ROM does not start Wireless Networking Utility.**

If the CD-ROM does not start the Wireless Networking Utility automatically, it could be that the computer is running other applications that are interfering with the CD drive.

If the Wireless Networking Utility screen does not appear within 15–20 seconds, open up your CD-ROM drive by double-clicking on the "My Computer" icon. Next, double-click on the CD-ROM drive that the Installation CD has been placed in to start the installation. Then double-click on the folder named "Files". Next, double-click on the icon named "Setup.exe".

## **Power LED does not come ON; Card is not working.**

If the LED indicators are not ON, the problem may be that the Card is not connected or installed properly.

Verify that the Card is plugged firmly into the PCI slot of your computer. Check to see that the drivers for the Card have been installed. Right-click on the "My Computer" icon on your desktop. Choose "Properties" and navigate to the "Device Manager" and see if your Card is listed without any errors. If an error is indicated, contact Belkin Technical Support.

## **Link LED is blinking slowly; cannot connect to a wireless network or the Internet.**

If your Card appears to be functioning properly, but you cannot connect to a network or you have a red wireless icon at the bottom of your screen, the problem may be that there is a mismatch between the network name (SSID) settings in your wireless network properties.

Check the SSID settings to see if they match. The SSID is case-sensitive and the spelling on each computer must be exactly the same in order for the Card to connect to the wireless router (or access point).

Note: To check the SSID settings or look for an available network, double-click the Signal Indicator icon to bring up the "Wireless Networks" screen. Click "Add" if you do not see the network you are trying to connect to and type in the SSID.

For more information about setting up an SSID, please refer to your router manufacturer's user manual.

If issues persist even at close range, please contact Belkin Technical Support.

## **Link LED is solid but I cannot connect to the Internet.**

If you have a signal but can't get online or obtain an IP address, the problem may be that there is a mismatch between the encryption key settings in your computer and wireless router (or access point).

Check the WEP key settings to see if they match. The key is case-sensitive and the spelling on each computer and wireless router (or access point) must be exactly the same in order for the Card to connect to the router. For more information about encryption, please see the "Securing your Wi-Fi Network" section of this User Manual.

If issues persist even at close range, please contact Belkin Technical Support.

## **Data transfer is sometimes slow.**

Wireless technology is radio-based, which means connectivity and the throughput performance between devices decreases when the distance between devices increases. Other factors that will cause signal degradation (metal is generally the worst culprit) are obstructions such as walls and metal appliances. As a result, the typical indoor range of your wireless devices will be between 100 to 200 feet. Note also that connection speed may decrease as you move farther from the wireless router (or access point). In order to determine if wireless issues are related to range, we suggest temporarily moving the computer, if possible, to five to 10 feet away from the wireless router (or access point). Please see the section titled "Placement of your Wireless Networking Hardware for Optimal Performance" in this manual.

If issues persist even at close range, please contact Belkin Technical Support.

## **Signal strength is poor.**

Wireless technology is radio-based, which means connectivity and the throughput performance between devices decreases when the distance between devices increases. Other factors that will cause signal degradation (metal is generally the worst culprit) are obstructions such as walls and metal appliances. As a result, the typical indoor range of your wireless devices will be between 100 to 200 feet. Note also that connection speed may decrease as you move farther from the wireless router (or access 1

2

 $\frac{1}{3}$ 

4

5

point). Please see the section titled "Placement of your Wireless Networking Hardware for Optimal Performance" in this manual.

If issues persist even at close range, please contact Belkin Technical Support.

# **Why are there two wireless utilities in my system tray? Which one should I use?**

There are several features and advantages to using the Belkin Wireless Networking Utility over the Windows XP Wireless Zero Configuration utility. We offer a site survey, detailed link information, and adapter diagnosis, to name a few.

It's essential to know which utility is managing your adapter. We recommend using the Belkin Wireless Networking Utility. To use the Belkin Wireless Networking Utility, follow the steps below:

**Step 1** Right-click on the network status icon in the system tray and select "View Available Wireless Networks".

**Step 2** Click on the "Advanced" button in the lower left-hand corner of the "Available Wireless Networks" window.

**Step 3** From the "Advanced" tab, uncheck "Use Windows to configure my wireless network". Once the box is unchecked, click "OK" to close the window.

You are now using the Belkin Wireless Networking Utility to configure the Card.

## **The Card is not detected by operating system.**

- The Card is not recognized by your desktop computer.
- The "New Hardware Wizard" does not appear when booting up the computer.
- Receive Microsoft Error Code: 10
- Receive Microsoft Error Code: 0

If the "New Hardware Wizard" does not appear, or you receive any of the above error codes, please attempt the following troubleshooting steps:

1. Remove the screws behind your computer case that secure the computer cover and remove cover.

1

2

3

5

- 2. Touch any metal part of the case to discharge static electricity, which could damage your product or your computer.
- 3. Remove the Card.
- 4. Locate a different empty PCI expansion slot. It is usually white in color.
- 5. Confirm that the Card will fit into the slot you have chosen. Keep in mind that the included antenna needs to be oriented with the top pointing up. If there are cables and other connections in the way, try to pick the PCI slot that has the fewest obstructions to correct the positioning of the antenna.
- 6. Remove the metal port cover from the back of the computer that corresponds to the PCI slot you selected. If there is a screw, place it in a safe place, as you will be using it to attach the Card to the computer later.
- 7. Push the Card firmly into the PCI slot that you have chosen. Apply pressure as needed until the connector is fully seated.
- 8. Now secure the Card with the screw that you previously placed in a safe place.
- 9. Carefully screw the antenna onto the threaded connector on the Card. Turn the antenna until it is vertical and pointing up.
- 10. Replace the computer's cover. Now that the Card is installed, you can reconnect the power cord, and turn it back on.
- 11. The computer should now properly recognize the Card.

## **What's the difference between 802.11b, 802.11g, 802.11a, and Pre-N?**

Currently there are four levels of wireless networking standards, which transmit data at very different maximum speeds. Each is based on the designation for certifying network standards. The most common wireless networking standard, 802.11b, transmits information at 11Mbps; 802.11a and 802.11g work at 54Mbps; and Pre-N works at 108Mbps. Pre-N, the precursor to the upcoming 802.11n release, promises speeds that exceed 802.11g, and up to twice the wireless coverage area. See the following chart for more detailed information.

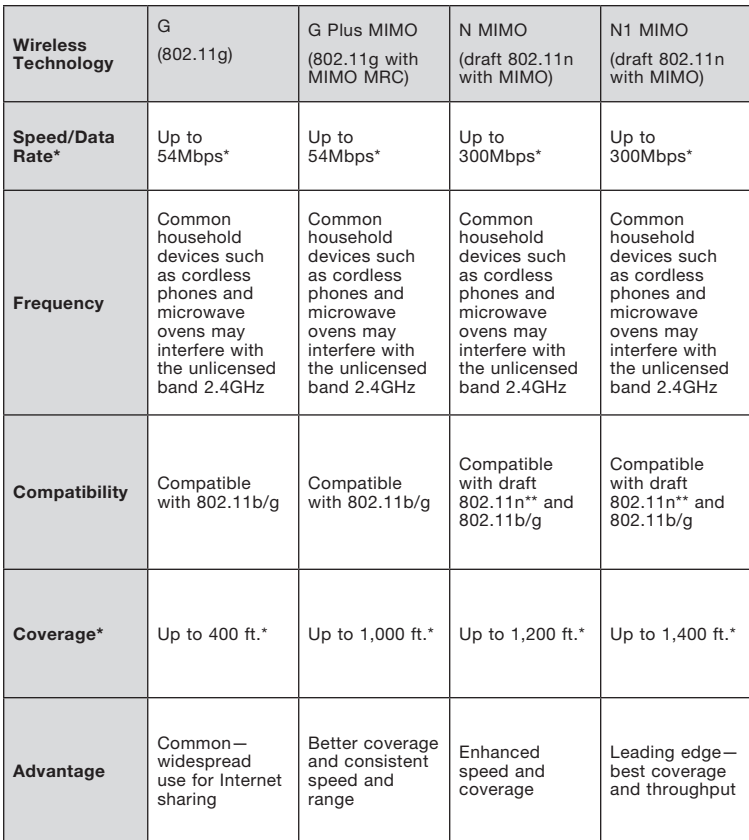

### **Wireless Comparison Chart**

\*Distance and connection speeds will vary depending on your networking environment.

# **Free Tech Support\* www.belkin.com**

\*National call rates may apply

You can find additional support information on our website www.belkin.com through the tech-support area. If you want to contact technical support by phone, please call the number you need from the list below\*.

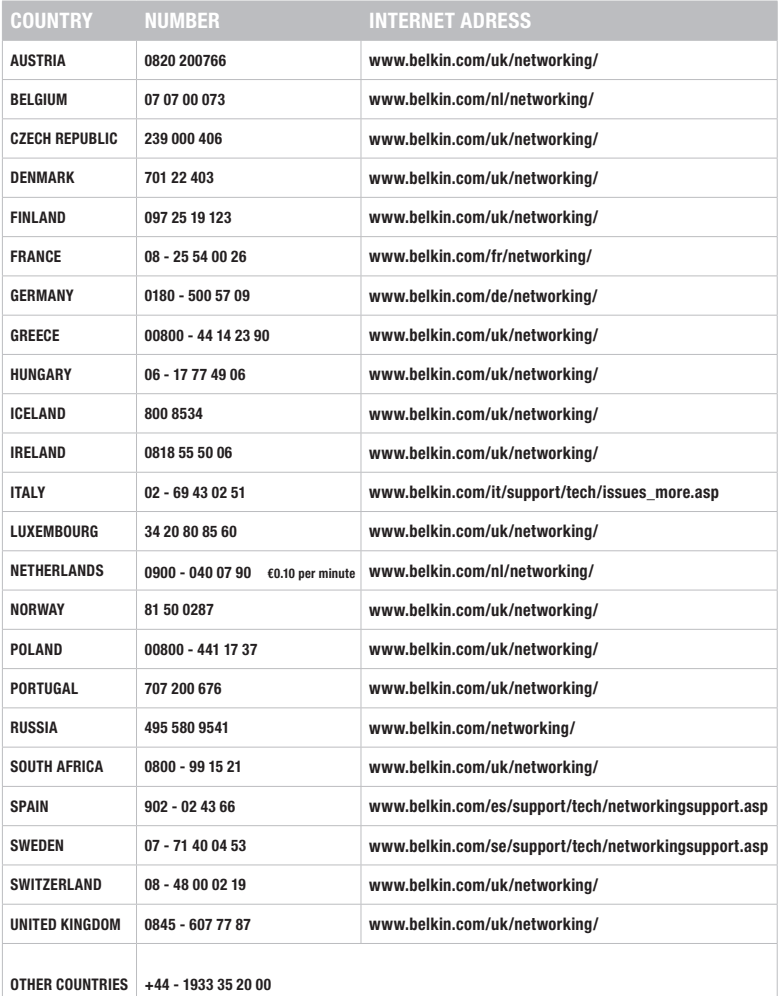

1

2

3

4

5

### FCC Statement

## DECLARATION OF CONFORMITY WITH FCC RULES FOR ELECTROMAGNETIC COMPATIBILITY

We, Belkin International, Inc., of 501 West Walnut Street, Compton, CA 90220, declare under our sole responsibility that the product,

### F5D9000v3

to which this declaration relates, complies with Part 15 of the FCC Rules. Operation is subject to the following two conditions: (1) this device may not cause harmful interference, and (2) this device must accept any interference received, including interference that may cause undesired operation.

### Caution: Exposure to Radio Frequency Radiation.

The radiated output power of this device is far below the FCC radio frequency exposure limits. Nevertheless, the device shall be used in such a manner that the potential for human contact during normal operation is minimized.

When connecting an external antenna to the device, the antenna shall be placed in such a manner to minimize the potential for human contact during normal operation. In order to avoid the possibility of exceeding the FCC radio frequency exposure limits, human proximity to the antenna shall not be less than 20cm (8 inches) during normal operation.

This transmitter must not be co-located or operating in conjunction with any other antenna or transmitter

### Federal Communication Commission Interference Statement

This equipment has been tested and found to comply with the limits for a Class B digital device, pursuant to Part 15 of the FCC Rules. These limits are designed to provide reasonable protection against harmful interference in a residential installation. This equipment generates, uses, and can radiate radio frequency energy and, if not installed and used in accordance with the instructions, may cause harmful interference to radio communications. However, there is no guarantee that interference will not occur in a particular installation. If this equipment does cause harmful interference to radio or television reception, which can be determined by turning the equipment off and on, the user is encouraged to try to correct the interference by one of the following measures:

- Reorient or relocate the receiving antenna.
- Increase the separation between the equipment and receiver.
- Connect the equipment into an outlet on a circuit different from that to which the receiver is connected.
- Consult the dealer or an experienced radio/TV technician for help.

FCC Caution: Any changes or modifications not expressly approved by the party responsible for compliance could void the user's authority to operate this equipment.

This device complies with Part 15 of the FCC Rules. Operation is subject to the following two conditions: (1) This device may not cause harmful interference, and (2) this device must accept any interference received, including interference that may cause undesired operation.

### IMPORTANT NOTE:

#### FCC Radiation Exposure Statement:

This equipment complies with FCC radiation exposure limits set forth for an uncontrolled environment. This equipment should be installed and operated with a minimum distance of 20cm between the radiator and your body.

This transmitter must not be co-located or operating in conjunction with any other antenna or transmitter.

The availability of some specific channels and/or operational frequency bands are country dependent and are firmware programmed at the factory to match the intended destination. The firmware setting is not accessible by the end user.

#### Industry Canada Statement:

This device complies with RSS-210 of the Industry Canada Rules. Operation is subject to the following two conditions:

(1) This device may not cause harmful interference, and (2) this device must accept any interference received, including interference that may cause undesired operation.

#### IMPORTANT NOTE:

#### Radiation Exposure Statement:

This equipment complies with IC radiation exposure limits set forth for an uncontrolled environment. This equipment should be installed and operated with a minimum distance of 20cm between the radiator and your body.

#### European Union Notice:

Radio products with the CE marking comply with the R&TTE Directive (1999/5/EC), the EMC Directive (89/336/EEC), and the Low Voltage Directive (73/23/EEC) issued by the Commission of the European Community.

Compliance with these directives implies conformity to the following European Norms:

- EN 60950 Product Safety
- EN 300 328 Technical requirement for radio equipment
- EN 301 489-1/-17 General EMC requirements for radio equipment

1

2

3

### Europe – EU Declaration of Conformity

This device complies with the essential requirements of the R&TTE Directive 1999/5/EC. The following test methods have been applied in order to prove presumption of conformity with the essential requirements of the R&TTE Directive 1999/5/EC:

- EN60950-1:2001 A11:2004 Safety of Information Technology Equipment
- EN50371 : (2002-08)
- Generic standard to demonstrate the compliance of low power electronic and electrical apparatus with the basic restrictions related to human exposure to electromagnetic fields (10 MHz - 300 GHz). General public
- EN 300 328 V1.6.1 (2004-11) Electromagnetic compatibility and radio spectrum matters (ERM); wideband transmission systems; data transmission equipment operating in the 2,4GHz ISM band and using wideband modulation techniques; harmonized EN covering essential requirements under article 3.2 of the R&TTE Directive
- EN 301 489-1 V1.6.1: (2005-09) Electromagnetic compatibility and radio spectrum matters (ERM); electromagnetic compatibility (EMC) standard for radio equipment and services: Part 1: Common technical requirements
- EN 301 489-17 V1.2.1 (2002-08)
- Electromagnetic compatibility and radio spectrum matters (ERM); electromagnetic compatibility (EMC) standard for radio equipment and services; Part 17: Specific conditions for 2,4GHz wideband transmission systems and 5GHz high-performance RLAN equipment

This device is a 2.4GHz wideband transmission system (transceiver), intended for use in all EU member states and EFTA countries, except in France and Italy where restrictive use applies.

In Italy, the end user should apply for a license at the national spectrum authorities in order to obtain authorization to use the device for setting up outdoor radio links and/or for supplying public access to telecommunications and/or network services.

This device may not be used for setting up outdoor radio links in France and in some areas the RF output power may be limited to 10 mW EIRP in the frequency range of 2454–2483.5MHz. For detailed information, the end user should contact the national spectrum authority in France.

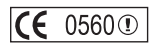

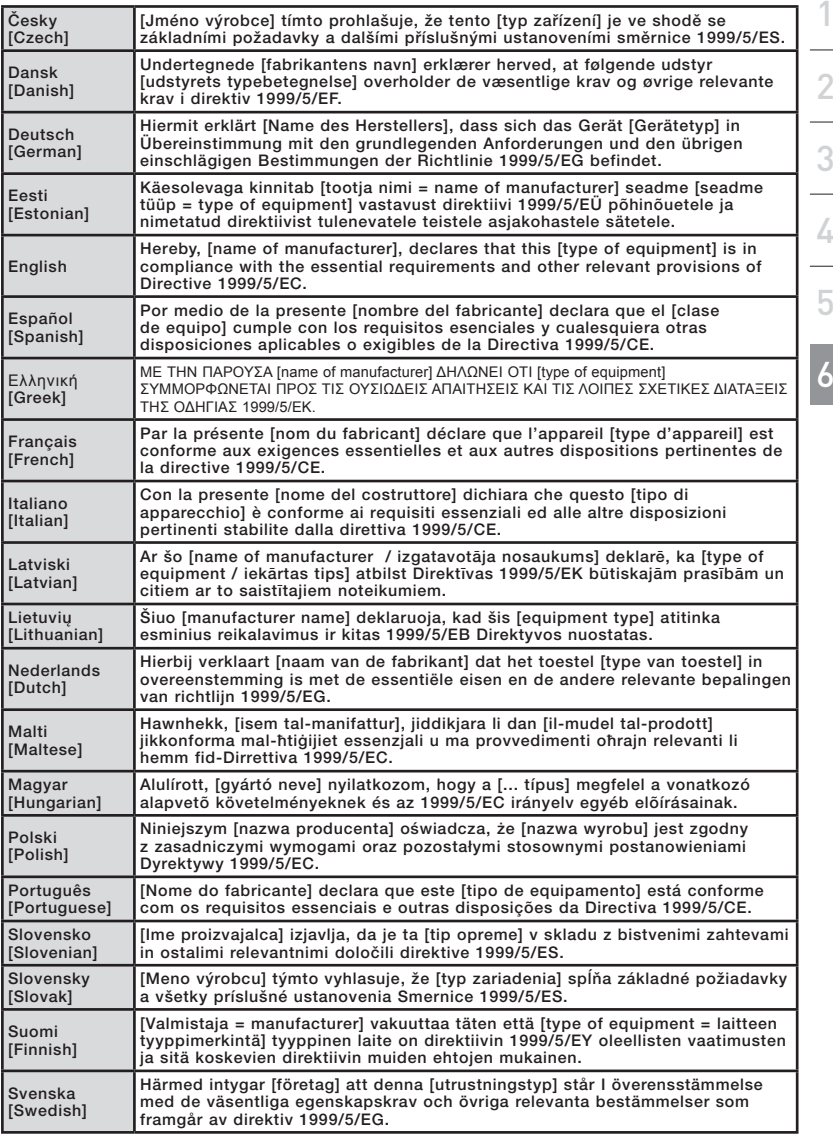

### Belkin International, Inc., Limited Lifetime Product Warranty

### What this warranty covers.

Belkin International, Inc. ("Belkin") warrants to the original purchaser of this Belkin product that the product shall be free of defects in design, assembly, material, or workmanship.

### What the period of coverage is.

Belkin warrants the Belkin product for the lifetime of the product.

### What will we do to correct problems?

Product Warranty.

Belkin will repair or replace, at its option, any defective product free of charge (except for shipping charges for the product).

### What is not covered by this warranty?

All above warranties are null and void if the Belkin product is not provided to Belkin for inspection upon Belkin's request at the sole expense of the purchaser, or if Belkin determines that the Belkin product has been improperly installed, altered in any way, or tampered with. The Belkin Product Warranty does not protect against acts of God such as flood, lightning, earthquake, war, vandalism, theft, normal-use wear and tear, erosion, depletion, obsolescence, abuse, damage due to low voltage disturbances (i.e. brownouts or sags), non-authorized program, or system equipment modification or alteration.

#### How to get service.

To get service for your Belkin product you must take the following steps:

- 1. Contact Belkin International, Inc., at 501 W. Walnut St., Compton CA 90220, Attn: Customer Service, or call (800)-223-5546, within 15 days of the Occurrence. Be prepared to provide the following information:
	- a. The part number of the Belkin product.
	- b. Where you purchased the product.
	- c. When you purchased the product.
	- d. Copy of original receipt.
- 2. Your Belkin Customer Service Representative will then instruct you on how to forward your receipt and Belkin product and how to proceed with your claim.

Belkin reserves the right to review the damaged Belkin product. All costs of shipping the Belkin product to Belkin for inspection shall be borne solely by the purchaser. If Belkin determines, in its sole discretion, that it is impractical to ship the damaged equipment to Belkin, Belkin may designate, in its sole discretion, an equipment repair facility to inspect and estimate the cost to repair such equipment. The cost, if any, of shipping the equipment to and from such repair facility and of such estimate shall be borne solely by the purchaser. Damaged equipment must remain available for inspection until the claim is finalized. Whenever claims are settled, Belkin reserves the right to be subrogated under any existing insurance policies the purchaser may have.

### How state law relates to the warranty.

THIS WARRANTY CONTAINS THE SOLE WARRANTY OF BELKIN. THERE ARE NO OTHER WARRANTIES, EXPRESSED OR, EXCEPT AS REQUIRED BY LAW, IMPLIED, INCLUDING THE IMPLIED WARRANTY OR CONDITION OF QUALITY, MERCHANTABILITY OR FITNESS FOR A PARTICULAR PURPOSE, AND SUCH IMPLIED WARRANTIES, IF ANY, ARE LIMITED IN DURATION TO THE TERM OF THIS WARRANTY.

Some states do not allow limitations on how long an implied warranty lasts, so the above limitations may not apply to you.

IN NO EVENT SHALL BELKIN BE LIABLE FOR INCIDENTAL, SPECIAL, DIRECT, INDIRECT, CONSEQUENTIAL OR MULTIPLE DAMAGES SUCH AS, BUT NOT LIMITED TO, LOST BUSINESS OR PROFITS ARISING OUT OF THE SALE OR USE OF ANY BELKIN PRODUCT, EVEN IF ADVISED OF THE POSSIBILITY OF SUCH DAMAGES.

This warranty gives you specific legal rights, and you may also have other rights, which may vary from state to state. Some states do not allow the exclusion or limitation of incidental, consequential, or other damages, so the above limitations may not apply to you.

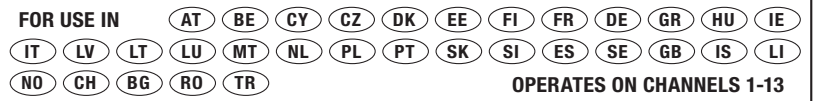

Restricted Use in Certain Countries Class 2 Equipment

For information on product disposal please refer to http://environmental.belkin.com

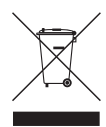

1

2

3

4

5

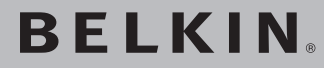

# **Wireless G Plus MIMO Desktop Card**

# **BELKIN**

www.belkin.com

Belkin Tech Support UK: 0845 607 77 87 Europe: www.belkin.com/support

Belkin Ltd. Express Business Park Shipton Way, Rushden NN10 6GL, United Kingdom +44 (0) 1933 35 2000 +44 (0) 1933 31 2000 fax

Belkin Iberia C/ Anabel Segura, 10 planta baja, Of. 2 28108, Alcobendas, Madrid **Spain** +34 91 791 23 00 +34 91 490 23 35 fax

Belkin SAS 130 rue de Silly 92100 Boulogne-Billancourt, France +33 (0) 1 41 03 14 40 +33 (0) 1 41 31 01 72 fax

Belkin Italy & Greece Via Carducci, 7 Milano 20123 **Italy** +39 02 862 719 +39 02 862 719 fax

Belkin GmbH Hanebergstrasse 2 80637 Munich Germany +49 (0) 89 143405 0 +49 (0) 89 143405 100 fax

Belkin B.V. Boeing Avenue 333 1119 PH Schiphol-Rijk, **Netherlands** +31 (0) 20 654 7300 +31 (0) 20 654 7349 fax

 © 2007 Belkin International, Inc. All rights reserved. All trade names are registered trademarks of respective manufacturers listed. Windows and Windows Vista are either registered trademarks or trademarks of Microsoft Corporation in the United States and/or other countries.

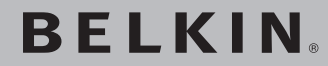

# **Carte Sans Fil G+ MIMO pour ordinateur de bureau**

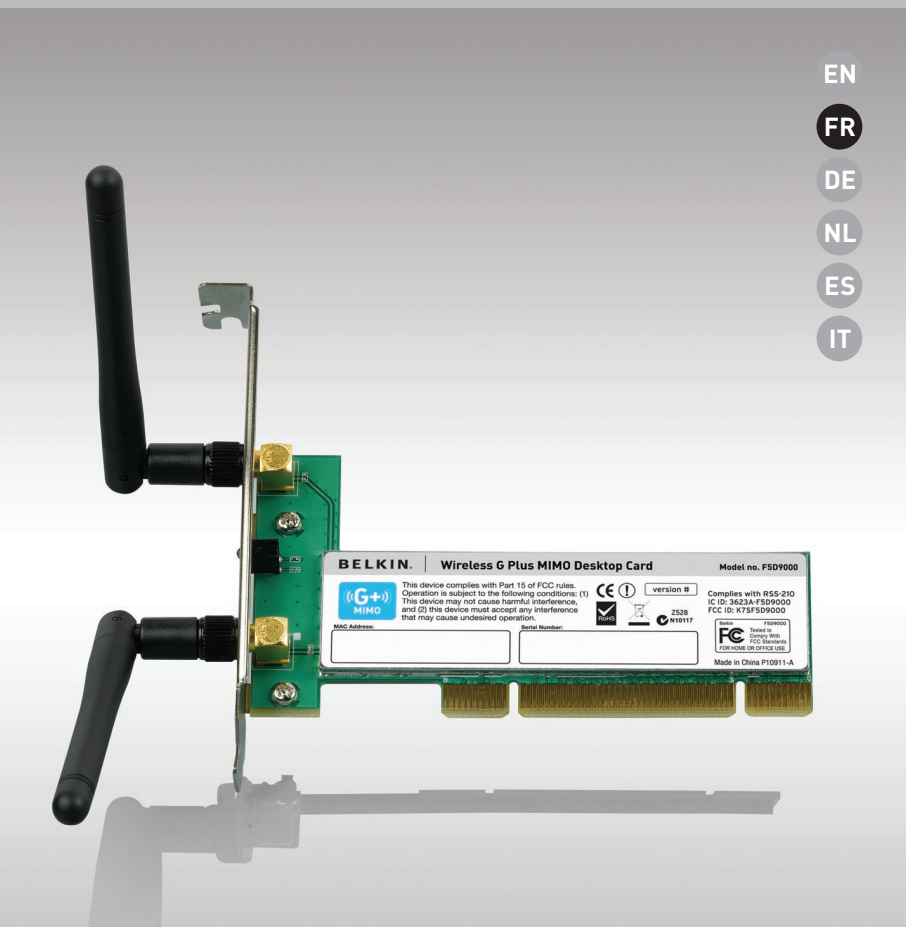

 $(G + v)$ <br>MIMO

# **Manuel de l'utilisateur**

F5D9000

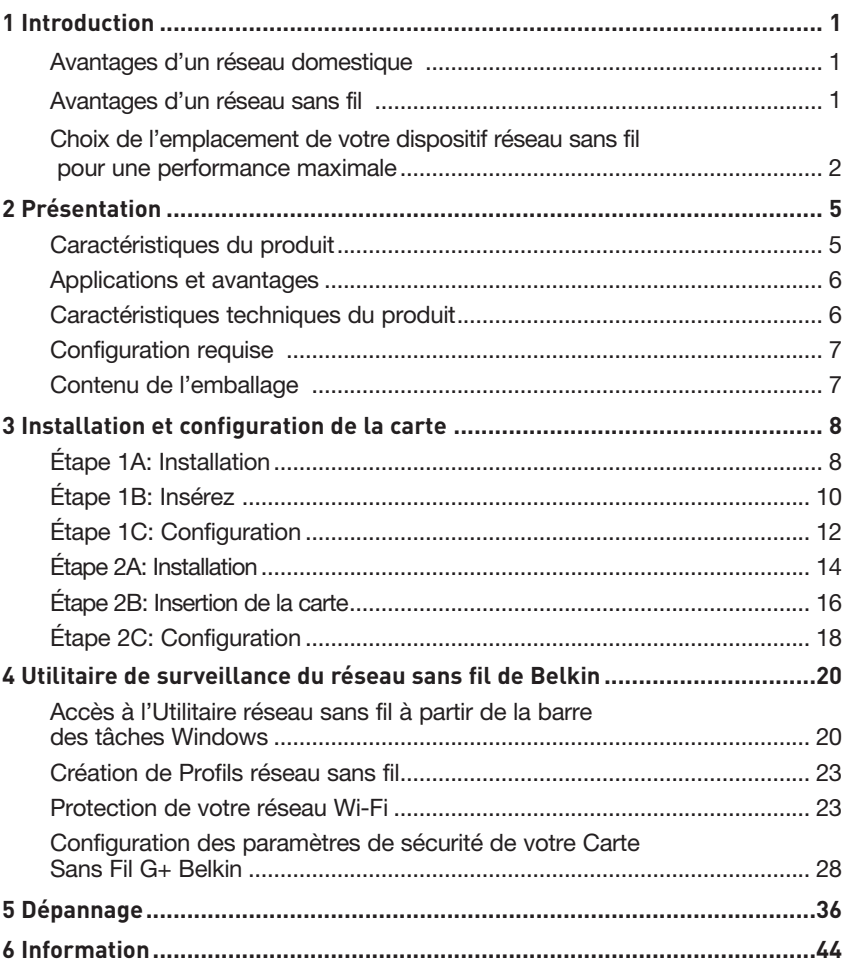

Merci d'avoir choisi la Carte Sans Fil G+ MIMO pour ordinateur de bureau de Belkin (la carte). Vous pouvez désormais profiter de cette nouvelle technologie en permettant à vos ordinateurs domestiques ou d'entreprise de se connecter en réseau sans fil. Cette carte vous permet de connecter un ordinateur de bureau à votre réseau. Vous serez prêt à communiquer en réseau en quelques minutes grâce à la simplicité de l'installation et de la configuration. Lisez attentivement l'ensemble de ce manuel, en insistant sur la section intitulée « Choix de l'emplacement de votre dispositif de réseau sans fil pour des performances maximales » que vous trouverez en page 2.

### Avantages d'un réseau domestique

Votre réseau domestique Belkin vous permettra de :

- Partager une connexion Internet à haut débit avec tous les ordinateurs de votre domicile
- Partager des ressources, telles que des fichiers et des disques durs, avec tous les ordinateurs de votre domicile
- Partager une imprimante avec toute la famille
- Partager des documents, des fichiers de musique et vidéo, ainsi que des photos numériques
- Stocker, récupérer et copier des fichiers d'un ordinateur à un autre

• Simultanément jouer à des jeux en ligne, consulter une messagerie électronique et discuter

### Avantages d'un réseau sans fil

#### Voici quelques-uns des avantages que vous tirerez d'un réseau sans fil Belkin :

- La Mobilité nul besoin de confiner votre ordinateur à une seule pièce. Vous pourrez maintenant travailler sur un ordinateur de bureau ou portable, partout dans la zone couverte par votre réseau sans fil
- Installation simple : l'Assistant Installation facile de Belkin vous facilite la vie.
- Polyvalence : accédez à des imprimantes, des ordinateurs ou d'autres périphériques réseau où que vous soyez dans votre domicile.
- Possibilité d'expansion l'étendue de la gamme de produits réseau de Belkin vous permet d'étendre votre réseau afin d'y inclure des périphériques tels que des imprimantes ou des consoles de jeu.
- Aucun câblage nécessaire : plus besoin de perdre du temps et de l'argent à réinstaller le câblage Ethernet chez vous ou au bureau.
- Reconnaissance de l'industrie choisissez parmi une vaste gamme de produits réseau captables de communiquer entre eux.

### **Choix de l'emplacement de votre dispositif réseau sans fil pour une performance maximale**

Plus votre ordinateur se rapproche de votre sans fil (ou votre point d'accès), plus votre connexion sans fil gagne en force. De façon générale, la portée de votre réseau sans fil à l'intérieur s'étend de 30 à 60 mètres. À l'opposé, plus vos périphériques sans fil reliés à votre routeur ou votre point d'accès sont éloignés de ceux-ci, moins grande est la performance de votre connexion sans fil. Il se peut que vous vous en rendiez compte ou pas. Si vous éloignez encore plus votre routeur (ou votre point d'accès), il est possible que la vitesse de votre connexion diminue. Les appareils électroménagers, les obstacles et les murs peuvent bloquer les signaux radio de votre réseau sans fil et en diminuer la force.

Dans le but de vérifier si la performance de votre réseau est liée à la portée ou à la présence d'obstacles, déplacez votre ordinateur afin qu'il soit dans un rayon de 2 à 5 mètres du routeur (ou du point d'accès). Si les problèmes persistent même dans une zone de couverture restreinte, veuillez contacter l'assistance technique de Belkin.

Remarque :Alors que certains des objets énumérés ci-dessous peuvent affecter les performances de votre réseau, ils n'empêcheront pas son fonctionnement. Si vous croyez que votre réseau sans fil ne fonctionne pas à pleine capacité, ces solutions peuvent vous aider.

### **1. Choix de l'emplacement de votre routeur sans fil ou de votre point d'accès**

Placez votre routeur Réseau Sans Fil (ou point d'accès), le centre nerveux de votre réseau sans fil, aussi près que possible du centre de la zone de couverture désirée.

Afin d'assurer une zone de couverture optimale pour vos « clients réseau » (soit les ordinateurs dotés d'une carte réseau pour ordinateur de bureau ou portable ou d'un adaptateur USB de Belkin) :

- Assurez-vous que les antennes de votre routeur ou de votre point d'accès sont parallèles et disposées à la verticale (en pointant vers le plafond). Si votre routeur (ou votre point d'accès) est posé à la verticale, essayez autant que possible de disposer les antennes de façon à ce qu'elles pointent vers le haut.
- Dans des habitations à plusieurs étages, placez le routeur (ou le point d'accès) à l'étage le plus central de votre domicile. Ceci peut signifier que devrez placer le routeur sans fil (ou le point d'accès) à un étage supérieur.
- Évitez de placer le routeur (ou le point d'accès) près d'un téléphone sans fil 2.4 GHz.

## **2. Éviter les obstacles et les interférences**

Évitez de placer le routeur ou le point d'accès près d'un appareil émettant du « bruit » radio, comme un four à micro-ondes. Exemples d'objets risquant d'empêcher la communication sans fil :

- Réfrigérateurs
- Lave-linge et/ou sèche-linge
- Étagère en métal
- Grands aquariums
- Fenêtre avec teinture anti-UV métallique

Si le signal de votre réseau semble faible à certains endroits, assurezvous qu'aucun de ces objets ne peut lui faire obstruction (entre les ordinateurs et le routeur ou le point d'accès).

### **3. Téléphones sans fil**

Si la performance de votre réseau est toujours affectée malgré les solutions sus-mentionnées, et si vous possédez un téléphone sans fil :

- Éloignez votre téléphone de votre routeur ou votre point d'accès sans fil ainsi que de vos ordinateurs sans fil.
- Débranchez et retirez la batterie de tout téléphone sans fil fonctionnant sur la bande de 2.4 GHz. (Consultez la documentation accompagnant votre téléphone à cet effet.) Si ces gestes semblent résoudre le problème, c'est que votre téléphone interfère avec les signaux du réseau sans fil.
- Si votre téléphone prend en charge le choix du canal, modifiez le canal de votre téléphone en choisissant le canal le plus éloigné possible de celui de votre réseau sans fil. Par exemple, choisissez le canal 1 pour votre téléphone et modifiez le canal de votre routeur sans fil (ou de votre point d'accès) en choisissant le canal 11 (le choix du canal dépend de votre région). Reportez-vous au mode d'emploi de votre téléphone pour obtenir les instructions détaillées.
- Si le besoin se fait sentir, vous pouvez aussi changer votre téléphone sans fil en choisissant un téléphone à 900 MHz ou à 5 GHz.

### **4. Choisissez le canal le plus « paisible » pour votre réseau sans fil**

Dans des environnements domiciliaires ou d'entreprise rapprochés, tels que les appartements et les immeubles à bureaux, il se peut qu'un autre réseau sans fil interfère et entre en conflit avec votre réseau. Grâce à la fonction d'analyse du site de l'Utilitaire de surveillance réseau sans fil, vous pourrez localiser d'autres réseaux sans fil et faire passer votre routeur sans fil (ou point d'accès) et vos ordinateurs à un canal aussi loin que possible du canal utilisé par ces réseaux.

Essayer plusieurs canaux parmi ceux disponibles afin de déterminer la connexion la plus claire et éviter les interférences de la part de téléphones sans fil ou d'autres dispositifs sans fil se trouvant dans votre voisinage.

Pour les dispositifs de réseau sans fil d'une marque différente, utilisez la fonction d'analyse de site détaillée et consultez les informations concernant les canaux qui se trouvent dans ce manuel.

### **5. Connexions sécurisées, VPN et AOL**

Une connexion sécurisée est une connexion qui requiert un nom d'utilisateur et un mot de passe et qui est utilisée là où la sécurité revêt une grande importance. Parmi les connexions sécurisées :

- Les connexions de type Virtual Private Network (VPN réseau privé virtuel), souvent utilisées pour accéder à distance à un réseau d'entreprise
- Le programme Bring your own access d'America Online (AOL) qui vous permet d'utiliser AOL via une connexion à large bande (DSL ou câble) offerte par un autre fournisseur d'accès à Internet.
- La plupart des banques en ligne
- Plusieurs sites commerciaux qui requièrent un nom d'utilisateur et un mot de passe afin d'accéder à un compte

Les connexions sécurisées peuvent être interrompues par les paramètres de gestion de l'énergie de votre ordinateur (lorsqu'il est en état de veille). La solution la plus simple afin d'éviter cette situation est de vous reconnecter en lançant le logiciel de VPN ou d'AOL ou en vous reconnectant via le site Web sécurisé.

Une solution alternative consiste à changer les paramètres de gestion de l'énergie afin qu'il ne soit plus mis en état de veille. Toutefois, cette solution peut ne pas être appropriée pour les ordinateurs portables. Pour modifier les paramètres de gestion de l'énergie de Windows, reportez-vous aux « Options d'alimentation » du Panneau de configuration.

Si les difficultés reliées aux connexions sécurisées, au VPN et à AOL persistent, veuillez relire les étapes 1 à 4 ci-dessus afin de vous assurer d'avoir tenté les solutions proposées.

Ces solutions devraient vous permettre d'obtenir une zone de couverture maximale avec votre routeur sans fil. Si vous devez étendre votre zone de couverture,

nous vous suggérons le Point d'accès/Module d'extension de Belkin. Pour de plus amples informations à propos des produits réseau de Belkin, visitez notre site Web à l'adresse www.belkin.com/networking ou appelez l'assistance technique de Belkin.

# **Caractéristiques du produit**

La carte est conforme à la norme IEEE 802.11g pour communiquer avec d'autres périphériques sans fil compatibles 802.11g à 54 Mbps. La carte est compatible avec tous les dispositifs 802.11g, ainsi qu'avec les dispositifs 802.11b à 11 Mbps. Les produits 802.11g fonctionnent sur la même bande de fréquence de 2,4 GHz que les produits Wi-Fi® 802.11b.

- Fonctionnement sur la bande ISM (industriel, scientifique, médical) 2,4 GHz
- Utilitaire réseau sans fil intégré et convivial
- Interface PCI pour utilisation avec pratiquement tout ordinateur de bureau
- Chiffrement WPA, WPA2, WEP (Wired Equivalent Privacy) sur 64 et 128 bits
- Accès sans fil aux ressources du réseau
- Prise en charge des modes réseau Infrastructure et Ad-Hoc (poste à poste).
- Débit de données jusqu'à 54 Mbps (802.11g) ou 11 Mbps (802.11b)
- Facile à installer et à utiliser
- Antenne externe
- Témoins lumineux d'alimentation et de liaison réseau

# **Applications et avantages**

- Connexion sans fil de votre portable chez vous ou au bureau Permet une liberté de mise en réseau sans la gène liée aux câbles
- Débit de connexion jusqu'à 54 Mbps Connexion sans fil immédiate chez soi, au bureau ou à un point d'accès public sans compromettre l'utilisation des produits 802.11b et 802.11g existants.
- Compatible avec les produits 802.11b Les solutions LAN sans fil 802.11g offrent une compatibilité descendante avec les produits Wi-Fi (IEEE 802.11b) existants ainsi qu'avec d'autres produits arborant le logo 54g.
- Environnements impropres au câblage Permet le partage d'imprimante dans des bâtiments comportant des murs pleins ou dans des zones ouvertes où le câblage est difficile à effectuer
- Environnements changeants S'adapte facilement aux bureaux ou environnements souvent réorganisés ou lorsque vous changez souvent de site.
- LAN temporaires pour des projets spéciaux ou en période d'activité accrue Permet de créer des réseaux temporaires tels que pour des foires, des expositions et des chantiers qui ont besoin d'un réseau pour peu de temps ; de même pour les entreprises ayant besoin de postes de travail supplémentaires en cas de forte période d'activité.
- Pour les besoins des particuliers ou des petites entreprises (SOHO) Fournit une installation facile et rapide d'un petit réseau

# **Caractéristiques techniques du produit**

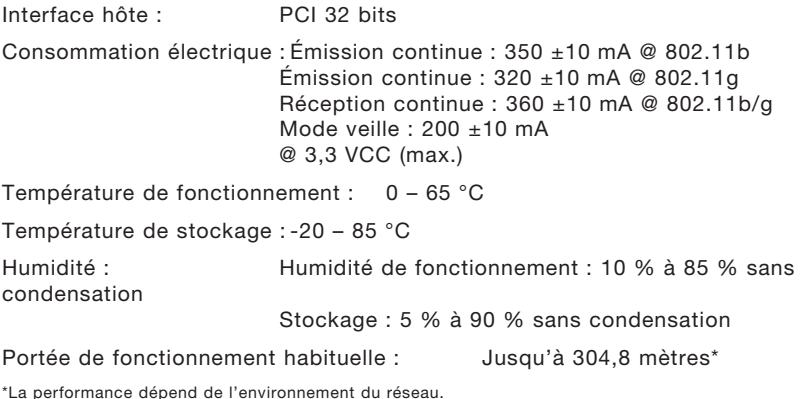

# Présentation

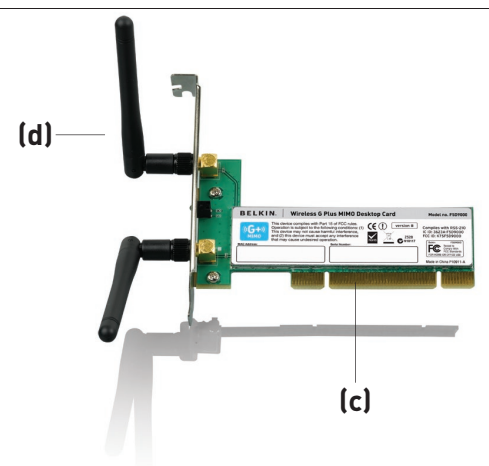

section

1

2

3

4

5

6

## **(a) Liaison/activité**

S'allume lorsque la carte est connectée à un réseau sans fil.

### **(b) Connecteur de la carte**

S'insère dans un emplacement PCI de votre ordinateur

## **(c) Deux antennes**

# **Configuration requise**

- Ordinateur compatible PC avec emplacement PCI libre et un lecteur de CD-ROM
- Windows® 2000, XP ou Vista™
- Mac OS<sup>®</sup> X v10.4.x

# **Contenu de l'emballage**

- Carte réseau Sans Fil G+ MIMO pour ordinateur de bureau
- Deux antennes bipolaires 2 dBi
- Guide d'installation rapide
- CD avec logiciel d'installation avec manuel de l'utilisateur

# Installation et configuration de la carte

### **Pour les utilisateurs Windows Vista, voir les étapes d'installation suivantes :**

**Étape 1A Installation**

**IMPORTANT:** VOUS DEVEZ INSTALLER LE LOGICIEL AVANT D'INSÉRER LA CARTE.

- **1A.1** Insérez le CD d'installation dans le lecteur de CD-ROM.
- **1A.2** Sélectionnez l'option « Run Installer.exe ».

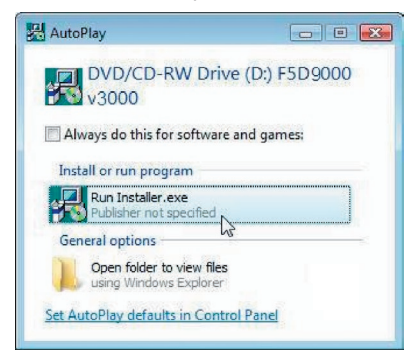

- **1A.3** Vous verrez probablement une fenêtre « A program needs your permission to continue [Un programme demande votre permission pour continuer ». Cliquez sur « Continue [Continuer] ».
- **1A.4** Cliquez sur « Next [Suivant] » pour commencer l'installation.

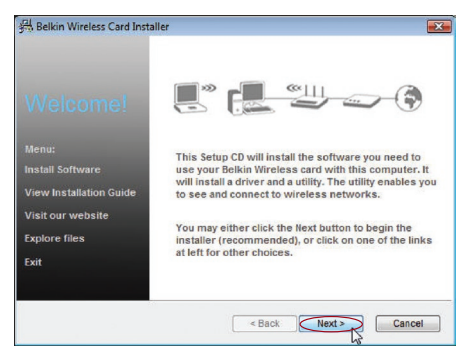

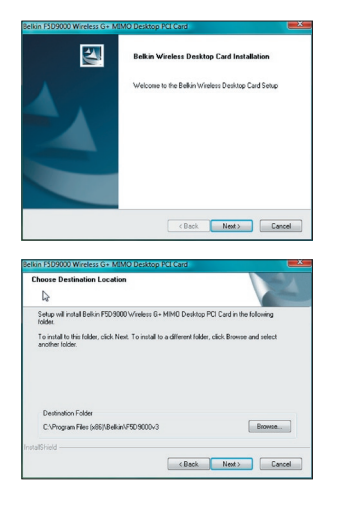

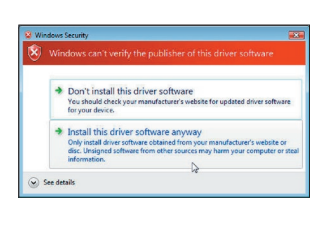

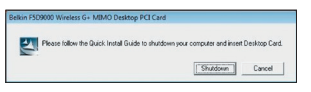

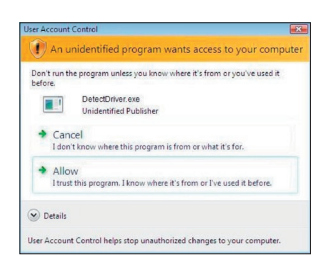

**1A.5** Cliquez sur « Next [Suivant] ».

**1A.6** Sélectionnez l'emplacement pour l'installation. Cliquez sur « Next [Suivant] » pour continuer.

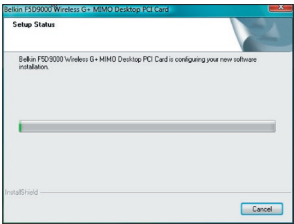

- **1A.7** Une fenêtre peut apparaître, « Windows can't verify the publisher of this driver software [Windows ne peut vérifier l'éditeur de ce logiciel] ». Ceci est normal et n'indique pas qu'il y a un problème. Notre logiciel a été entièrement testé et est compatible avec cette version de Windows.
- **1A.8** Lorsque vous êtes invité à le faire, éteignez votre ordinateur et branchez votre carte.
- **1A.9** Selon la version du système d'exploitation sur votre ordinateur, une fenêtre peut apparaître, « An unidentified program wants access to your computer [Un programme non identifié tente d'accéder à votre ordinateur] ». Ceci est normal et n'indique pas qu'il y a un problème. Notre logiciel a été entièrement testé et est compatible avec cette version de Windows. Cliquez sur « Allow [Permettre] ».

5

# **Étape 1B Insérez**

Insérez la carte dans l'emplacement PCI libre de votre ordinateur de bureau

- **1B.1** Éteignez votre ordinateur et débranchez le câble d'alimentation.
- **1B.2** Retirez les vis de fixation du capot de l'ordinateur, puis retirez le capot.

Remarque : Touchez une partie métallique du boîtier afin de vous décharger de toute électricité statique qui risquerait d'endommager le produit ou l'ordinateur.

**1B.3** Recherchez un emplacement d'extension PCI vide (généralement de couleur blanche). Vérifiez que la carte est adaptée à l'emplacement choisi. N'oubliez pas que l'antenne incluse doit être orientée partie supérieure vers le haut. Si des câbles ou

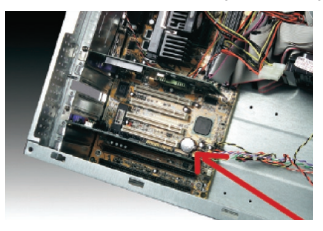

d'autres connecteurs semblent gêner, choisissez l'emplacement PCI qui présente le moins d'obstructions afin de permettre le positionnement correct de l'antenne.

**1B.4** Retirez l'obturateur métallique du port à l'arrière de l'ordinateur correspondant à l'emplacement PCI choisi. Si cet obturateur est muni d'une vis, placez-la dans un endroit sûr, car vous l'utiliserez plus tard pour fixer la carte.

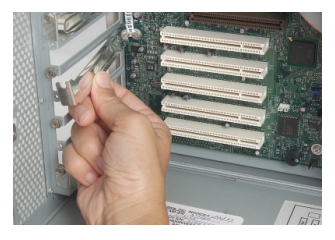

**1B.5** Poussez fermement la carte PCI dans son emplacement. Appuyez suffisamment afin que le connecteur plat soit bien en place.

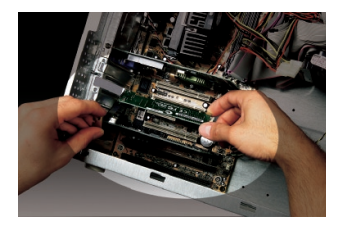

- **1B.6** Fixez maintenant la carte au moyen de la vis que vous aviez mise de côté.
- **1B.7** Vissez avec précaution l'antenne sur le connecteur fileté de la carte. Tournez l'antenne jusqu'à ce qu'elle soit en position verticale et orientée vers le haut.

1B.8 Remettez le capot de l'ordinateur en place. Maintenant que la carte

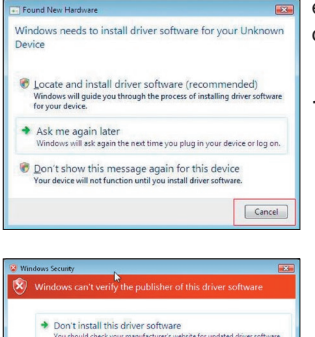

→ Don't install this driver software<br>You should check your manufacturer's website for updated drivery<br>for your device. Install this driver software anyway Only install driver software obtained from you<br>disc. Unsigned software from other squrces m  $\circledcirc$  See details

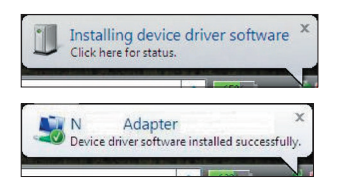

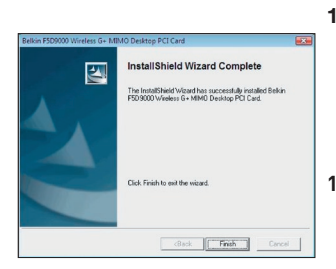

est en place, vous pouvez rebrancher tous les câbles et allumer votre ordinateur.

section

1

 $\overline{\mathcal{L}}$ 

3

4

5

- 1B.9 Selon la version du système d'exploitation de votre ordinateur, l'assistant d'ajout de nouveau matériel apparaît dans les 3 à 15 secondes. Si c'est le cas, poursuivez la procédure en suivant les instructions. Sélectionnez « Locate and install the driver software [Localiser et installer le pilote] » pour continuer.
- 1B.1**0** Il se peut qu'un écran similaire à celuici apparaisse. Cela ne signifie PAS que Windows a rencontré un problème. Notre logiciel a été entièrement testé et est compatible avec cette version de Windows. Cliquez sur « Install this driver software anyway [Poursuivre l'installation du pilote] » et suivez les instructions qui apparaissent à l'écran.
- 1B.11 Ensuite, un écran vous indique que l'installation est en cours. Puis, un autre vous indique que le processus est terminé.
- **1B.12** Cliquez sur 'Finish' (Terminer) pour achever l'installation.

# **Étape 1C** | Configuration

### **Connexion à un réseau**

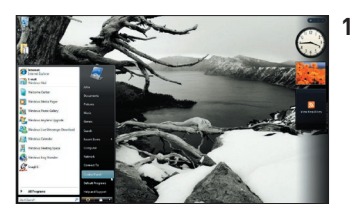

**1C.1** Pour vous connecter à l'Internet, ouvrez le Centre de réseau et de partage en allant dans le Panneau de configuration, sous le menu Démarrer.

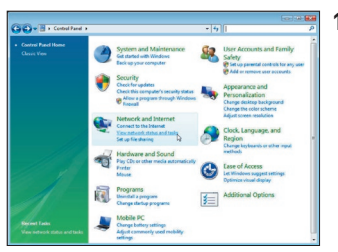

**1C.2** Dans le Panneau de configuration, cliquez sur « Afficher l'état du réseau et les tâches ».

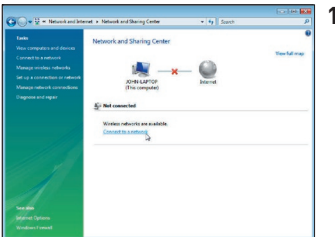

**1C.3** Dans le Centre de réseau et de partage, cliquez sur « Connexion à un réseau ».

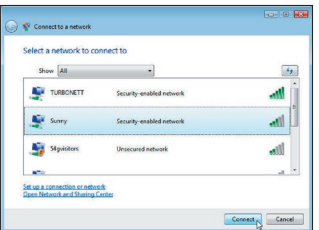

**1C.4** Sélectionnez un réseau sans fil disponible et cliquez sur « Se connecter ».

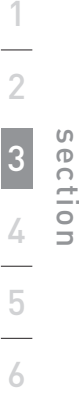

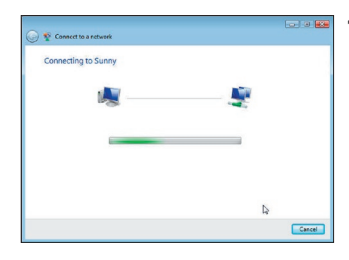

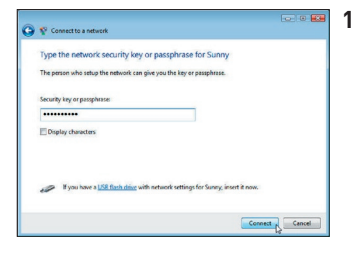

**1C.5** Votre carte tentera de se connecter au réseau sélectionné.

**1C.6** En fonction des paramètres de sécurité en vigueur sur votre réseau sans fil, il se peut que vous deviez saisir une clé de sécurité ou une expression mot de passe. Cliquez « Se connecter » après avoir saisi la clé ou le mot de passe.

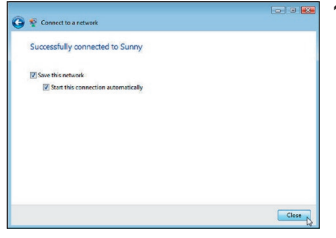

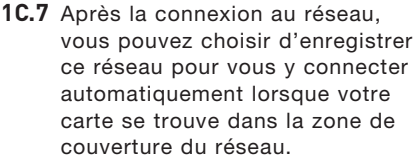

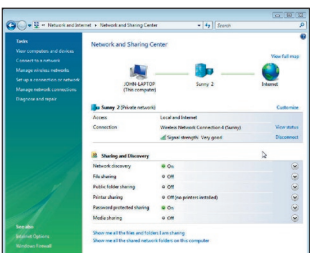

**1C.8** Le Centre de réseau et de partage indique la connexion réseau qui vient d'être établie. Les liens à la gauche de de la fenêtre vous permet de configurer vos connexions réseau.

# Installation et configuration de la carte

Pour les utilisateurs d'autres systèmes d'exploitation Windows, référez-vous aux instructions d'installation ci-dessous.

**Étape 2A Installation**

**IMPORTANT :** VOUS DEVEZ INSTALLER LE LOGICIEL AVANT D'INSÉRER LA CARTE.

**2A.1** Insérez le CD d'installation dans le lecteur de CD-ROM.

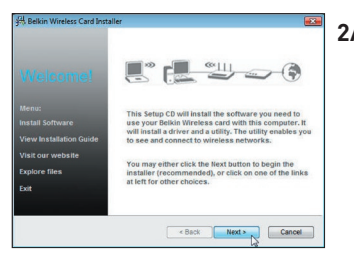

**2A.2** L'utilitaire d'installation de Belkin apparaît. (Ceci peut prendre de 15 à 20 secondes). Cliquez sur « Install [Installer] » pour commencer l'installation.\*\*

> Remarque : Si l'écran de l'Utilitaire de surveillance du réseau sans fil n'apparaît pas dans les 20secondes, accédez à votre CD-ROM en double-cliquant sur l'icône « Poste de travail ». Ensuite, double-cliquez sur le lecteur de CD-ROM contenant le CD d'installation. Cliquez deux fois sur le dossier appelé « Files [Fichiers] », puis cliquez deux fois sur l'icône « setup.exe ».

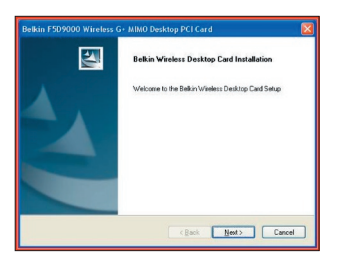

**2A.3** L'assistant InstallShield apparaît. Cliquez sur « Next [Suivant] » pour continuer.

1

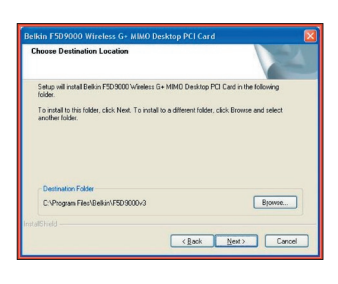

Ikin F509000 Wireless G- MIMO Desktop PCI Card

CAP rooten Files Religion FROSON, 205 TND IS 3 MOD 

Installing

Belkin F5D 9000 Wireless G+ MIMO Desktop PCI Card is configuring your

**2A.4** Le premier écran de progression d'une série vous indique où vous en êtes dans le processus d'installation. Cliquez « Next [Suivant] » pour installer dans le dossier de destination recommandé.

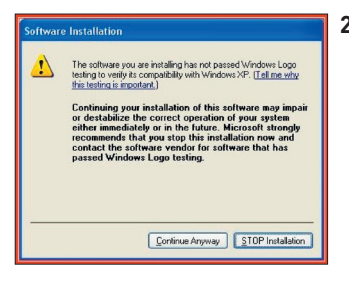

Cancel

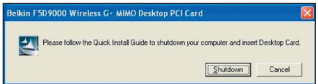

- **2A.5** Il se peut qu'un écran similaire à celui-ci apparaisse. Cela ne signifie PAS que Windows a rencontré un problème. Notre logiciel a été entièrement testé et est compatible avec cette version de Windows. Cliquez sur « Continue Anyway [Poursuivre] » et suivez les instructions qui apparaissent à l'écran.
- **2A.6** Un message apparaît. Il vous indique que vous devez éteindre l'ordinateur pour installer la carte. Cliquez sur le bouton « Shutdown [Éteindre] » pour éteindre votre ordinateur.

## **Étape 2B Insertion de la carte**

### **Insérez la carte dans l'emplacement PCI libre de votre ordinateur de bureau**

- **2B.1** Éteignez votre ordinateur et débranchez le câble d'alimentation.
- **2B.2** Retirez les vis de fixation du capot à l'arrière de l'ordinateur, puis retirez le capot.

**Remarque :** Touchez une partie métallique du boîtier afin de vous décharger de toute électricité statique qui risquerait d'endommager le produit ou l'ordinateur.

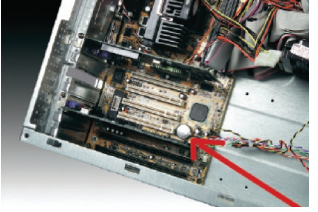

**2B.3** Recherchez un connecteur d'extension PCI libre. Celle-ci est généralement de couleur blanche. Assurez-vous que la carte est adaptée à l'emplacement choisi. N'oubliez pas que l'antenne incluse doit être orientée partie supérieure vers le haut. Si des câbles ou d'autres connecteurs semblent gêner, choisissez l'emplacement PCI qui présente le moins d'obstructions afin de permettre le positionnement correct de l'antenne.

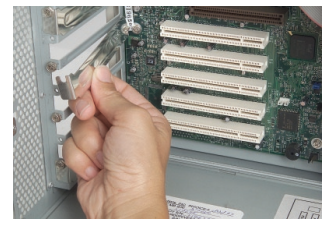

**2B.4** Retirez l'obturateur métallique du port à l'arrière de l'ordinateur correspondant à l'emplacement PCI choisi. Si cet obturateur est muni d'une vis, placez-la dans un endroit sûr, car vous l'utiliserez plus tard pour fixer la carte.

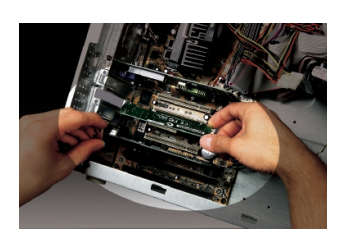

- **2B.5** Poussez fermement la carte PCI dans son emplacement. Appuyez suffisamment afin que le connecteur plat soit bien en place.
- **2B.6** Fixez maintenant la carte à l'aide de la vis que vous aviez mis de côté.
- **2B.7** Vissez avec précaution l'antenne sur le connecteur fileté de la carte. Tournez l'antenne jusqu'à ce qu'elle soit en position verticale et orientée vers le haut.

**2B.8** Remettez le capot de l'ordinateur en place. Maintenant que la carte est en place, vous pouvez rebrancher tous les câbles et allumer votre ordinateur.

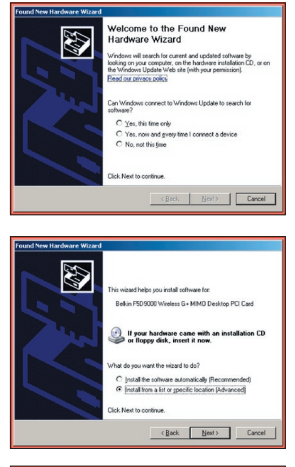

**2B.9 Après le redémarrage, le système** détecte le nouveau matériel. Cliquez « No, not this time [Non, pas cette fois] » et « Next [Suivant] » pour continuer.

- -<br>Hardware Installation The collusie include installent for this hardware Belkin F5D9000 Wireless G+ MIMO Desktop PCI Card has not passed Windows Logo testing to verily its comp.<br>with Windows XP. [Tell me why this testing is important.] tinuing your installation of this software mestablize the correct operation of your system<br>inmediately or in the future. Microsoft strained<br>inmemorable to internal that you stop this installation now<br>atact the hardware ven Continue Anyway STOP Instal .<br>No ann annit sabilis tha animast installs that software E Reikin FRD 9000 Workers G .- MIMO Desktop PCLCard Setting a system restore point and backing up old fi<br>case your system needs to be restored in the future (Back | Nest)  $\overline{1}$
- **2B.10** Selon la version de Windows sur votre ordinateur, il se peut qu'un écran similaire à celui-ci apparaisse. Cela ne signifie PAS que Windows a rencontré un problème. Notre logiciel a été entièrement testé et est compatible avec cette version de Windows. Cliquez sur « Continue Anyway [Poursuivre] » et suivez les instructions qui apparaissent à l'écran.

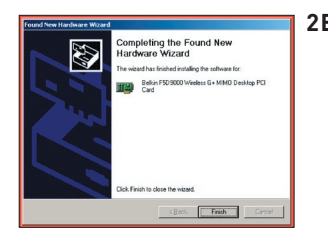

**2B.11** Ensuite, cliquez sur « Finish [Terminer] » pour achever l'installation du logiciel.

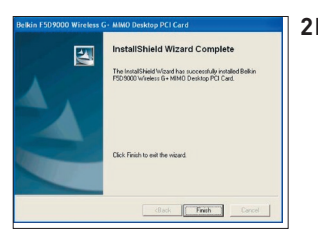

**2B.12** Ensuite, cliquez sur « Finish [Terminer] » pour achever l'installation.
## **Étape 2C Configuration**

## **Connexion à un réseau**

## **Utilitaire réseau sans fil de Belkin**

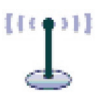

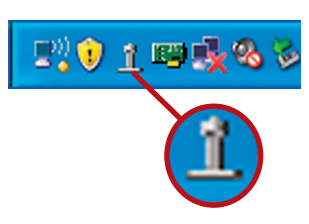

**2C.1** Après avoir redémarré l'ordinateur, double-cliquez sur l'icône de l'Utilitaire de surveillance du réseau sans fil Belkin qui se trouve sur le bureau.

> **Remarque :** L'icône de l'utilitaire sans fil Belkin se trouve également dans la barre de tâches.

section

1

 $\overline{\mathcal{L}}$ 

3

4

5

6

- **BELKIN.** Wireless Networking Utility
- **2C.2** L'écran de l'Utilitaire sans fil Belkin apparaît.

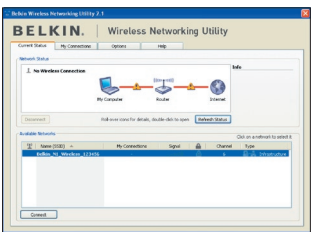

**2C.3** Sélectionnez un réseau dans la liste des « Available Networks [Réseaux disponibles] » et cliquez sur « Connect [Connexion] ».

> **Remarque :** Afin de voir les « Available Networks [Réseaux Disponibles] », vous devez être près d'un routeur ou d'un point d'accès sans fil.

L'installation est terminée.

Après avoir installé l'utilitaire réseau sans fil Belkin (URSF), la configuration des connexions sans fil et la sécurité sera la prochaine étape.

## **Accès à l'Utilitaire réseau sans fil à partir de la barre des tâches Windows**

Pour accéder à l'utilitaire réseau sans fil, placez simplement le pointeur de votre souris et cliquez avec le bouton droit sur l'icône de l'utilitaire réseau sans fil de la barre de tâches de Windows.

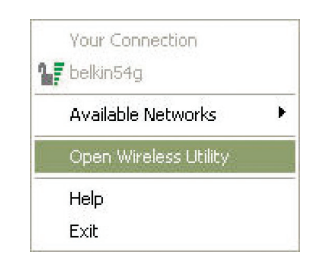

Si l'icône est introuvable, cliquez sur « Démarrer > Programmes > Belkin > Utilitaire réseau sans fil ».

TERR

聖 Û

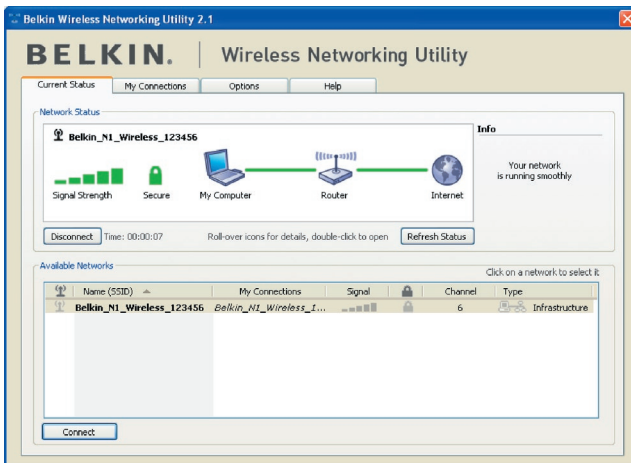

L'écran par défaut de l'utilitaire est l'onglet « Current Status [État actuel] » . Il affiche l'état du réseau actuel ainsi que les réseaux disponibles.

#### **État du réseau**

Cette fenêtre montre l'état de la connexion du réseau actuel. Il affiche de même l'état de la connexion entre le routeur et l'ordinateur, et entre le routeur et l'Internet. En cas de problème, utilisez la fenêtre « État du réseau » pour en déterminer la source (l'ordinateur, le routeur ou Internet/modem, par exemple).

#### **Réseaux disponibles**

Cette fenêtre affiche les réseaux disponibles sur le site en cours ainsi que leurs SSID, la force du signal, le type de sécurité, le canal et le type de réseau.

#### **Connexion sans fil perdue**

Si la connexion sans fil en cours est perdue, une fenêtre apparaît et l'utilitaire tente de se reconnecter.

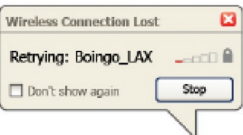

section

1

2

3

4

5

## **Échec de connexion**

D'autres options apparaîtront pendant la nouvelle tentative de connexion. Pour arrêter la connexion, cliquez sur « Arrêter » et pour réessayer de vous connecter, cliquez sur « Réessayer

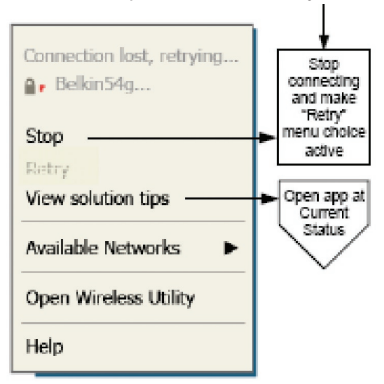

Right-click during connection failure

## **État du réseau et astuces**

Pour mieux comprendre l'état du réseau en cours, cliquez sur « Ouvrir l'utilitaire sans fil ». L'écran par défaut est l'onglet « État actuel ». La section « État du réseau » détermine les connexions qui sont bonnes et/ou mauvaises.

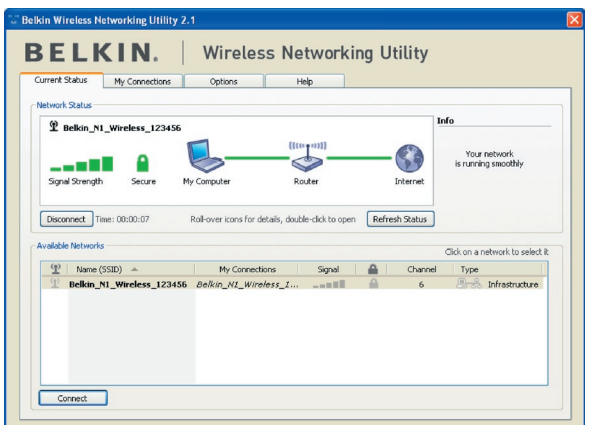

L'utilitaire contient également une section « Astuces » qui vous propose des informations de dépannage.

## **Configuration des profils du réseau sans fil**

L'onglet « Mes connexions » de l'utilitaire vous permet d'ajouter, de modifier et de supprimer des profils de connexion. Il affiche également la force du signal, la sécurité et le type de réseau.

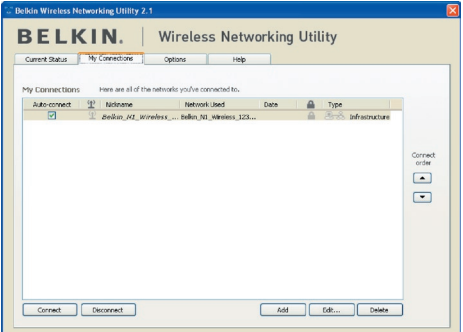

## **Protection de votre réseau Wi-Fi®**

 Si vous choisissez de vous connecter à un réseau sécurisé, déterminez le type de sécurité utilisée (WPA ou WEP\*) et utilisez le champ approprié de la boîte de dialogue.

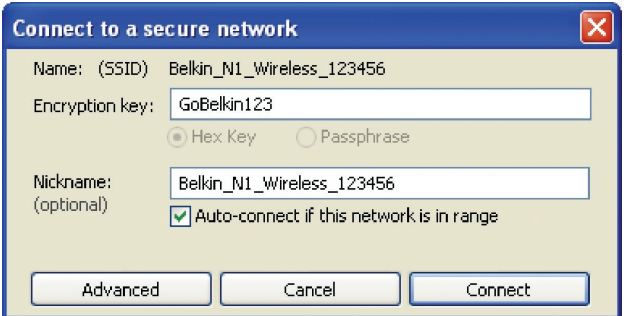

Remarque :Lorsque vous sélectionnez un réseau qui utilise le chiffrement, vous voyez d'abord la fenêtre de sécurité simple. Cliquez sur le bouton « Advanced [Avancé] » pour voir d'autres options de sécurité (ci-dessous).

1

 $\frac{2}{1}$ 

3

4

5

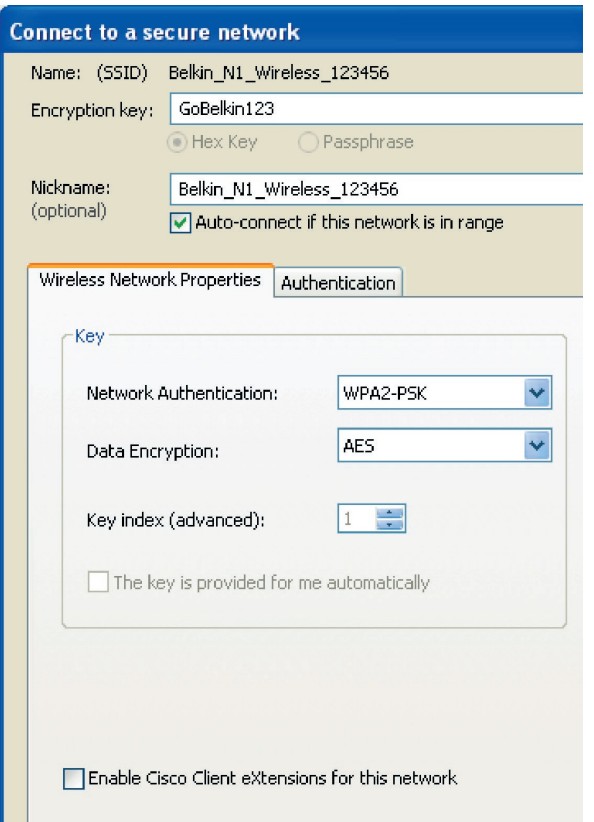

**Wired Equivalent Privacy (WEP)** est un protocole de sécurité moins sûr, mais plus fréquemment employé. Selon le niveau de sécurité (64 ou 128 bits), l'utilisateur devra entrer une clé hexadécimale à 10 ou 26 caractères. Une clé hexadécimale est une association de lettres (de a à f) et de chiffres (de 0 à 9).

**Le Wireless Protected Access (WPA)** est la nouvelle norme de sécurité sans fil. Cependant, toutes les cartes et adaptateurs sans fil ne prennent pas en charge cette technologie. Veuillez consulter le manuel de l'utilisateur de votre routeur sans fil pour savoir s'il prend en charge le WPA. Au lieu d'une clé hexadécimale, le WPA utilise uniquement des expressions mot de passe dont il est plus facile de se souvenir.

La section suivante, prévue pour les particuliers, les professionnels indépendants et pour les petits bureaux, présente quelques nouvelles façons de maximiser la sécurité de votre réseau sans fil.

#### **Au moment de mettre sous presse, quatre méthodes de chiffrement étaient disponibles :**

## **Méthodes de chiffrement :**

Utilisation de l'utilitaire réseau sans fil Belkin

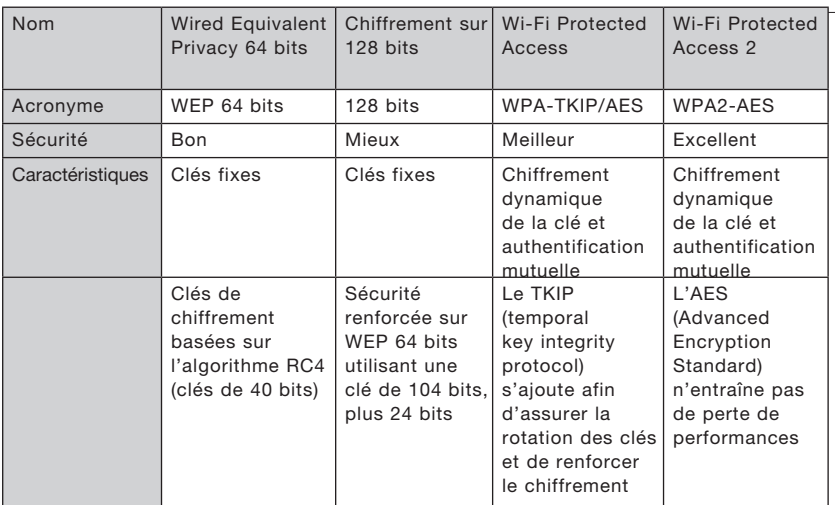

## **WEP (Wired Equivalent Privacy)**

**Le WEP** (Wired Equivalent Privacy) est un protocole courant qui renforce la sécurité de tous les dispositifs sans fil Wi-Fi. Le WEP offre aux réseaux sans fil un niveau de protection comparable à celui des réseaux câblés.

## **WEP 64 bits**

Le WEP 64 bits a été introduit la première fois avec un chiffrement de 64 bits, ce qui comprend une clé de 40 bits plus 24 bits supplémentaires composés de données générées par le système (64 bits au total).

1

2

3

4

5

Certains fabricants se réfèrent au chiffrement sur 64 bits lorsqu'ils parlent du chiffrement sur 40 bits. Peu après le lancement de la technologie, les chercheurs ont découvert que le chiffrement sur 64 bits était trop simple à décoder.

#### **Chiffrement sur 128 bits**

Pour contrer la faille de sécurité du WEP 64 bits, une méthode de chiffrement plus sécurisée, le WEP 128 bits, a été créée. Le WEP sur 128 bits comprend une clé de 104 bits plus 24 bits supplémentaires composés de données générées par le système (128 bits au total). Certains fabricants réfèrent au chiffrement sur 128 bits lorsqu'ils parlent du chiffrement sur 104 bits.

La plupart des dispositifs sans fil disponibles sur le marché aujourd'hui prennent en charge le chiffrement WEP sur 64 et 128 bits, mais il se peut que vous possédiez un dispositif plus ancien ne prenant en charge que le WEP 64 bits. Tous les produits sans fil de Belkin prennent en charge le WEP 64 et 128 bits.

## **Clés de chiffrement**

Après avoir choisi le mode de chiffrement (64 ou 128 bits), il est primordial de générer une clé de chiffrement. Si la clé de chiffrement n'est pas la même dans tout le réseau sans fil, vos dispositifs sans fil ne seront pas en mesure de communiquer entre eux.

Vous pouvez entrer votre clé en entrant manuellement la clé hexadécimale ou entrer une expression dans le champ « Expression » et cliquer sur « Générer » pour créer la clé. Une clé hexadécimale est une combinaison de chiffres et de lettres, compris entre A et F et entre 0 et 9. Pour le WEP 64 bits, vous devez entrer 10 clés hexadécimales. Pour le WEP 128 bits, vous devez entrer 26 clés hexadécimales.

Par exemple :

#### $AF$  OF 4B C3 D4 = clé WFP 64 bits

#### $C3030F$  AF 0F 4B B2  $C3D44BC3D4E7 = c16128$  bits

L'expression mot de passe WEP n'est PAS la même chose que la clé WEP. Votre carte se sert de cette expression pour générer vos clés WEP, mais les différents fabricants peuvent avoir d'autres méthodes pour les générer. Si vous possédez sur votre réseau des appareils provenant de fabricants différents, la solution la plus simple consiste à utiliser la clé hexadécimale WEP de votre routeur ou de votre point d'accès sans fil et de l'entrer manuellement dans la table de clés hexadécimales WEP au niveau de l'écran de configuration de votre carte.

## **WPA (Wi-Fi Protected Access)**

WPA (Wi-Fi Protected Access) est une nouvelle norme Wi-Fi qui dépasse les caractéristiques de sécurité du WEP. Pour utiliser la sécurité WPA, les pilotes et le logiciel de vos dispositifs sans fil doivent être mis à niveau. Ces mises à niveau sont disponibles sur les sites Web des fabricants de vos dispositifs sans fil. Il existe trois types de sécurité par WPA : WPA-PSK (sans serveur), WPA (avec serveur Radius) et WPA2.

Le WPA-PSK (sans serveur) utilise ce qu'on appelle une « clé prépartagée » comme clé de sécurité. Une clé réseau est en quelque sorte un mot de passe qui contient entre 8 et 63 caractères. Il peut être composé de lettres, de chiffres ou de symboles. Chaque client utilise la même clé pour accéder au réseau. De façon générale, ce mode est utilisé pour les réseaux domestiques.

WPA (avec serveur Radius), qui fonctionne mieux dans un environnement professionnel, consiste en un système où le serveur Radius qui distribue automatiquement les clés réseau aux clients.

Le WPA2 utilise l'AES (Advanced Encryption Standard) pour le chiffrement des données, ce qui apporte un niveau de sécurité plus élevé que le WPA. Le WPA utilise à la fois le protocole appelé Temporal Key Integrity Protocol (TKIP) et l'AES pour le chiffrement.

La plupart des dispositifs Wi-Fi désactivent la fonction de sécurité par défaut. Après avoir mis en route votre réseau, vous devez activer le WEP ou le WPA et vous assurer que tous les dispositifs sans fil de votre réseau partagent la même clé.

## **Configuration de votre routeur sans fil ou de votre point d'accès pour utilisation d'un mode de sécurité**

Pour utiliser un mode sécurisé, vous devez d'abord activer le WEP ou le WPA de votre routeur ou de votre point d'accès. Pour les routeurs et les points d'accès de Belkin, cette fonction de sécurité peut être configurée en utilisant l'interface basée sur navigateur web. Consultez le manuel d'instructions de votre routeur ou de votre point d'accès pour des instructions sur l'accès à l'interface de gestion.

IMPORTANT : tous les cartes/adaptateurs réseau sans fil doivent maintenant être configurés avec ces paramètres.

1

2

3

## **Configuration des paramètres de sécurité de votre Carte Sans Fil G+ MIMO Belkin**

Jusqu'à maintenant, vous avez configuré votre routeur ou point d'accès sans fil afin qu'ils utilisent le WPA ou le WEP. Pour obtenir une connexion sans fil, vous devrez configurer votre Carte Sans Fil G+MIMO pour ordinateur de bureau afin qu'elle utilise ces mêmes paramètres de sécurité.

## **Modification des paramètres de sécurité sans fil**

La carte réseau sans fil G+ MIMO Belkin prend en charge les fonctionnalités de sécurité WPA les plus récentes ainsi que la norme de sécurité WEP plus ancienne. Par défaut, la sécurité sans fil est désactivée.

Pour activer la sécurité, vous devrez d'abord déterminer la norme utilisée par le routeur ou le point d'accès. (Reportez-vous au manuel de votre routeur ou votre point d'accès sans fil pour savoir comment accéder aux paramètres de sécurité.)

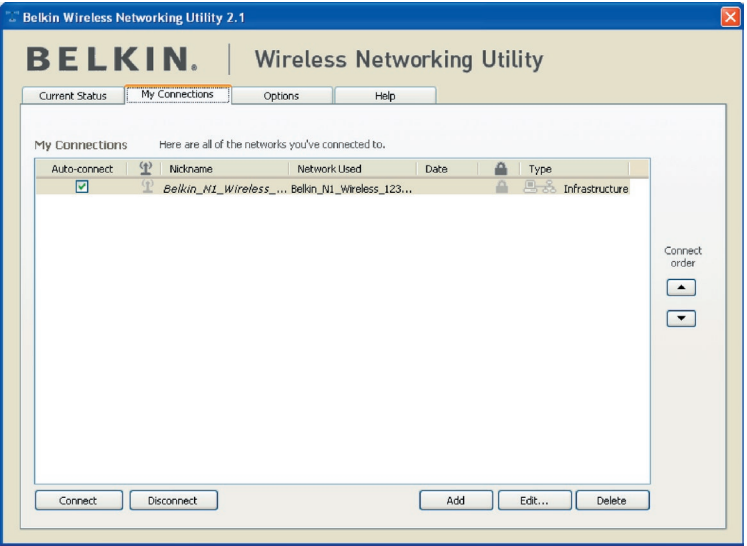

Pour accéder aux paramètres de sécurité sur votre carte, cliquez sur l'onglet « Mes connexions » et sélectionnez la connexion dont vous voulez modifier les paramètres de sécurité. Cliquez sur « Modifier » pour modifier les paramètres.

## **Configuration du WEP**

## **Chiffrement WEP 64 bits**

- **1.** Sélectionnez « WEP » dans le menu déroulant.
- **2.** Après avoir sélectionné le mode de chiffrement WEP, vous pouvez entrer votre clé en tapant la clé hexadécimale manuellement ou entrer une expression mot de passe dans le champ « Expression » et cliquer sur « Générer » pour créer la clé.

Une clé hexadécimale est une combinaison de chiffres et de lettres, compris entre A et F et entre 0 et 9. Pour le WEP 64 bits, vous devez entrer 10 clés hexadécimales.

Par exemple :  $AF$  OF 4B C3 D4 = clé WEP 64 bits

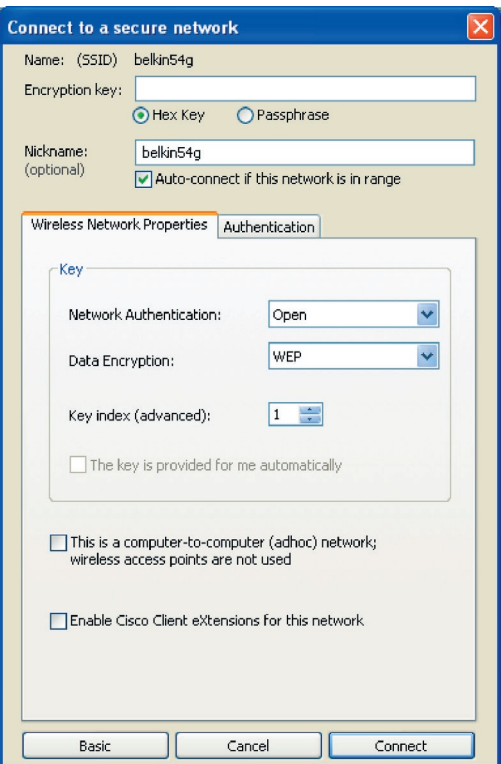

**3.** Cliquez sur « Save [Enregistrer] » pour terminer. Le chiffrement du routeur ou du votre point d'accès est maintenant configuré. Chaque ordinateur de votre réseau sans fil devra maintenant être configuré avec les mêmes paramètres de sécurité.

**AVERTISSEMENT :** Si vous utilisez un client sans fil pour activer les paramètres de sécurité de votre routeur ou de votre point d'accès, vous perdrez temporairement votre connexion sans fil jusqu'à ce que vous ayez activé la sécurité de votre client sans fil. Veuillez noter la clé avant d'apporter des modifications aux paramètres du routeur ou du point d'accès sans fil. Si vous avez oublié votre clé hexadécimale, votre client ne sera plus en mesure de se connecter au routeur ou au point d'accès sans fil.

#### **Chiffrement WEP 128 bits**

- **1.** Sélectionnez « WEP » dans le menu déroulant.
- **2.** Après avoir sélectionné le mode de chiffrement WEP, vous pouvez entrer votre clé en tapant la clé hexadécimale manuellement ou entrer une expression mot de passe dans le champ « Expression » et cliquer sur « Générer » pour créer la clé.

 Une clé hexadécimale est une combinaison de chiffres et de lettres, compris entre A et F et entre 0 et 9. Pour le WEP 128 bits, vous devez entrer 26 clés

hexadécimales.

Par exemple :

 $C3030F$  AF 0F 4B B2 C3 D4 4B C3 D4 E7 = clé WFP sur 128 bits

## Utilitaire réseau sans fil de Belkin

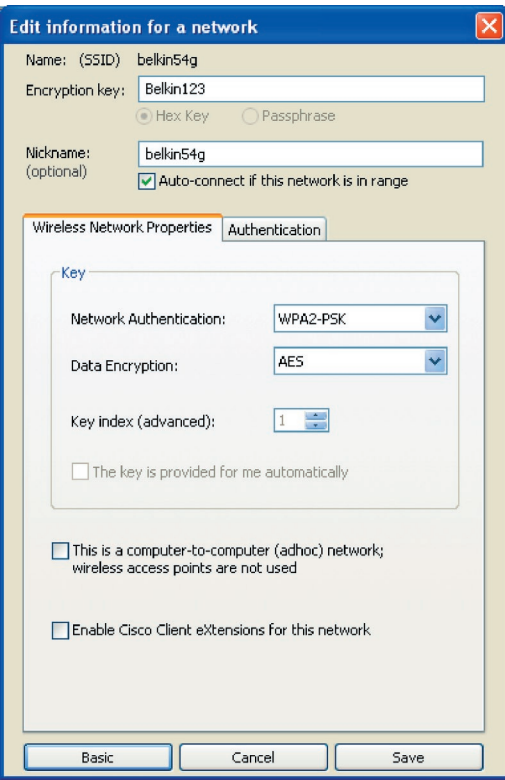

**3.** Cliquez sur « Save [Enregistrer] » pour terminer. Le chiffrement du routeur sans fil (ou du point

d'accès) est maintenant configuré. Chaque ordinateur du réseau sans fil devra maintenant être configuré avec les mêmes paramètres de sécurité.

**AVERTISSEMENT :** Si vous utilisez un client sans fil pour activer les paramètres de sécurité de votre routeur ou de votre point d'accès, vous perdrez temporairement votre connexion sans fil jusqu'à ce que vous ayez activé la sécurité de votre client sans fil. Veuillez noter la clé avant d'apporter des modifications aux paramètres du routeur ou du point d'accès sans fil. Si vous avez oublié votre clé hexadécimale, votre client ne sera plus en mesure de se connecter au routeur ou au point d'accès sans fil.

## **WPA-PSK (sans serveur)**

Choisissez cette option si votre réseau n'utilise pas de serveur radius. Le WPA-PSK (sans serveur) se retrouve généralement dans des réseaux à domicile ou en entreprise.

- **1.** Dans le menu déroulant « Authentification du réseau », sélectionnez « WPA-PSK (no server) ».
- **2.** Entrez votre clé réseau. Elle peut être composée de 8 à 63 caractères (lettres, chiffres ou symboles). La même clé doit être utilisée sur chacun des clients (cartes réseau) que vous désirez ajouter à votre réseau.

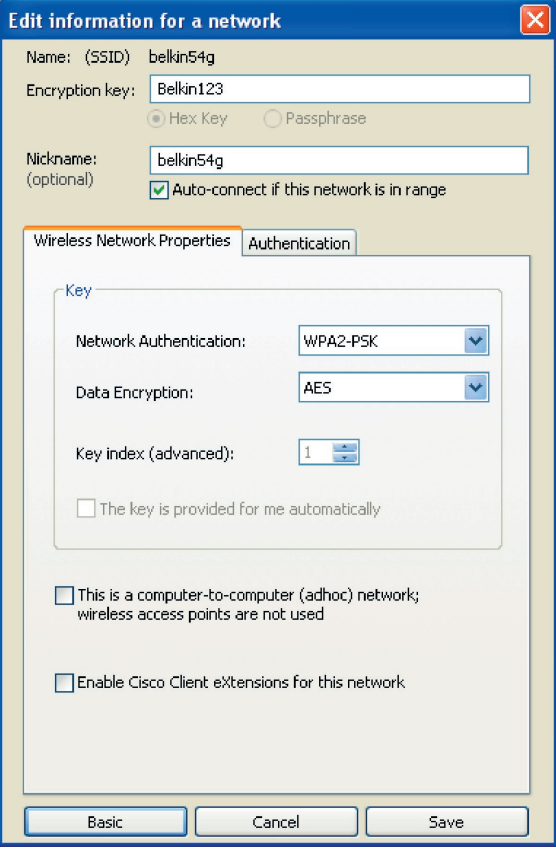

**3.** Cliquez sur « Save [Enregistrer] » pour terminer. Tous les clients (cartes réseau) doivent maintenant être configurés avec ces paramètres.

## **Options de l'Utilitaire de surveillance réseau sans fil**

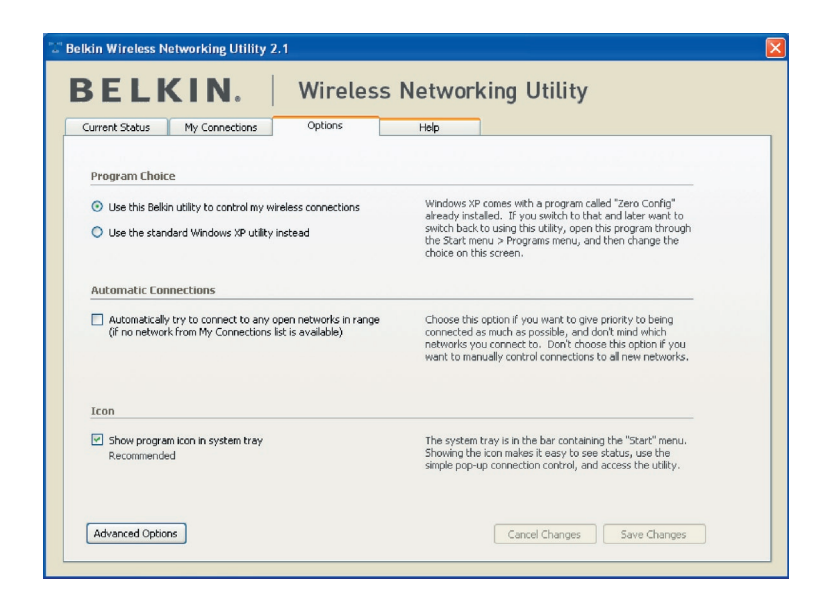

L'onglet « Options » de l'Utilitaire permet à l'utilisateur de personnaliser les paramètres de son utilitaire.

1

3

4

5

## **Aide de l'Utilitaire réseau sans fil**

L'onglet « Aide » de l'utilitaire permet aux utilisateurs d'accéder à l'aide en ligne et à l'aide téléphonique ainsi qu'à des outils de diagnostic avancés.

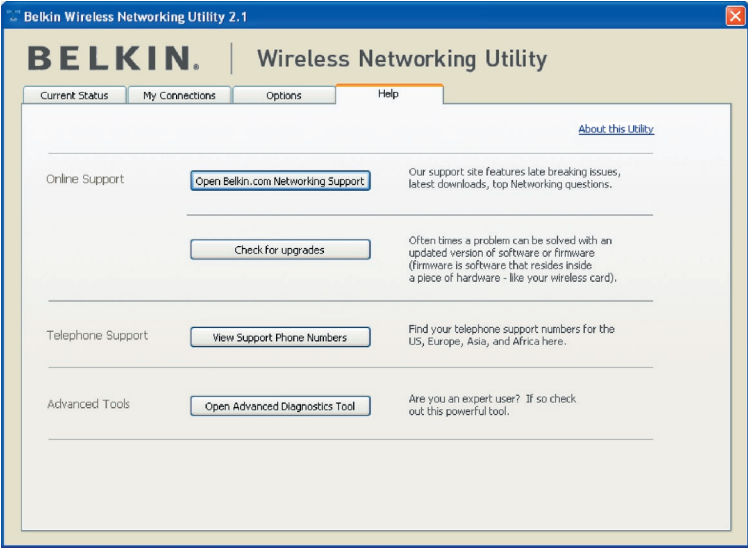

## **Outils de diagnostics avancés**

La section « Outils de diagnostics avancés » est le panneau de configuration central de tous les paramètres des composants matériels et logiciels du réseau sans fil. Il fournit un éventail de tests et de services de connectivité pour garantir des performances réseau optimales.

# Utilitaire réseau sans fil de Belkin

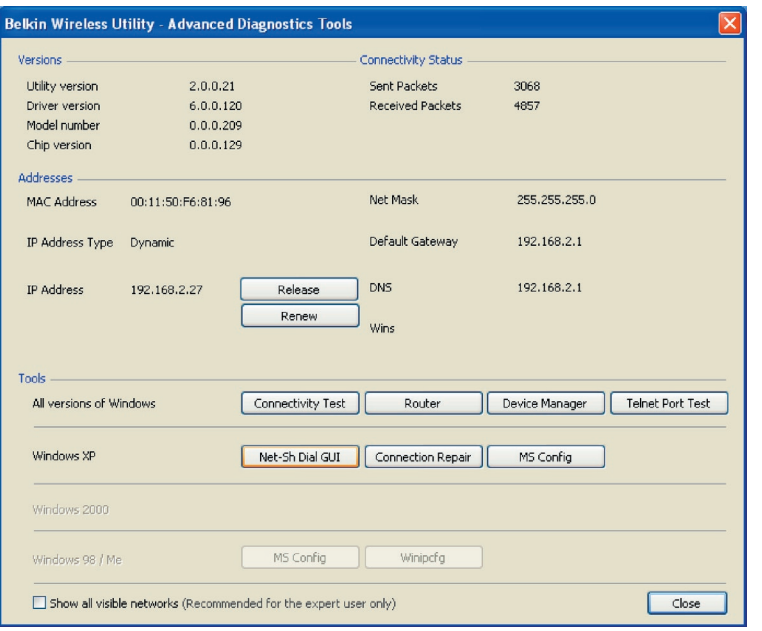

section

## **Je n'arrive pas à me connecter sans fil à Internet.**

Si vous n'arrivez pas à vous connecter à l'Internet à partir d'un ordinateur sans fil, veuillez vérifier les points suivants :

- **1.** Observez les voyants de votre routeur sans fil. Si vous utilisez un routeur sans fil Belkin, les voyants devraient être comme suit :
	- Le voyant d'alimentation doit être allumé.
	- Le voyant « Connected [Connecté] » doit être allumé et ne pas clignoter.
	- Le voyant WAN doit être allumé ou clignoter.

Si les voyants du routeur sans fil Belkin correspondent à ces descriptions, passez au numéro 2 ci-dessous.

Si tel n'est PAS le cas, contactez l'assistance technique de Belkin.

Si nous n'utilisez pas un routeur sans fil Belkin, consultez son manuel d'utilisation.

## **2.**

Ouvrez l'Utilitaire de surveillance réseau sans fil en cliquant sur l'icône dans la barre des tâches dans l'angle inférieur droit de l'écran.

Si vous utilisez une carte sans fil Belkin, 'icône de la barre des tâches doit ressembler à ceci (elle peut être rouge ou verte) :

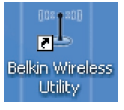

**3.** L'allure générale de la fenêtre qui s'ouvre dépend du modèle de la carte réseau sans fil que vous possédez. Toutefois, n'importe quel utilitaire doit posséder une liste de « Available Networks [Réseaux Disponibles] ». Les réseaux disponibles sont les réseaux sans fils auxquels vous pouvez vous connecter.

Si vous utilisez un routeur Belkin 802.11g (54g), « Belkin54g » est le nom par défaut.

 Si vous utilisez un routeur Belkin 802.11b, le nom par défaut doit être « WLAN ».

Si vous n'utilisez PAS un routeur Belkin, consultez le manuel d'utilisation du fabricant du routeur pour connaître le nom par défaut.

#### **Le nom de votre réseau sans fil apparaît dans la liste des réseaux disponibles.**

Si le nom de réseau qui apparaît dans la liste des réseaux disponibles est valide, procédez comme suit pour vous connecter sans fil :

- **1.** Cliquez sur le nom de réseau valide dans la liste des réseaux disponibles.
- **2.** Si le réseau est sécurisé (chiffrement), vous devrez entrer la clé réseau. Pour de plus amples informations sur la sécurité, reportez-vous à la rubrique « Protection de votre réseau sans fil Wi-Fi » page 23 de ce manuel.
- **3.** Dans les secondes qui suivent, l'icône de la barre des tâches dans l'angle inférieur droit de l'écran doit devenir verte, ce qui indique que la connexion au réseau est réussie.

Si vous ne pouvez toujours pas accéder à Internet après vous être connecté au réseau sans fil, veuillez contacter l'assistance technique de Belkin.

## **Le nom de votre réseau N'APPARAÎT PAS dans la liste des réseaux disponibles.**

Si le nom de votre réseau n'apparaît pas dans la liste des réseaux disponibles dans l'utilitaire de surveillance réseau sans fil, vérifiez les points suivants :

- **1.** Si possible, déplacez l'ordinateur afin qu'il soit éloigné de 3 mètres du routeur sans fil ou du point d'accès. Fermez l'utilitaire de surveillance réseau sans fil, puis rouvrez-le. Si le nom de votre réseau sans fil apparaît maintenant dans la liste des réseaux disponibles, il se peut que votre problème soit dû à la portée ou à une interférence. Reportez-vous à la section « Choix de l'emplacement de votre dispositif réseau sans fil pour des performances maximales » en page 2.
- **2.** À l'aide d'un ordinateur connecté au routeur sans fil ou au point d'accès via un câble réseau (et non pas sans fil), assurez-vous que l'option « Broadcast SSID [Diffusion du SSID] » est activée. Ce paramètre se trouve à la page de configuration du Canal et SSID du manuel du routeur. Pour de plus amples informations sur la façon d'accéder à cet onglet et de modifier les paramètres, reportez-vous au manuel d'utilisation fourni avec votre routeur sans fil ou votre point d'accès.

Si vous ne pouvez toujours pas accéder à Internet après avoir vérifié les points précédents, veuillez contacter l'assistance technique de Belkin.

1

2

3

4

5

## **Le CD-ROM d'installation ne lance pas l'Utilitaire de surveillance réseau sans fil**

Si le CD-ROM ne lance pas automatiquement l'utilitaire réseau sans fil Belkin, il se peut qu'un autre programme utilisé par votre ordinateur interfère avec le lecteur de CD-ROM.

Si l'écran de l'Utilitaire de surveillance du réseau sans fil n'apparaît pas dans les 20 secondes, accédez à votre CD-ROM en double-cliquant sur l'icône « Poste de travail ». Ensuite, double-cliquez sur le lecteur de CD-ROM dans lequel se trouve le CD d'installation afin de démarrer l'installation. Ensuite, double-cliquez sur le dossier « Files ». Ensuite, double-cliquez sur l'icône « Setup.exe ».

## **Le voyant d'alimentation ne s'allume pas. La carte ne fonctionne pas.**

Si le voyant d'alimentation demeure éteint, il se peut que la carte ne soit pas connectée ou installée correctement.

Vérifiez que la carte soit insérée fermement dans l'emplacement PCI de l'ordinateur. Vérifiez que les pilotes de la carte sont bien installés. Cliquez avec le bouton droit sur l'icône « Poste de travail » du bureau. Choisissez « Propriétés » et accédez au « Gestionnaire de périphériques ». Assurez-vous que la carte y figure et qu'elle ne présente aucune erreur. Si vous constatez une erreur, contactez l'assistance technique de Belkin.

## **Le voyant de liaison clignote lentement. Impossible de se connecter à un réseau sans fil ou à Internet.**

Si votre carte semble fonctionner correctement mais vous ne pouvez pas vous connecter au réseau, ou si une icône rouge se trouve en bas de l'écran, il est possible que l'origine du problème soit une disparité de nom de réseau (SSID) dans les propriétés de votre réseau sans fil.

Vérifiez le SSID et assurez-vous qu'il est identique sur l'ensemble de votre réseau. Le SSID tient compte de la casse. L'orthographe du nom sur chaque ordinateur doit être identique pour que l'adaptateur puisse se connecter au routeur sans fil (ou au point d'accès).

Remarque :Pour vérifier le SSID ou pour voir les réseaux disponibles, doublecliquez sur l'icône donnant l'état du signal afin de faire apparaître l'écran « Réseaux sans fil ». Cliquez sur « Ajouter » si vous ne voyez pas le nom du réseau auquel vous essayez de vous connecter, puis tapez le SSID.

Pour de plus amples informations sur la configuration du SSID, reportez-vous au manuel d'utilisation livré avec le routeur.

Si le problème persiste même dans un rayon restreint, veuillez contacter l'assistance technique de Belkin.

## **Le voyant de liaison est allumé mais je n'arrive pas à me connecter à Internet.**

Si vous obtenez un signal mais ne pouvez vous connecter à l'Internet ou obtenir une adresse IP, il se peut que le problème soit dû à une disparité entre les clés de chiffrement de votre ordinateur et votre routeur ou votre point d'accès.

Vérifiez les paramètres de clé WEP et assurez-vous qu'il sont identiques sur l'ensemble de votre réseau. La clé est sensible à la casse et l'orthographie de celle-ci sur chaque ordinateur et routeur sans fil (ou point d'accès) doit être identique afin que la carte puisse se connecter au routeur sans fil. Pour de plus amples informations concernant le chiffrement, reportez-vous à la section « Protection de votre réseau Wi-Fi » de ce manuel.

Si le problème persiste même dans un rayon restreint, veuillez contacter l'assistance technique de Belkin.

## **Le transfert de données est parfois très lent.**

La technologie sans fil est basée sur des ondes radio. Ceci implique que les performances et le débit de transfert entre les appareils diminuent lorsque ceux-ci sont éloignés les uns des autres. D'autres facteurs peuvent engendrer une dégradation du signal : le métal en est généralement responsable. Des obstacles tels des murs et des appareils métalliques peuvent aussi affecter la qualité du signal. Ainsi, à l'intérieur, la portée de vos appareils sans fil va de 30 à 60 mètres. Notez également que la vitesse de connexion diminue si vous vous éloignez du routeur sans fil ou du point d'accès.

Afin de déterminer si vos problèmes de connexion sans fil sont dus à la portée, déplacez temporairement votre ordinateur dans un rayon d'environ 3 mètres de votre routeur (ou de votre point d'accès). Reportez-vous à la section « Choix de l'emplacement de votre dispositif de réseau sans fil pour une performance maximale » de ce manuel.

Si le problème persiste même dans un rayon restreint, veuillez communiquer avec l'assistance technique de Belkin.

## **La force du signal est faible.**

La technologie sans fil est basée sur des ondes radio. Ceci implique que les performances et le débit de transfert entre les appareils diminuent lorsque ceux-ci sont éloignés les uns des autres. D'autres facteurs peuvent engendrer une dégradation du signal : le métal en est généralement responsable. Des obstacles tels des murs et des appareils métalliques peuvent aussi affecter la qualité du signal.

1

2

 $\frac{1}{3}$ 

5

Ainsi, la portée à l'intérieur de vos appareils sans fil va de 30 à 60 mètres. Notez également que la vitesse de connexion diminue si vous vous éloignez du routeur sans fil ou du point d'accès. Reportez-vous à la section « Choix de l'emplacement de votre dispositif de réseau sans fil pour une performance maximale » de ce manuel.

Si le problème persiste même dans un rayon restreint, veuillez communiquer avec l'assistance technique de Belkin.

## **Pourquoi y a-t-il deux utilitaires sans fil dans ma barre des tâches ? Lequel dois-je utiliser ?**

Il y a plusieurs avantages à utiliser l'Utilitaire de surveillance réseau sans fil Belkin par rapport à l'Utilitaire Wireless Zero Configuration de (WZC) Windows XP. Nous offrons une fonction d'analyse du site, des informations détaillées sur la liaison, et une aide diagnostique pour l'adaptateur, entre autres.

Il est essentiel de déterminer quel utilitaire administre votre adaptateur. Nous vous recommandons d'utiliser l'Utilitaire réseau sans fil Belkin. Pour utiliser l'Utilitaire réseau sans fil de Belkin, procédez comme suit.

**Étape 1** Cliquez avec le bouton droit de votre souris sur l'icône de l'état du réseau dans la barre de tâches et sélectionnez « Afficher les réseaux sans fil disponibles ».

 **2**Cliquez sur le bouton « Avancé » dans l'angle inférieur gauche de la fenêtre « Réseaux sans fil disponibles ».

**Étape 3**Dans l'onglet « Avancé », désélectionnez la case « Utiliser Windows pour configurer mon réseau sans fil ». Ensuite, cliquez sur « OK » pour fermer la fenêtre.

Vous utilisez désormais l'Utilitaire réseau sans fil pour configurer la carte.

## **La carte n'est pas détectée par le système d'exploitation.**

- La carte n'est pas reconnue par votre ordinateur de bureau.
- L'Assistant Ajout de nouveau matériel détecté n'apparaît pas lorsque vous démarrez votre ordinateur.
- Réception d'un code d'erreur Microsoft : 10
- Réception d'un code d'erreur Microsoft : 0

Si l'Assistant Ajout de nouveau matériel détecté n'apparaît pas ou si vous rencontrez les messages d'erreur mentionnés ci-dessus, essayez les étapes de dépannage suivantes :

1. Retirez les vis de fixation du capot à l'arrière de l'ordinateur, puis retirez le capot.

- 2. Touchez une partie métallique du boîtier afin de vous décharger de toute électricité statique qui risquerait d'endommager le produit ou votre ordinateur.
- 3. Retirez la carte.
- 4. Recherchez un autre connecteur d'extension PCI libre. Celle-ci est généralement de couleur blanche.
- 5. Vérifiez que la carte est adaptée à l'emplacement choisi. N'oubliez pas que l'antenne incluse doit être orientée partie supérieure vers le haut. Si des câbles ou d'autres connexions semblent gêner, choisissez l'emplacement PCI qui présente le moins d'obstructions afin de permettre le positionnement correct de l'antenne.
- 6. Retirez l'obturateur métallique du port à l'arrière de l'ordinateur correspondant à l'emplacement PCI choisi. Si cet obturateur est muni d'une vis, placez-la dans un endroit sûr, car vous l'utiliserez plus tard pour fixer la carte.
- 7. Poussez fermement la carte PCI dans son emplacement. Appuyez suffisamment afin que le connecteur plat soit bien en place.
- 8. Fixez maintenant la carte au moyen de la vis que vous aviez mise de côté.
- 9. Vissez avec précaution l'antenne sur le connecteur fileté de la carte. Tournez l'antenne jusqu'à ce qu'elle soit en position verticale et orientée vers le haut.
- 10. Remettez le capot de l'ordinateur en place. Maintenant que la carte est en place, vous pouvez rebrancher tous les câbles et rallumer l'ordinateur.
- 11. L'ordinateur devrait maintenant être en mesure de reconnaître la carte.

1

2

3

5

## **Quelle est la différence entre 802.11b, 802.11g, 802.11a et Pre-N ?**

À l'heure actuelle, il existe quatre normes de réseaux sans fil qui transmettent des données à des débits maximaux différents. Chaque norme est basée sur la désignation pour certifier les normes réseau. La norme réseau la plus courante, le 802.11b, transmet les données à 11 Mbps. Les normes 802.11a et 802.11g transmettent à 54 Mbps. Le Pre-N, quand à lui, transmet à 108 Mbps. Le Pre-N, précurseur de la norme 802.11n qui sera lancée prochainement, promet un débit supérieur au 802.11g et une couverture deux fois plus étendue. Pour de plus amples informations, consultez le tableau suivant.

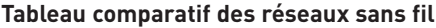

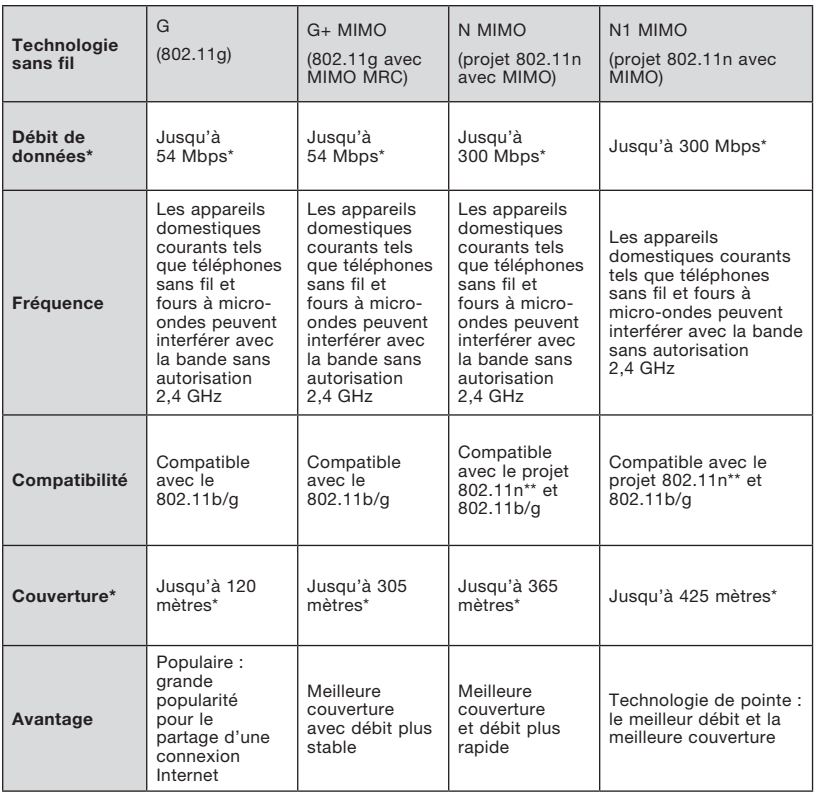

\*La portée et le débit de la connexion dépendent de l'environnement de votre réseau.

## **Assistance technique gratuite\* www.belkin.com**

\*Hors coût de communication nationale

Vous trouverez des informations techniques sur le site www.belkin.fr dans la zone d'assistance technique. Pour contacter le service d'assistance technique par téléphone, veuillez composer le numéro correspondant dans la liste cidessous\*.

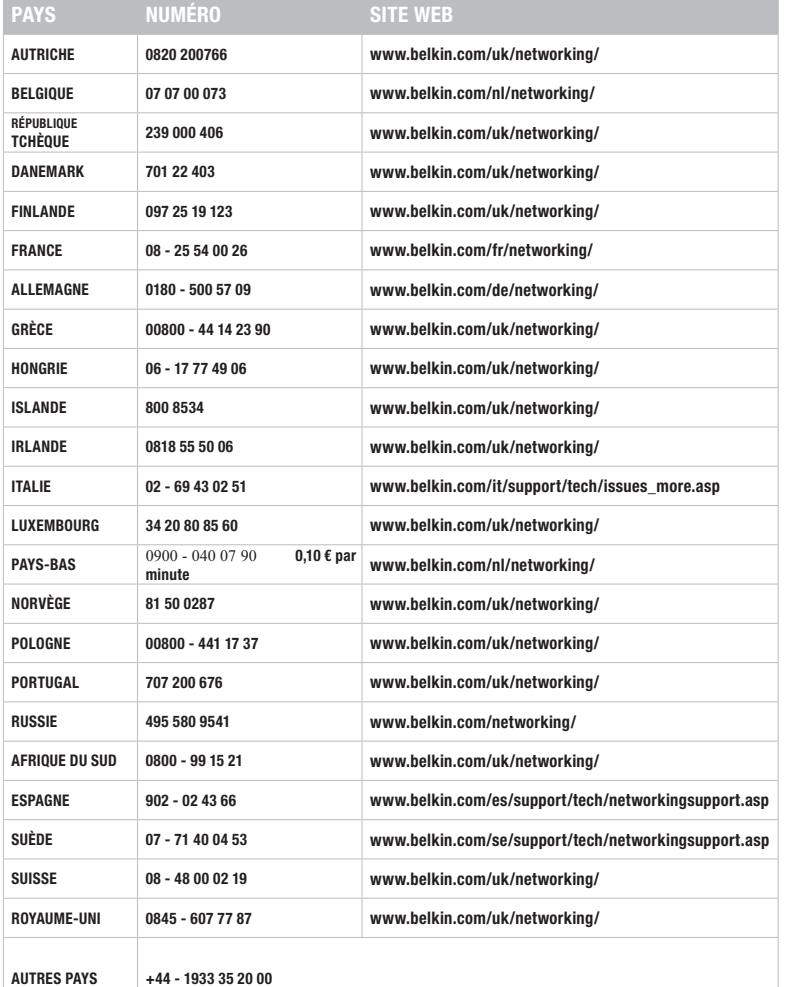

1

2

3

4

5

## Déclaration FCC

## DÉCLARATION DE CONFORMITÉ À LA RÉGLEMENTATION FCC EN MATIÈRE DE COMPATIBILITÉ ÉLECTROMAGNÉTIQUE

Belkin International, Inc., dont le siège se situe 501 West Walnut Street, Compton, CA 90220, États-Unis, déclare sous sa propre et unique responsabilité que le produit :

## F5D9000v3

auquel se réfère la présente déclaration, est conforme aux normes énoncées à l'alinéa 15 de la réglementation de la FCC. Le fonctionnement est assujetti aux deux conditions suivantes : (1) cet appareil ne peut pas provoquer d'interférence nuisible et (2) cet appareil doit accepter toute interférence reçue, y compris des interférences pouvant entraîner un fonctionnement non désiré.

#### Attention : Exposition aux radiations dues aux fréquences radio.

La puissance d'émission en sortie de cet appareil reste largement en dessous des limites d'exposition aux fréquences radios de la FCC. radios de la FCC. Toutefois, il est conseillé d'utiliser l'appareil de manière à minimiser les risques d'exposition dans des conditions de fonctionnement normales.

Lorsqu'une antenne extérieure est raccordée à l'appareil, la placer de manière à minimiser les risques d'exposition dans des conditions de fonctionnement normales. Pour éviter la possibilité de dépasser les limites d'exposition aux fréquences radio de la FCC, il est conseillé d'éviter qu'une personne se trouve à moins de 20 cm de l'antenne dans des conditions de fonctionnement normales.

Cet émetteur ne doit pas être utilisé conjointement ou placé avec tout autre émetteur ou antenne.

Avertissement de la Commission Fédérale des Communications (FCC) L'appareil a été testé et satisfait aux limites de la classe B des appareils numériques, conformément à l'alinéa 15 de la réglementation FCC. Ces limites sont conçues de manière à assurer une protection raisonnable contre les interférences nuisibles au sein d'une installation domestique. L'appareil génère, utilise et peut irradier une énergie de fréquence radio. S'il n'est pas installé et utilisé conformément aux instructions, il peut causer des interférences nuisibles sur le plan de la réception radio ou télévision. Toutefois, il n'est nullement garanti que des interférences ne se produiront pas dans certaines installations. Si cet équipement cause des interférences nuisibles sur le plan de la réception radio ou télévision pouvant être déterminées en mettant l'appareil sous et hors tension, l'utilisateur est invité à tester et à corriger l'interférence en prenant l'une des mesures suivantes :

- Réorienter ou déplacer l'antenne de réception.
- Augmenter la distance entre l'appareil et le récepteur.
- Raccorder l'appareil à une prise située sur un circuit différent de celui sur lequel le récepteur est branché.
- Consulter le revendeur ou un technicien en radio/TV pour obtenir de l'aide.

Attention : Toute modification, de quelque nature que ce soit, non acceptée expressément par l'autorité en charge du respect de sa conformité aux normes en vigueur risquerait de vous retirer le droit d'utiliser l'appareil.

Cet appareil est conforme aux normes énoncées à l'alinéa 15 de la réglementation FCC. Le fonctionnement est assujetti aux deux conditions suivantes : (1) cet appareil ne peut pas provoquer d'interférence nuisible et (2) cet appareil doit accepter toute interférence reçue, y compris des interférences pouvant entraîner un fonctionnement non désiré.

## REMARQUE IMPORTANTE :

#### Déclaration sur la radioexposition de la FCC :

Cet équipement est conforme aux limites d'exposition aux radiofréquences de la FCC établies pour un environnement non contrôlé. Cet équipement ne doit pas être placé ni utilisé de sorte que l'émetteur se trouve dans un rayon inférieur à 20 cm entre celui-ci et votre corps.

Cet émetteur ne doit pas être utilisé conjointement ou placé avec tout autre émetteur ou antenne.

La disponibilité de canaux spécifiques et/ou de bandes de fréquence d'utilisation varient en fonction du pays et sont programmés en usine dans le micrologiciel pour être conformes au pays de destination. L'utilisateur final ne peut avoir accès aux paramètres du micrologiciel.

#### Canada-Industry Canada (IC) :

Cet appareil est conforme aux normes énoncées à l'alinéa RSS-210 de la réglementation d'Industry Canada. Le fonctionnement est assujetti aux deux conditions suivantes :

(1) cet appareil ne peut pas provoquer d'interférence nuisible et (2) cet appareil doit accepter toute interférence reçue, y compris des interférences pouvant entraîner un fonctionnement non désiré.

#### REMARQUE IMPORTANTE :

#### Déclaration sur la radioexposition de la FCC :

Cet équipement est conforme aux limites d'exposition aux radiofréquences IC établies pour un environnement non contrôlé. Cet équipement ne doit pas être placé ni utilisé de sorte que l'émetteur se trouve dans un rayon inférieur à 20 cm entre celui-ci et votre corps.

#### Prescription Union européenne :

Les produits portant le label CE satisfont à la directive R&TTE (1999/5/EC), la directive relative à la compatibilité électromagnétique (89/336/EEC) et la directive sur la basse tension (73/23/EEC) publiées par la Commission de la Communauté européenne.

La conformité avec ces normes sous-entend la conformité avec les normes européennes suivantes :

1

2

3

4

5

- EN 60950 Sécurité des produits
- EN 300 328 Conditions techniques exigées pour les appareils radio
- EN 301 489-1/-17 Conditions générales en matière de compatibilité électromagnétique pour les appareils radio

## Europe – Déclaration de conformité UE

Cet appareil est conforme aux conditions essentielles de la directive R&TTE 1999/5/EC. Les méthodes de test suivantes ont été appliquées afin de prouver la présomption de conformité aux exigences essentielles de la directive R&TTE 1999/5/EC.

- EN60950-1:2001 A11:2004 Sécurité des matériels de traitement de l'information
- EN50371 : (2002-08)
- Norme générique pour démontrer la conformité des appareils électroniques et électriques de faible puissance avec les restrictions de base pour l'exposition humaine aux champs électromagnétiques (10 MHZ - 300 GHZ) – Public
- EN 300 328 V1.6.1 (2004-11) Electromagnetic compatibility and radio spectrum matters (ERM); wideband transmission systems; data transmission equipment operating in the 2,4GHz ISM band and using wideband modulation techniques; harmonized EN covering essential requirements under article 3.2 of the R&TTE Directive
- EN 301 489-1 V1.6.1: (2005-09) Electromagnetic compatibility and radio spectrum matters (ERM); electromagnetic compatibility (EMC) standard for radio equipment and services; Part 1: Common technical requirements
- EN 301 489-17 V1.2.1 (2002-08)
- Electromagnetic compatibility and radio spectrum matters (ERM); electromagnetic compatibility (EMC) standard for radio equipment and services; Part 17: Specific conditions for 2,4GHz wideband transmission systems and 5GHz high-performance RLAN equipment

Cet appareil est un système de transmission à large bande 2,4 GHz (émetteurrécepteur), destiné à être utilisé dans tous les états membres de l'Union européenne et les pays de l'AELE, à l'exception de la France et l'Italie, où un usage restreint prévaut.

En Italie, l'utilisateur final doit déposer une requête pour une licence auprès des autorités nationales d'attribution des bandes de fréquences, afin d'obtenir l'autorisation d'utiliser cet appareil pour l'implémentation de liaisons radio extérieures et/ou pour fournir un accès public aux télécommunications et/ou aux services réseau.

Cet appareil ne peut être utilisé pour l'implémentation de liaisons radio extérieures en France et dans certaines zones, la puissance RF en sortie peut être limitée à 10 mW PIRE dans la plage de fréquences 2454–2483,5 MHz. Pour de plus amples informations, l'utilisateur final doit contacter les autorités françaises d'attribution des bandes de fréquences.

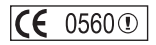

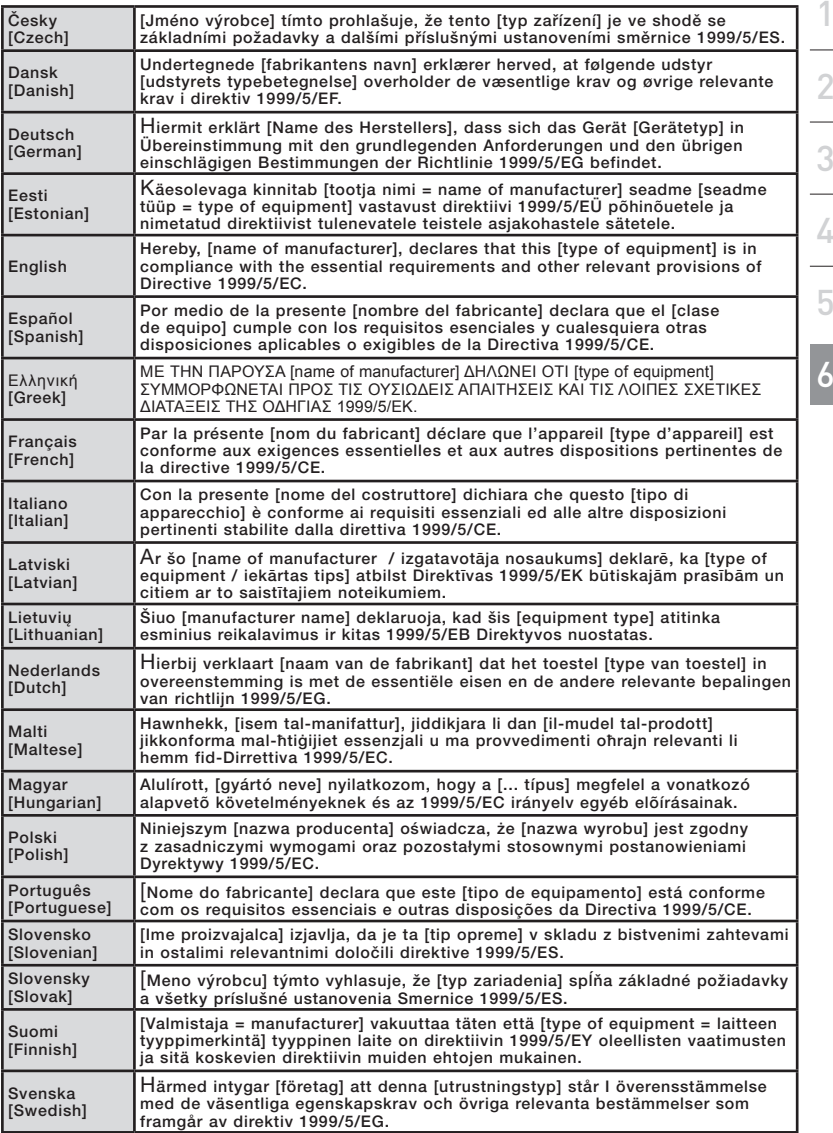

#### Garantie à vie du produit limitée à vie de Belkin International, Inc.

#### Couverture offerte par la garantie.

Belkin International, Inc., (« Belkin ») garantit à l'acheteur initial de ce produit Belkin que le produit est exempt de défauts de conception, de montage, de matériau et de fabrication.

## Période de garantie.

Belkin garantit le produit Belkin pour toute la durée de vie du produit.

## Mesures correctives.

#### Garantie du produit.

Belkin s'engage à réparer ou à remplacer gratuitement, à sa convenance, tout produit défectueux (à l'exception des frais d'expédition du produit).

## Limites de la couverture offerte par la garantie.

Toutes les garanties susmentionnées sont caduques si le produit Belkin n'est pas retourné à Belkin à la demande expresse de celui-ci, l'acheteur étant responsable de l'acquittement des frais d'expédition, ou si Belkin détermine que le produit Belkin a été installé de façon inadéquate, a été modifié d'une quelconque façon ou falsifié. La garantie du produit Belkin ne protège pas contre des calamités naturelles comme les inondations, les tremblements de terre, la foudre, la guerre, le vandalisme, le vol, l'usure normale, l'érosion, l'épuisement, l'obsolescence, l'abus, les dommages provoqués par des perturbations de basse tension (baisses ou affaissements de tension, par exemple), un programme non autorisé ou une modification de l'équipement du système.

#### Entretien et réparation.

Vous devez prendre les mesures suivantes pour faire réparer ou entretenir votre produit Belkin :

- 1. Contactez Belkin International, Inc. au 501 W. Walnut St., Compton CA 90220, U.S.A. À l'attention de : Customer Service (service client) ou appelez le (800)- 223-5546 15 jours maximum après l'événement. Préparez-vous à fournir les informations suivantes :
	- a. Le numéro de référence du produit Belkin.
	- b. Le lieu de l'achat du produit.
	- c. La date de l'achat du produit.
	- d. Une copie du reçu original.
- 2. Le représentant du service client Belkin vous donnera alors toutes les instructions sur la façon d'expédier votre facture et le produit Belkin et la façon de présenter votre réclamation.

Belkin se réserve le droit d'examiner le produit Belkin endommagé. Tous les frais d'expédition du produit Belkin à l'adresse de Belkin en vue de son inspection seront entièrement à la charge de l'acheteur. Si Belkin détermine, à son entière discrétion, qu'il serait impossible d'expédier l'équipement endommagé à Belkin, Belkin peut désigner un atelier de réparation de son choix pour l'inspection du produit et l'établissement d'un devis de réparation. Les coûts, s'il en est, pour l'expédition de l'équipement jusqu'à l'atelier de réparation et le retour, et pour l'estimation, seront entièrement assumés par l'acheteur. L'équipement endommagé doit être disponible pour inspection jusqu'à ce que la demande de réclamation soit réglée. Lorsqu'un règlement intervient, Belkin se réserve le droit d'un recours en subrogation sous toute autre police d'assurance détenue par l'acheteur.

#### Relation entre le Droit national et la garantie

 BELKIN REJETTE PAR LE PRÉSENT DOCUMENT TOUTES LES AUTRES GARANTIES, EXPLICITES OU IMPLICITES, SAUF EXCEPTIONS PRÉVUES PAR LA LOI, Y COMPRIS MAIS SANS S'Y LIMITER, LES GARANTIES IMPLICITES AFFÉRENTES À LA QUALITÉ LOYALE ET MARCHANDE ET À L'ADÉQUATION À UNE FINALITÉ DONNÉE. CES GARANTIES IMPLICITES, LE CAS ÉCHÉANT, SONT D'UNE DURÉE LIMITÉE AUX CONDITIONS DE LA PRÉSENTE GARANTIE.

Certains pays ne permettent pas d'imposer de limite à la durée de validité des garanties implicites. Il se peut donc que les limites ci-dessus ne s'appliquent pas dans votre cas.

BELKIN NE PEUT EN AUCUN CAS ÊTRE TENU RESPONSABLE DE DOMMAGES ACCESSOIRES, DIRECTS, INDIRECTS OU MULTIPLES, Y COMPRIS, MAIS SANS S'Y LIMITER, LA PERTE DE REVENUS OU D'AFFAIRES DÉCOULANT DE LA VENTE OU DE L'UTILISATION DE TOUT PRODUIT BELKIN, MÊME LORSQU'IL A ÉTÉ AVISÉ DE LA PROBABILITÉ DES DITS DOMMAGES.

La garantie vous confère des droits légaux spécifiques. Vous pouvez également bénéficier d'autres droits qui varient d'un pays à l'autre. Certains pays ne permettent pas d'imposer de limite à la durée de validité des garanties implicites. Il se peut donc que les limites ci-dessus ne s'appliquent pas dans votre cas.

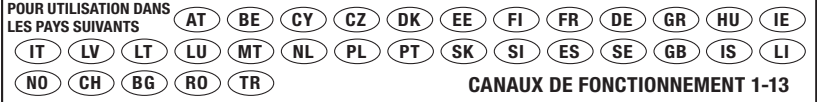

Utilisation restreinte dans certains pays................................. Équipement de Classe 2

Pour en savoir plus sur la récupération du produit, visitez http://environmental.belkin.com

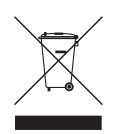

6

1

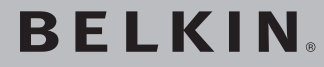

**Carte Sans Fil G+ MIMO pour ordinateur de bureau**

# **BELKIN**

www.belkin.com

#### Assistance technique Belkin

Royaume-Uni : 0845 607 77 87 Europe : www.belkin.com/support

Belkin Ltd. Express Business Park Shipton Way, Rushden NN10 6GL, Royaume-Uni +44 (0) 1933 35 2000 +44 (0) 1933 31 2000 fax

Belkin Iberia C/ Anabel Segura, 10 planta baja, Of. 2 28108, Alcobendas, Madrid **Espagne** +34 91 791 23 00 +34 91 490 23 35 fax

Belkin SAS 130 rue de Silly 92100 Boulogne-Billancourt, France +33 (0) 1 41 03 14 40 +33 (0) 1 41 31 01 72 fax

Belkin Italie & Grèce Via Carducci, 7 Milan 20123 Italie +39 02 862 719 +39 02 862 719 fax

Belkin GmbH Hanebergstraße 2 80637 Munich Allemagne +49 (0) 89 143405 0 +49 (0) 89 143405 100 Fax

Belkin B.V. Boeing Avenue 333 1119 PH, Schiphol-Rijk Pays-Bas +31 (0) 20 654 7300 +31 (0) 20 654 7349 fax

© 2007 Belkin International, Inc. Tous droits réservés. Toutes les raisons commerciales sont des marques déposées de leurs fabricants respectifs. Windows et Windows Vista sont des marques déposées ou des marques de commerce de Microsoft Corporation aux États-Unis et/ou dans d'autres pays.

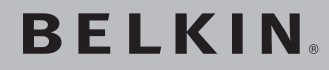

# **Kabellose G+ MIMO Desktop-Karte**

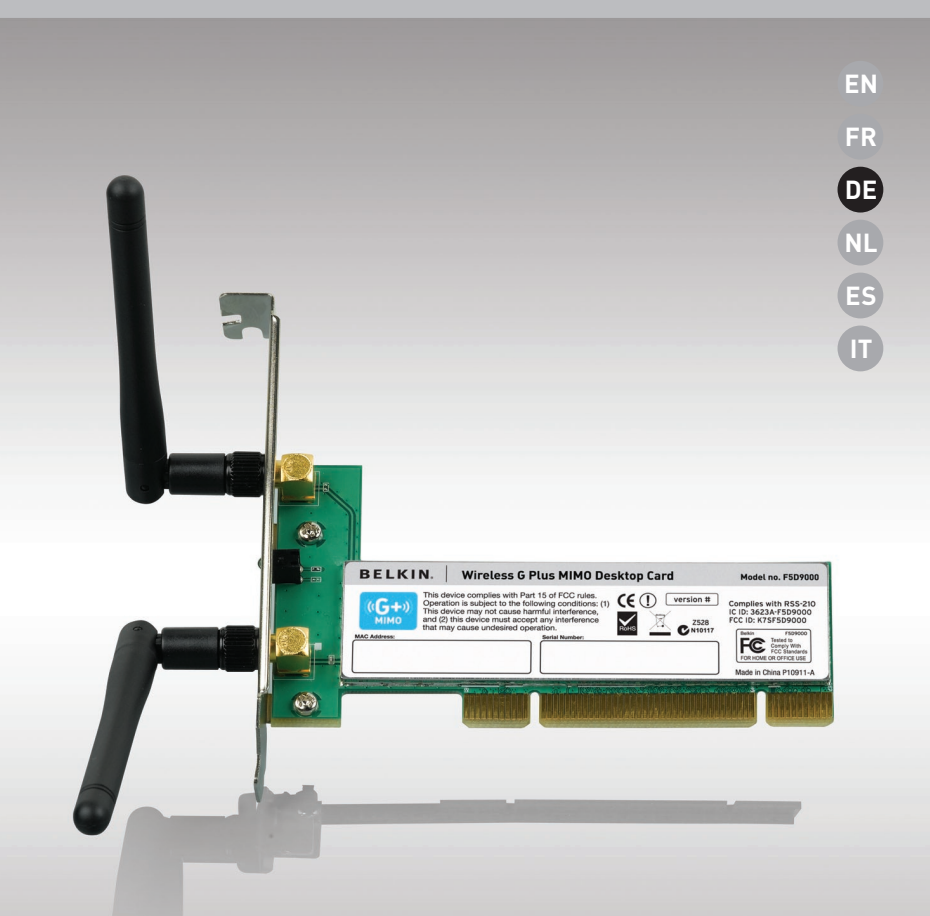

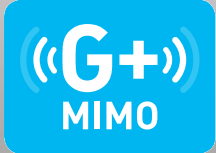

# **Benutzerhandbuch**

F5D9000

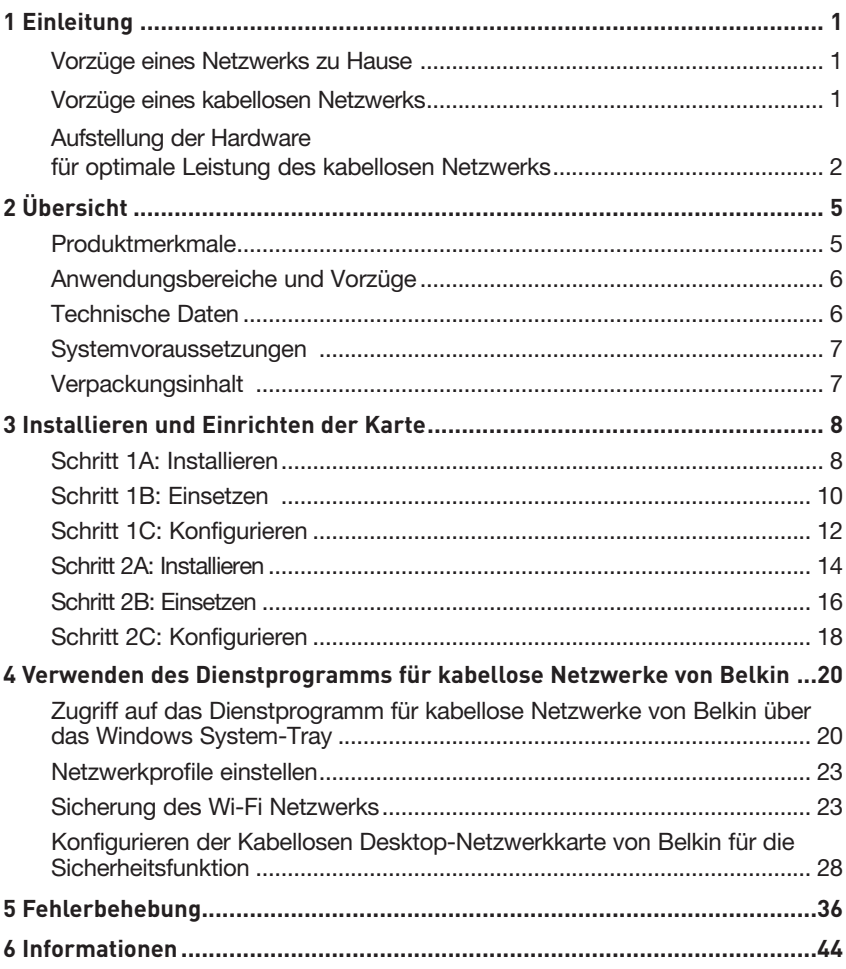

Wir freuen uns, dass Sie sich für die Kabellose G+ MIMO Desktop-Karte von Belkin entschieden haben. Jetzt können Sie diese großartige neue Technologie zum Vernetzen Ihrer Computer zu Hause und im Büro nutzen - ohne Kabel. Mit dieser Karte stellen Sie mit einem Desktop-Computer eine Verbindung zu einem Netzwerk her. Installation und Konfigurierung sind verblüffend einfach. In wenigen Minuten können Sie Ihr Netzwerk starten. Bitte lesen Sie dieses Handbuch vollständig durch und lesen Sie besonders genau den Abschnitt "Aufstellung der Hardware für optimale Leistung des kabellosen Netzwerks" auf Seite 2.

## Vorzüge eines Netzwerks zu Hause

Ein Heimnetzwerk von Belkin ermöglicht Ihnen Folgendes:

- Nutzung einer Hi-Speed Internetverbindung mit allen Computern bei Ihnen zu Hause
- Nutzung von Ressourcen wie Dateien und Festplatten auf allen angeschlossenen Computern bei Ihnen zu Hause
- Nutzung eines einzigen Druckers mit der ganzen Familie
- Gemeinsamer Zugriff auf Dokumente, Musik, Video und digitale Fotos
- Speichern, Aufrufen und Kopieren von Dateien auf verschiedenen Computern
- Gleichzeitig Spielen von Spielen im Internet, Verschicken und Empfangen von E-Mails und Chatten

#### Vorzüge eines kabellosen Netzwerks Vorzüge der Einrichtung eines kabellosen Netzwerks von Belkin:

- Mobilität Sie brauchen kein spezielles "Computerzimmer" mehr Sie können jetzt überall in der Reichweite des kabellosen Netzwerks an einem vernetzten Notebook oder Desktop-Computer arbeiten
- Einfache Installation Der Installationsassistent von Belkin (Easy Installation Wizard) vereinfacht die Konfiguration
- Flexibilität Sie können Drucker, Computer und andere Netzwerkgeräte überall zu Hause aufstellen und benutzen
- Einfache Erweiterung die große Palette an Netzwerkprodukten von Belkin ermöglicht die Erweiterung Ihres Netzwerks mit Geräten wie Druckern und Spielkonsolen
- Keine Verkabelung erforderlich Sie können sich Kosten und Mühe für die Aufrüstung der Ethernetverkabelung im ganzen Haus oder Büro sparen
- Breite Akzeptanz auf dem Markt wählen Sie aus einem großen Angebot an Netzwerkprodukten aus, die vollständig kompatibel sind

## **Aufstellung der Hardware für optimale Leistung des kabellosen Netzwerks**

Je näher Ihr Computer an Ihrem kabellosen Router oder Access Point steht, desto besser ist Ihre kabellose Verbindung. Die durchschnittliche Reichweite für Ihre kabellosen Geräte liegt zwischen 30 und 60 Metern. Entsprechend wird Ihre kabellose Verbindung und Leistung sich etwas verschlechtern, wenn Sie den Abstand zwischen Ihrem kabellosen Router (oder Access Point) und den angeschlossenen Geräten vergrößern. Das kann Ihnen möglicherweise auffallen. Wenn Sie sich von Ihrem kabellosen Router oder Access Point entfernen, kann sich die Verbindungsgeschw indigkeit unter Umständen verringern. Geräte aus Metall oder Wände und andere Hindernisse sind Faktoren, die die Signale möglicherweise abschwächen, da Sie die Funkwellen Ihres Netzwerks durch Ihre bloße Anwesenheit stören können.

Um zu überprüfen, ob die Leistung Ihres Netzwerks durch die Reichweite oder Hindernisse negativ beeinflusst wird, versuchen Sie Ihren Computer in einem Abstand von 1,5 bis 3 m vom kabellosen Router (oder Access Point) aufzustellen. Dann werden Sie sehen, ob eventuelle Probleme aufgrund des Abstands auftreten. Wenn Sie auch bei geringem Abstand noch Probleme haben, nehmen Sie Kontakt mit dem technischen Support von Belkin auf.

Hinweis: Obwohl manche der folgenden Faktoren die Funktion Ihres Netzwerks beeinträchtigen können, werden Sie Ihr kabelloses Netzwerk nicht völlig funktionsunfähig machen. Wenn Sie vermuten, dass Ihr Netzwerk nicht optimal funktioniert, kann Ihnen diese Kontrollliste helfen.

## **1. Aufstellung des kabellosen Routers (oder Access Points)**

Stellen Sie Ihren kabellosen Router (oder Access Point), den zentralen Verbindungspunkt Ihres Netzwerks, soweit wie möglich in den Mittelpunkt Ihrer kabellosen Netzwerkgeräte.

Um den besten Empfang für Ihre "kabellosen Clients" (d. h. Computer, die mit kabellosen Notebook- oder Desktop-Netzwerkkarten oder kabellosen USB-Adaptern von Belkin ausgestattet sind) zu bekommen:

- Stellen Sie sicher, dass die Antennen des kabellosen Routers oder Access Points parallel zueinander und vertikal aufgestellt sind (mit Ausrichtung auf die Decke). Wenn Ihr kabelloser Router (oder Access Point) vertikal aufgestellt ist, richten Sie die Antennen soweit wie möglich nach oben aus.
- Wenn sich Ihr Wohnraum über mehrere Etagen erstreckt, stellen Sie den kabellosen Router (oder Access Point) in einem Stockwerk auf, das im Gesamtwohnraum so zentral wie möglich gelegen ist. Dies kann bedeuten, dass Sie den kabellosen Router (oder Access Point) in einem der oberen Stockwerke aufstellen müssen.
- Stellen Sie den kabellosen Router (oder Access Point) nicht in der Nähe eines schnurlosen Telefons, das das 2,4-GHz-Band nutzt, auf.
## **2. Vermeiden Sie Hindernisse und Störungsquellen**

Vermeiden Sie es, Ihren kabellosen Router (oder Access Point) in der Nähe von Geräten, die elektromagnetische Strahlung abgeben (z.B. Mikrowellenherde), aufzustellen. Andere Objekte, die kabellose Kommunikation behindern können sind z.B.:

- Kühlschränke
- Waschmaschinen und/oder Wäschetrockner
- Metallschränke
- Große Aquarien
- UV-Beschichtung von Fenstern auf Metallbasis

Wenn das Funksignal Ihrer kabellosen Verbindung an manchen Stellen schwach ist, sorgen Sie dafür, dass solche Objekte den Weg des Funksignals zwischen Ihren Computern und dem kabellosen Router (oder Access Point) nicht blockieren.

## **3. Aufstellung schnurloser Telefone**

Wenn die Leistung Ihres kabellosen Netzwerks noch beeinträchtigt wird, nachdem Sie die oben genannten Hinweise beachtet und aber ein schnurloses Telefon haben:

- Versuchen Sie die schnurlosen Telefone aus der Nähe von kabellosen Routern (oder Access Points) und Ihren Computern, die für kabellose Vernetzung ausgerüstet sind, zu entfernen.
- Entfernen Sie die Batterie jedes schnurlosen Telefons, das im Frequenzband 2,4 GHz arbeitet, und ziehen Sie den Stecker am Anschluss heraus (sehen Sie sich hierzu die Informationen des Herstellers an). Wenn das Problem dadurch behoben wird, ist Ihr Telefon möglicherweise der Auslöser der Störung.
- Wenn Sie Ihr Telefon über eine Kanalauswahl verfügt, wählen Sie einen Kanal für Ihr Telefon aus, der soweit wie möglich von dem Kanal Ihres kabellosen Netzwerks entfernt ist. Stellen Sie z.B. den Kanal Ihres Telefons auf 1 ein und den des kabellosen Routers (oder Access Points) auf 11

 (Die Kanalauswahl ist von Ihrer Umgebung abhängig.) Mehr Informationen hierzu finden Sie im Benutzerhandbuch Ihres Telefons.

• Wenn es nötig ist, überlegen Sie sich, ein schnurloses Telefon anzuschaffen, das mit 900 MHz oder 5 GHz funktioniert.

## **4. Wählen Sie den "ruhigsten" Kanal für Ihr kabelloses Netzwerk**

An Orten, an denen es eine hohe Konzentration an Wohnräumen und Büros gibt, wie z. B. in Wohnblocks oder Bürogebäuden, kann Ihr kabelloses Netzwerk durch andere Netzwerke gestört werden. Benutzen Sie die Funktion Standortübersicht (Site Survey) Ihres Dienstprogramms für kabellose Netzwerke, um andere kabellose Netzwerke ausfindig zu machen, und stellen Sie Ihren kabellosen Router (oder Access Point) und Ihre Computer auf einen Kanal ein, der soweit wie möglich von den anderen Netzwerken entfernt ist.

Probieren Sie mehr als einen der möglichen Kanäle aus, um herauszufinden, welche Verbindung die beste ist und um Störungen durch schnurlose Telefone oder andere kabellose Geräte in der Umgebung zu vermeiden.

Wenn Sie kabellose Netzwerkprodukte von Belkin benutzen, verwenden Sie die detaillierte Standortübersicht (Site Survey) und die Informationen über Kanäle für kabellose Geräte in Ihrem Benutzerhandbuch.

## **5. Sichere Verbindungen, VPNs und AOL**

Sichere Verbindungen sind Verbindungen, für die normalerweise ein Benutzername mit Kennwort erforderlich ist. Sie werden überall benutzt, wo großer Wert auf Sicherheit gelegt wird. Zu sicheren Verbindungen zählen folgende:

- VPN-Verbindungen (Virtuelles Privates Netzwerk), die oft benutzt werden, um auf Entfernung eine Verbindung mit einem Büronetzwerk herzustellen
- Das "Bring Your Own Access"-Programm von America Online (AOL), das Ihnen die Benutzung von AOL mit Breitband durch Kabel oder DSL-Service ermöglicht
- Die meisten Internetseiten für Bankangelegenheiten
- Viele kommerzielle Internetseiten, für die ein Benutzername und ein Kennwort erforderlich sind, um Ihnen Zugang zu Ihrem Konto zu verschaffen

Sichere Verbindungen können durch die Einstellung der Energieverwaltung (Power Management) eines Computers unterbrochen werden, die den "Ruhezustand" aktiviert. Die einfachste Möglichkeit, dies zu vermeiden, ist die Herstellung einer neuen Verbindung, indem Sie die VPNoder AOL-Software neu starten oder sich wieder auf einer sicheren Website anmelden.

Eine zweite Möglichkeit ist die Änderung der Einstellungen der Energieverwaltung, so dass der Ruhezustand deaktiviert ist; dies ist allerdings bei tragbaren Computern weniger zu empfehlen. Wenn Sie die Einstellungen der Energieverwaltung unter Windows ändern wollen, sehen Sie in der Systemsteuerung unter "Energieoptionen" nach.

Wenn Sie weiterhin Probleme mit sicheren Verbindungen, VPNs oder AOL haben, sehen Sie sich bitte die Schritte 1-4 oben an, um sich zu vergewissern, dass Sie die angesprochenen Aspekte berücksichtigt haben.

Diese Richtlinien sollten Ihnen helfen, den größtmöglichen Bereich mit Ihrem kabellosen Router abzudecken. Wenn Sie einen größeren Bereich abdecken müssen, empfehlen wir Ihnen den Kabellosen Range Extender/Access Point von Belkin.

Weitere Informationen über unsere Netzwerkprodukte finden Sie auf unserer Websitewww. belkin.com/networking oder wenden Sie sich telefonisch an den Technischen Support von Belkin.

# **Produktmerkmale**

Die Karte entspricht dem Standard IEEE 802.11g und eignet sich somit zur Kommunikation mit anderen 802.11g-kompatiblen kabellosen Geräten, die Übertragungsgeschwindigkeiten von 54 Mbit/s erreichen. Die Karte ist kompatibel zu allen Geräten des 802.11g-Standards, sowie anderen Geräten des 802.11b-Standards, die Übertragungsgeschwindigkeiten von 11 Mbit/s erreichen. 802.11g-Produkte nutzen ebenso wie 802.11b-Wi-Fi®-Produkte das Frequenzband 2,4 GHz.

- Funkbetrieb im 2,4-GHz-ISM-Band (Industrie, Wissenschaft und Medizin)
- Benutzerfreundliches Dienstprogramm für kabellose Netzwerke integriert
- PCI-Schnittstelle für den Betrieb von nahezu allen Desktop-Computern
- WPA, WPA2, 64- oder 128-Bit WEP-Verschlüsselung (Wired Equivalent Privacy)
- Kabelloser Zugriff auf Netzwerkressourcen
- Unterstützung für die beiden Netzwerkmodi Infrastruktur und Ad-hoc (P2P)
- Datenraten von bis zu 54 Mbit/s (802.11g) oder 11 Mbit/s (802.11b)
- Einfache Installation und Bedienung
- Externe Antenne
- Betriebs- und Netzwerkverbindungsanzeigen

# **Anwendungsbereiche und Vorzüge**

- Bewegungsfreiheit mit dem Laptop zu Hause oder im Büro Arbeiten mit dem Netzwerk - ohne die Einschränkungen von Kabeln.
- Verbindungsraten von bis zu 54 Mbit/s Sorgt für sofortige kabellose Verbindung zu Hause, am Arbeitsplatz und an Hot Spots, ohne den Gebrauch der bestehenden 802.11b- und 802.11g-Produkte zu beeinträchtigen
- Kompatibel zu Produkten mit dem Standard 802.11b Kabellose 802.11g-LANs sind abwärtskompatibel zu vorhandenen Wi-Fi-Produkten (IEEE 802.11b) und anderen Produkten mit dem 54g-Logo.
- Schwer zu verkabelnde Umgebungen Einrichtung von Netzwerken in Gebäuden mit Massiv- oder Fertigwänden oder auf Freiflächen, in denen eine Verkabelung zu aufwändig wäre
- Häufig wechselnde Umgebungen Geeignet für Büros oder Umgebungen, die häufiger verändert oder verlagert werden.
- Temporäre LANs für spezielle Projekte oder Spitzenauslastungen Einrichtung von temporären Netzwerken, zum Beispiel auf Messen, Ausstellungen oder Baustellen, die nur für kurze Zeit eingerichtet werden; auch für Firmen, die in Hochlastzeiten zusätzliche Workstations benötigen
- Netzwerke im SOHO-Bereich (Kleinbüros und Privatanwender) Schnelle und einfache Installation von Netzwerken für Privatanwender, Freiberufler und kleine Unternehmen

# **Technische Daten**

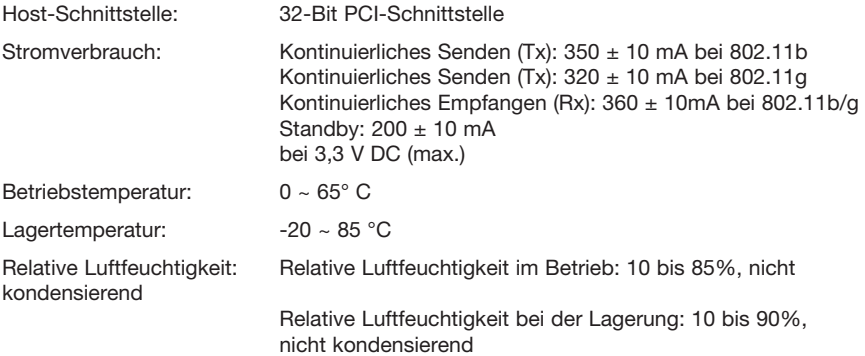

Durchschnittliche Reichweite: Bis zu 304,8 m\*

\*Die Funkleistung ist von der Netzwerkumgebung abhängig.

# Übersicht

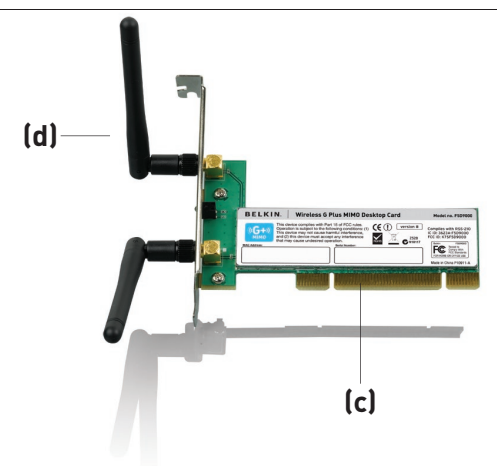

## **(a) Verbindungs-/Aktivitätsanzeige**

Leuchtet auf, wenn die Karte eine Verbindung zum kabellosen Netzwerk herstellt und blinkt, wenn die Karte aktiviert ist

#### **(b) Kartenschnittstelle**

Sicherer Anschluss an Ihren PCI-Steckplatz im PC

#### **(c) Zwei Antennen**

## **Systemvoraussetzungen**

- PC-kompatibler Desktop-Computer mit freier PCI-Schnittstelle und CD-ROM-Laufwerk
- Windows® 2000, XP oder Vista™
- Mac  $OS^{\circ}$  X v10.4 x

# **Verpackungsinhalt**

- Kabellose G+ MIMO Desktop-Karte
- Zwei Dipolantennen (2 dBi)
- Installationsanleitung
- CD mit Installationssoftware und Benutzerhandbuch

## **Benutzer von Windows Vista sollten nach den folgenden Schritten vorgehen: Schritt 1A Installieren**

**WICHTIGER HINWEIS:** INSTALLIEREN SIE DIE SOFTWARE, BEVOR SIE DIE KARTE **FINSETZEN.** 

- **1A.1** Legen Sie die Installations-CD in Ihr CD-ROM-Laufwerk ein.
- 1A.2 Wählen Sie die Option "Run Installer.exe" aus.

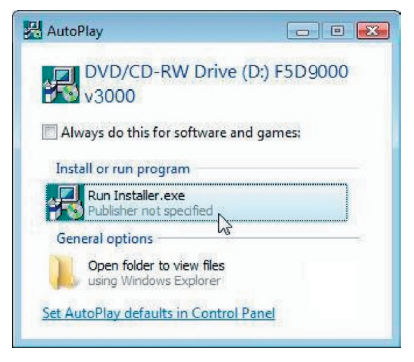

- **1A.3** Möglicherweise erscheint ein Fenster mit dem Titel "A program needs your permission to continue" (Ein Programm benötigt Ihre Genehmigung, um fortzufahren). Klicken Sie auf "Next" (Weiter).
- 1A.4 Klicken Sie auf "Next" (Weiter), um die Installation zu starten.

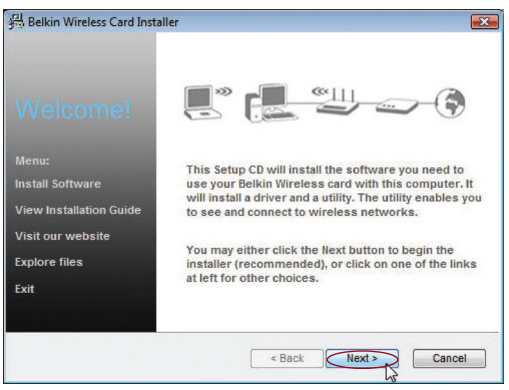

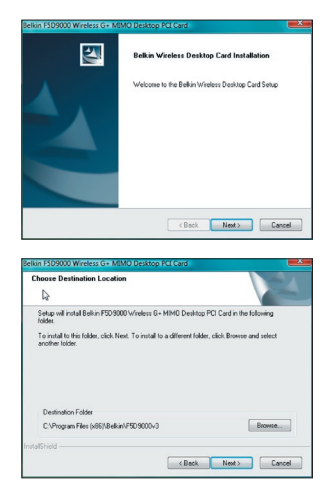

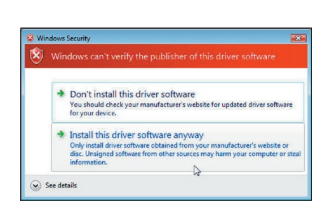

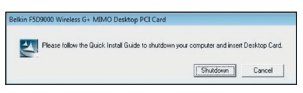

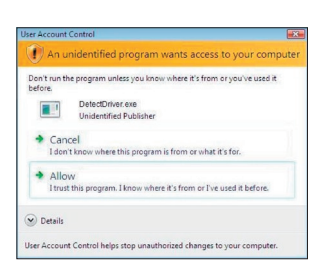

**1A.5** Klicken Sie auf "Next" (Weiter).

**1A.6** Wählen Sie den Installationsort. Klicken Sie auf "Next" (Weiter), um fortzufahren.

Kapitel

1

 $\overline{\mathcal{L}}$ 

3

4

5

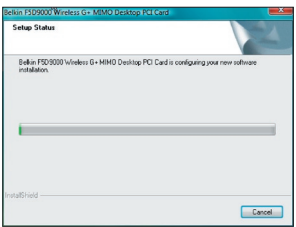

- **1A.7** Möglicherweise erhalten Sie die Meldung: "Windows can't verify the publisher of this driver software" (Windows kann den Hersteller dieser Treiber-Software nicht verifizieren.). Das ist normal und bedeutet nicht, dass ein Problem vorliegt. Unsere Software ist genau überprüft worden und ist kompatibel zu diesem Betriebssystem.
- **1A.8** Schalten Sie Ihren Computer aus und stecken Sie Ihre Karte ein, wenn Sie dazu aufgefordert werden.
- **1A.9** Je nach Betriebssystem erhalten Sie möglicherweise die Meldung: "An unidentified program wants access to your computer" (Ein nicht identifiziertes Programm möchte auf den Computer zugreifen.). Das ist normal und bedeutet nicht, dass ein Problem vorliegt. Unsere Software ist genau überprüft worden und ist kompatibel zu diesem Betriebssystem. Klicken Sie auf "Allow" (Zulassen).

## **Schritt 1B | Finsetzen**

Stecken Sie die Netzwerkkarte in einen freien PCI-Steckplatz Ihres Desktop-Computers

- **1B.1** Fahren Sie Ihren Computer herunter und entfernen Sie das Netzkabel.
- **1B.2** Lösen Sie die Schrauben an der Computerabdeckung und nehmen Sie die Abdeckung ab.

**Hinwe**is: Berühren Sie ein beliebiges Metallteil des Gehäuses. Dadurch verhindern Sie statische Entladungen, die Ihr Produkt oder Ihren Computer beschädigen könnten.

**1B.3** Suchen Sie einen freien PCI-Erweiterungssteckplatz (meistens weiß). Überprüfen Sie, ob die Karte hineinpasst. Beachten Sie, dass die enthaltene Antenne mit der Spitze nach oben ausgerichtet werden muss. Falls Kabel oder Anschlüsse im Weg sind, wählen Sie einen PCI-Steckplatz mit möglichst wenig

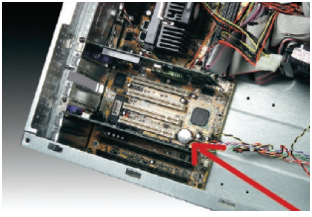

Hindernissen für die Antenne aus.

**1B.4** Nehmen Sie die Schnittstellenabdeckung des gewählten PCI-Steckplatzes von der Rückseite des Computers ab. War die Abdeckung mit einer Schraube befestigt, heben Sie sie gut auf. Sie benötigen sie später zur Befestigung der Karte am Computergehäuse.

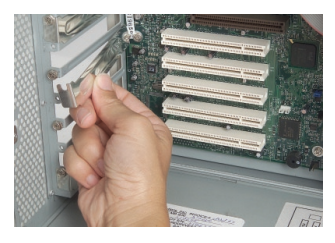

**1B.5** Drücken Sie die Karte fest in den ausgewählten PCI-Steckplatz. Möglicherweise müssen Sie leichten Druck ausüben, damit sie im Steckplatz einrastet.

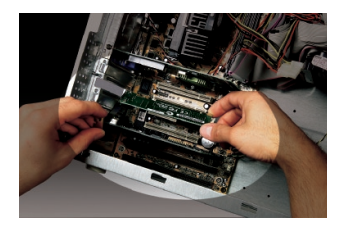

- **1B.6** Befestigen Sie jetzt die Karte mit der aufbewahrten Schraube.
- **1B.7** Schrauben Sie die Antenne vorsichtig am Anschluss der Karte an. Richten Sie die Antenne vertikal nach oben aus.
- 1B.8 Befestigen Sie die Computerabdeckung. Die Karte ist jetzt installiert. Sie können das Netzkabel wieder anschließen und den Computer einschalten.

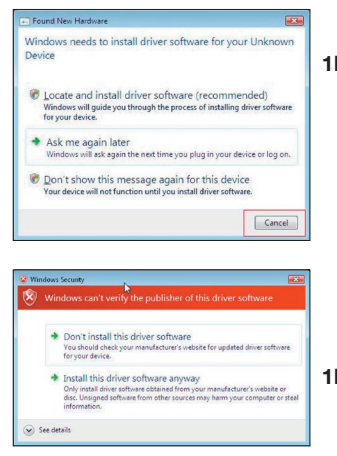

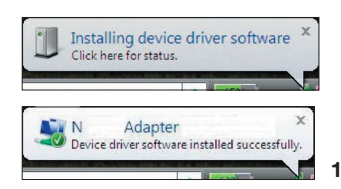

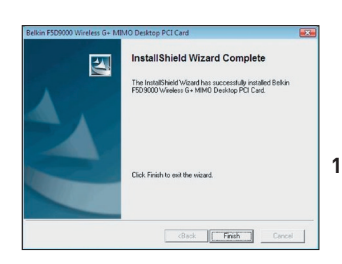

#### 1B.9 Je nach Betriebssystem erscheint möglicherweise innerhalb von 3 bis 15 Sekunden der Hardware-Assistent (Found New Hardware Wizard). Ist dies der Fall, gehen Sie nach den jeweiligen Anweisungen vor. Wählen Sie "Locate and install the driver software" (Treiber-Software suchen und installieren), um fortzufahren.

- 1B.1**0** Möglicherweise erscheint ein Fenster, das der Abbildung unten entspricht. Es liegt jedoch KEIN Fehler vor. Unsere Software ist genau überprüft worden und ist kompatibel zu diesem Betriebssystem. Wählen Sie "Install this driver software anyway" (Diese Treiber-Software trotzdem installieren) und folgen Sie den Anweisungen auf dem Bildschirm.
- 1B.11 Anschließend wird ihnen in einem Dialogfenster mitgeteilt, dass die Hardware-Installation ausgeführt wird; danach wird der Abschluss dieses Vorgangs angezeigt.
- 1B.12 Klicken Sie auf "Finish" (Fertig stellen), um die Installation abzuschließen.

# Schritt 1C | Konfigurieren

## **Netzwerkverbindung herstellen**

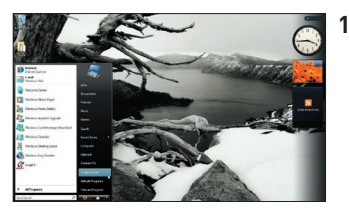

**1C.1** Um eine Verbindung zum Internet herzustellen, öffnen Sie das "Network and Sharing Center" (Netzwerkcenter) über die Systemsteuerung im "Start"-Menü.

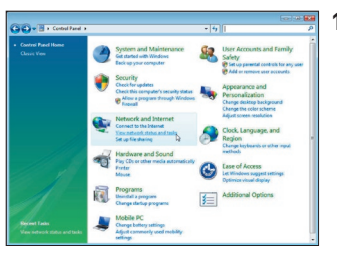

**1C.2** Klicken Sie in der Systemsteuerung auf "View network status and tasks" (Netzwerkstatus und -Aufgaben anzeigen).

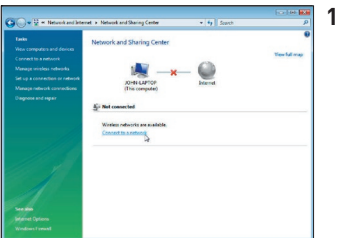

**1C.3** Klicken Sie im Netzwerkcenter auf ..Connect to a network" (Netzwerkverbindung herstellen).

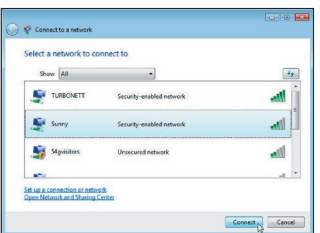

**1C.4** Wählen Sie ein verfügbares kabelloses Netzwerk aus und klicken Sie dann auf "Connect" (Verbinden).

# Installieren und Einrichten der Karte

**Day 197, 1984** 

 $\overline{b}$  $Cosec$ 

1

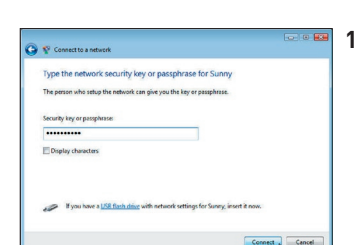

Consection

Successfully connected to Sunny Cless

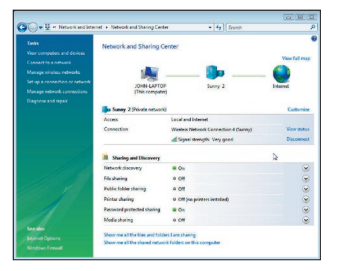

**1C.5** Ihre Karte versucht nun, eine Verbindung zum ausgewählten Netzwerk herzustellen.

- **1C.6** Je nachdem, welche Sicherheitseinstellungen in Ihrem Netzwerk eingestellt sind, werden Sie aufgefordert einen Netzwerksich erheitsschlüssel oder eine Kennfolge (Passphrase) einzugeben. Klicken Sie nach der Eingabe auf "Connect" (Verbinden).
- **1C.7** Wenn Sie eine Verbindung zum Netzwerk hergestellt haben, können Sie dieses Netzwerk speichern und automatisch eine Verbindung herstellen, wenn sich die Karte in dessen Reichweite befindet.
- **1C.8** Das Netzwerkcenter sollte jetzt die Netzwerkverbindung anzeigen, die Sie gerade hergestellt haben. Mit den Links auf der linken Seite des Fensters können Sie Ihre Netzwerkverbindungen konfigurieren.

Benutzer anderer Betriebssysteme von Windows finden unten Installation sanweisungen.

#### **Schritt 2A Installieren**

**WICHTIGER HINWEIS:** INSTALLIEREN SIE DIE SOFTWARE, BEVOR SIE DIE KARTE EINSETZEN.

**2A.1** Legen Sie die CD mit Installationssoftware in Ihr CD-ROM-Laufwerk ein.

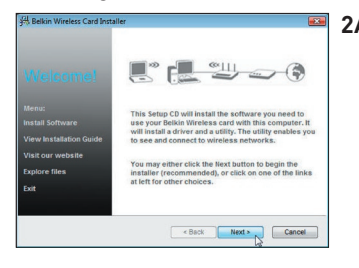

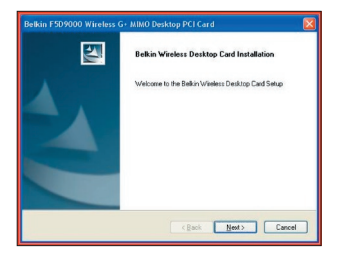

**2A.2** Das Installationsprogramm von Belkin erscheint automatisch auf dem Bildschirm. (Dies kann 15–20 Sekunden in Anspruch nehmen.) Klicken Sie auf "install" (installieren), um die Installation zu starten.\*\*

> Hinweis: Wenn das Programmfenster des Dienstprogramms für kabellose Netzwerke (Belkin Wireless Networking Utility) nicht innerhalb von 20 Sekunden erscheint, öffnen Sie Ihr CD-ROM-Laufwerk, indem Sie doppelt auf das Symbol "Arbeitsplatz" klicken und dann doppelt auf das CD-Rom-Laufwerk klicken, in welchem sich die CD befindet. Doppelklicken Sie erst auf den Ordner "Files" (Dateien) und dann auf das Symbol ..setup.exe".

**2A.3** Der InstallShield-Assistent wird damit gestartet. Klicken Sie auf "Next" (Weiter). um fortzufahren.

# Installieren und Einrichten der Karte

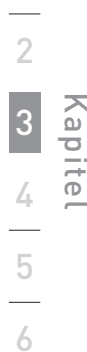

1

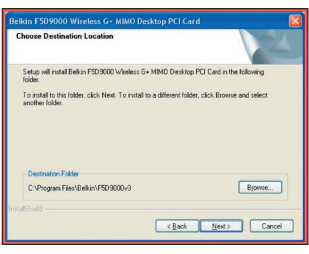

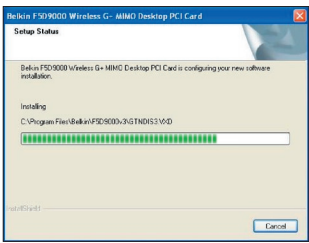

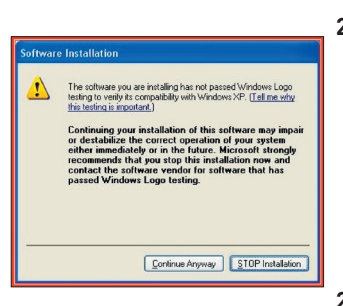

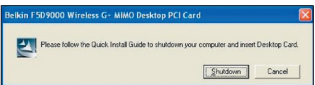

**2A.5** Möglicherweise erscheint ein Fenster, das dieser Abbildung entspricht. Es liegt jedoch KEIN Fehler vor. Unsere Software ist genau überprüft worden und ist kompatibel zu diesem Betriebssystem. Wählen Sie "Continue Anyway" (Trotzdem Fortfahren) und folgen Sie den Anweisungen auf dem Bildschirm.

**2A.4** Sie sehen jetzt das erste einer Reihe von Fenstern, die Sie durch den Installationsvorgang führen. Klicken Sie zur Installation im empfohlenen Zielordner auf "Next" (Weiter).

**2A.6** Sie werden aufgefordert, den Computer herunterzufahren und die Karte in den PCI-Steckplatz einzustecken. Klicken Sie auf die Schaltfläche "Shutdown" (Herunterfahren), um den Computer herunterzufahren.

# **Schritt 2B Einsetzen**

#### **Stecken Sie die Netzwerkkarte in einen freien PCI-Steckplatz Ihres Desktop-Computers**

- **2B.1** Fahren Sie Ihren Computer herunter und entfernen Sie das Netzkabel.
- **2B.2** Lösen Sie die Schrauben an der Computerabdeckung und nehmen Sie die Abdeckung ab.

**Hinweis:** Berühren Sie ein beliebiges Metallteil des Gehäuses. Dadurch

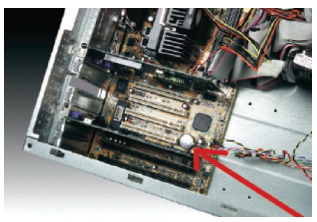

verhindern Sie statische Entladungen, die Ihr Produkt oder Ihren Computer beschädigen könnten.

**2B.3** Suchen Sie einen freien PCI-Erweiterungssteckplatz. Sie erkennen ihn normalerweise an der weißen Farbe. Überprüfen Sie, ob die Karte in den gewählten Steckplatz passt. Beachten Sie, dass die enthaltene Antenne mit der Spitze nach oben ausgerichtet werden muss. Falls Kabel oder Anschlüsse im Weg sind, wählen Sie einen PCI-Steckplatz mit möglichst wenig Hindernissen für die Antenne aus.

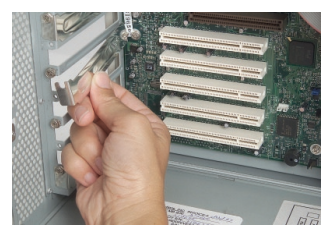

**2B.4** Nehmen Sie die Schnittstellenabdeckung des gewählten PCI-Steckplatzes von der Rückseite des Computers ab. War die Abdeckung mit einer Schraube befestigt, heben Sie sie gut auf. Sie benötigen sie später zur Befestigung der Karte am Computergehäuse.

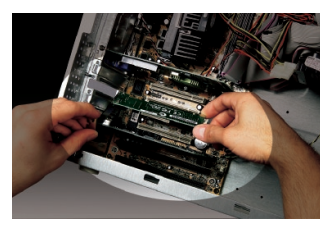

**2B.5** Drücken Sie die Karte fest in den ausgewählten PCI-Steckplatz. Möglicherweise müssen Sie leichten Druck ausüben, damit sie im Steckplatz einrastet.

- **2B.6** Befestigen Sie jetzt die Karte mit der aufbewahrten Schraube.
- **2B.7** Schrauben Sie die Antenne vorsichtig am Anschluss der Karte an. Richten Sie die Antenne vertikal nach oben aus.
- **2B.8** Befestigen Sie die Computerabdeckung. Die Karte ist jetzt installiert. Sie können das Netzkabel wieder anschließen und den Computer

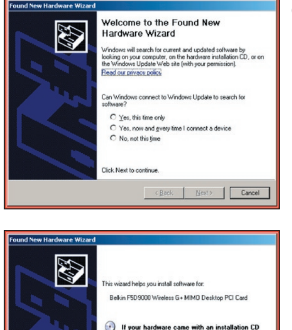

- einschalten.
- **2B.9** Nach dem Neustart erkennt das System die neue Hardware. Klicken Sie auf "No. not this time" (Nein, diesmal nicht), um fortzufahren.

1

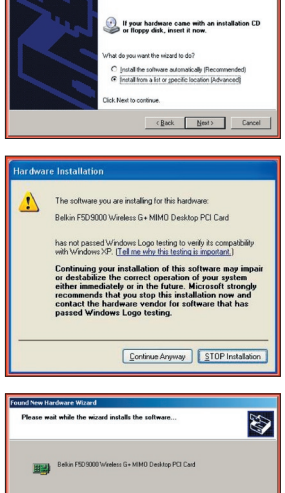

Setting a system restore point and backing up old file<br>case your system needs to be restored in the future.

(Back | Nest)  $\overline{1}$  **2B.10** Je nachdem, welches Betriebssystem Sie verwenden, erscheint ein Fenster, das dieser Abbildung gleicht. Es liegt jedoch KEIN Fehler vor. Unsere Software ist genau überprüft worden und ist kompatibel zu diesem Betriebssystem. Wählen Sie "Continue Anyway" (Trotzdem Fortfahren) und folgen Sie den Anweisungen auf dem Bildschirm.

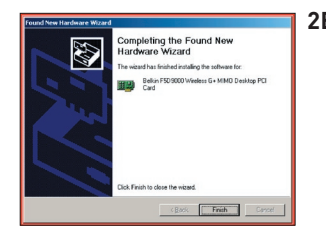

2B.11 Klicken Sie auf "Finish" (Fertig stellen), um die Software-Installation

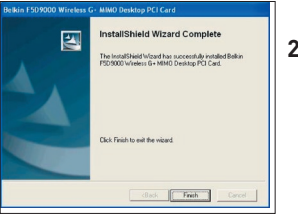

abzuschließen.

2B.12 Klicken Sie auf "Finish" (Fertig stellen), um den Installationsvorgang abzuschließen.

# Installieren und Einrichten der Karte

## **Schritt 2C Konfigurieren**

#### **Netzwerkverbindung herstellen**

#### **Verwenden des Dienstprogramms für kabellose Netzwerke von Belkin**

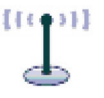

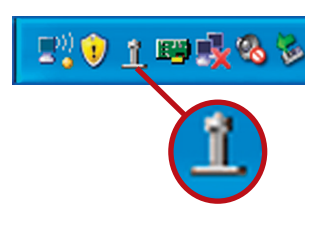

#### **2C.1** Klicken Sie nach dem Neustart Ihres Computers doppelt auf das Symbol des Dienstprogramms für kabellose Netzwerke von Belkin.

Kapitel

1

 $\overline{2}$ 

3

4

5

6

**Hinweis:** Das Symbol des Dienstprogramms für kabellose Netzwerke von Belkin wird auch im System-Tray angezeigt.

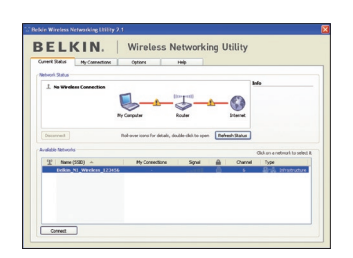

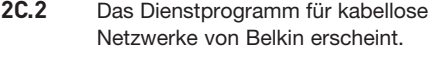

**2C.3** Wählen Sie das Netzwerk, zu welchem Sie eine Verbindung herstellen wollen, in der Liste "Available Networks" (Verfügbare Netzwerke) aus und klicken Sie dann auf "Connect" (Verbinden).

> **Hinweis:** Um zu sehen, welche Netzwerke Ihnen zur Verfügung stehen, müssen Sie sich in der Nähe eines eingeschalteten kabellosen Routers oder Access Points befinden.

Die Installation ist damit abgeschlossen.

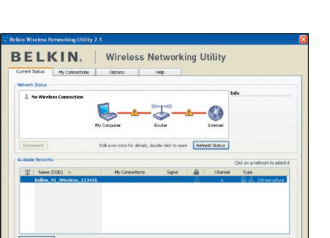

# Verwenden des Dienstprogramms für kabellose Netzwerke von Belkin

Nach der erfolgreichen Installation des Dienstprogramms für kabellose Netzwerke von Belkin erfolgt die Konfiguration der kabellosen Verbindung und der Sicherheitseinstellungen im Handumdrehen.

## **Zugriff auf das Dienstprogramm für kabellose Netzwerke von Belkin über das Windows System-Tray**

Um das Dienstprogramm aufzurufen, richten Sie die Maus auf das Symbol des Dienstprogramms im System-Tray unten rechts auf dem Bildschirm und klicken es mit der rechten Maustaste an..

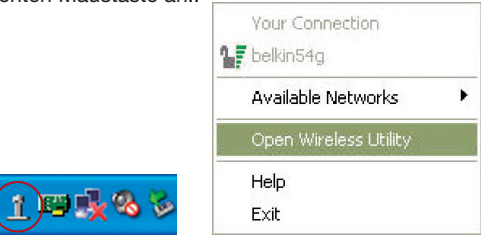

Wenn das Symbol nicht erscheint, klicken Sie auf "Start > Programme > Belkin > Belkin Wireless Client Utility" (Belkin Dienstprogramm).

# Verwenden des Dienstprogramms für kabellose Netzwerke von Belkin

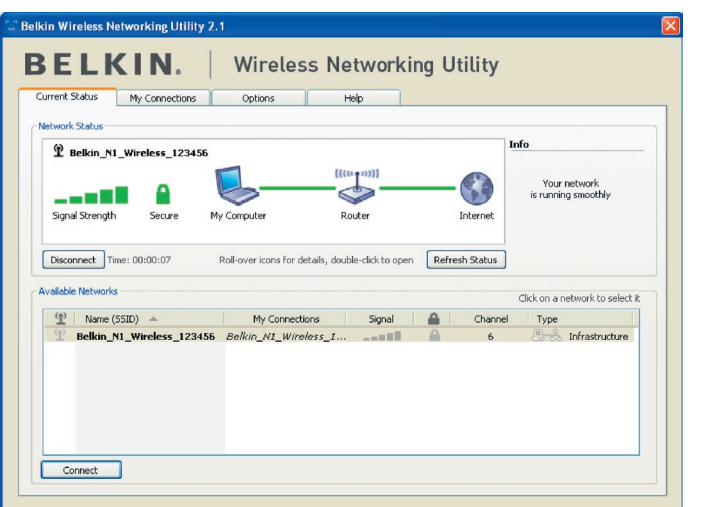

Das Standardprogrammfenster des Dienstprogramms ist die Registerkarte "Current Status" (Aktueller Status). Dort werden der aktuelle Netzwerkstatus und die verfügbaren Netzwerke angezeigt.

#### **Network Status (Netzwerkstatus)**

Hier werden der aktuelle Netzwerkstatus und das zur Zeit verwendete Netzwerk angezeigt. Dieses Fenster zeigt auch den Verbindungsstatus des Netzwerks an: zwischen Computer und Router und zwischen Router und Internet. Sollten einmal Verbindungsprobleme auftreten, benutzen Sie dieses Fenster, um herauszufinden, wo die Ursache des Problems liegt (z.B. Computer, Router oder Internet/Modem).

#### **Available Networks (Verfügbare Netzwerke)**

In diesem Fenster werden alle verfügbaren Netzwerke am derzeitigen Standort sowie deren SSID, Signalstärke, Sicherheitstyp, Kanal und Netzwerktyp angezeigt.

#### **Lost Wireless Connection (Funkverbindung unterbrochen)**

Wenn die Funkverbindung unterbrochen wird, wird dies in einem Popup-Fenster angezeigt und das Dienstprogramm versucht, erneut eine Verbindung herzustellen.

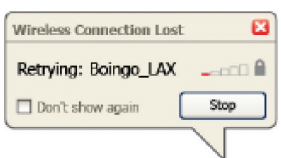

Kapitel

1

2

3

4

5

#### **Verbindungsfehler (Connection Failure)**

Andere Optionen werden während des Versuchs, eine Verbindung herzustellen, angezeigt. Klicken Sie auf "Stop" (Stopp), um den Verbindungsversuch abzubrechen und auf "Retry" (Erneut versuchen), um einen erneuten Verbindungsversuch zu starten.

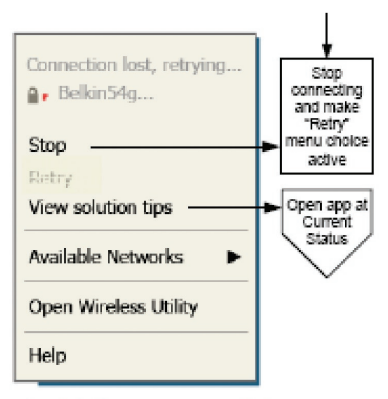

Right-click during connection failure

#### **Netzwerkstatus und Lösungstipps**

Genauere Informationen zum aktuellen Netzwerkstatus erhalten Sie, wenn Sie auf "Open Wireless Utility" (Dienstprogramm starten) klicken. Das Standardprogrammfenster ist die Registerkarte "Current Status" (Aktueller Status). Unter "Network Status" (Netzwerkstatus) wird angezeigt, welche Verbindungen einwandfrei und welche fehlerhaft sind.

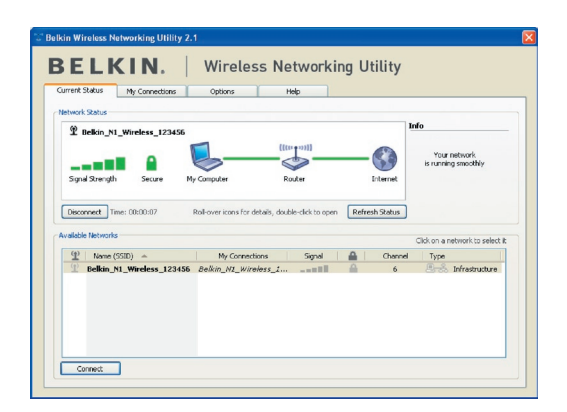

Das Dienstprogramm verfügt auch über "Solution Tips" (Lösungstipps). Dort finden Sie Anweisungen zur Fehlerbehebung.

## **Netzwerkprofile einstellen**

Auf der Registerkarte "My Connections" (Meine Verbindungen) können Sie Verbindungsprofile zufügen, bearbeiten und löschen. Hier werden auch die Signalstärke, Sicherheits- und Netzwerktyp angezeigt.

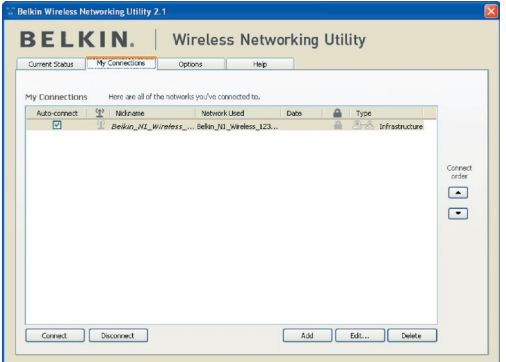

# **Sicherung des Wi-Fi® -Netzwerks**

Wenn Sie eine Verbindung zu einem gesicherten Netzwerk herstellen wollen, können Sie den Sicherheitstyp (WPA oder WEP\*) festlegen und das entsprechende Dialogfeld verwenden.

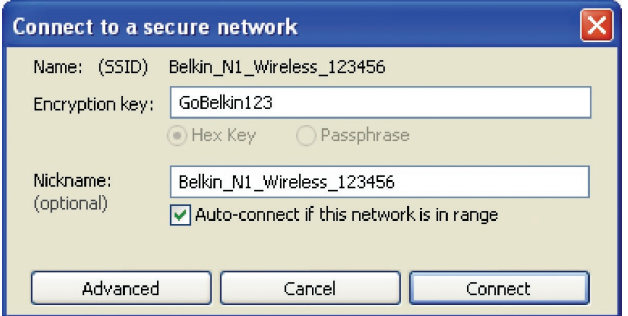

Hinweis:Wenn Sie ein Netzwerk auswählen, in dem eine Verschlüsselung verwendet wird, wird erst ein Basisfenster für die Sicherheitsoptionen (Security Screen) angezeigt. Wenn Sie auf die Schaltfläche "Advanced" (Erweitert) klicken, werden andere Sicherheitsoptionen angezeigt (s. unten).

1

2

3

4

# Verwenden des Dienstprogramms für kabellose Netzwerke von Belkin

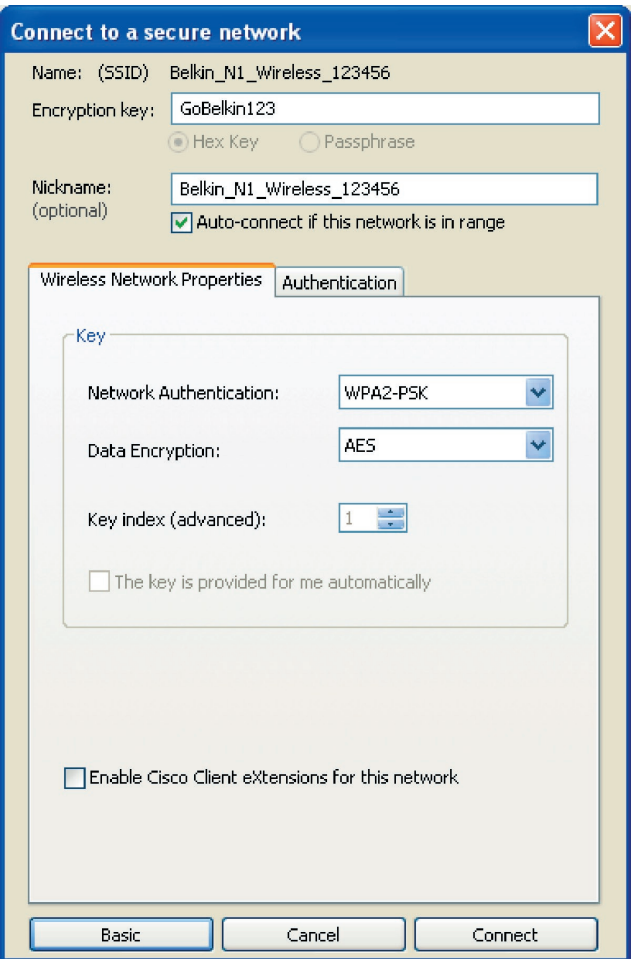

**Wired Equivalent Privacy (WEP)** ist ein weniger sicheres aber weiter verbreitetes Sicherheitsprotokoll für kabellose Netzwerke. Je nachdem, welches Sicherheitsniveau verwendet wird (64 oder 128 Bit), muss ein Hexadezimalschlüssel mit 10 bzw. 26 Zeichen eingegeben werden. Ein Hexadezimalschlüssel ist eine Kombination aus Buchstaben, a–f, und Ziffern, 0–9. **Wireless Protected Access (WPA)** ist der neue Sicherheitsstandard für kabellose Netzwerke. Nicht alle kabellosen Netzwerkkarten oder Adapter unterstützen diese Technologie. Überprüfen Sie im Benutzerhandbuch, ob Ihr kabelloser Router WPA unterstützt. Bei WPA wird kein Hexadezimalschlüssel verwendet, sondern eine Kennfolge (Passphrase), die man sich besser merken kann.

Der folgende Abschnitt richtet sich speziell an Benutzer, die Ihr Netzwerk privat oder in einem kleinen Unternehmen nutzen. Sie finden darin Anweisungen, wie Sie die Sicherheit Ihres kabellosen Netzwerks optimieren können.

#### **Zum Zeitpunkt der Veröffentlichung gibt es vier Verschlüsselungsmethoden:**

**Verschlüsselungsmethoden:**

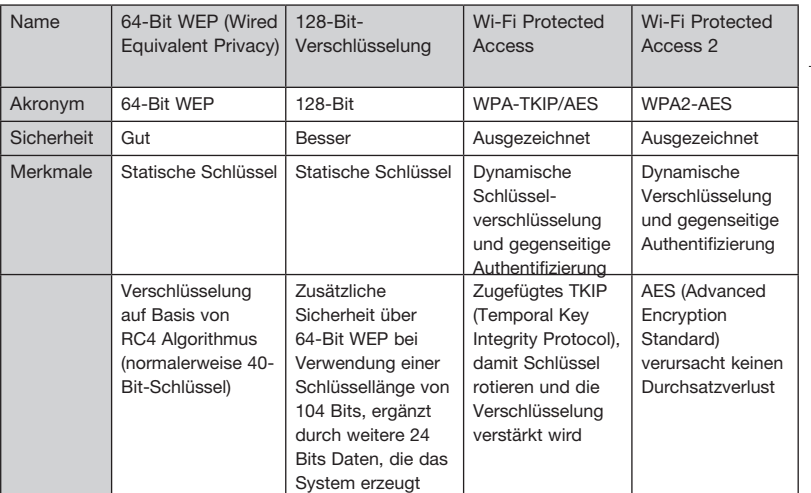

Verwenden des Dienstprogramms für kabellose Netzwerke von Belkin

# **WEP (Wired Equivalent Privacy)**

**WEP** ist ein verbreitetes Protokoll, das allen Wi-Fi-kompatiblen Geräten für kabellose Netzwerke Sicherheit verleiht. WEP verleiht kabellosen Netzwerken Datenschutz, der mit dem von verkabelten Netzwerken vergleichbar ist.

#### **64-Bit-WEP-Verschlüsselung**

64-Bit-WEP wurde mit 64-Bit-Verschlüsselung eingeführt, die aus einer Schlüssellänge von 40 Bits und 24 weiteren Bits an Daten, die vom System erzeugt werden, besteht (insgesamt 64 Bits). Manche Hardware-Hersteller bezeichnen 64- Bit als 40-Bit-Verschlüsselung. Kurz nachdem die Technologie eingeführt worden war, haben Fachleute festgestellt, dass die 64-Bit-Verschlüsselung zu einfach zu entschlüsseln war.

1

2

3

4

5

#### **128-Bit-WEP-Verschlüsselung**

Aufgrund der möglichen Sicherheitsschwächen wurde mit 128-Bit-Verschlüsselung eine sicherere Methode entwickelt. 128-Bit-Verschlüsselung basiert auf einer Schlüssellänge von 104 Bits und 24 weiteren Bits, die durch das System erzeugt werden (insgesamt 128 Bits). Manche Hardwarehersteller bezeichnen 128-Bit als 104-Bit-Verschlüsselung.

Die meisten neueren Geräte für kabellose Netzwerke, die heutzutage auf dem Markt sind, unterstützen sowohl 64-Bit- als auch 128-Bit-WEP-Verschlüsselung. Vielleicht haben Sie aber ältere Geräte, die nur 64-Bit-WEP unterstützen. Alle Produkte für kabellose Netzwerke von Belkin unterstützen sowohl 64-Bit- als auch 128-Bit-WEP.

#### **Verschlüsselungsschlüssel**

Nachdem Sie sich entweder für den 64-Bit- oder den 128-Bit WEP-Verschlüsselungsmodus entschieden haben, müssen Sie einen Schlüssel generieren. Wenn der Verschlüsselungsschlüssel nicht überall im kabellosen Netzwerk einheitlich ist, können Ihre kabellosen Netzwerkgeräte nicht miteinander kommunizieren.

Sie können Ihren Schlüssel eingeben, indem Sie den Hexadezimalschlüssel manuell eintragen oder Sie können eine Kennfolge im Feld "Passphrase" (Kennfolge) eintragen und "Generate" (Generieren) klicken, um einen Schlüssel zu erstellen. Ein Hexadezimalschlüssel ist eine Kombination aus Ziffern und Buchstaben von A-F und von 0–9. Für 64-Bit-WEP müssen Sie 10 Hexadezimalschlüssel eingeben. Für 128-Bit-WEP müssen Sie 26 Hexadezimalzeichen eingeben.

Beispiel:

 $AF$  0F 4B  $C3$  D4 = 64-Bit-WFP-Schlüssel

 $C3.03.0F$  AF 0F 4B B2  $C3$  D4 4B  $C3$  D4 F7 = 128-Bit-WFP-Schlüssel

Die WEP-Kennfolge ist NICHT dasselbe wie ein WEP-Schlüssel. Ihre Karte benutzt diese Kennfolge, um Ihre WEP-Schlüssel zu bilden; andere Hardwarehersteller verwenden aber möglicherweise andere Erstellungsmethoden. Wenn Sie für Ihr Netzwerk Geräte von verschiedenen Herstellern benutzen, sollten Sie der Einfachheit halber den Hexadezimal-WEP-Schlüssel Ihres kabellosen Routers oder Access Points benutzen und ihn manuell in die Hexadezimal-WEP-Schlüssel Tabelle im Konfigurationsbildschirm Ihrer Karte eingeben.

1

2

3

4

5

# Verwenden des Dienstprogramms für kabellose Netzwerke von Belkin

# **WPA (Wi-Fi Protected Access)**

WPA WPA (Wi-Fi Protected Access) ist ein neuer Wi-Fi-Standard, der über die Sicherheitsstandards von WEP hinausgeht. Wenn Sie WPA-Sicherheit nutzen wollen, müssen die Treiber und die Software Ihrer Geräte für kabellose Netzwerke dafür aufgerüstet sein. Die Updates für die Aufrüstung können Sie auf der Internetseite Ihres Händlers finden. Es gibt drei Arten von WPA-Sicherheitsei nstellungen: WPA-PSK (kein Server), WPA (mit Radiusserver) und WPA2.

WPA-PSK (kein Server) verwendet einen sogenannten "Pre-shared Key" (PSK) als Netzwerkschlüssel. Ein Netzwerkschlüssel ist ein Kennwort, das aus acht bis 63 Zeichen (Buchstaben, Ziffern oder Sonderzeichen) besteht. Jeder Client verwendet denselben Netzwerkschlüssel, um auf das Netzwerk zuzugreifen. Normalerweise ist dies der Modus, der in einem Heimnetzwerk verwendet wird.

WPA (mit Radius-Server) funktioniert am besten in Unternehmen, in denen der Netzwerkschlüssel von einem Radius-Server automatisch an die Clients verteilt wird.

WPA2 erfordert einen erweiterten Verschlüsselungsstandard (Advanced Encryption Standard: AES) für die Verschlüsselung von Daten mit noch mehr Sicherheit als WPA. WPA verwendet sowohl TKIP (Temporal Key Integrity Protocol) als auch AES zur Verschlüsselung.

Die meisten Wi-Fi Produkte werden mit deaktivierter Sicherheitsfunktion geliefert. Sobald Ihr Netzwerk in Betrieb ist, müssen Sie WEP oder WPA aktivieren und sicherstellen, dass alle Geräte ihres kabellosen Netzwerks denselben Netzwerkschlüssel verwenden.

# **Sicherheitseinstellung für Ihren kabellosen Router oder Access Point von Belkin**

Wenn Sie die Sicherheitsfunktion benutzen wollen, müssen Sie erst WEP oder WPA für Ihren kabellosen Router oder Access Point aktivieren. Für kabellose Router (oder Access Points) von Belkin können diese Sicherheitsfunktionen über eine webbasierte Schnittstelle konfiguriert werden. Sehen Sie im Benutzerhandbuch für Ihren kabellosen Router (oder Access Point) nach, wie Sie Zugang zur Verwaltungsoberfläche bekommen.

WICHTIGER HINWEIS: Sie müssen nun alle kabellosen Karten/Adapter entsprechend einstellen.

# **Konfigurieren der Kabellosen G+ MIMO Desktop-Karte von Belkin für die Sicherheitsfunktionen**

An dieser Stelle sollten Sie Ihren kabellosen Router oder Access Point bereits auf die Verwendung von WPA oder WEP eingestellt haben. Um eine Funkverbindung herzustellen, müssen Sie für Ihre kabellose G+ MIMO Desktop-Karte dieselben Sicherheitseinstellungen verwenden.

#### **Änderungen der Sicherheitseinstellungen des Funknetzwerks**

Die Kabellose G+ MIMO Desktop-Karte von Belkin unterstützt die neuesten WPA-Sicherheitsfunktionen ebenso wie den älteren WEP-Sicherheitsstandard. Werkseitig ist die Sicherheitsfunktion deaktiviert.

Um sie zu aktivieren, müssen Sie festlegen,

welchen Standard Sie beim Router oder Access Point verwenden möchten. (Sehen Sie im Benutzerhandbuch Ihres kabellosen Routers oder Access Points nach, wie Sie Zugang zu den Sicherheitseinstellungen bekommen.)

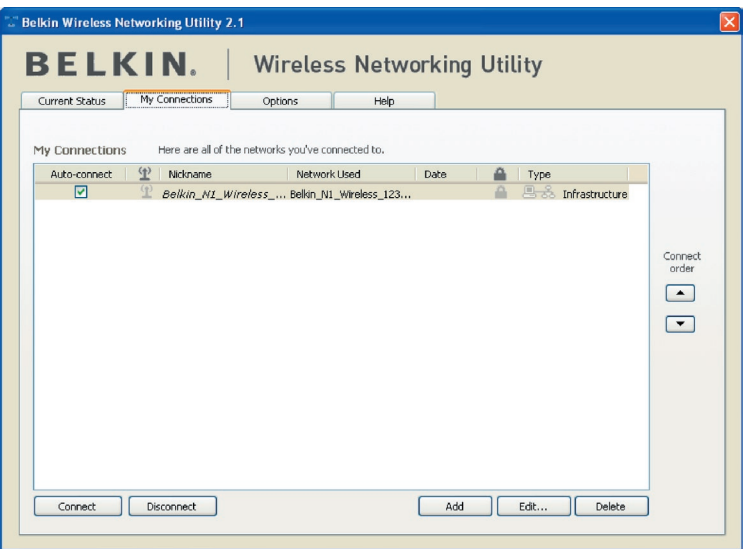

Um die Sicherheitseinstellungen für die Karte einzustellen, klicken Sie auf die Registerkarte "My Connections" (Meine Verbindungen) und weisen die Verbindung an, für welche Sie die Sicherheitseinstellungen verändern wollen. Klicken Sie auf "Edit" (Bearbeiten), um die Einstellungen zu ändern.

# Verwenden des Dienstprogramms für kabellose Netzwerke von Belkin

# **WEP-Einstellung**

## **64-Bit-WEP-Verschlüsselung**

- 1. Wählen Sie im Dropdown-Menü die Option "WEP".
- **2.** Nachdem Sie Ihren WEP-Verschlüsselungsmodus ausgewählt haben, können Sie Ihren Hexadezimalschlüssel manuell eingeben oder Sie können eine Passphrase (Kennfolge) im Feld "Passphrase" eintragen und "Generate" (Generieren) klicken, um einen Schlüssel zu bilden.

Ein Hexadezimalschlüssel ist eine Kombination aus Ziffern und Buchstaben von A-F und von 0–9. Für einen 64-Bit-WEP müssen Sie 10 Hexadezimalschlüssel eingeben.

Beispiel:

 $AF$  0F 4B C3 D4 = 64-Bit-WFP-Schlüssel

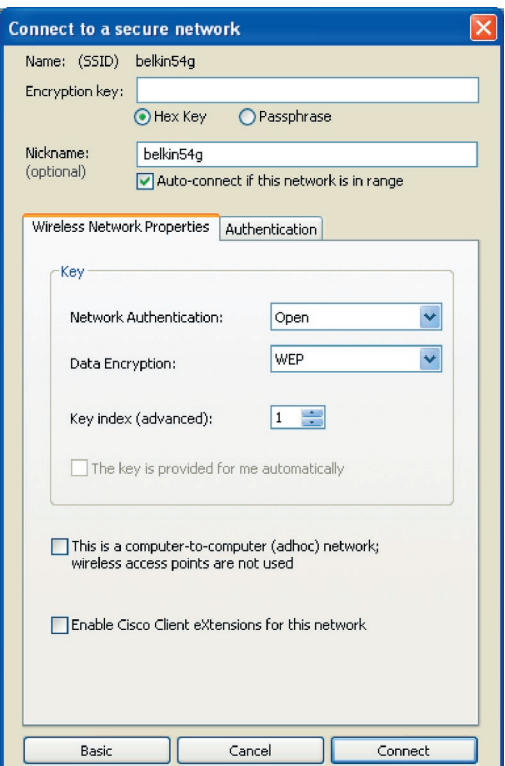

**3.** Klicken Sie auf "Save" (Speichern), um den Vorgang abzuschließen. Die Verschlüsselung für Ihren kabellosen Router oder Access Point ist jetzt eingestellt. Jeder Computer in Ihrem kabellosen Netzwerk muss jetzt mit denselben Sicherheitseinstellungen konfiguriert werden.

**ACHTUNG:** Wenn Sie einen kabellosen Client benutzen, um die Sicherheitseinstellungen an Ihrem kabellosen Router oder Access Point einzuschalten, verlieren Sie vorübergehend Ihre kabellose Netzwerkverbindung, bis Sie die Sicherheitsfunktion Ihres kabellosen Clients aktivieren. Speichern Sie den Schlüssel, bevor Sie Änderungen an Ihrem kabellosen Router oder Access Point vornehmen. Wenn Sie den Hexadezimalschlüssel nicht mehr wissen, wird Ihrem Client der Zugang zu Ihrem kabellosen Router oder Access Point verweigert.

#### **128-Bit-WEP-Verschlüsselung**

- 1. Wählen Sie im Dropdown-Menü die Option "WEP".
- **2.** Nachdem Sie Ihren WEP-Verschlüsselungsmodus ausgewählt haben, können Sie Ihren Hexadezimalschlüssel manuell eingeben oder Sie können eine Passphrase (Kennfolge) im "Passphrase"-Feld eintragen und auf "Generate" (Generieren) klicken, um einen Schlüssel zu bilden.

Ein Hexadezimalschlüssel ist eine Kombination aus Ziffern und Buchstaben von A-F und von 0–9. Für 128-Bit-WEP müssen Sie 26 Hexadezimalzeichen eingeben.

Beispiel:

 $C3030F$  AF 0F 4B B2  $C3D4$  4B  $C3D4$  E7 = 128-Bit-WFP-Schlüssel

# Verwenden des Dienstprogramms für kabellose Netzwerke von Belkin

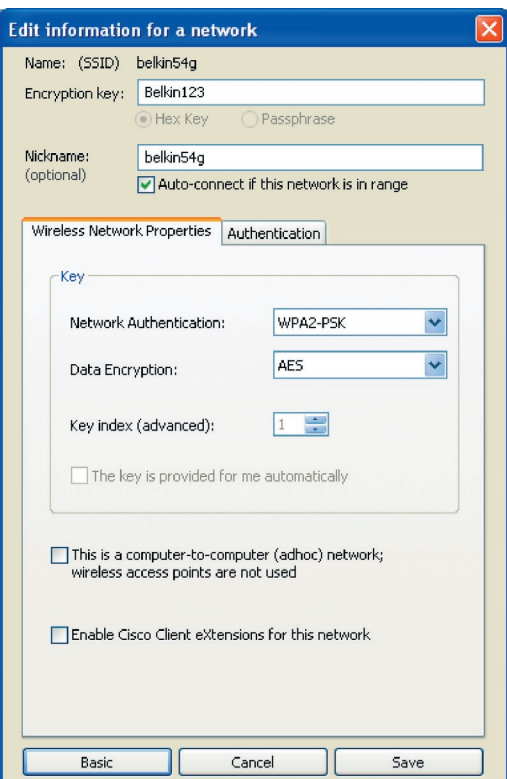

**3.** Klicken Sie auf "Save" (Speichern), um den Vorgang abzuschließen. Die Verschlüsselung für Ihren kabellosen Router (oder oder Access Point) ist jetzt eingestellt. An jedem Computer in Ihrem kabellosen Netzwerk müssen jetzt dieselben Sicherheitseinstellungen vorgenommen werden.

**ACHTUNG:** Wenn Sie einen kabellosen Client benutzen, um die Sicherheitseinstellungen an Ihrem kabellosen Router oder Access Point einzuschalten, verlieren Sie vorübergehend Ihre kabellose Netzwerkverbindung, bis Sie die Sicherheitsfunktion Ihres kabellosen Clients aktivieren. Speichern Sie den Schlüssel, bevor Sie Änderungen an Ihrem kabellosen Router (oder Access Point) vornehmen. Wenn Sie den Hexadezimalschlüssel nicht mehr wissen, wird Ihrem Client der Zugang zu Ihrem kabellosen Router oder Access Point verweigert.

#### **WPA-PSK (kein Server)**

Wählen Sie diese Einstellung, wenn in Ihrem Netzwerk kein Radiusserver benutzt wird. WPA-PSK (kein Server) wird oft bei Netzwerken zu Hause oder in Kleinbüros benutzt.

- 1. Wählen Sie im Dropdown-Menü "Network Authentication" (Netzwerk-Authentifizierung) "WPA-PSK (no server)" (WPA-PSK [kein Server]) aus.
- **2.** Geben Sie Ihren Netzwerkschlüssel ein. Er kann aus acht bis 63 Zeichen (Buchstaben, Ziffern, Sonderzeichen) bestehen. Sie müssen diesen Schlüssel für alle Clients (Netzwerkkarten) verwenden, die Sie in Ihrem Netzwerk benutzen möchten.

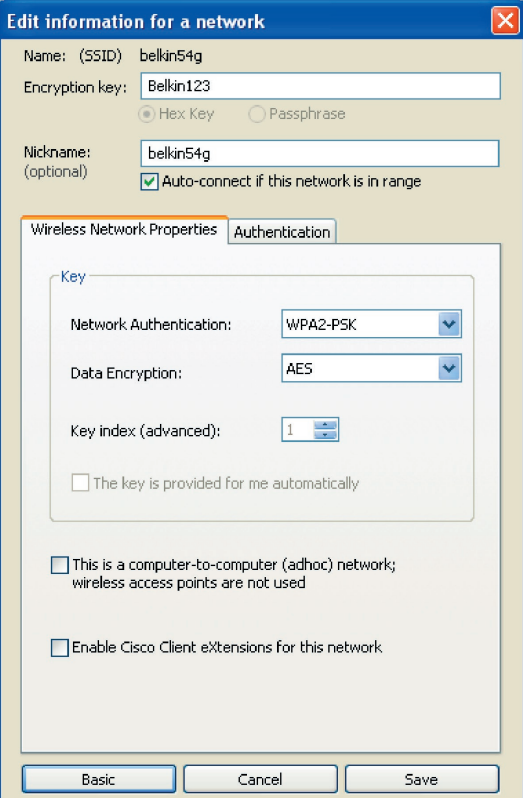

**3.** Klicken Sie auf "Save" (Speichern), um den Vorgang abzuschließen. Sie müssen nun alle Clients (Netzwerkkarten) entsprechend einstellen.

# **Optionen des Dienstprogramms für kabellose Netzwerke**

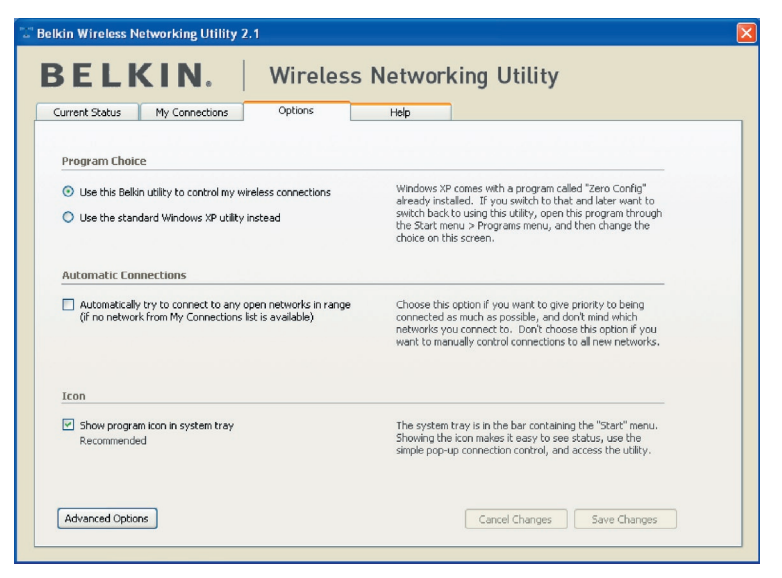

Die Registerkarte "Options" (Optionen) des Dienstprogramms bietet die Möglichkeit, Einstellungen individuell anzupassen.

1

2

3

4

5

# **Dienstprogramm für kabellose Netzwerke: Hilfe**

Die Registerkarte "Help" (Hilfe) des Dienstprogramms bietet Zugang zu Online- und Telefon-Support sowie erweiterten Diagnosefunktionen.

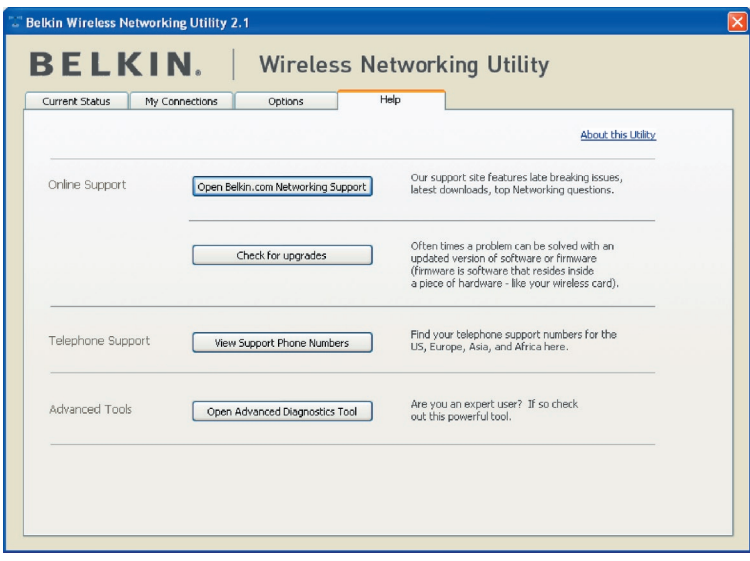

# **Erweiterte Diagnosefunktionen**

"Advanced Diagnostic Tools" (Erweiterte Diagnosefunktionen) ist die Zentralsteuerung für alle Einstellungen der Hardware- und Software-Komponenten des kabellosen Netzwerks. Sie bietet Ihnen eine Reihe von Tests und Verbindungsdiensten, um eine optimale Leistung des Netzwerks zu gewährleisten.

# Verwenden des Dienstprogramms für kabellose Netzwerke von Belkin

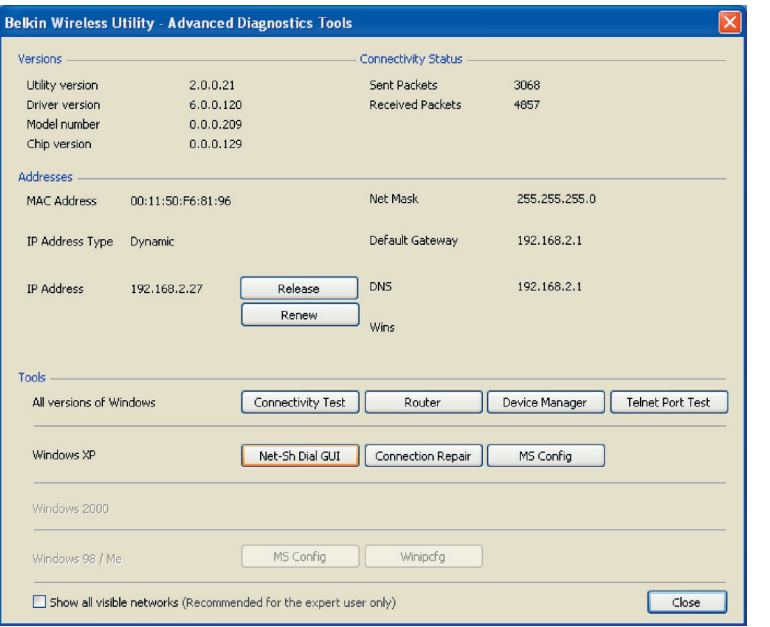

# Kapitel

# **Ich kann keine Funkverbindung zum Internet herstellen.**

Wenn Sie mit einem kabellos vernetzten Computer keine Internetverbindung aufbauen können, prüfen Sie Folgendes:

- **1.** Schauen Sie auf die Leuchten Ihres kabellosen Routers. Wenn Sie einen
	- Kabellosen DSL/Kabel-Router von Belkin benutzen, sehen diese wie folgt aus:
	- Die Betriebsleuchte sollte leuchten.
	- Die Anzeige "Connected" (Verbunden) sollte an sein aber nicht blinken.
	- Die WAN-Anzeige sollte entweder an sein oder blinken.

Wenn sich die Leuchtanzeigen des Routers wie oben beschrieben verhalten, beachten Sie die Hinweise Nummer 2 weiter unten im Text.

Wenn dies NICHT der Fall ist, nehmen Sie bitte Kontakt mit dem technischen Support von Belkin auf.

Wenn Sie keinen kabellosen Router von Belkin benutzen, beachten Sie bitte die Gebrauchsanweisung des betreffenden Herstellers.

**2.** Starten Sie das Dienstprogramm für kabellose Netzwerke, indem Sie auf das Symbol im System-Tray unten rechts auf dem Bildschirm klicken.

Wenn Sie eine kabellose Karte von Belkin verwenden, sollte das Symbol folgendermaßen aussehen (rot oder grün):

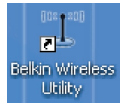

**3.** Abhängig vom Modell der benutzten kabellosen Netzwerkkarte kann das Fenster unterschiedlich aussehen: eine Liste mit "Available Networks" (Verfügbare Netzwerke) sollte aber in jedem Dienstprogramm vorhanden sein. Verfügbare Netzwerke sind kabellose Netzwerke, zu welchen Sie eine Verbindung herstellen können.

Wenn Sie einen Router von Belkin mit dem Standard 802.11g (54g) verwenden, ist die Vorgabe "Belkin54g".

Wenn Sie einen 802.11b Router von Belkin benutzen, ist die Vorgabe "WLAN".

Wenn Sie KEINEN Router von Belkin benutzen, finden Sie die entsprechende Vorgabe im Benutzerhandbuch des Herstellers.

#### **Der Name Ihres kabellosen Netzwerks erscheint unter "Available Networks" (Verfügbare Netzwerke).**

Wenn der korrekte Netzwerkname in der Liste für "Available Networks" (Verfügbare Netzwerke) steht, folgen Sie bitte diesen Schritten, um eine kabellose Verbindung herzustellen:

- 1. Klicken Sie in der Liste "Verfügbare Netzwerke" auf den korrekten Netzwerknamen.
- **2.** Ist die Sicherheitsfunktion (Verschlüsselung) aktiviert, müssen Sie den Netzwerkschlüssel eingeben. Weitere Informationen über die Sicherheitsfunktion finden Sie unter "Sicherung des Wi-Fi-Netzwerks" auf Seite 23 dieses Benutzerhandbuchs.
- **3.** Nach wenigen Sekunden sollte das Symbol in der rechten unteren Bildschirmecke grün werden - ein Zeichen dafür, dass eine Verbindung zum Netzwerk aufgebaut wurde.

Wenn es Ihnen nicht gelingt, Zugang zum Internet zu bekommen, nachdem Sie eine kabellose Netzwerkverbindung hergestellt haben, nehmen Sie Kontakt mit dem technischen Support von Belkin auf.

#### **Der Name Ihres kabellosen Netzwerks erscheint NICHT in der Liste "Available Networks" (Verfügbare Netzwerke).**

Wenn der korrekte Netzwerkname nicht in der Liste für "Available Networks" (Verfügbare Netzwerke) des Dienstprogramms steht, folgen Sie bitte diesen Schritten zur Fehlerbehebung:

- **1.** Stellen Sie den Computer wenn möglich vorrübergehend in einem Abstand von 1,5 bis 3 m vom kabellosen Router oder Access Point auf. Schließen Sie das Dienstprogramm für kabellose Netzwerke und öffnen Sie es erneut. Wenn der korrekte Netzwerkname jetzt in der Liste für "Available Networks" (Verfügbare Netzwerke) erscheint, ist das Problem möglicherweise auf die Reichweite oder eine Störung zurückzuführen. Bitte beachten Sie die Vorschläge im Abschnitt "Aufstellung der Hardware für optimale Leistung des kabellosen Netzwerks" auf Seite 2.
- **2.** Wird ein Computer verwendet, der mit einem Netzwerkkabel an den kabellosen Router (oder Access Point) angeschlossen ist (im Gegensatz zu einer kabellosen Verbindung), prüfen Sie ob "Broadcast SSID" (SSID rundsenden) aktiviert ist. Diese Einstellung ist auf der Seite für "Kanal und SSID"-Einstellungen des Routers zu finden. Genauere Anweisungen, wie Sie Zugang zu dieser Seite bekommen, finden Sie im Handbuch Ihres kabellosen Routers oder Access Points.

Wenn Sie nach diesen Schritten weiterhin keine Internetverbindung aufbauen können, melden Sie sich bitte beim technischen Support von Belkin.

1

# **Die Installations-CD-ROM startet das Dienstprogramm für kabellose Netzwerke nicht.**

Wenn die CD-ROM das Dienstprogramm nicht automatisch startet, führt der Computer möglicherweise andere Anwendungen aus, die das CD-ROM-Laufwerk beeinträchtigen.

Wenn das Programmfenster des Dienstprogramms nicht innerhalb von 15–20 Sekunden erscheint, öffnen Sie Ihr CD-ROM-Laufwerk, indem Sie auf das Symbol "Arbeitsplatz" doppelklicken. Klicken Sie dann doppelt auf das CD-ROM-Laufwerk, in welchem sich die Installations-CD befindet, um die Installation zu starten. Klicken Sie dann doppelt auf den Ordner "Files" (Dateien). Klicken Sie danach doppelt auf das Symbol "Setup.exe".

# **Die Betriebsanzeige leuchtet NICHT; die Karte funktioniert nicht.**

Wenn die LED-Anzeigen nicht leuchten, ist die Karte möglicherweise nicht richtig angeschlossen oder installiert.

Überprüfen Sie, ob die Karte fest am PCI-Steckplatz Ihres Computers eingesteckt ist. Überprüfen Sie, ob die Kartentreiber installiert worden sind. Klicken Sie mit der rechten Maustaste auf das Symbol "Arbeitsplatz" auf Ihrem Desktop. Wählen Sie "Eigenschaften" und öffnen Sie den "Gerätemanager". Sehen Sie nach, ob Ihre Karte ohne Fehler aufgeführt wird. Wenn ein Fehler gemeldet wird, nehmen Sie Kontakt mit dem technischen Support von Belkin auf.

# **Die Verbindungsanzeige blinkt langsam; kann keine Verbindung zu einem kabellosen Netzwerk oder zum Internet herstellen**

Wenn Ihre Karte anscheinend richtig funktioniert, Sie aber keine Netzwerkverbindung herstellen können oder das rote Netzwerk-Symbol unten auf Ihrem Bildschirm angezeigt wird, kann das an fehlender Übereinstimmung zwischen den Einstellungen für Netzwerknamen (SSID) in Ihren Einstellungen für kabellose Netzwerke liegen.

Überprüfen, ob die SSID-Einstellungen übereinstimmen. Die SSID unterscheidet zwischen Klein- und Großbuchstaben und die Schreibweise muss auf jedem Computer genau gleich sein, damit die Karte eine Verbindung mit dem kabellosen Router oder Access Point herstellen kann.

Hinweis: Wenn Sie die SSID-Einstellungen überprüfen wollen oder ein verfügbares Netzwerk suchen wollen, klicken Sie doppelt auf das Signal-Symbol, um das Fenster "Wireless Networks" (Kabellose Netzwerke) aufzurufen. Klicken Sie "Add" (Zufügen), wenn das Netzwerk, mit welchem Sie eine Verbindung herstellen wollen, nicht angezeigt wird, und tragen Sie die SSID ein.

Weitere Informationen über die Einrichtung einer SSID finden Sie im Handbuch Ihres Routers.

Wenn Sie auch bei geringem Abstand noch Probleme haben, nehmen Sie bitte Kontakt mit dem technischen Support von Belkin auf.
#### **Trotz Daueranzeige der Verbindungs-LED, kann keine Internetverbindung hergestellt werden.**

Wenn Sie ein Signal bekommen, aber keine Internetverbindung herstellen können oder keine IP-Adresse erhalten, kann das daran liegen, dass es keine Übereinstimmung zwischen den Einstellungen des Verschlüsselungsschlüssels auf Ihrem Computer und dem des kabellosen Routers oder Access Points gibt.

Überprüfen Sie, ob die WEP-Schlüsseleinstellungen übereinstimmen. Der Schlüssel unterscheidet zwischen Klein- und Großbuchstaben und die Schreibweise auf jedem Computer und kabellosen Router oder Access Point muss genau gleich sein, damit die Karte eine Verbindung zum Router herstellen kann. Weitere Informationen über die Sicherheitsverschlüsse lung finden Sie im Kapitel "Sicherung des Wi-Fi Netzwerks" in diesem Benutzerhandbuch.

Wenn Sie auch bei geringem Abstand noch Probleme haben, nehmen Sie bitte Kontakt mit dem technischen Support von Belkin auf.

#### **Die Datenübertragung ist manchmal langsam.**

Funktechnologie basiert auf Radiotechnik. Das bedeutet, dass die Verbindungsqualität und die Funktionalität zwischen den Geräten abnimmt, wenn die Entfernung zwischen den Geräten zunimmt. Andere Faktoren, die zur Verschlechterung des Signals führen können, sind Hindernisse wie Wände und Metallvorrichtungen (gerade Metall ist ein großer Störfaktor). Daraus ergibt sich in geschlossenen Räumen eine durchschnittliche Reichweite für kabellose Netzwerkgeräte von 30 bis 60 Metern. Bitte beachten Sie, dass die Verbindungs geschwindigkeit abnehmen kann, wenn Sie weiter vom Router oder Access Point entfernt sind.

Wenn Sie genau wissen wollen, ob Probleme mit dem kabellosen Netzwerk mit der Reichweite zusammenhängen, stellen Sie den Computer nach Möglichkeit vorübergehend in einem Abstand von 1,5 bis 3 m vom Router (oder Access Point) auf. Schauen Sie im Kapitel "Aufstellung der Hardware für optimale Leistung des kabellosen Netzwerks" in diesem Benutzerhandbuch nach.

Wenn Sie auch bei geringem Abstand noch Probleme haben, nehmen Sie bitte Kontakt mit dem Technischen Support von Belkin auf.

#### **Die Signalstärke ist unzureichend.**

Drahtlose Technologien basieren auf Funktechnik. Das bedeutet, dass die Verbindungsqualität und die Durchsatzleistung zwischen den Geräten abnimmt, wenn die Entfernung zwischen den Geräten zunimmt. Andere Faktoren, die zur Verschlechterung des Signals führen können, sind Hindernisse wie Wände und Metallvorrichtungen (gerade Metall ist ein großer Störfaktor). Daraus ergibt sich in geschlossenen Räumen eine durchschnittliche Reichweite für kabellose Netzwerkgeräte von 30 bis 60 Metern. Bitte beachten Sie, dass die Verbindung sgeschwindigkeit abnehmen kann, wenn Sie weiter vom Router oder Access Point entfernt sind. Schauen Sie im Kapitel "Aufstellung der Hardware für

optimale Leistung des kabellosen Netzwerks" in diesem Benutzerhandbuch nach.

Wenn Sie auch bei geringem Abstand noch Probleme haben, nehmen Sie bitte Kontakt mit dem technischen Support von Belkin auf.

#### **Warum gibt es zwei WLAN-Programme in meinem System-Tray? Welches soll benutzt werden?**

Das WLAN-Programm von Belkin bietet Ihnen einige Funktionen und Vorzüge, über die das Wireless Zero Configuration Programm von Windows XP nicht verfügt. Wir bieten Ihnen z. B. eine Standortübersicht (Site Survey), detaillierte Verbindungsinformationen und Adapterdiagnose.

Es ist wichtig zu wissen, welches Dienstprogramm Ihre Karte verwaltet. Wir empfehlen Ihnen, das Dienstprogramm für kabellose Netzwerke von Belkin zu benutzen. Wenn Sie das Dienstprogramm für kabellose Netzwerke von Belkin benutzen wollen, gehen Sie nach folgenden Schritten vor:

**Schritt 1** Klicken Sie mit der rechten Maustaste auf das Netzwerkstatus-Symbol im System-Tray und wählen Sie "View Available Wireless Networks" (Ansicht der verfügbaren Netzwerke).

**Schritt 2** Klicken Sie im Fenster für verfügbare kabellose Netzwerke (Available Wireless Networks) unten links auf die Schaltfläche "Advanced" (Erweitert).

**Schritt 3** Entfernen Sie auf der Registerkarte "Advanced" (Erweitert) die Markierung "Use Windows to Configure my Wireless Network" (Windows zum Konfigurieren des kabellosen Netzwerks benutzen). Wenn das Kontrollkästchen deaktiviert ist, klicken Sie auf "OK", um das Fenster zu schließen.

Sie benutzen jetzt das Dienstprogramm für kabellose Netzwerke von Belkin, um die Karte zu konfigurieren.

#### **Diese Karte wird vom Betriebssystem nicht automatisch erkannt.**

- Die Karte wird vom Desktop-Computer nicht erkannt.
- Der Installationsassistent für neue Hardware erscheint nicht, wenn Sie Ihren Computer hochfahren
- Microsoft Fehlercode: 10
- Microsoft Fehlercode: 0

Wenn der Hardware-Assistent nicht erscheint oder wenn einer der Fehlercodes oben angezeigt wird, beachten Sie die folgenden Schritte:

1. Lösen Sie die Schrauben an der Computerabdeckung, und nehmen Sie die Abdeckung ab.

- 2. Berühren Sie ein beliebiges Stück Metall am Computergehäuse, um etwaige statische Ladung von sich abzuleiten, die den Computer oder Ihr Produkt beschädigen könnte.
- 3. Entfernen Sie die Karte.
- 4. Suchen Sie einen freien PCI-Erweiterungssteckplatz. Sie erkennen ihn normalerweise an der weißen Farbe.
- 5. Überprüfen Sie, ob die Karte in den gewählten Steckplatz passt. Beachten Sie, dass die enthaltene Antenne mit der Spitze nach oben ausgerichtet werden muss. Falls Kabel oder Anschlüsse im Weg sind, wählen Sie einen PCI-Steckplatz mit möglichst wenig Hindernissen für die Antenne aus.
- 6. Nehmen Sie die Schnittstellenabdeckung des gewählten PCI-Steckplatzes von der Rückseite des Computers ab. War die Abdeckung mit einer Schraube befestigt, heben Sie sie gut auf. Sie benötigen sie später zur Befestigung der PCI-Karte am Computergehäuse.
- 7. Drücken Sie die Karte fest in den gewählten PCI-Steckplatz. Möglicherweise müssen Sie leichten Druck ausüben, damit sie im Steckplatz einrastet.
- 8. Befestigen Sie jetzt die Karte mit der aufbewahrten Schraube.
- 9. Schrauben Sie die Antenne vorsichtig am Anschluss der Karte an. Richten Sie die Antenne vertikal nach oben aus.
- 10. Befestigen Sie die Computerabdeckung. Die Karte ist jetzt installiert. Sie können das Netzkabel wieder anschließen und die Stromzufuhr einschalten.
- 11. Die Karte sollte nun automatisch vom Computer erkannt werden.

#### **Was ist der Unterschied zwischen 802.11b, 802.11g, 802.11a und Pre-N?**

Es gibt heute vier verschiedene WLAN-Standards, die Daten bei sehr unterschiedlichen Höchstgeschwindigkeiten übertragen. Jede basiert auf der jeweiligen Zuweisung für zertifizierte Netzwerkstandards. Der gebräuchlichste WLAN-Standard, 802.11b, überträgt Daten mit 11 Mbit/s; 802.11a und 802.11g arbeiten mit 54 Mbit/s und Pre-N arbeitet mit 108 Mbit/s. Pre-N, der Vorreiter des 802.11n-Standards, der bald auf den Markt kommen wird, erreicht höhere Geschwindigkeiten als 802.11g und sorgt für eine doppelt so hohe Funkabdeckung. Beachten Sie für weitere Informationen die folgende Tabelle:

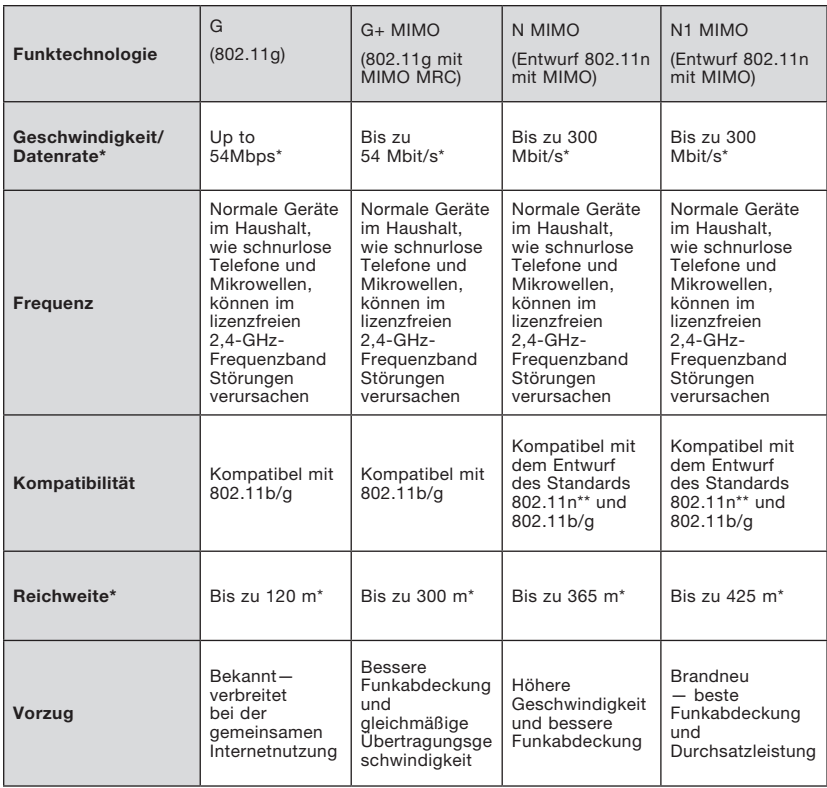

#### **Vergleich zwischen verschiedenen WLAN-Standards**

\*Reichweite und Verbindungsgeschwindigkeit sind abhängig von Ihrer Netzwerkumgebung.

#### **Kostenloser technischer Support\* www.belkin.com**

\*Zum normalen Telefontarif

Technische Informationen und Unterstützung erhalten Sie auf unserer Website: www.belkin.com im Bereich Tech-Support. Wenn Sie den technischen Support telefonisch erreichen wollen, wählen Sie die entsprechende Nummer auf der unten aufgeführten Liste \*.

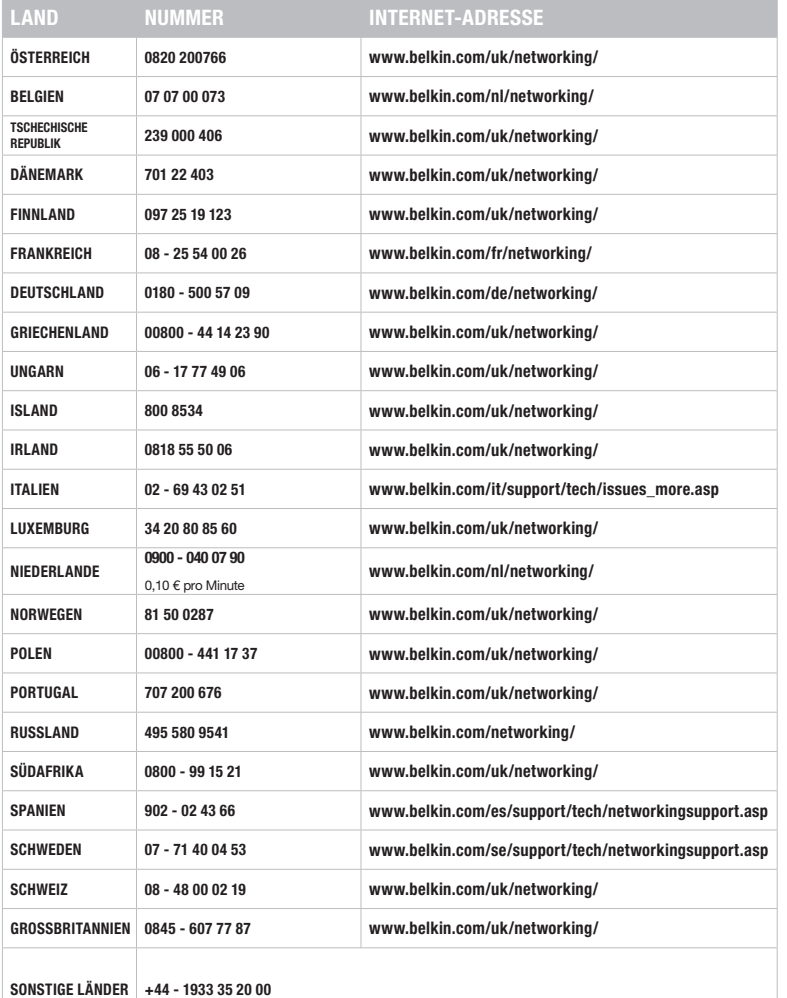

# Kapitel 4

1

2

3

5

#### FCC-Erklärung

#### KONFORMITÄTSERKLÄRUNG ZUR EINHALTUNG DER FCC-BESTIMMUNGEN ÜBER ELEKTROMAGNETISCHE KOMPATIBILITÄT

Wir, Belkin International, Inc., 501 West Walnut Street, Compton, CA 90220, USA, erklären hiermit alleinverantwortlich, dass der Artikel

#### F5D9000v3

auf den sich diese Erklärung bezieht, Abschnitt 15 der FCC-Bestimmungen entspricht. Der Betrieb unterliegt den beiden folgenden Bedingungen: (1) Dieses Gerät darf schädigende Störungen nicht verursachen, und (2) dieses Gerät muss jedwede Störung annehmen, einschließlich der Störungen, die einen unerwünschten Betrieb verursachen könnten.

#### Achtung: Hochfrequente Strahlungen

Die Strahlungsleistung dieses Geräts liegt deutlich unter den FCC-Grenzwerten für hochfrequente Strahlungen. Dennoch ist bei der Gerätenutzung darauf zu achten, dass im Normalbetrieb Menschen möglichst wenig schädlichen Strahlungen ausgesetzt werden.

Beim Anschluss einer externen Antenne an das Gerät muss die Antenne so aufgestellt werden, dass im Normalbetrieb Menschen möglichst nicht mit Strahlungen in Berührung kommen. Um sicherzustellen, dass die FCC-Grenzwerte für Belastungen durch hochfrequente Strahlungen nicht überschritten werden, ist im Normalbetrieb stets ein Abstand von mindestens 20 cm zur Antenne einzuhalten.

Der Sender darf nicht in der Nähe von oder in Verbindung mit anderen Antennen oder Sendern verwendet werden.

#### Hinweis der Federal Communications Commission

Dieses Gerät entspricht nachweislich den Grenzwerten für Digitalgeräte der Klasse B gemäß Abschnitt 15 der FCC-Bestimmungen. Diese Grenzwerte dienen dem angemessenen Schutz vor schädlichen Strahlungen beim Betrieb von Geräten im Wohnbereich. Durch dieses Gerät wird hochfrequente Energie erzeugt, genutzt und unter Umständen abgestrahlt, und es kann daher bei nicht vorschriftsmäßiger Installation und Nutzung Funkstörungen verursachen. Eine Garantie dafür, dass entsprechende Störungen am konkreten Installationsort ausgeschlossen sind, kann nicht abgegeben werden. Verursacht dieses Gerät schädigende Störungen des Funk- oder Fernsehempfangs – was sich durch Aus- und Einschalten des Geräts feststellen lässt –, so ist der Anwender aufgefordert, die Störung durch einen der folgenden Schritte zu beheben:

- Andere Ausrichtung der Empfangsantenne oder Standortänderung
- Vergrößerung des Abstands zwischen Gerät und Empfänger
- Anschluss des Geräts an eine Steckdose in einem anderen Stromkreis als dem des Empfängers.
- Den Händler oder einen erfahrenen Rundfunk- und Fernsehtechniker hinzuziehen

Warnung der FCC: Veränderungen oder andere Eingriffe, die ohne ausdrückliche Genehmigung des für die Störsicherheit zuständigen Herstellers vorgenommen wurden, können die Berechtigung des Benutzers zum Betrieb des Geräts außer Kraft setzen.

Dieses Gerät steht in Einklang mit Teil 15 der FCC-Bestimmungen. Der Betrieb unterliegt den beiden folgenden Bedingungen: (1) Dieses Gerät darf schädigende Störungen nicht verursachen, und (2) dieses Gerät muss jedwede Störung annehmen, einschließlich der Störungen, die einen unerwünschten Betrieb verursachen könnten.

#### WICHTIGER HINWEIS:

#### FCC-Erklärung zur Strahlenbelastung:

Dieses Gerät entspricht den FCC-Grenzwerten für die Strahlenbelastung in einer nicht kontrollierten Umgebung. Bei der Installation und Verwendung dieses Geräts sollte ein Abstand von mindestens 20 cm zwischen Ihrem Körper und der Strahlungsquelle eingehalten werden.

Der Sender darf nicht in der Nähe von oder in Verbindung mit anderen Antennen oder Sendern verwendet werden.

Der Zugriff auf bestimmte Kanäle und/oder Betriebsfrequenzen ist abhängig vom jeweiligen Land. Die Firmware wird entsprechend programmiert. Die Firmware-Einstellung kann durch den Endnutzer nicht geändert werden.

#### Industry Canada-Erklärung:

Dieses Gerät steht in Einklang mit RSS-210 der Industry Canada-Vorschriften. Der Betrieb unterliegt den beiden folgenden Bedingungen:

(1) Dieses Gerät darf schädigende Störungen nicht verursachen, und (2) dieses Gerät muss jedwede Störung annehmen, einschließlich der Störungen, die einen unerwünschten Betrieb verursachen könnten.

#### WICHTIGER HINWEIS:

#### Erklärung zur Strahlenbelastung:

Dieses Gerät entspricht den IC-Grenzwerten für die Strahlenbelastung in einer nicht kontrollierten Umgebung. Bei der Installation und Verwendung dieses Geräts sollte ein Abstand von mindestens 20 cm zwischen Ihrem Körper und der Strahlungsquelle eingehalten werden.

#### Hinweis für die Europäische Union:

Funkgeräte mit dem CE-Zeichen entsprechen der R&TTE-Richtlinie (1999/5/EG), der EMC-Richtlinie (89/336/EWG) und der Niederspannungsrichtlinie (73/23/EWG) der EU-Kommission.

Aus der Einhaltung dieser Richtlinien geht hervor, dass das Gerät den folgenden europäischen Normen entspricht

- EN 60950 Sicherheit von Einrichtungen der Informationstechnik
- EN 300 328 Technische Anforderungen für Funkgeräte
- EN 301 489-1/-17 Allgemeine EMV-Anforderungen für funktechnische **Einrichtungen**

#### Europa – EU-Konformitätserklärung

Dieses Gerät entspricht den wesentlichen Anforderungen der R&TTE-Richtlinie (1999/5/ EG). Die folgenden Prüfmethoden wurden verwendet, um zu testen, ob das Gerät den Anforderungen der R&TTE-Richtlinie (1999/5/EG) entspricht:

- EN60950-1:2001 A11:2004 Sicherheit von Einrichtungen der Informationstechnik
- EN50371 : (2002-08)
- Fachgrundnorm zum Nachweis der Übereinstimmung von elektronischen und elektrischen Geräten kleiner Leistung mit den Basisgrenzwerten für die Sicherheit von Personen in elektromagnetischen Feldern (10 MHz bis 300 GHz). Allgemeine Öffentlichkeit
- EN 300 328 V1.6.1 (2004-11) Elektromagnetische Verträglichkeit und Funkspektrumangelegenheiten (ERM); Breitband-Übertragungssysteme; Datenübertragungseinrichtungen für den Einsatz im 2,4 GHz ISM-Band mit Spreizspektrumsmodulation; Harmonisierte Europäische Norm (EN) mit wesentlichen Anforderungen nach R&TTE-Richtlinie Artikel 3.2
- EN 301 489-1 V1.6.1: (2005-09) Elektromagnetische Verträglichkeit und Funkspektrumangelegenheiten (ERM); Elektromagnetische Verträglichkeit für Funkeinrichtungen und -dienste; Teil 1:

Gemeinsame technische Anforderungen

- EN 301 489-17 V1.2.1 (2002-08)
- Elektromagnetische Verträglichkeit und Funkspektrumangelegenheiten (ERM); Elektromagnetische Verträglichkeit für Funkeinrichtungen und -dienste; Teil 17:

Spezifische Bedingungen für 2,4 GHz Breitband-Datenübertragungssysteme und für Einrichtungen in lokalen Hochleistungsfunknetzen (HIPERLAN)

Dieses Gerät ist ein 2,4-GHz Breitband-Übertragungssystem (Transceiver) zur Benutzung in allen EU-Ländern und EFTA-Ländern, außer Frankreich und Italien, wo bei der Benutzung Einschränkungen gelten.

In Italien muss ein Endnutzer beim Ministero delle Comunicazione (Äquivalent der Bundesnetzagentur) eine Lizenz anfragen, um dieses Gerät draußen zu verwenden und/ oder in der Öffentlichkeit Telekommunikations- und/oder Netzwerkdienste anzubieten.

Dieses Gerät darf in Frankreich nicht zur Einrichtung von Funkverbindungen im Freien verwendet werden und in manchen Gebieten ist die HF-Ausgangsleistung im Frequenzbereich 2454–2483,5 MHz begrenzt auf 10 mW EIRP (äquivalente isotrope Abstrahlung). Weitere Informationen erhalten Endnutzer bei ARCEP (Autorité de Régulation des Communications Electroniques et des Postes) in Frankreich.

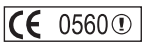

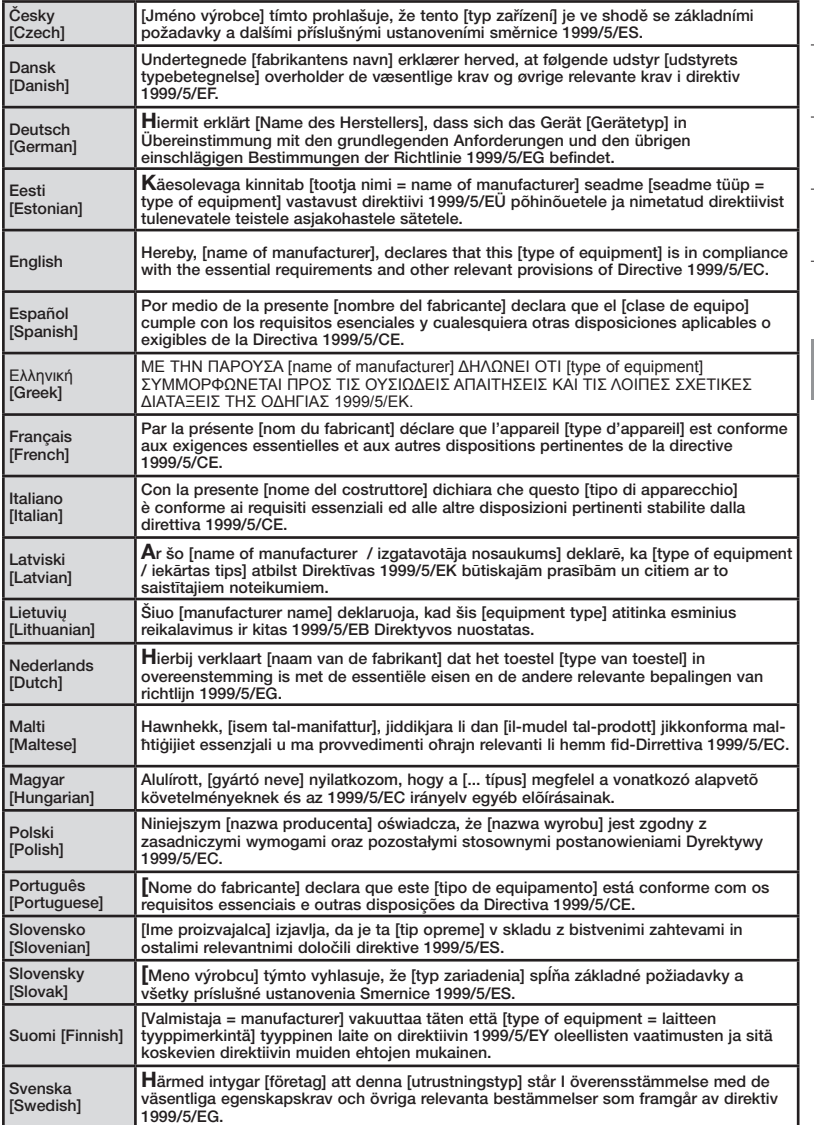

1

2

3

4

#### Eingeschränkte lebenslange Herstellergarantie von Belkin International, Inc.

#### Garantieleistung

Belkin International, Inc. (Belkin) garantiert dem ursprünglichen Käufer dieses Belkin-Produkts, dass dieses Produkt frei von Material-, Verarbeitungs-, und Konstruktionsfehlern ist.

#### Garantiedauer.

Belkin gewährt für dieses Belkin-Produkt eine lebenslange Garantie.

#### Problembehebung.

Herstellergarantie.

Belkin wird das Produkt nach eigenem Ermessen entweder kostenlos (abgesehen von den Versandkosten) reparieren oder austauschen.

#### Garantieausschluss.

Alle oben genannten Garantien verlieren ihre Gültigkeit, wenn das Belkin-Produkt Belkin auf Anfrage nicht auf Kosten des Käufers zur Überprüfung zur Verfügung gestellt wird oder wenn Belkin feststellt, dass das Belkin-Produkt nicht ordnungsgemäß installiert worden ist, und dass unerlaubte Änderungen daran vorgenommen worden sind. Die Herstellergarantie von Belkin gilt nicht für (Natur)gewalten wie Überschwemmungen, Erdbeben und Blitzschlag sowie Krieg, Vandalismus, Diebstahl, normalen Verschleiß, Erosion, Wertminderung, Veralterung, schlechte Behandlung, Beschädigung durch Störungen aufgrund von Unterspannung (z. B. Spannungsabfall oder -Senkung) oder nicht erlaubte Programm- oder Systemänderungen.

#### Service.

Um Unterstützung von Belkin zu bekommen, befolgen Sie die folgenden Schritte:

- 1. Schreiben Sie an Belkin International, Inc., 501 W. Walnut St., Compton CA 90220, Attn: Customer Service oder wenden Sie sich innerhalb von 15 Tagen nach dem Vorfall telefonisch unter (800)-223-5546 an Belkin. Halten Sie folgende Informationen bereit:
	- a. Die Artikelnummer des Belkin-Produkts.
	- b. Wo Sie das Produkt erworben haben.
	- c. Das Kaufdatum.
	- d. Kopie der Originalquittung.
- 2. Die entsprechenden Mitarbeiter/innen informieren Sie darüber, wie Sie Ihre Rechnung und das Belkin-Produkt versenden müssen und wie Sie fortfahren müssen, um Ihre Ansprüche geltend zu machen.

Belkin behält sich vor, das beschädigte Belkin-Produkt zu überprüfen. Alle Kosten, die beim Versand des Belkin-Produkts an Belkin zum Zweck der Überprüfung entstehen, sind vollständig durch den Käufer zu tragen. Wenn Belkin nach eigenem Ermessen entscheidet, dass es nicht angebracht ist, das beschädigte Gerät an die Belkin zu schicken, kann Belkin nach eigenem Ermessen eine Reparaturstelle damit beauftragen, das Gerät zu überprüfen und einen Kostenvoranschlag für die Reparaturkosten des Gerätes zu machen. Die Kosten für den Versand zu einer solchen Reparaturstelle und die eventuellen Kosten für einen Kostenvoranschlag gehen vollständig zu Lasten des Käufers. Beschädigte Geräte müssen zur Überprüfung zur Verfügung stehen, bis das Reklamationsverfahren abgeschlossen ist. Wenn Ansprüche beglichen werden, behält sich Belkin das Recht vor, Ersatzansprüche an eine bestehende Versicherung des Käufers zu übertragen.

#### Garantiegesetze.

DIESE GARANTIE BILDET DIE ALLEINIGE GARANTIE VON BELKIN. ES GIBT KEINE ANDERE GARANTIE, EXPLIZIT ERWÄHNT ODER IMPLIZIT, AUSSER WENN DIES VOM GESETZ VORGESCHRIEBEN IST, EINSCHLIESSLICH DER IMPLIZITEN GARANTIE ODER DES QUALITÄTSZUSTANDS, DER ALLGEMEINEN GEBRAUCHSTAUGLICHKEIT ODER EIGNUNG FÜR EINEN BESTIMMTEN ZWECK, UND SOLCHE IMPLIZITEN GARANTIEN, WENN ES SOLCHE GIBT, BEZIEHEN SICH AUSSCHLIESSLICH AUF DIE DAUER, DIE IN DIESER GARANTIE ZUGRUNDE GELEGT WIRD.

In manchen Ländern sind Einschränkungen bezüglich der Dauer der Garantie nicht zulässig. Die oben erwähnten Einschränkungen treffen für Sie dementsprechend nicht zu.

UNTER KEINEN UMSTÄNDEN HAFTET BELKIN FÜR ZUFÄLLIGEN, BESONDEREN, DIREKTEN, INDIREKTEN, MEHRFACHEN SCHADEN ODER FOLGESCHÄDEN WIE, ABER NICHT AUSSCHLIESSLICH, ENTGANGENES GESCHÄFT ODER PROFITE, DIE IHNEN DURCH DEN VERKAUF ODER DIE BENUTZUNG VON EINEM BELKIN-PRODUKT ENTGANGEN SIND, AUCH WENN SIE AUF DIE MÖGLICHKEIT SOLCHER SCHÄDEN AUFMERKSAM GEMACHT WORDEN SIND.

Diese Garantie räumt Ihnen spezifische Rechte ein, die von Land zu Land unterschiedlich ausgestaltet sein können. Da in manchen Ländern der Ausschluss oder die Beschränkung der Haftung für durch Zufall eingetretene oder Folgeschäden nicht zulässig ist, haben die vorstehenden Beschränkungen und Ausschlussregelungen für Sie möglicherweise keine Gültigkeit.

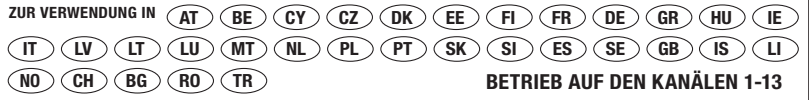

In bestimmten Ländern gelten bei der Verwendung Einschränkungen. Gerät der Klasse 2

Informationen zur Entsorgung von Produkten finden Sie unter http://environmental.belkin.com

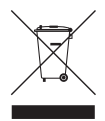

1

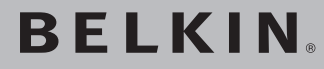

## **Kabellose G+ MIMO Desktop-Karte**

## **BELKIN**

www.belkin.com

#### Belkin Technischer Support

GB: 0845 607 77 87 Europa: www.belkin.com/support

Belkin Ltd. Express Business Park Shipton Way, Rushden NN10 6GL, Großbritannien +44 (0) 1933 35 2000 +44 (0) 1933 31 2000 Fax

Belkin Iberia C/ Anabel Segura, 10 planta baja, Of. 2 28108, Alcobendas, Madrid Spanien +34 91 791 23 00 +34 91 490 23 35 Fax

Belkin SAS 130 rue de Silly 92100 Boulogne-Billancourt, Frankreich +33 (0) 1 41 03 14 40 +33 (0) 1 41 31 01 72 Fax

Belkin Italy & Greece Via Carducci, 7 Mailand 20123 Italien +39 02 862 719 +39 02 862 719 Fax

Belkin GmbH Hanebergstraße 2 80637 München Deutschland +49 (0) 89 143405 0 +49 (0) 89 143405 100 Fax

Belkin B.V. Boeing Avenue 333 1119 PH Schiphol-Rijk, Niederlande +31 (0) 20 654 7300 +31 (0) 20 654 7349 Fax

© 2007 Belkin International, Inc. Alle Rechte vorbehalten. Alle Produktnamen sind eingetragene Marken der angegebenen Hersteller. Windows und Windows Vista sind in den Vereinigten Staaten und/oder in anderen Ländern eingetragene Marken bzw. Marken der Microsoft Corporation.

P75119ea

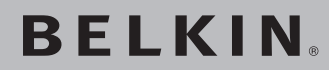

## **Draadloze G+ MIMO router desktopkaart**

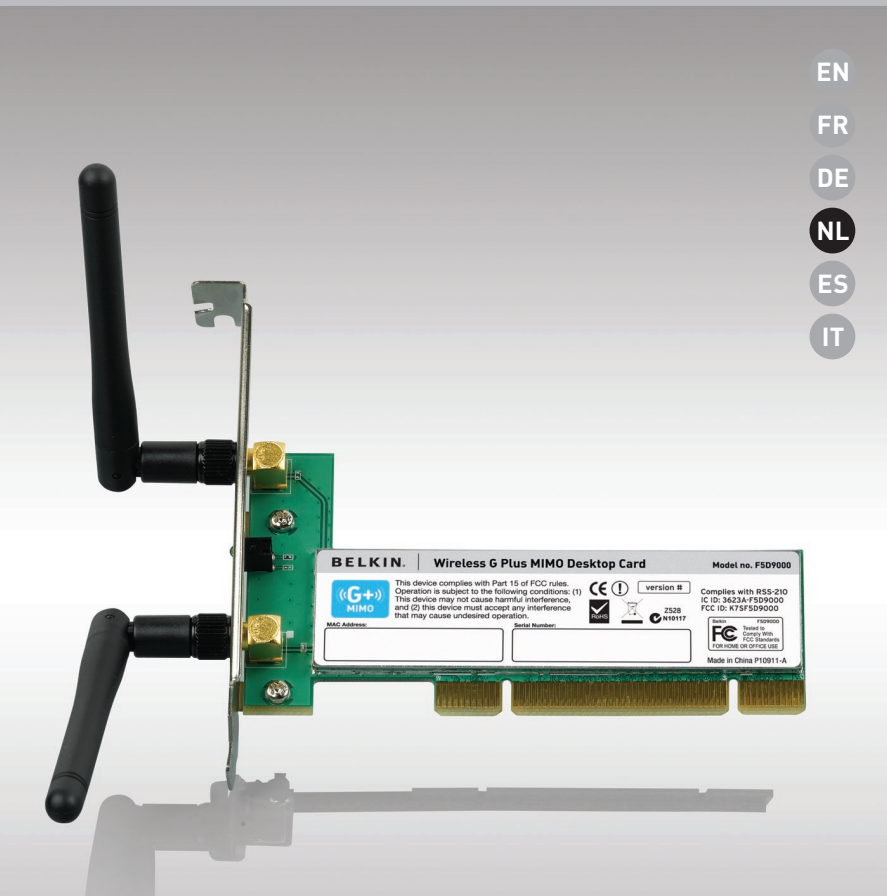

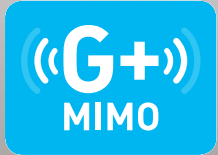

## **Handleiding**

F5D9000

### Inhoud

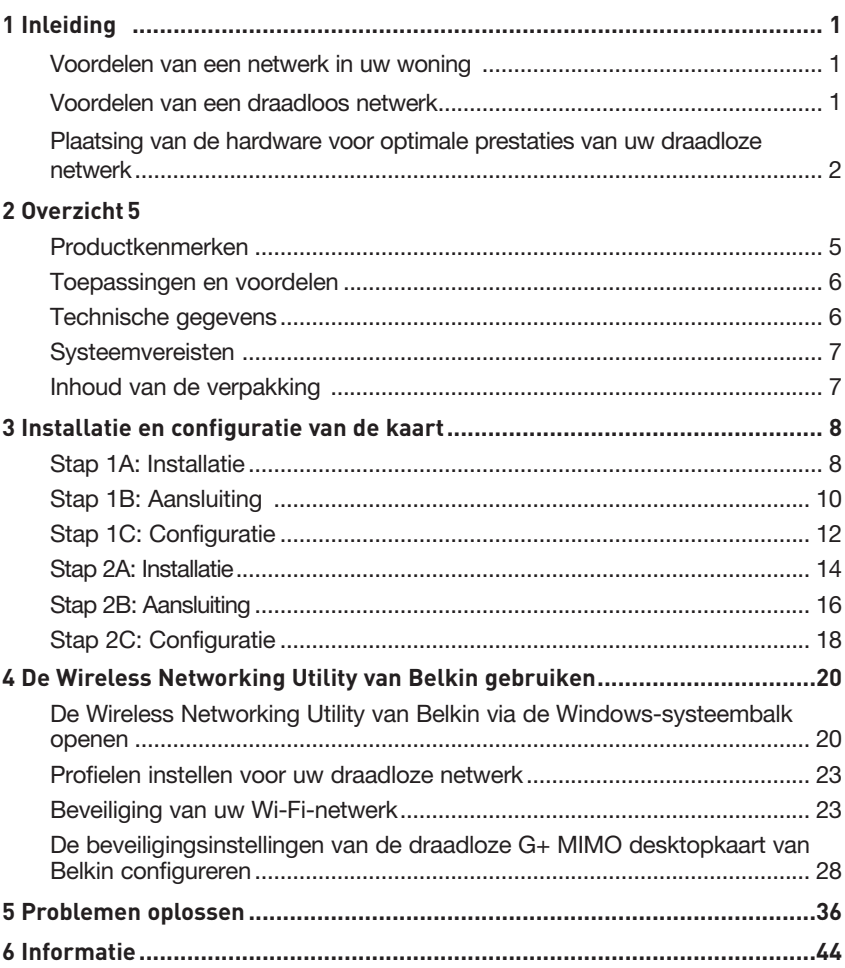

Wij danken u hartelijk voor het kopen van de draadloze G+ MIMO desktopkaart van Belkin (de kaart). U kunt nu profiteren van deze fantastische nieuwe technologie om zonder kabels in uw huis of kantoor een netwerk op te zetten. Met deze kaart kunt u een desktopcomputer op uw netwerk aansluiten. Dankzij de gemakkelijke installatie en configuratie kunt u snel draadloos aan de slag. Lees deze handleiding aandachtig door en vooral het hoofdstuk "Plaatsing van hardware voor optimale prestaties van uw draadloze netwerk" op pagina 2.

#### Voordelen van een netwerk in uw woning

Met een privénetwerk van Belkin kunt u:

- Een high-speed Internetverbinding met alle computers in huis delen
- Bronnen als bestanden en harde schijven delen met alle aangesloten computers in huis
- Een printer met het hele gezin delen
- Documenten, muziek, videomateriaal en digitale foto's delen
- Bestanden opslaan, ophalen en kopiëren van de ene naar de andere computer
- Samen on-line gamen, e-mail checken en chatten

#### Voordelen van een draadloos netwerk Het opzetten van een draadloos netwerk met netwerkproducten van Belkin heeft veel voordelen:

- Mobiliteit een speciale computerruimte is voortaan overbodig; u kunt nu overal binnen de draadloze reikwijdte op een notebook of desktopcomputer binnen het netwerk werken
- Eenvoudige installatie eenvoudige configuratie met behulp van de Easy Installation Wizard van Belkin
- Flexibiliteit installatie van en toegang tot printers, computers en andere netwerkapparatuur vanaf elke plek in uw woning
- Eenvoudige uitbreiding Belkin biedt u keus uit een groot programma netwerkproducten waarmee u een netwerk met apparaten als printers en game-consoles kunt uitbreiden
- Bekabeling is niet nodig u bespaart de kosten en de moeite die komen kijken bij het aanleggen van Ethernet-bekabeling in uw woning of kantoor
- Algemeen aanvaard keuze uit een groot aanbod van onderling samenwerkende (interoperabele) netwerkproducten

#### **Plaatsing van de hardware voor optimale prestaties van uw draadloze netwerk**

Uw draadloze verbinding wordt sterker naarmate u dichter bij de computer komt die is aangesloten op uw router (of accesspoint). Het bereik van draadloze apparatuur ligt doorgaans tussen de 30 en 60 meter. De prestaties van uw draadloze verbinding zullen ook iets achteruit gaan naarmate de afstand tussen uw draadloze router (of accesspoint) groter wordt. U hoeft hiervan niet altijd iets te merken. Als de afstand tussen uw router (of accesspoint) groter wordt, kan de verbindingssnelheid afnemen. De signalen worden ook afgezwakt door metalen apparaten of hindernissen en muren die de radiosignalen van uw netwerk onderweg tegenkomen.

Door de computer naar een andere positie op een afstand van 1,5 tot 3 meter van de router te verplaatsen, kunt u nagaan of de mindere prestaties te maken hebben met de afstand of een blokkade. Neem contact op met de afdeling Technische Ondersteuning van Belkin als u een probleem niet zelf kunt oplossen.

Let op: Ondanks dat onderstaande factoren de prestaties van uw netwerk nadelig kunnen beïnvloeden, zullen zij er niet voor zorgen dat uw draadloze netwerk niet meer functioneert. Als u vermoedt dat uw netwerk niet optimaal presteert kan deze checklist uitkomst bieden.

#### **1. Plaatsing van de draadloze router (of het draadloze accesspoint)**

Plaats uw draadloze router (of accesspoint), het centrale verbindingspunt binnen uw netwerk, op een centrale plek tussen uw draadloze netwerkapparatuur.

Om een verbinding van een zo hoog mogelijke kwaliteit te waarborgen voor uw "draadloze cliënten" (bijv. computers die zijn uitgerust met draadloze notebookkaarten, draadloze desktopkaarten en draadloze USB-adapters), raden wij u aan het volgende te doen:

- Zorg ervoor dat de antennes van de draadloze router (of het draadloze accesspoint) parallel aan elkaar en in verticale stand staan (naar het plafond wijzen). Als de draadloze router (of het draadloze accesspoint) zelf al verticaal is gepositioneerd, laat de antennes dan zo recht mogelijk naar het plafond wijzen.
- In woningen met meer verdiepingen plaatst u de draadloze router (of accesspoint) op de verdieping die zich het dichtst bij het midden van de woning bevindt. Dit kan betekenen dat u de draadloze router (of het draadloze accesspoint) op een hogere verdieping moet plaatsen.
- Plaats de draadloze router (of het draadloze accesspoint) niet in de buurt van een draadloze 2,4GHz-telefoon.

#### **2. Vermijd obstakels en interferentie**

Plaats de draadloze router (of het draadloze accesspoint) liefst niet in de buurt van apparaten die radiogolven uitzenden, zoals magnetrons. Andere objecten die de draadloze communicatie kunnen hinderen zijn:

- Koelkasten
- Wasmachines en drogers
- Metalen kasten
- Grote aquaria
- Gemetalliseerde UV-werende ruiten

Als het draadloze signaal op sommige plaatsen zwakker lijkt, zorg er dan voor dat zulke objecten zich niet tussen de computers en de draadloze router (of het draadloze accesspoint) bevinden.

#### **3. De plaats van uw draadloze telefoon**

Ga als volgt te werk als de prestaties van uw draadloze netwerk niet beter worden nadat u de bovenstaande wenken hebt opgevolgd én u gebruik maakt van een draadloze telefoon:

- Kijk wat er gebeurt als u de draadloze telefoon uit de buurt houdt van de draadloze router (of het draadloze accesspoint) en de computers die geschikt zijn voor draadloze communicatie.
- Verwijder de batterij uit alle draadloze telefoons die gebruik maken van de 2,4GHz-band (zie informatie van de fabrikant). Als het probleem hiermee is opgelost, is/zijn uw telefoon(s) de storingsbron.
- Als de telefoon ook een kanalenkiezer heeft, kies dan het kanaal dat het verst verwijderd is van het kanaal dat het draadloze netwerk gebruikt. Verander bijvoorbeeld het kanaal van de telefoon in kanaal 1 en stel het kanaal van de draadloze router (of het accesspoint) in op kanaal 11 (afhankelijk van de regio kunt u verschillende andere kanalen kiezen). In de handleiding van de telefoon vindt u hierover de nodige informatie.
- Gebruik indien nodig voortaan een draadloze telefoon van 900 MHz of 5 GHz.

#### **4. Kies het "stilste" kanaal voor het draadloze netwerk**

Op plaatsen waar meerdere woningen of kantoren dicht bij elkaar liggen, zoals appartementen- of kantoorgebouwen, kunnen draadloze netwerken in de omgeving problemen veroorzaken voor uw netwerk. In site-overzicht van uw Wireless Networking Utility kunt u andere draadloze netwerken opsporen. Verplaats de draadloze router (of het accesspoint) en de computers naar een kanaal dat zo ver mogelijk van andere netwerken vandaan is.

Experimenteer met de verschillende beschikbare kanalen om de beste verbinding te vinden en storing door draadloze telefoons en andere draadloze apparaten in de omgeving te voorkomen.

Gebruik voor niet van Belkin afkomstige draadloze netwerkproducten het gedetailleerde site-overzicht en de informatie over draadloze kanalen in de handleiding.

#### **5. Veilige verbindingen, VPN's en AOL**

Veilige verbindingen zijn verbindingen waarvoor een gebruikersnaam en een wachtwoord vereist zijn. Hiervan wordt gebruik gemaakt in situaties waar beveiliging van belang is. Veilige verbindingen zijn ondermeer:

- Virtual Private Network (VPN)-verbindingen, worden vaak gebruikt om van afstand verbinding te maken met een kantoornetwerk
- Het programma "Bring Your Own Access" van America Online (AOL). Dit programma laat u AOL gebruiken via breedband die ter beschikking wordt gesteld door een andere kabel- of DSL-service.
- De meeste websites voor internetbankieren
- Veel commerciële websites waarbij toegang uitsluitend verleend wordt nadat een gebruikersnaam en wachtwoord zijn ingevuld.

Veilige verbindingen kunnen worden onderbroken als de energieb eheerinstellingen van de computer ervoor zorgen dat de computer overschakelt naar de slaapstand. U kunt opnieuw verbinding maken door de VPN of AOL-software te draaien, of door opnieuw op de beveiligde website in te loggen.

Een tweede alternatief is het wijzigen van de energiebeheerinstellingen van de computer, zodat deze niet overschakelt naar de slaapstand. Dit is niet noodzakelijkerwijs van toepassing op draagbare computers. Om het energiebeheer in Windows te wijzigen gaat u naar "Power Options" (Energiebeheer) in het "Control Panel" (Configuratiescherm).

Als u problemen blijft houden met de beveiligde verbinding, VPN's of AOL, raden wij u aan stap 1 t/m 4 te doorlopen om te zien of u hiermee rekening gehouden hebt.

Deze richtlijnen helpen u bij het optimaliseren van het bereik van de draadloze router. Als u een nog groter bereik nodig hebt, overweeg dan de aanschaf van een draadloze range extender/draadloos accesspoint van Belkin.

Meer informatie over onze netwerkproducten vindt u op onze website www.belkin.com/networking. U kunt ook telefonisch contact opnemen met de afdeling Technische Ondersteuning.

#### **Productkenmerken**

De netwerkkaart voldoet aan de IEEE 802.11g-standaard. Hij kan dus met een snelheid tot 54 Mbps communiceren met andere draadloze apparaten die aan 802.11g voldoen. De netwerkkaart is compatibel met alle 802.11g-apparaten en met 802.11b-producten die een snelheid van 11 Mbps hebben. 802.11g-producten gebruiken dezelfde 2,4 GHz-frequentieband als 802.11b Wi-Fi®-producten.

- Werkt op de 2,4GHz ISM-band (Industrial, Science and Medical band)
- Geïntegreerde, eenvoudig te gebruiken Wireless Networking Utility
- PCI-interface, geschikt voor vrijwel elke desktopcomputer
- WPA, WPA2, 64- of 128-bits WEP (Wired Equivalent Privacy) encryptie
- Draadloze toegang tot via een netwerk verbonden bronnen
- Ondersteunt zowel infrastructurele als ad-hoc (peer-to-peer) netwerkmodi
- Overdrachtssnelheden van tot 54 Mbps (802.11g) of 11 Mbps (802.11b)
- Gemakkelijk te installeren en te gebruiken
- Externe antenne
- LED-indicatielampjes voor voeding en koppeling aan netwerk

#### **Toepassingen en voordelen**

- Overal in huis of kantoor met een notebook werken Netwerken zonder hinder van kabels.
- Snelheid verbindingen tot 54 Mbps Zorgt direct voor zeer snelle draadloze verbindingen in huis, op kantoor en op mobiele werklocaties zonder de aanwezige 802.11b- of 802.11g-producten te storen.
- Compatibel met 802.11b-producten Draadloze 802.11g LAN-oplossingen zijn backward-compatible met bestaande Wi-Fi (IEEE 802.11b)-producten en met andere producten met het 54g-logo.
- Ideaal voor moeilijk te bekabelen locaties Maakt het opzetten van een netwerk mogelijk in gebouwen met massieve muren of afgewerkte wanden en op open terreinen die moeilijk te bekabelen zijn.
- Voortdurend wisselende werkomgeving Gemakkelijk aan te passen in kantoren en situaties die vaak van indeling of van plaats veranderen.
- Tijdelijke lokale netwerken voor speciale projecten en de piekuren Geschikt voor het opzetten van tijdelijke netwerken op bijvoorbeeld beurzen, exposities en bouwplaatsen waar snel een netwerk nodig is - ook voor bedrijven die in piekperioden extra werkstations nodig hebben.
- Netwerken in kleinere kantoren of het kantoor aan huis (Small Office Home Office (SOHO))

Biedt de gebruikers van kleinere kantoren en het kantoor aan huis de mogelijkheid in een handomdraai een netwerk op te zetten.

#### **Technische gegevens**

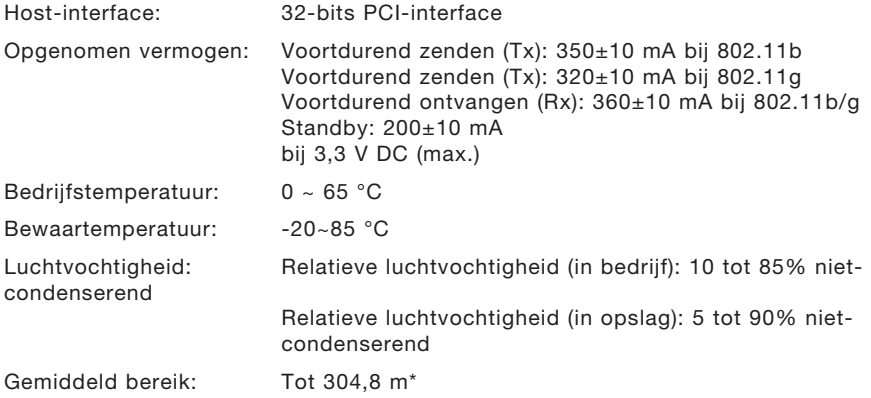

\*Het effectieve draadloze bereik is afhankelijk van de netwerkomgeving.

### Overzicht

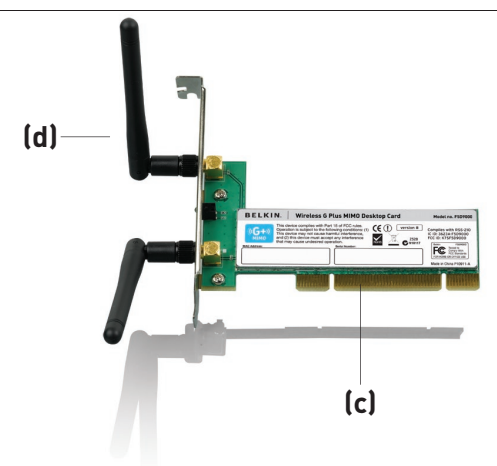

#### **(a) LED voor Verbinding/Activiteit**

Gaat branden als de kaart verbinding maakt met een draadloos netwerk en knippert als de kaart actief is

#### **(b) Kaartconnector**

Past perfect in de PCI-sleuf van de computer

#### **(c) Twee antennes**

#### **Systeemvereisten**

• Pc-compatibele desktopcomputer met een vrije PCI-sleuf en cdromstation

- Windows<sup>®</sup> 2000, XP of Vista<sup>™</sup>
- Mac  $OS^{\circ}$  X v10.4 x

#### **Inhoud van de verpakking**

- Draadloze G+ MIMO desktopkaart
- Twee dipoolantennes (2 dBi)
- Beknopte installatiehandleiding
- Installatie-cd met handleiding

#### **De volgende installatiestappen zijn van toepassing voor gebruikers van Windows Vista:**

**Stap 1A Installatie**

**BELANGRIJK:** INSTALLEER DE SOFTWARE VOORDAT U DE KAART IN HET APPARAAT PLAATST.

- **1A.1** Plaats de installatie-cd in uw cd-romstation.
- **1A.2** Selecteer de optie "Run Installer.exe" (Installer.exe uitvoeren)

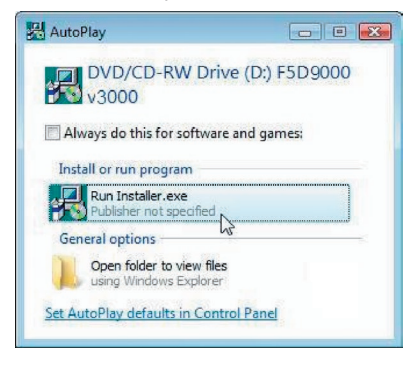

- **1A.3** Er verschijnt mogelijk een venster met de naam "A program needs your permission to continue" (Een programma heeft uw toestemming nodig om verder te gaan). Klik op Continue" (Doorgaan).
- **1A.4** Klik op "Next" (Volgende) om het installatieproces te starten.

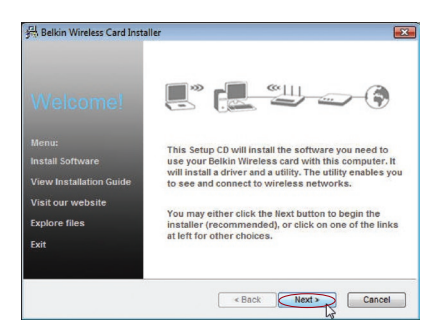

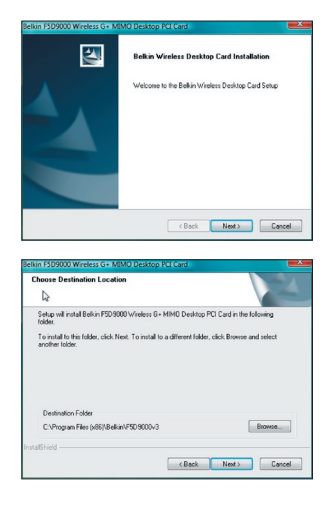

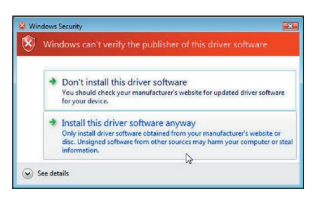

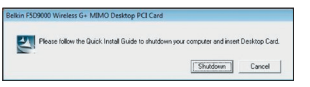

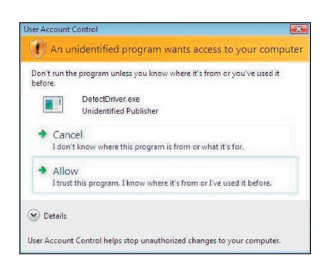

**1A.5** Klik op "Next" (Volgende).

**1A.6** Selecteer de locatie voor de installatie. Klik op "Next" (Volgende) om verder te gaan.

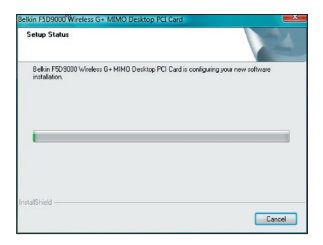

- **1A.7** Er verschijnt mogelijk een venster met "Windows can't verify the publisher of this driver software" (Windows kan niet achterhalen wie de uitgever van deze stuurprogrammasoftware is). Dit is normaal en betekent niet dat er een probleem is. Onze software is volledig getest en compatibel met dit besturingssysteem.
- **1A.8** Schakel de computer uit en sluit de kaart aan zodra de computer dat vraagt.
- **1A.9** Afhankelijk van het besturingssysteem waarvan uw computer gebruik maakt, verschijnt er mogelijk een venster met de melding "An unidentified program wants access to your computer" (Een onbekend programma wil toegang tot uw computer verkrijgen). Dit is normaal en betekent niet dat er een probleem is. Onze software is volledig getest en compatibel met dit besturingssysteem. Klik op "Allow" (Toelaten).

1

 $\overline{\mathcal{L}}$ 

3

4

5

#### Stap 1B Aansluiting

Steek de netwerkkaart in een vrije PCI-sleuf van de desktopcomputer.

- **1B.1** Schakel de computer uit en maak de voedingskabel van de computer los.
- **1B.2** Draai de schroeven los die de kap van uw computer vast zit en verwijder de kap.

Let op: Raak altijd eerst een metalen onderdeel van de kast aan. Daardoor voert u eventuele statische elektriciteit af die uw kaart of uw computer kan beschadigen.

**1B.3** Zoek een vrije PCI-uitbreidingssleuf op (doorgaans wit van kleur). Controleer eerst of de kaart in de sleuf past. De bijbehorende

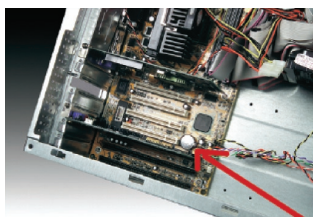

antenne moet met de punt omhoog staan. Als er kabels of andere aansluitingen in de weg zitten, kies dan een PCI-sleuf die een correcte opstelling van de antenne het minst hindert.

**1B.4** Verwijder aan de achterkant van de pc het afdekplaatje dat bij de door u gekozen PCI-sleuf hoort. Als hierbij een schroef is gebruikt, bewaar deze dan goed omdat u deze straks nodig hebt om de kaart op het computerchassis vast te zetten.

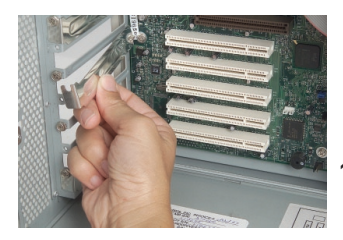

**1B.5** Druk de kaart stevig vast in het PCIsleuf die u hebt gekozen. Druk de kaart stevig aan tot de connector op zijn plaats zit.

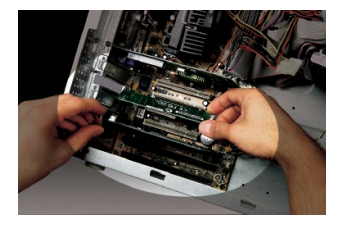

- **1B.6** Zet de kaart nu vast met de schroef die u hebt bewaard.
- **1B.7** Schroef de antenne voorzichtig vast op de schroefconnector op de kaart. Draai de antenne totdat hij verticaal staat en omhoog wijst.
- 1B.8 Plaats de computerkap terug. Nu de kaart is geïnstalleerd, kunt u de voedingskabel weer aansluiten en de computer inschakelen.

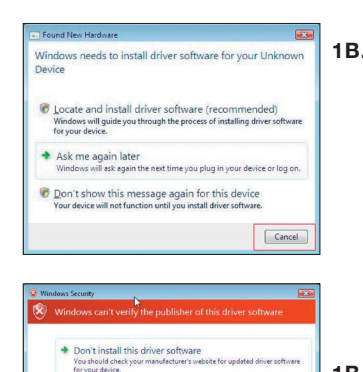

Installing device driver software

InstallShield Wizard Complete

The InstallShield Wizard has successfully installed<br>F50 9000 Wireless G + MIMO Desktop PCI Card.

Back [CFmah ]

Click Finish to exit the wi

 $\overline{\mathbf{x}}$ 

Install this driver software anyway Only install driver software obtained from you<br>disc. Unsigned software from other sources m

Click here for status.

Adapter Device driver software installed successfully.

Sea det

N

图

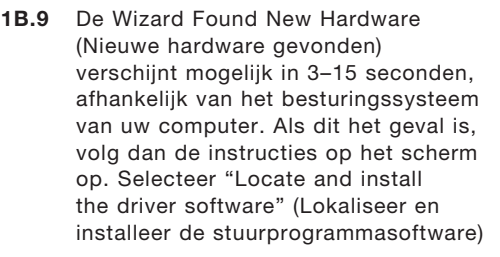

- 1B.1**0** Er kan een scherm als hieronder is afgebeeld, verschijnen. Dit betekent NIET dat er een probleem is. Onze software is volledig getest en compatibel met dit besturingssysteem. Selecteer "Install this driver software anyway" (Ga toch door met de installatie van deze stuurprogrammasoftware) en volg de aanwijzingen op uw beeldscherm.
- 1B.11 Vervolgens verschijnt er een scherm waarop wordt aangegeven dat de hardware wordt geïnstalleerd; vervolgens verschijnt een ander scherm waarop wordt meegedeeld dat de installatie klaar is.
- **1B.12** Klik op "Finish" (Beëindigen) om de installatie te voltooien.

1

 $\overline{2}$ 

3

4

5

#### Stap 1C | Configuratie

#### **Verbinding maken met een netwerk**

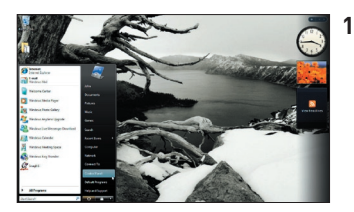

**1C.1** Om met het Internet verbinding te maken, opent u het "Network and Sharing Center" (Netwerkcentrum) via "Start > Control Panel" (Configuratiescherm).

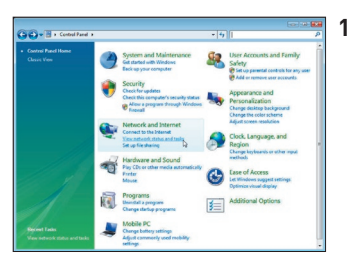

**1C.2** In het Control Panel (Configuratiescherm), klikt u op "View network status and tasks" (Netwerkstatus en -taken weergeven).

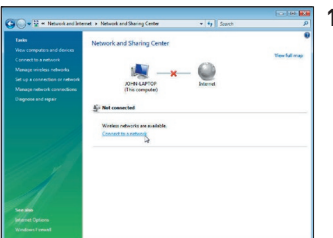

**1C.3** In het "Network and Sharing Center" (Netwerkcentrum), klikt u op "Connect to a network" (Verbinding maken met een netwerk).

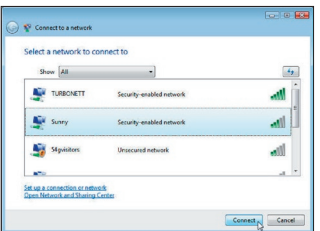

**1C.4** Selecteer een van de beschikbare draadloze netwerken en klik op "Connect" (Verbinding maken).

1

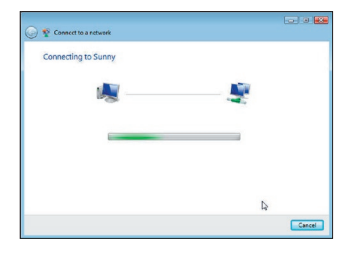

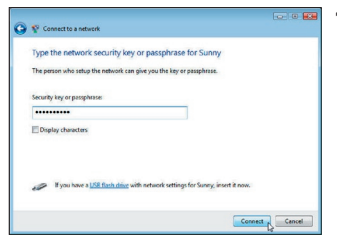

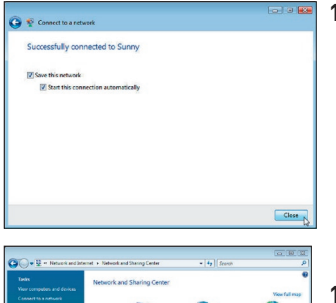

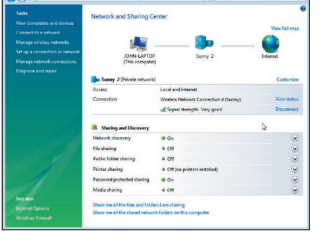

**1C.5** Uw kaart zal proberen verbinding te maken met het geselecteerde netwerk.

- **1C.6** Afhankelijk van de beveiligingsinstellingen van uw draadloze netwerk, kan u verzocht worden een netwerkbeveiligingss leutel of passphrase (meervoudig wachtwoord) in te voeren. Klik op "Connect" (Verbinding maken) als u dit gedaan hebt.
- **1C.7** Nadat u verbinding hebt gemaakt met het netwerk, kunt u ervoor kiezen dit netwerk op te slaan en voortaan als uw kaart binnen bereik is, automatisch verbinding te maken

met dit netwerk.

**1C.8** Het "Network and Sharing Center" (Netwerkcentrum) zou nu nu de netwerkverbinding weer moeten geven die u zojuist tot stand hebt gebracht. De links links in het venster stellen u in

Volg de onderstaande installatie-instructies voor alle overige Windowsbesturingssystemen.

#### **Stap 2A Installatie**

**LET OP:** INSTALLEER DE SOFTWARE VOORDAT U DE KAART IN HET APPARAAT PLAATST.

**2A.1** Doe de installatiesoftware-cd in uw cd-romstation.

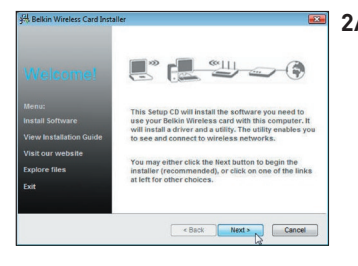

**2A.2** Het scherm van de Installer van Belkin verschijnt automatisch. (Dit kan 15 tot 20 seconden duren.) Klik op "Install" (Installeren) om de installatie te starten.\*\*

> Let op: Als het scherm van de Wireless Setup Utility niet binnen 20 seconden verschijnt, dubbelklik dan op het pictogram "My Computer" (Deze Computer) om het cd-romstation te openen. Klik vervolgens op het cd-romstation waarin de installatie-cd is geplaatst. Dubbelklik op de map "Files" (Bestanden) en dubbelklik vervolgens op het pictogram "setup.exe".

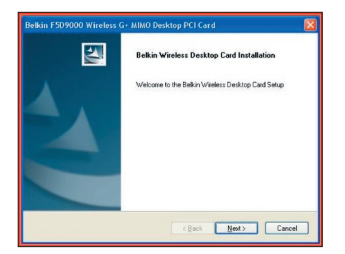

**2A.3** De "InstallShield Wizard" wordt nu gestart. Klik op "Next" (Volgende) om door te gaan.

## Installatie en configuratie van de kaart

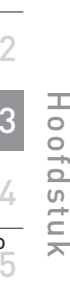

6

1

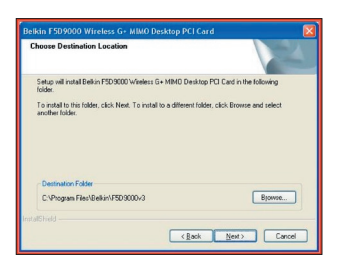

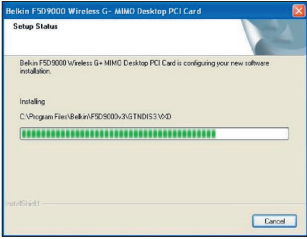

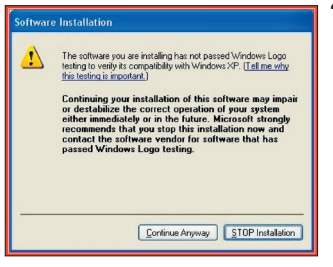

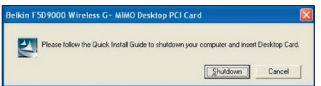

3 4 5 **2A.4** Het eerste van een reeks voortgangsschermen verschijnt die het verloop van het installatieproces weergeven. Klik op "Next" (Volgende) om in de aanbevolen bestemmingsmap te installeren.

- 
- **2A.5** Er kan een scherm zoals hiernaast afgebeeld staat, verschijnen. Dit betekent NIET dat er een probleem is. Onze software is volledig getest en compatibel met dit besturingssysteem. Selecteer "Continue Anyway" (Toch doorgaan) en volg de aanwijzingen op uw beeldscherm.
- **2A.6** Het dialoogvenster zal u verzoeken de computer af te sluiten en de desktopkaart aan te sluiten. Klik op de knop "Shutdown" (Afsluiten) om uw computer af te sluiten.

#### **Stap 2B Aansluiting**

#### **Steek de netwerkkaart in een vrije PCI-sleuf van de desktopcomputer.**

- **2B.1** Schakel de computer uit en maak de voedingskabel van de computer los.
- **2B.2** Draai de schroeven los waarmee de metalen afdekplaat aan de achterzijde van uw computerkast vastzit en verwijder de afdekplaat.

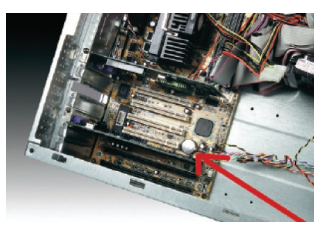

**Let op:** Raak eerst het metalen frame van de computerkast aan om statische elektriciteit af te voeren; hierdoor voorkomt u beschadiging van het product of de computer.

- **2B.3** Zoek een vrije PCI-uitbreidingssleuf op. Deze sleuven zijn meestal wit van kleur. Controleer eerst of de kaart in de gekozen sleuf past. De bijbehorende antenne moet met de punt omhoog staan. Als er kabels of andere aansluitingen in de weg zitten, kies dan de PCI-sleuf die een correcte opstelling van de antenne het minst hindert.
- **2B.4** Verwijder aan de achterkant van de pc het afdekplaatje dat bij de door u gekozen PCI-sleuf hoort. Als hierbij een schroef is gebruikt, bewaar deze dan goed omdat u deze straks nodig hebt om de kaart op het computerchassis vast te zetten.

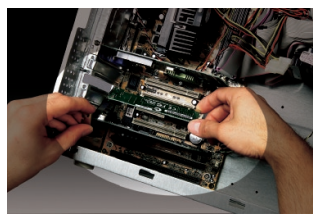

**2B.5** Druk de kaart stevig vast in het PCIsleuf die u hebt gekozen. Druk de kaart stevig aan tot de connector op zijn plaats zit.

- **2B.6** Zet de kaart nu vast met de schroef die u hebt bewaard.
- **2B.7** Schroef de antenne voorzichtig vast op de schroefconnector op de kaart. Draai de antenne totdat hij verticaal staat en omhoog wijst.
- **2B.8** Plaats de computerkap terug. Nu de kaart is geïnstalleerd, kunt

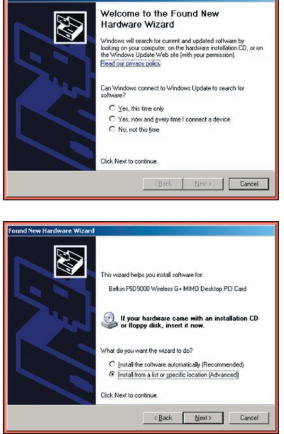

The software you are installing for this hardware Belkin F5D9000 Wireless G+ MIMO Desktop PCI Card has not passed Windows Logo testing to verify its compati<br>with Windows XP. (Tell me why this testing is important,) Continuing your installation of this software may<br>or destablize the correct operation of your system<br>either immediately or in the future. Microsoft streamends that you stop this installation now<br>contract the hardware vendo

.<br>No ann annit sabilis tha animast installs that software

Religi PROSODO Weekers G+ MMO Desktop PCLCard

Setting a system restore point and backing up old file<br>case your system needs to be restored in the future.

Continue Anyway STOP Instale

(Bick | Berty |

E

-<br>Hardware Installation

u de voedingskabel weer aansluiten en de computer inschakelen.

6

- **2B.9** Na een herstart zal het systeem de nieuwe hardware herkennen. Klik op "No, not this time" (Nee, niet nu) en klik op "Next" (Volgende) om verder te gaan.
- **2B.10** Er kan een scherm zoals hiernaast afgebeeld staat, verschijnen, afhankelijk van het besturingssysteem van uw computer. Dit betekent NIET dat er een probleem is. Onze software is volledig getest en compatibel met dit besturingssysteem. Selecteer "Continue Anyway" (Toch doorgaan) en volg de instructies op het scherm.

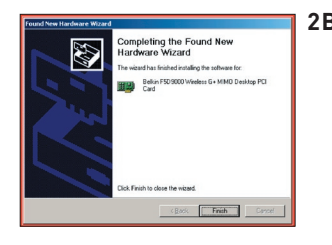

**2B.11** Klik op "Finish" (Beëindigen) om de installatie van de software te voltooien.

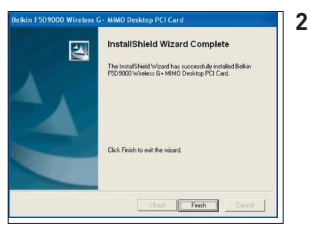

**2B.12** Klik op "Finish" (Beëindigen) om het installatieproces te beëindigen.

#### **Stap 2C Configuratie**

#### **Verbinding maken met een netwerk**

#### **De Belkin Wireless Network Utility gebruiken**

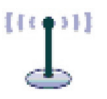

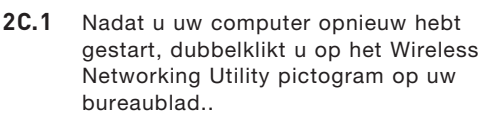

 $0$  1 EP by

- **Let op:** Het pictogram voor de Wireless Networking Utility van Belkin kunt u ook in uw taakbalk terugvinden.
- **BELKIN.** Wireless Networking Utility
- **2C.2** Het scherm van de Wireless Networking Utility van Belkin zal verschijnen.

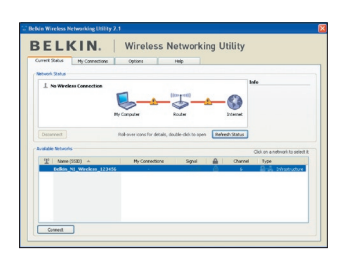

**2C.3** Selecteer in het overzicht "Available Networks" (Beschikbare netwerken) het netwerk waarmee u verbinding wilt maken en klik op "Connect" (Verbinding maken).

> **Let op:** Om de beschikbare netwerken te kunnen zien, dient u zich in de buurt van een werkende draadloze router of accesspoint te bevinden.

De installatie is nu voltooid.

1

 $\overline{2}$ 

3

4

5

## De Wireless Networking Utility van Belkin gebruiken

Nadat u de Wireless Networking Utility (WNU) van Belkin hebt geïnstalleerd, zijn configuraties voor draadloze verbindingen en beveiliging met een paar muisklikken binnen uw bereik.

#### **De Wireless Networking Utility vanaf de Windows systeembalk openen**

Om de WNU te openen, klikt u met de rechter muisknop op het WNUpictogram in uw Windows-systeembalk.

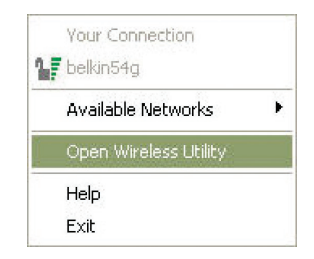

Als het pictogram daar niet is, klikt u op "Start > Programs > Belkin Wireless Utility".

 $T = T$ 

D

## De Wireless Networking Utility van Belkin gebruiken

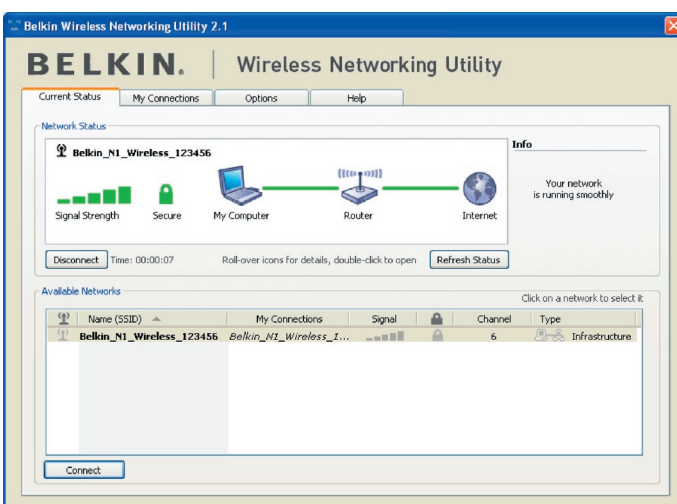

Het standaardscherm van de WNU is het tabblad "Current Status" (Huidige status). Het tabblad "Current Status" toont de huidige netwerkstatus en de beschikbare netwerken.

#### **Netwerkstatus**

Dit venster toont de verbindingsstatus van het huidige netwerk. Het geeft tevens de status van de verbinding tussen de computer en de router en de router en het Internet weer. Als u een probleem met de verbinding ondervindt, dan kunt u dit venster gebruiken om de oorzaak ervan vast te stellen (bijvoorbeeld computer, router of internet/modem).

#### **Beschikbare netwerken**

Dit venster toont de netwerken die u nu binnen uw bereik zijn evenals hun SSID, signaalsterkte, type beveiliging, kanaal en netwerktype.

#### **Draadloze verbinding verbroken**

Als uw draadloze verbinding verbroken wordt, verschijnt een venster op de voorgrond van het computerscherm en probeert de WNU een nieuwe verbinding tot stand te brengen.

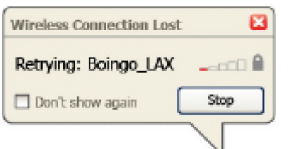

1

2

3

4

5

#### **Fout in de verbinding**

Tijdens de pogingen om een nieuwe verbinding te maken krijgt u andere opties te zien. Klik op "Stop" om het maken van een verbinding te staken of klik op "Retry" (Probeer het opnieuw) om het opnieuw te proberen.

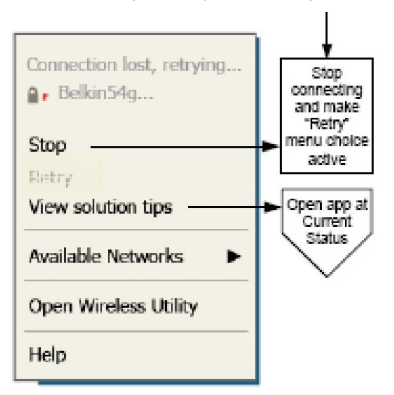

Right-click during connection failure

#### **Netwerkstatus en oplossingen**

Voor een beter inzicht in de huidige netwerkstatus klikt u op "Open Wireless Utility" (Wireless Utility openen). Het standaardscherm is nu het tabblad "Current Status" en in het hoofdstuk "Netwerkstatus" kunt u zien welke verbindingen goed zijn en/of welke fout.

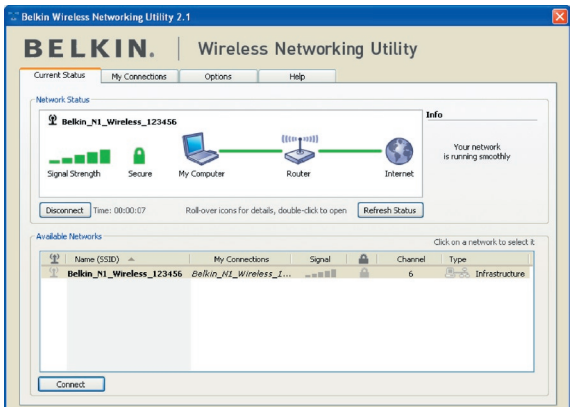
De WNU bevat ook een onderdeel met de naam "Solution Tips" (Oplossingen) dat u helpt bij het oplossen van problemen.

## **Profielen instellen voor uw draadloze netwerk**

Op het tabblad "My Connections" (Mijn verbindingen) van de WNU kunt u verbindingsprofielen toevoegen, bewerken en wissen. Dit tabblad toont ook de signaalsterkte, het type beveiliging en het netwerktype.

Hoofdstuk

Hoofdstuk

1

2

3

4

5

6

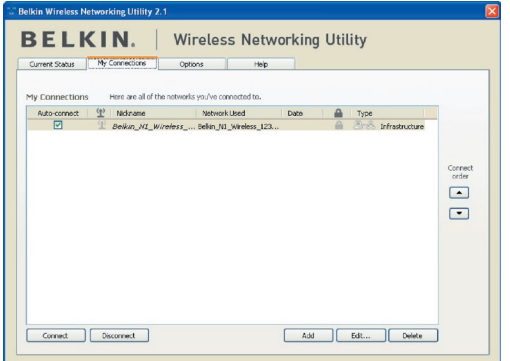

## **Beveiliging van uw Wi-Fi® -netwerk**

Als u verbinding wilt maken met een beveiligd netwerk, bepaal dan het type beveiliging (WPA of WEP\*) en gebruik het juiste veld in het dialoogvenster.

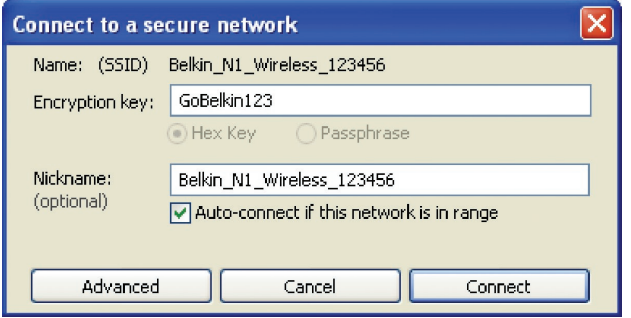

Opmerking: Als u een netwerk selecteert dat encryptie gebruikt, krijgt u eerst het eenvoudige beveiligingsscherm te zien. Klik op de knop "Advanced" (Geavanceerd) om de andere beveiligingsopties te bekijken (hieronder).

\*Let op: \*Beveiligingstypen

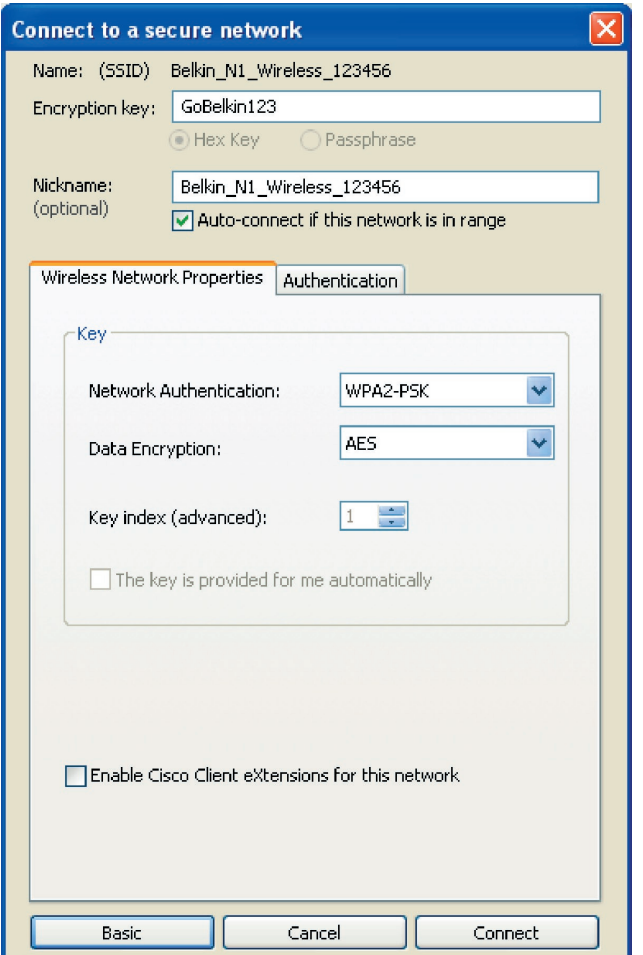

**Wired Equivalent Privacy (WEP)** is een minder veilig maar wel breder aanvaard protocol voor de beveiliging van draadloze netwerken. Afhankelijk van het beveiligingsniveau (64- of 128-bit) wordt de gebruiker gevraagd een hexadecimale sleutel van 10 of 26 tekens in te voeren. Een hexadecimale sleutel bestaat uit een combinatie van de letters A t/m F en de cijfers 0 t/m 9.

1

 $\overline{2}$ 

3

4

5

## De Wireless Networking Utility van Belkin gebruiken

**Wireless Protected Access (WPA)** is de nieuwe norm voor draadloze beveiliging. Niet alle draadloze netwerkkaarten en adapters ondersteunen deze technologie. Raadpleeg de handleiding van uw draadloze router en kijk of WPA-beveiliging ondersteund wordt. In plaats van een hexadecimale sleutel gebruikt WPA uitsluitend samengestelde wachtwoorden die veel gemakkelijker te onthouden zijn.

Het volgende hoofdstuk, dat bedoeld is voor computergebruikers die een kantoor of praktijk aan huis hebben of een klein kantoor elders, bevat een aantal manieren om de beveiliging van een netwerk te optimaliseren.

#### **Bij het verschijnen van deze handleiding waren vier encryptiemethodes beschikbaar.**

#### **Encryptiemethodes:**

6 Naam 64-Bit Wired Equivalent Privacy 128-bit encryptie Wi-Fi Protected Access Wi-Fi Protected Access 2 Acroniem 64-bit WEP 128-bit WPA-TKIP/AES WPA2-AES Beveiliging Goed | Beter | Uitstekend | Uitstekend Statische sleutels Statische sleutels Dynamische encryptiesleutels en tweezijdige verificatie Dynamische encryptiesleutels en tweezijdige authentificatie Encryptiesleutels gebaseerd op het RC4-algoritme (meestal 40-bits sleutels) Extra beveiliging via 64-bits WEPencryptie, met een sleutellengte van 104 bits, plus 24 extra bits van door het systeem gegenereerde data TKIP (Temporal Key Integrity Protocol); ter verhoging van de veiligheid worden de sleutels continu gewijzigd AES (Advanced **Encryption** Standard) beveiligt zonder snelheidsverlies

De Wireless Networking Utility van Belkin gebruiken

## **WEP (Wired Equivalent Privacy)**

**WEP** is een protocol dat beveiliging van draadloze producten die voldoen aan de Wi-Fi-standaard mogelijk maakt. WEP-beveiliging biedt draadloze netwerken dezelfde privacybescherming als vergelijkbare kabelnetwerken.

#### **64-bits WEP-encryptie**

64-bits WEP werd als eerste geïntroduceerd met 64-bits encryptie, bestaande uit een sleutel met een lengte van 40 bits plus 24 extra bits van door het systeem gegenereerde data (totaal 64 bits). Er zijn hardwarefabrikanten die 64-bits echter 40-bits encryptie noemen. Kort na de introductie van deze technologie ontdekten onderzoekers dat 64-bits encryptie te gemakkelijk te decoderen is.

#### **128-bits WEP-encryptie**

Aangezien beveiliging via 64-bits WEP-encryptie mogelijkerwijs niet toereikend zou zijn, werd een veiligere methode ontwikkeld, namelijk 128-bits WEP-encryptie. Bij 128-bits encryptie is er sprake van een sleutellengte van 104 bits plus 24 extra bits van door het systeem gegenereerde data (128 bits in totaal). Er zijn hardwarefabrikanten die 128-bits 104-bits encryptie noemen.

De meeste nieuwe draadloze apparatuur die momenteel op de markt is, ondersteunt zowel 64-bits als 128-bits WEP-encryptie wat niet uitsluit dat u oudere apparatuur bezit die alleen 64-bits WEP-encryptie ondersteunt. Alle draadloze apparatuur van Belkin ondersteunt zowel 64-bits als 128-bits WEP-encryptie.

#### **Encryptiesleutels**

Nadat u de 64-bits of 128-bits WEP-encryptiemodus hebt gekozen, moet u een encryptiesleutel aanmaken. Als u niet overal in uw netwerk dezelfde encryptiesleutel instelt, kunnen de draadloze netwerkapparaten niet met elkaar communiceren.

U kunt de sleutel invoeren door de hexadecimale sleutel handmatig in te typen of u kunt een passphrase (samengesteld wachtwoord) intypen in het daarvoor bestemde veld en klikken op "Generate" (Genereren) om een sleutel te maken. Een hexadecimale sleutel is een combinatie van de letters A t/m F en de cijfers 0 t/m 9. Voor 64-bits WEP-encryptie moet u 10 hexadecimale sleutels invoeren. Voor 128-bits WEP-encryptie dient u 26 hexadecimale sleutels in te voeren.

Bijvoorbeeld:

 $AF$  OF 4B C3 D4 = 64-bits WFP-sleutel

C3 03 0F AF 0F 4B B2 C3 D4 4B C3 D4 E7 = 128-bit WEP-sleutel

Een WEP-passphrase (meervoudig wachtwoord) is NIET hetzelfde als een WEP-sleutel. Uw netwerkkaart gebruikt deze passphrase om uw WEPsleutels aan te maken maar de methode voor het aanmaken van sleutels is per hardwarefabrikant verschillend. Als het netwerk uit apparaten van verschillende leveranciers bestaat, kunt u het best de hexadecimale WEPsleutel van de draadloze router of een accesspoint aanhouden en deze met de hand invoeren in de tabel van hexadecimale WEP-sleutels in het configuratiescherm van de netwerkkaart.

1

 $\frac{2}{1}$ 

3

4

5

6

## **WPA (Wi-Fi Protected Access)**

WPA WPA (Wi-Fi Protected Access) is een nieuwe Wi-Fi-standaard die een betere beveiliging biedt dan WEP-encryptie. De stuurprogramma's en software van draadloze apparatuur ondersteunen WPA pas na een upgrade. Deze updates zijn te vinden op de website van de leverancier van het draadloze product. Er zijn drie soorten WPA-beveiliging: WPA-PSK (geen server), WPA (met radiusserver) en WPA2

WPA-PSK (zonder server) gebruikt een zogenaamde "pre-shared key" als netwerksleutel. Een netwerksleutel is een wachtwoord dat van 8 tot 63 tekens lang kan zijn. Het bestaat uit een combinatie van letters, cijfers en andere tekens. Elke cliënt gebruikt dezelfde sleutel om toegang te krijgen tot het netwerk. Dit is de modus die meestal in huiselijke omgeving wordt gebruikt.

WPA (met radiusserver) is vooral geschikt voor een zakelijke omgeving waarin een radiusserver de netwerksleutel automatisch aan de cliënten stuurt.

WPA2 vereist de Advanced Encryption Standard (AES) voor de encryptie van data, een protocol dat een veel betere beveiliging biedt dan WPA. WPA gebruikt zowel Temporal Key Integrity Protocol (TKIP) als AES voor encryptie.

De meeste Wi-Fi-producten worden geleverd met uitgeschakelde beveiliging. Zodra u dus het netwerk hebt geïnstalleerd, moet u WEP- of WPA-encryptie activeren en ervoor zorgen dat alle draadloze apparaten dezelfde netwerksleutel delen.

## **Beveiliging instellen voor uw draadloze router (of accesspoint) van Belkin**

Om gebruik te kunnen maken van beveiliging dient u eerst WEP of WPA te activeren op uw router of accesspoint. Om beveiliging mogelijk te maken kunnen uw draadloze routers of accesspoints geconfigureerd worden via de op het internet gebaseerde interface. Raadpleeg de handleiding van uw draadloze router (of accesspoint) voor meer informatie over het gebruiken van deze interface.

LET OP: Zorg er nu voor dat alle kaarten/adapters voor draadloos netwerkverkeer op deze manier zijn ingesteld.

## **De beveiligingsinstellingen van de draadloze G+ MIMO desktopkaart van Belkin configureren**

We nemen aan dat u de draadloze router (of het draadloze accesspoint ) nu al zo hebt ingesteld dat deze WPA of WEP gebruikt. Om hiermee een draadloze verbinding te maken, moet u de draadloze G+ MIMO desktopkaart met dezelfde beveiligingsinstellingen configureren.

#### **Instellingen voor beveiliging van uw draadloze netwerk wijzigen**

De draadloze G+ MIMO desktopkaart van Belkin ondersteunt de nieuwste beveiligingsfuncties van WPA evenals de oudere beveiligingsstandaard WEP. De beveiliging van een draadloos netwerk is standaard uitgeschakeld.

Om de beveiliging te kunnen activeren, moet u eerst vaststellen welke standaard de router of het accesspoint gebruikt. (Zie de handleiding van de draadloze router of het accesspoint voor meer informatie over de toegang tot de beveiligingsinstellingen.)

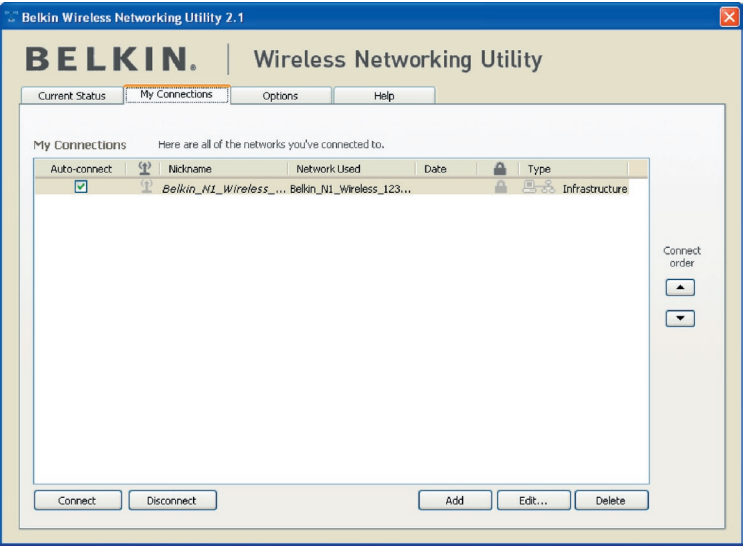

Om de beveiligingsinstellingen van de netwerkkaart te openen klikt u op het tabblad "My Connections" (Mijn verbindingen) en wijst u de verbinding aan waarvan u de beveiligingsinstellingen wilt wijzigen. Klik nu op "Edit" (Bewerken) om de instellingen te wijzigen.

## **WEP-setup**

#### **64-bits WEP-encryptie**

- **1.** Selecteer "WEP" in de dropdown-menu.
- **2.** Nadat u de gewenste WEP-encryptiemodus hebt geselecteerd, kunt u de sleutel opgeven door de hexadecimale sleutel met de hand in te typen of een passphrase (samengesteld wachtwoord) in het betreffende veld te typen en te klikken op "Generate" (Genereren) om een sleutel aan te maken.

Een hexadecimale sleutel bestaat uit een combinatie van cijfers en letters van A t/m F en van 0 t/m 9. Voor 64-bits WEP-encryptie moet u 10 hexadecimale sleutels invoeren.

Bijvoorbeeld:  $AF$  OF 4B C3 D4 = 64-bits WEP-sleutel

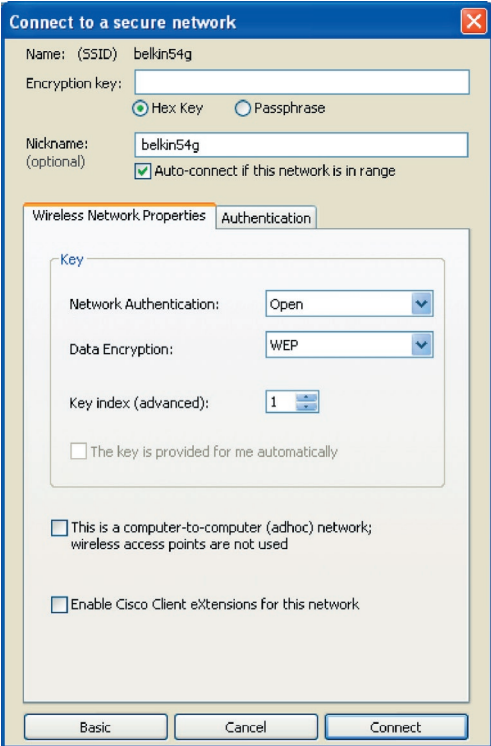

**3.** Klik op "Save" (Opslaan) om af te sluiten. De encryptie is nu ingesteld voor de draadloze router (of het accesspoint). Iedere computer binnen uw draadloze netwerk moet nu worden geconfigureerd met dezelfde beveiligingsinstellingen.

**WAARSCHUWING:** Als u een draadloze cliënt gebruikt voor het activeren van de beveiligingsinstellingen van de draadloze router of het accesspoint hebt u tijdelijk geen draadloze verbinding, en wel totdat u de beveiliging op de draadloze cliënt hebt geactiveerd. Noteer de sleutel voordat u de instellingen van de draadloze router (of het draadloze accesspoint) verandert. Als u de hexadecimale sleutel kwijt bent, heeft de cliënt geen toegang meer tot de draadloze router of het accesspoint.

#### **128-bits WEP-encryptie**

- **1.** Selecteer "WEP" in de dropdown-menu.
- **2.** Nadat u de door u gewenste WEP-encryptiemodus hebt geselecteerd, kunt u de sleutel opgeven door de hexadecimale sleutel handmatig in te typen of u kunt een passphrase (samengesteld wachtwoord) intypen in het daarvoor bestemde veld en klikken op "Generate" (Genereren) om een sleutel te creëren.

Een hexadecimale sleutel bestaat uit een combinatie van cijfers en letters van A tot F en van 0 tot 9. Voor 128-bits WEP-encryptie dient u 26 hexadecimale sleutels in te voeren.

Bijvoorbeeld:

 $C3030F$  AF OF 4B B2  $C3D44B C3D4E7 = 128$ -bit WFP-sleutel

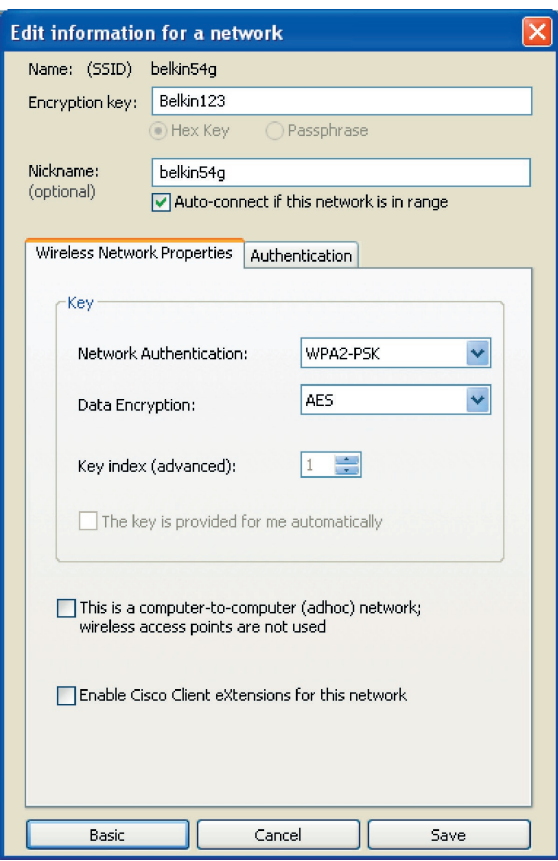

1

**3.** Klik op "Save" (Opslaan) om af te sluiten. De encryptie voor de draadloze router (of het accesspoint) is nu ingesteld. U moet nu elke computer in het draadloze netwerk met dezelfde beveiligingsinstellingen configureren.

**WAARSCHUWING:** Als u een draadloze cliënt gebruikt voor het activeren van de beveiligingsinstellingen van de draadloze router of het accesspoint hebt u tijdelijk geen draadloze verbinding, en wel totdat u de beveiliging op de draadloze cliënt hebt geactiveerd. Noteer de sleutel voordat u de instellingen van de draadloze router (of het draadloze accesspoint) verandert. Als u de hexadecimale sleutel kwijt bent, heeft de cliënt geen toegang meer tot de draadloze router of het accesspoint.

#### **WPA-PSK (zonder server)**

Kies deze instelling als het netwerk geen radiusserver gebruikt. WPA-PSK (zonder server) wordt meestal gebruikt voor netwerken in woningen en kleinere kantoren.

- **1.** Selecteer "WPA-PSK (no server)" in het vervolgmenu "Network Authentication" (Netwerkverificatie).
- **2.** Voer de netwerksleutel in. Deze sleutel bestaat uit 8 tot 63 tekens, dit kunnen letters, cijfers of symbolen zijn. U dient bij al de cliënten (netwerkkaarten) die u in uw netwerk wilt opnemen, dezelfde sleutel te gebruiken.

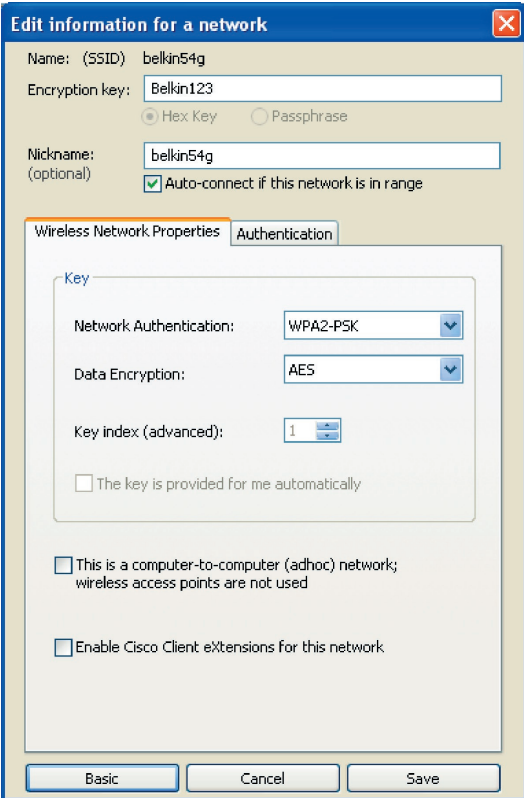

**3.** Klik op "Save" (Opslaan) om af te sluiten. Zorg er nu voor dat alle cliënten (netwerkkaarten) op deze manier zijn ingesteld.

**Opties voor de Wireless Networking Utility**

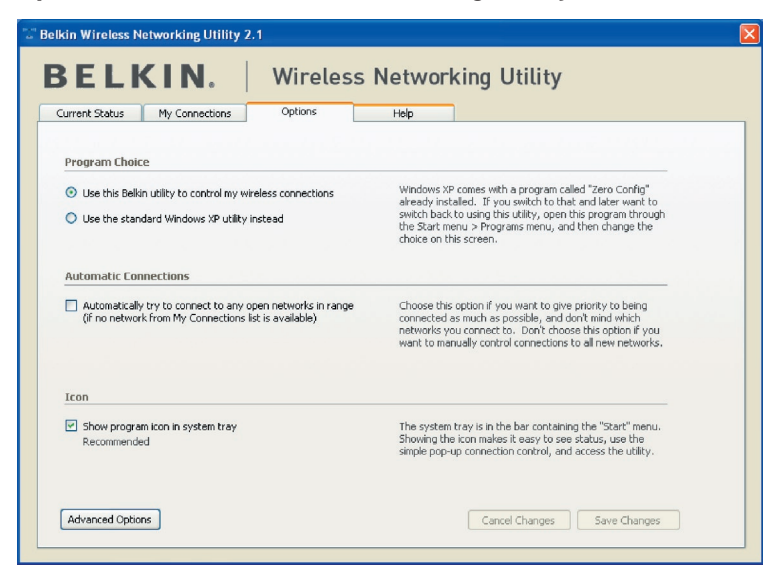

Op het tabblad "Options" van de WNU kunt u de instellingen van de WNU aanpassen.

1

2

3

4

5

## **Wireless Networking Utility Help**

Op het tabblad "Help" van de WNU hebt u toegang tot online- en telefonische ondersteuning en tot geavanceerde hulpprogramma's voor systeemdiagnose.

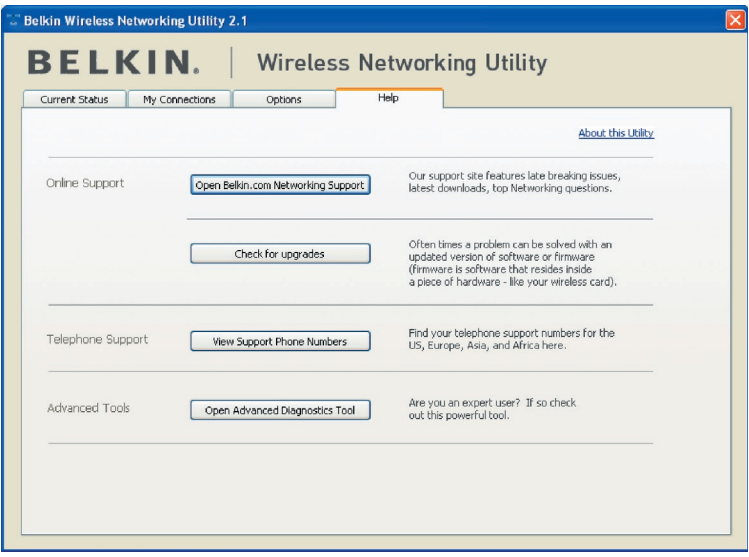

## **Geavanceerde diagnoseprogramma's**

De sectie "Advanced Diagnostic Tools" (Geavanceerde diagnoseprogramma's) is het centrale configuratiescherm voor alle instellingen van de hardware- en softwarecomponenten van het draadloze netwerk. Daarin vindt u een uitgebreid programma van testmogelijkheden en connectiviteitsdiensten om met een netwerk optimale prestaties te bereiken.

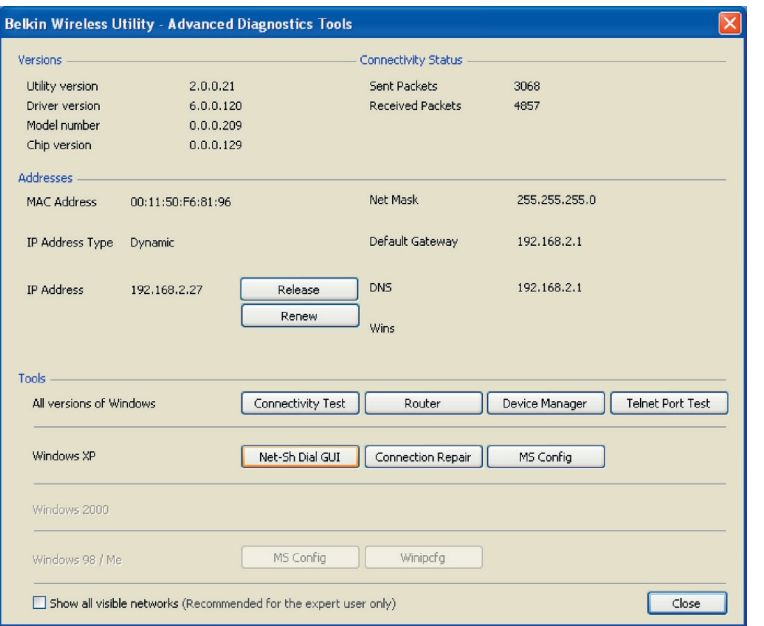

## **Ik kan geen draadloze verbinding met het Internet tot stand brengen.**

Indien u met een draadloze computer geen verbinding met het Internet tot stand kunt brengen, ga dan als volgt te werk:

- **1.** Kijk naar de LED's op de draadloze router. Als u een draadloze router van Belkin gebruikt, moet het volgende te zien zijn:
	- De LED voor de voeding moet nu oplichten.
	- De LED voor "Connected" (Verbinding gemaakt) moet constant branden en niet knipperen.
	- De LED voor "WAN" moet constant branden of knipperen.

Als de LED's van de draadloze router aan deze beschrijving voldoen, ga dan door naar nummer 2 hieronder.

Is dat NIET het geval, neem dan contact op met de afdeling Technische Ondersteuning van Belkin.

Als u geen draadloze router van Belkin gebruikt, zie dan de handleiding die bij de router is geleverd.

**2.** Open de software van uw Wireless Networking Utility door te klikken op het pictogram op de systeembalk in de rechter benedenhoek van het scherm.

Indien u gebruik makt van een draadloze kaart van Belkin zou het systeembalkpictogram er als volgt uit moeten zien.

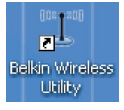

**3.** De weergave in het scherm dat geopend wordt, hang af van het type netwerkkaart dat u hebt. Elke utility zou echter een overzicht van "Available Networks" (Beschikbare netwerken) moeten tonen. Beschikbare netwerken zijn draadloze netwerken waarmee u een verbinding tot stand kunt brengen.

Als u gebruik maakt van een 802.11g (54g) router van Belkin, dan is de standaardnaam "Belkin54g".

Als gebruik maakt van een 802.11b router van Belkin, dan is de standaardnaam "WLAN".

Als u GEEN router van Belkin gebruikt, raadpleeg dan de handleiding die bij uw router hoort om de standaardnaam op te zoeken.

#### **De naam van het draadloze netwerk verschijnt in "Available Networks" (Beschikbare netwerken).**

Als de juiste netwerknaam in de lijst van "Available Networks" (Beschikbare netwerken) staat, kunt u als volgt een draadloze verbinding tot stand brengen:

- **1.** Klik op de juiste netwerknaam in het overzicht met beschikbare netwerken.
- **2.** Indien voor het netwerk beveiligingsinstellingen (encryptie) zijn geactiveerd, dient u de netwerksleutel in te voeren. Voor meer informatie over beveiliging, zie "Beveiliging van uw Wi-Finetwerk" op pagina 23 van deze handleiding.
- **3.** Binnen enkele seconden wordt het pictogram in de taakbalk, rechts onderin uw scherm groen, om aan te geven dat u verbinding heeft met het netwerk.

Als u nadat u verbinding hebt gemaakt met het draadloze netwerk nog steeds geen toegang tot het Internet kunt krijgen, neem dan contact op met de afdeling Technische Ondersteuning van Belkin.

#### **De naam van het draadloze netwerk verschijnt NIET in de lijst van Available Networks" (Beschikbare netwerken).**

Als de juiste netwerknaam in de Wireless Networking Utility niet onder "Available Networks" (Beschikbare netwerken) staat, probeer het probleem dan als volgt op te lossen:

- **1.** Plaats als het mogelijk is de computer tijdelijk op anderhalve tot drie meter van de router (of het accesspoint) vandaan. Sluit de Wireless Networking Utility af en open hem opnieuw. Als de naam van het netwerk nu wel in het overzicht "Available Networks" (beschikbare netwerken) verschijnt, hebt u mogelijk een probleem met het bereik of last van storing. Mogelijke oplossingen hiervoor vindt u in het hoofdstuk "Plaatsing van hardware voor optimale prestaties van uw draadloze netwerk" op pagina 2.
- **2.** Gebruik een computer die via een netwerkkabel op de router (of accesspoint) is aangesloten (in plaats van een draadloze verbinding) en zorg ervoor dat "Broadcast SSID" is ingeschakeld. Deze instelling vindt u op de pagina voor het configureren van "Channel and SSID" (Kanaal en SSID). Zie voor nadere instructies over de toegang tot deze pagina en het wijzigen van de instellingen de handleiding van de draadloze router (of het accesspoint).

Als u nog steeds geen toegang tot internet kunt krijgen nadat u deze stappen heeft doorlopen, neem dan contact op met de afdeling Technische Ondersteuning van Belkin.

1

2

3

4

5

## **De installatie-cd start de Wireless Networking Utility niet.**

Als het cd-romstation de Wireless Networking Utility niet automatisch start, voert de computer wellicht andere applicaties uit die het cd-romstation storen.

Als het scherm van de Wireless Networking Utility niet binnen 15 tot 20 seconden verschijnt, dubbelklik dan op het pictogram "My Computer" (Deze computer) om het cd-romstation te openen. Vervolgens dubbelklikt u op het cd-romstation waarin u de installatie-cd hebt geplaatst om de installatie te starten. Dubbelklik nu op de map "Files" (Bestanden). Dubbelklik ten slotte op het pictogram met de naam "Setup.exe".

## **De LED voor de voeding licht NIET op; de netwerkkaart werkt niet.**

Als de LED's NIET oplichten, is de netwerkkaart mogelijk niet goed bevestigd of verkeerd geïnstalleerd.

Controleer of de netwerkkaart stevig in de PCI-sleuf van de computer is bevestigd. Controleer of de stuurprogramma's voor de kaart zijn geïnstalleerd. Klik met de rechter muisknop op het pictogram "My Computer" (Deze Computer) op uw beeldscherm. Kies "Properties" (Eigenschappen), ga naar "Device Manager" (Apparaatbeheer) en controleer of de kaart zonder fouten vermeld staat. Als er een fout wordt aangegeven, neem dan contact op met de afdeling Technische Ondersteuning van Belkin.

## **De LED voor de verbinding knippert langzaam. U krijgt geen verbinding met een draadloos netwerk of het internet.**

Als de kaart goed lijkt te functioneren terwijl u toch geen verbinding krijgt met een netwerk of als het draadloze-netwerkpictogram onderin het scherm rood is, dan zit het probleem mogelijk in niet kloppende instellingen van de netwerknaam (SSID) in de draadloze-netwerkeigenschappen.

Controleer of de SSID-instellingen overal kloppen. De SSID is hoofdlettergevoelig. Dat betekent dat de schrijfwijze op elke computer precies gelijk moet zijn, wil de netwerkkaart verbinding kunnen maken met de draadloze router (of het accesspoint).

Let op: Om de SSID-instellingen te controleren of een beschikbaar netwerk te vinden, moet u dubbelklikken op het signaalindicatiepictogram om het scherm "Wireless Networks" op te roepen. Klik op "Add" (toevoegen) als u het netwerk waarmee u verbinding wilt maken niet ziet en typ de SSID in.

Zie de handleiding van de router voor meer informatie over het instellen van een SSID.

Als u zelfs op korte afstand van de router (of het accesspoint) problemen houdt, neem dan contact op met de afdeling Technische Ondersteuning van Belkin.

1

 $\frac{2}{1}$ 

3

4

5

6

## **De LED voor de verbinding brandt continu maar toch krijg ik geen verbinding met het Internet.**

Als u wel een signaal ontvangt, maar niet online bent of geen IP-adres verkrijgt, kan het zijn dat de encryptiesleutelinstellingen voor uw computer niet overeenkomen met die van uw draadloze router of accesspoint.

Controleer de instellingen van de WEP-sleutels om te zien of ze overeenkomen. De sleutel is hoofdlettergevoelig en de schrijfwijze moet op elke computer en de draadloze router (of het draadloze accesspoint) precies gelijk zijn. Zo niet, dan kan de kaart geen verbinding tot stand brengen met de draadloze router. Zie voor meer informatie over encryptie het hoofdstuk "Beveiliging van uw W-iFinetwerk" in deze handleiding.

Neem contact op met de afdeling Technische Ondersteuning indien u zelfs op korte afstand problemen blijft houden.

## **De gegevensoverdracht is soms traag.**

Draadloze technologie is gebaseerd op radiogolven. Dit betekent dat de connectiviteit en de doorvoersnelheid afnemen naarmate de afstand tussen de apparaten groter is. Andere factoren die een vermindering van de signaalkwaliteit veroorzaken (metaal is meestal de grootste boosdoener) zijn muren en metalen apparaten. Hierdoor is het bereik van draadloze apparatuur binnenshuis meestal zo'n 30 tot 60 meter. Houd er verder rekening mee dat de snelheid van de verbinding afneemt naarmate de afstand tot de draadloze router (of het accesspoint) groter is.

Om vast te stellen of de problemen met de draadloze gegevensoverdracht met afstand te maken hebben, kunt u eventueel de computer tijdelijk op zo'n 1,5 tot 3 meter afstand van de router of het accesspoint plaatsen. Zie het hoofdstuk "Plaatsing van hardware voor optimale prestaties van uw draadloze netwerk" in deze handleiding.

Als u zelfs op korte afstand van de router problemen houdt, neem dan contact op met de afdeling Technische Ondersteuning van Belkin.

#### **Het signaal is zwak.**

Draadloze technologie is gebaseerd op radiogolven. Dit betekent dat de connectiviteit en de doorvoersnelheid afnemen naarmate de afstand tussen de apparaten groter is. Andere factoren die een vermindering van de signaalkwaliteit veroorzaken (metaal is meestal de grootste boosdoener) zijn muren en metalen apparaten. Hierdoor is het bereik van uw draadloze apparatuur binnenshuis meestal zo'n 30 tot 60 meter. Houd er verder rekening mee dat de snelheid van de verbinding afneemt naarmate de afstand tot de draadloze router (of het accesspoint) groter is. Zie het hoofdstuk "Plaatsing van hardware voor optimale prestaties van uw draadloze netwerk" in deze handleiding.

Neem contact op met de afdeling Technische Ondersteuning indien u zelfs op korte afstand problemen blijft houden.

## **Waarom staan er twee "wireless utilities" in mijn systeembalk? Welke moet ik gebruiken?**

Het gebruik van de Wireless Networking Utility van Belkin heeft een aantal voordelen ten opzichte van de Windows XP Wireless Zero Configuration (WZC) utility. Wij bieden ondermeer een site-overzicht, gedetailleerde informatie over de verbinding en adapterdiagnose.

Het is wel belangrijk dat u weet welke utility wordt gebruikt voor het beheer van de adapter. Wij adviseren het gebruik van de Wireless Networking Utility van Belkin. Volg de volgende stappen als u gebruik wilt maken van de Wireless Networking Utility:

**Stap 1** Klik met de rechter muisknop op het netwerkstatuspictogram op de taakbalk en selecteer "View Available Wireless Networks" (Beschikbare draadloze netwerken bekijken).

**Step 2** Klik op de knop "Advanced" (Geavanceerd) in de linker benedenhoek van het venster "Available Wireless Networks" (Beschikbare draadloze netwerken).

**Stap 3** Maak in het tabblad "Advanced" (Geavanceerd) het aankruisvakje leeg bij "Use Windows to configure my wireless network" (Windows gebruiken om mijn draadloze netwerk te configureren). Hierna klikt u op "OK" om het venster te sluiten.

Nu gebruikt u de Wireless Networking Utility van Belkin voor het configureren van de netwerkkaart.

## **De netwerkkaart wordt niet door het besturingssysteem herkend.**

- De netwerkkaart wordt niet door de desktopcomputer herkend.
- De wizard "New Hardware" (Nieuwe hardware) verschijnt niet bij het opstarten van de computer.
- De volgende Microsoft Error Code verschijnt: 10
- De volgende Microsoft Error Code verschijnt: 0

Als de wizard "New Hardware" niet verschijnt of wanneer u een van de bovengenoemde foutmeldingen ziet, doe dan het volgende om te proberen het probleem op te lossen:

1. Draai de schroeven los waarmee de computerkast vastzit en verwijder de kast.

1

2

3

5

- 2. Raak een blank metalen deel van de kast aan om eventuele statische elektriciteit af te voeren die de kaart of de computer kan beschadigen.
- 3. Verwijder de kaart.
- 4. Zoek een andere vrije PCI-uitbreidingssleuf op. Deze sleuven zijn meestal wit van kleur.
- 5. Controleer of de kaart in de gekozen sleuf past. De bijbehorende antenne moet met de punt omhoog staan. Als er kabels en dergelijke in de weg zitten, kies dan de PCI-sleuf die een correcte opstelling van de antenne het minst hindert.
- 6. Verwijder aan de achterkant van de pc het afdekplaatje dat bij de door u gekozen PCI-sleuf hoort. Als hierbij een schroef is gebruikt, bewaar deze dan goed omdat u deze straks nodig hebt om de kaart op het computerchassis vast te zetten.
- 7. Druk de kaart stevig in de gekozen PCI-sleuf vast. Druk de kaart stevig aan tot de connector op zijn plaats zit.
- 8. Zet de kaart nu vast met de schroef die u hebt bewaard.
- 9. Schroef de antenne voorzichtig vast op de schroefconnector op de kaart. Draai de antenne totdat hij verticaal staat en omhoog wijst.
- 10. Plaats de computerkast terug. Nu de kaart is geïnstalleerd, kunt u de voedingskabel weer aansluiten en de computer inschakelen.
- 11. De computer moet de kaart nu herkennen.

## **Wat is het verschil tussen 802.11b, 802.11g en 802.11a en Pre-N?**

Op dit moment zijn er vier standaarden voor draadloze netwerken, waartussen grote verschillen in overdrachtssnelheden bestaan. Deze benamingen zijn elk gebaseerd op de aanduiding voor de certificering van netwerkstandaarden. De meest gebruikte standaard voor draadloos netwerkverkeer is 802.11b. Deze maakt een gegevensoverdracht van 11 Mbps mogelijk. De standaarden 802.11a en 802.11g maken snelheden tot 54 Mbps mogelijk en Pre-N snelheden tot 108 Mbps. Pre-N, de voorloper van 802.11n, belooft snelheden te realiseren die boven die van 802.11gproducten ligt en met een reikwijdte die twee keer zo groot is. Zie voor meer informatie de onderstaande tabel.

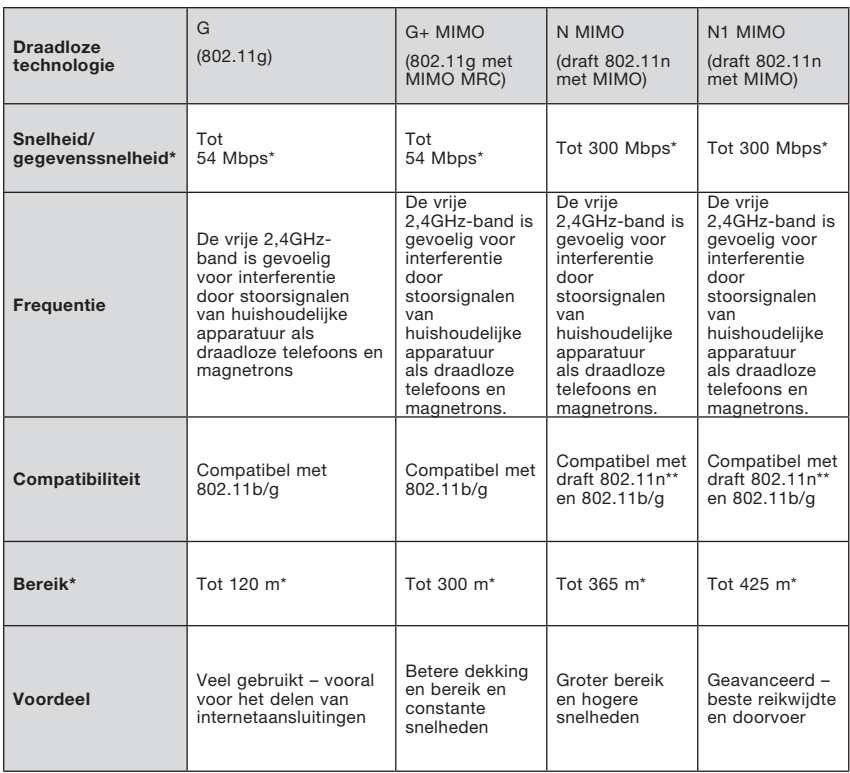

#### **Vergelijkend overzicht van draadloze technologieën**

\*Bereik en verbindingssnelheid afhankelijk van netwerkomgeving.

## **Gratis technische ondersteuning\* www.belkin.com**

\*tegen lokaal telefoontarief

Aanvullende informatie over technische ondersteuning is beschikbaar op onze website www.belkin.com onder "Ondersteuning". Indien u telefonisch\* contact wilt opnemen met onze afdeling voor technische ondersteuning, kunt u gebruik maken van het voor u van toepassing zijnde telefoonnummer uit onderstaande lijst.

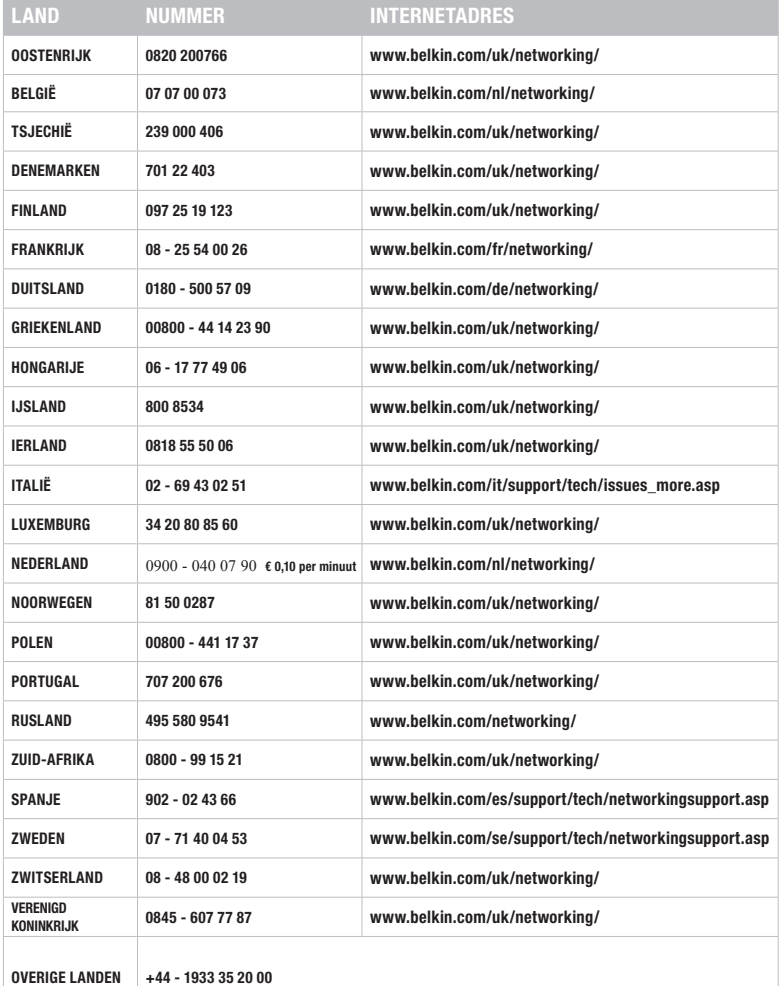

# Hoofdstuk Hoofdstuk

1

2

3

4

5

#### FCC-verklaring

#### VERKLARING VAN CONFORMITEIT MET DE FCC-VOORSCHRIFTEN VOOR ELEKTROMAGNETISCHE COMPATIBILITEIT

Wij, Belkin International, Inc., gevestigd 501 West Walnut Street, Compton, CA 90220, Verenigde Staten van Amerika, verklaren hierbij dat wij de volledige verantwoordelijkheid aanvaarden dat het product met het artikelnummer

#### F5D9000v3

waarop deze verklaring betrekking heeft, voldoet aan Deel 15 van de FCCvoorschriften. Het gebruik ervan is onderworpen aan de beide volgende voorwaarden: (1) het apparaat mag geen schadelijke storingen opwekken en (2) het apparaat moet elke ontvangen interferentie accepteren, waaronder storingen die een ongewenste werking kunnen veroorzaken.

#### Waarschuwing: Blootstelling aan radiofrequente straling.

Het uitgangsvermogen van dit apparaat ligt ver beneden de hiervoor in de FCC-voorschriften vastgelegde grenswaarden voor stralingsfrequenties. Niettemin dient dit apparaat zodanig te worden gebruikt dat bij normaal gebruik de mogelijkheid van persoonlijk contact tot een minimum beperkt blijft.

Ook bij het aansluiten van een externe antenne op dit apparaat moet de antenne zodanig worden geplaatst dat bij normaal gebruik de kans op aanraking tot een minimum beperkt blijft. Ter voorkoming van de mogelijkheid dat de in de FCC-voorschriften aangegeven grenswaarden voor de blootstelling aan radiofrequente straling worden overschreden, mogen personen de werkende antenne niet dichter naderen dan tot op een afstand van 20 centimeter.

Deze zender mag niet samen met of in de directe omgeving van andere antennes of zenders worden geplaatst of in werking zijn.

#### Kennisgeving van de Federal Communications Commission (FCC)

Deze apparatuur is getest en voldoet aan de grenswaarden voor digitale apparaten van Klasse B zoals vastgelegd in Deel 15 van de FCC-voorschriften. Deze normen zorgen bij de installatie in een woonomgeving voor een aanvaardbare bescherming tegen schadelijke interferentie. Deze apparatuur genereert, gebruikt en verspreidt radiofrequente energie en kan, als het apparaat niet volgens de aanwijzingen wordt geïnstalleerd en gebruikt, schadelijke storing op radioverbindingen veroorzaken. Er zijn echter geen garanties dat de storing zich niet in bepaalde installaties zal voordoen. Als deze apparatuur schadelijke interferentie bij radio- of televisie-ontvangst veroorzaakt, wat u kunt vaststellen door de apparatuur uit en in te schakelen, kunt u op één van de volgende manieren proberen de interferentie te beëindigen:

- Draai de ontvangstantenne in een andere richting of zet de antenne op een andere plaats.
- Vergroot de afstand tussen de installatie en de ontvanger.
- Sluit de apparatuur aan op een stopcontact dat niet tot groep behoort waarop de ontvanger is aangesloten.
- Neem contact op met de verkoper of een deskundig radio/televisietechnicus

FCC-waarschuwing Elke verandering aan het apparaat die niet uitdrukkelijk is goedgekeurd door de instantie die verantwoordelijk is voor de compliantie, kan de bevoegdheid van de gebruiker om het apparaat te bedienen teniet doen.

Dit apparaat voldoet aan deel 15 van de FCC-voorschriften. Het gebruik ervan is onderworpen aan de beide volgende voorwaarden: (1) Dit apparaat mag geen schadelijke storingen veroorzaken en (2) dit apparaat dient alle hierop inwerkende storingen te accepteren waaronder begrepen storingen die een niet gewenste werking kunnen veroorzaken.

#### BELANGRIJKE OPMERKING:

#### FCC-verklaring betreffende de blootstelling aan straling

Deze apparatuur voldoet aan de in de FCC-voorschriften bepaalde grenswaarden voor blootstelling aan straling in een niet-gecontroleerde omgeving. Deze apparatuur moet worden geïnstalleerd en bediend met inachtneming van een minimale afstand van 20 cm tussen de stralingsbron en uw lichaam.

Deze zender mag niet samen met of in de directe omgeving van andere antennes of zenders worden geplaatst of in werking zijn.

De beschikbaarheid van specifieke kanalen en/of operationele frequentiebanden kunnen per land verschillen. Deze zijn al in de fabriek ingeprogrammeerd op basis van de bestemming van het product. De firmware-instelling kan niet door de eindgebruiker gewijzigd worden.

#### Industry Canada verklaring:

Dit apparaat voldoet aan RSS-210 van de "Industry Canada"-voorschriften. Het gebruik ervan is onderworpen aan de beide volgende voorwaarden: (1) het apparaat mag geen schadelijke storingen opwekken en (2) het apparaat moet elke ontvangen interferentie accepteren, waaronder storingen die een ongewenste werking kunnen veroorzaken.

#### BELANGRIJKE OPMERKING:

#### Verklaring betreffende de blootstelling aan straling

Deze apparatuur voldoet aan de in de IC-voorschriften bepaalde grenswaarden voor blootstelling aan straling in een niet-gecontroleerde omgeving. Deze apparatuur moet worden geïnstalleerd en bediend met inachtneming van een minimale afstand van 20 cm tussen de stralingsbron en uw lichaam.

#### Kennisgeving betreffende de Europese Unie:

Radioproducten die voorzien zijn van het CE-merk voldoen aan de R&TTE-richtlijn (1999/5/EC), de Richtlijn voor Elektromagnetische Compatibiliteit (89/336/EEC) en de Richtlijn voor Laagspanningsapparatuur (73/23/EEC) van de Commissie van de Europese Economische Gemeenschap.

Apparaten die aan deze richtlijn voldoen beantwoorden aan de volgende Europese normen:

- EN 60950 Productveiligheid
- EN 300 328 Technische vereisten voor radioapparatuur
- EN 301 489-1/-17 Algemene EMC-vereisten voor radioapparatuur

Hoofdstuk

Hoofdstuk

#### Europa – EU-conformiteitverklaring

Dit apparaat voldoet aan de belangrijkste vereisten van de R&TTE-richtlijn (1999/5/EC). De volgende testmethoden zijn toegepast om te bewijzen dat dit product voldoet aan de R&TTE-richtlijn (1999/5/EC):

- EN60950-1:2001 A11:2004 Veiligheid van apparatuur voor informatietechniek
- EN50371 : (2002-08)
- Generieke norm voor het aantonen dat elektronische en elektrische apparatuur met laag vermogen voldoet aan de basisbeperkingen met betrekking tot de blootstelling van de mens aan elektromagnetische velden (110 MHz - 40 GHz) - Algemeen publiek
- EN 300 328 V1.6.1 (2004-11) Elektromagnetische compatibiliteit en radiospectrumkwesties (ERM); breedband transmissiesystemen; datatransmissie apparatuur werkend in de 2,4 GHz ISM-band op basis van breedbandmodulatietechnieken; geharmoniseerde EN welke invulling geeft aan de wezenlijke vereisten, neergelegd in artikel 3.2 van de R&TTE-richtlijn.
- EN 301 489-1 V1.6.1: (2005-09) Elektromagnetische compatibiliteit en radiospectrumkwesties (ERM); elektromagnetische compatibiliteit (EMC) norm voor radio-apparatuur en radiodiensten; Deel 1: Algemene technische vereisten
- EN 301 489-17 V1.2.1 (2002-08)
- Elektromagnetische compatibiliteit en radiospectrumkwesties (ERM); elektromagnetische compatibiliteit (EMC) norm voor radio-apparatuur en radiodiensten; Deel 17: Specifieke vereisten voor 2,4GHz-breedbandtransmissiesy stemen en 5 GHz high-performance RLAN-apparatuur

Dit apparaat is een 2,4GHz-breedbandtransmissiesysteem (zender/ontvanger), bedoeld voor gebruik in alle EU-lidstaten en EFTA-landen, met uitzondering van Frankrijk en Italië waarvoor gebruiksbeperkingen gelden.

In Italië dient de eindgebruiker een vergunning aan te vragen bij het ministerie van telecommunicatie om dit apparaat te mogen gebruiken voor het opzetten van radioverbindingen buitenshuis en/of het verstrekken van publieke toegang tot telecommunicatie- en/of netwerkdiensten.

In Frankrijk mag dit apparaat niet gebruikt worden voor het opzetten van radioverbindingen buitenshuis. In sommige gebieden is het RF-uitgangsvermogen beperkt tot 10 mW EIUV binnen de frequentieband 2454-2483,5 MHz. Voor meer informatie raden wij u aan contact op te nemen met de verantwoordelijke autoriteit in Frankrijk.

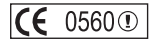

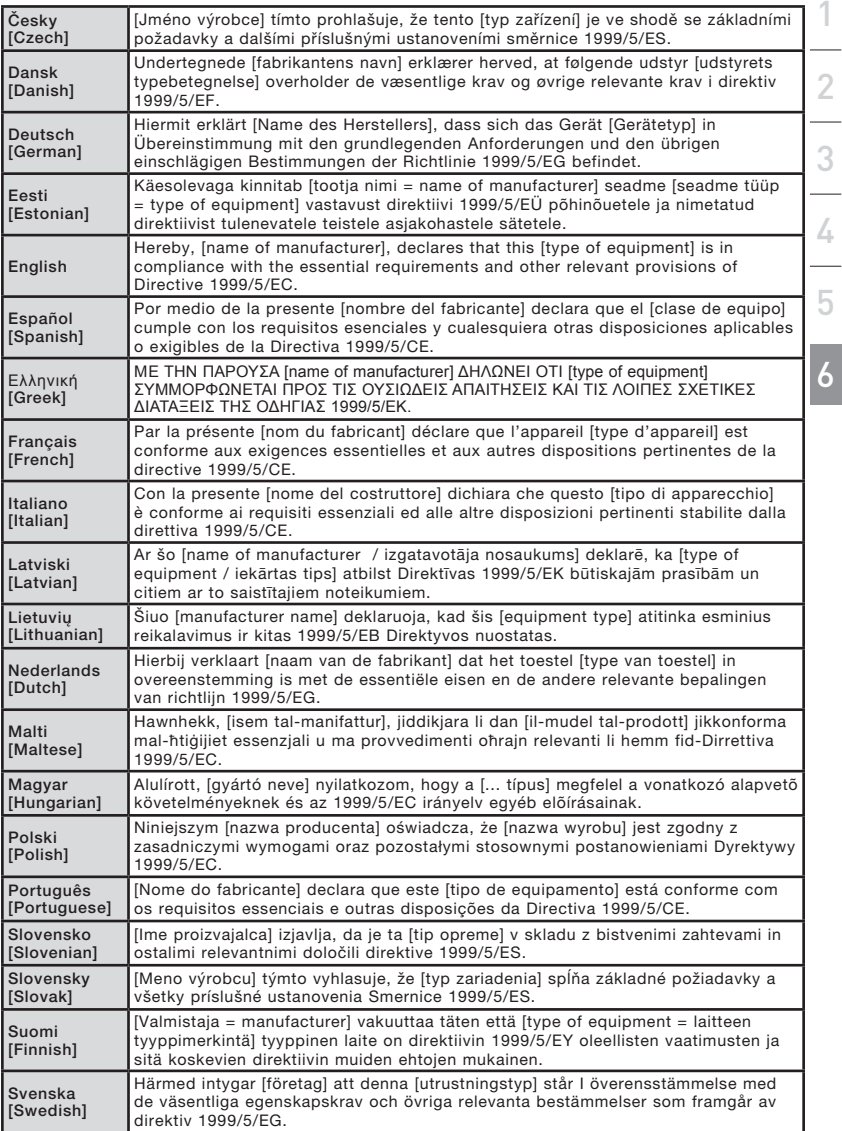

#### Beperkte levenslange productgarantie van Belkin International, Inc.

#### Deze garantie dekt het volgende.

Belkin International, Inc. garandeert de oorspronkelijke koper van dit Belkin product dat het product vrij is van ontwerp-, assemblage-, materiaal- en fabricagefouten.

#### De geldigheidsduur van de dekking is als volgt.

Belkin garandeert het Belkin product voor de levensduur van het product.

#### Hoe worden problemen opgelost?

Productgarantie.

Belkin zal het product dat een defect vertoont naar eigen keus kosteloos (met uitzondering van transportkosten) repareren of vervangen.

#### Wat valt buiten deze garantie?

Alle hierin versterkte garanties zijn niet van toepassing als het product van Belkin op verzoek van Belkin niet op kosten van de koper voor onderzoek aan Belkin ter beschikking is gesteld of als Belkin besluit dat het product van Belkin verkeerd is geïnstalleerd, op enige wijze is veranderd of vervalst. De productgarantie van Belkin biedt geen bescherming tegen van buiten komend onheil zoals overstromingen, aardbevingen, blikseminslag, oorlogsmolest, vandalisme, diefstal, normale slijtage, afslijting, depletie, veroudering, misbruik, beschadiging door netspanningsdalingen (z.g. "brown-outs" en "sags"), ongeoorloofde programmering en/of wijziging van de systeemapparatuur.

#### Hoe wordt service verleend?

Om voor serviceverlening door Belkin in aanmerking te komen, moet u het volgende doen:

- 1. Neem binnen 15 dagen na het voorval schriftelijk contact op met de afdeling Customer Service (Klantenservice) van Belkin International, Inc., 501 W. Walnut St., Compton CA 90220, Verenigde Staten, of bel (800)-223-5546. U moet de volgende gegevens kunnen verstrekken:
	- a. Het artikelnummer van het Belkin-product.
	- b. Waar u het product hebt gekocht.
	- c. Wanneer u het product hebt gekocht.
	- d. De originele aankoopbon.
- 2. De medewerker/ster van de Belkin klantenservice zal u vervolgens instructies geven hoe u het aankoopbewijs en het product moet verzenden en hoe u de claim verder af moet wikkelen.

Belkin behoudt zich het recht voor het defecte Belkin product te onderzoeken. De kosten voor verzending van het Belkin product naar Belkin komen volledig voor rekening van de koper. Als Belkin naar eigen bevinding tot de conclusie komt dat het onpraktisch is de beschadigde apparatuur naar Belkin te verzenden, kan Belkin naar eigen goeddunken een deskundige reparatie-inrichting aanwijzen en deze opdragen de betreffende apparatuur te inspecteren en de reparatiekosten ervan te begroten. De eventuele verzendkosten van het product naar de reparatie-inrichting en van de terugzending naar de koper en van de kostenbegroting komen geheel voor rekening van de koper. Het beschadigde product moet voor onderzoek beschikbaar blijven totdat de claim is afgehandeld. Belkin behoudt zich bij de vereffening van claims het recht voor tot in-de-plaatstreding bij alle geldige verzekeringspolissen waarover de koper van het product beschikt.

#### De garantie en de wet.

DEZE GARANTIE OMVAT DE ENIGE GARANTIE VAN BELKIN. ER ZIJN GEEN ANDERE GARANTIES, NADRUKKELIJK OF TENZIJ WETTELIJK BEPAALD IMPLICIET, MET INBEGRIP VAN IMPLICIETE GARANTIES OF VOORZIENINGEN VAN KWALITEIT, VERHANDELBAARHEID OF GESCHIKTHEID VOOR EEN BEPAALD DOEL, EN ZULKE IMPLICIETE GARANTIES, MITS VAN TOEPASSING, ZIJN WAT HUN GELDIGHEID BETREFT TOT DE DUUR VAN DEZE GARANTIE BEPERKT.

In sommige staten of landen is het niet toegestaan de duur van impliciete garanties te beperken in welk geval de bovenstaande garantiebeperkingen wellicht niet voor u gelden.

ONDER TOEPASSELIJK RECHT IS BELKIN INTERNATIONAL, INC. NIET AANSPRAKELIJK VOOR INCIDENTELE, BIJZONDERE, DIRECTE, INDIRECTE, BIJKOMENDE OF MEERVOUDIGE SCHADE ZOALS ONDERMEER SCHADE TEN GEVOLGE VAN GEDERFDE WINST EN/OF GEMISTE OPBRENGSTEN VOORTKOMEND UIT DE VERKOOP OF HET GEBRUIK VAN BELKIN PRODUCTEN, ZELFS ALS DE BETROKKENE VAN DE MOGELIJKHEID VAN ZULKE SCHADE TEVOREN OP DE HOOGTE WAS GESTELD.

Deze garantie verleent u specifieke wettelijke rechten en wellicht hebt u andere rechten die van staat tot staat kunnen verschillen. In sommige staten en landen is het niet toegestaan incidentele, gevolg- en andere schade uit te sluiten, reden waarom de bovenstaande garantiebeperkingen wellicht niet voor u gelden.

WERKT OP DE KANALEN 1-13 VOOR GEBRUIK IN (AT)(BE)(CY)(CZ)(DK)(EE)(FI)(FR)(DE)(GR)(HU)(IE  $\langle$  IT LV  $\rm (CUT)$  (LU  $\rm )(M T)$  (NL  $\rm )(PL)$  (PL  $\rm )(SF)$  (SK  $\rm )(SI)$  (ES  $\rm )(SE)$  (GB  $\rm )(GB)$  ( LI  $\overline{N}$ O  $\overline{CH}$   $\overline{BB}$   $\overline{BB}$   $\overline{RD}$   $\overline{TR}$   $\overline{DB}$ 

#### Gebruik beperkt toegestaan in sommige landen Klasse 2 apparatuur

Voor informatie over de verwijdering van afgedankte apparatuur verwijzen wij u naar http://environmental. belkin.com.

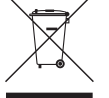

6

# **BELKIN**

# **Draadloze G+ MIMO router desktopkaart**

# **BELKIN**

www.belkin.com

#### Technische ondersteuning

Verenigd Koninkrijk: 0845 607 77 87 Europa: www.belkin.com/support

Belkin Ltd. Express Business Park Shipton Way, Rushden NN10 6GL, Verenigd Koninkrijk +44 (0) 1933 35 2000 +44 (0) 1933 31 2000 fax

Belkin Iberia C/ Anabel Segura, 10 planta baja, Of. 2 28108, Alcobendas, Madrid **Spanie** +34 91 791 23 00 +34 91 490 23 35 fax

Belkin SAS 130 rue de Silly 92100 Boulogne Billancourt, Frankrijk +33 (0) 1 41 03 14 40 +33 (0) 1 41 31 01 72 fax

Belkin Italy & Greece Via Carducci, 7 20123 Milaan Italië +39 02 862 719 +39 02 862 719 fax

Belkin GmbH Hanebergstraße 2 80637 München **Duitsland** +49 (0) 89 143405 0 +49 (0) 89 143405 100 fax

Belkin B.V. Boeing Avenue 333 1119 PH Schiphol-Rijk, **Nederland** +31 (0) 20 654 7300 +31 (0) 20 654 7349 fax

© 2007 Belkin International, Inc. Alle rechten voorbehouden. Alle handelsnamen zijn gedeponeerde handelsmerken van de betreffende rechthebbenden. Windows en Windows Vista zijn in de Verenigde Staten en/of andere landen geregistreerde handelsmerken of handelsmerken van Microsoft Corporation.

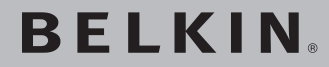

**Tarjeta inalámbrica G Plus MIMO para ordenador de sobremesa**

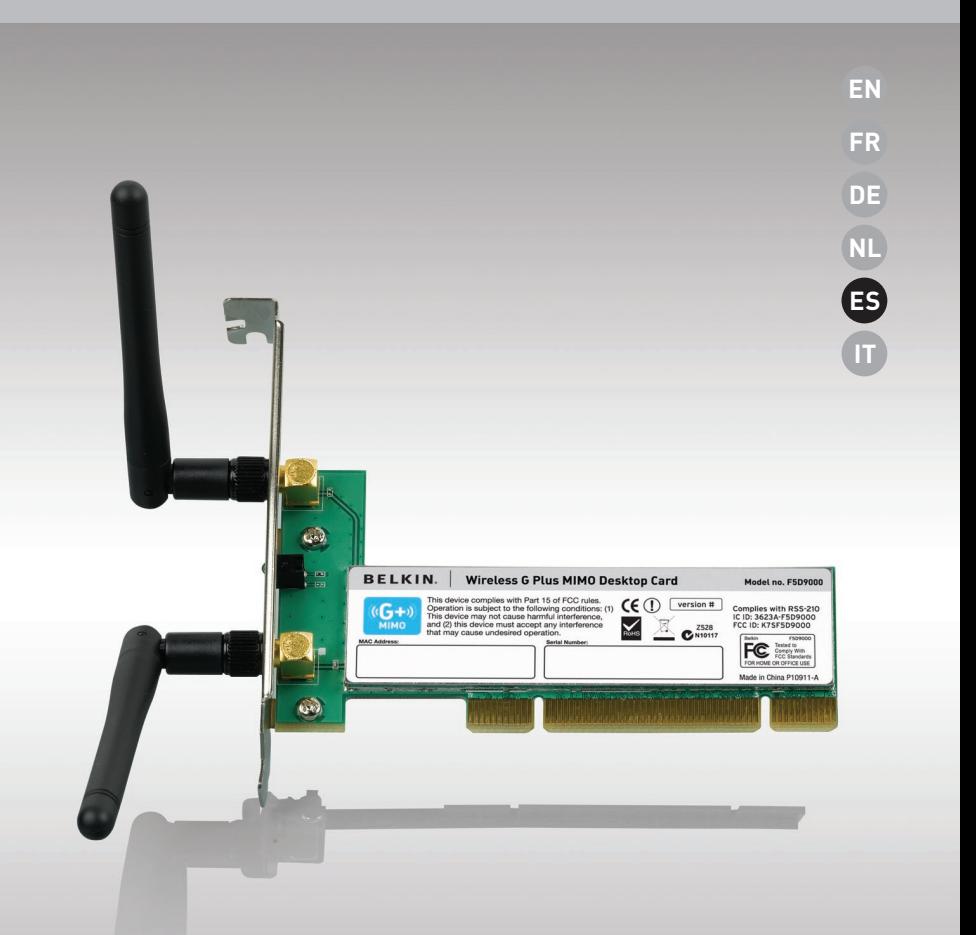

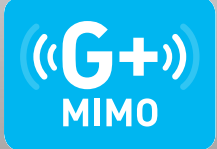

# **Manual del usuario**

F5D9000

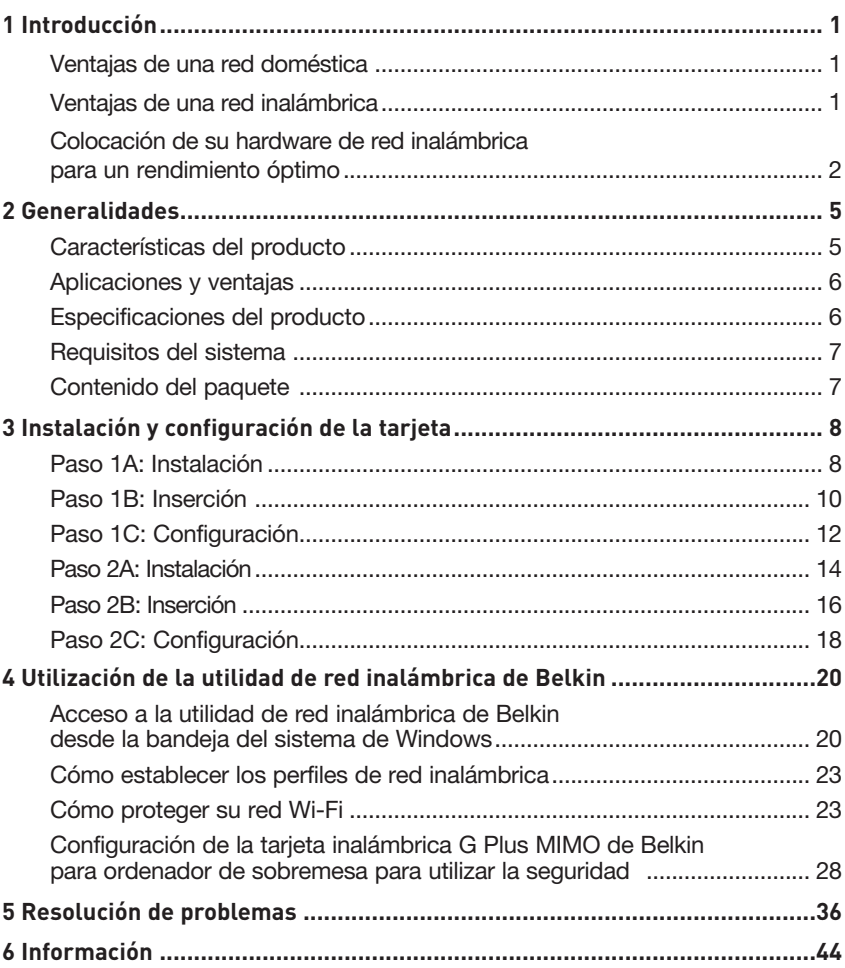

Gracias por haber adquirido la tarjeta inalámbrica G Plus MIMO para ordenador de sobremesa de Belkin (la tarjeta). Ahora puede sacar partido de esta nueva tecnología y conseguir la libertad necesaria para conectarse en su oficina o en su hogar sin utilizar cables. Esta tarjeta le permite conectar el ordenador de sobremesa a su red. La fácil instalación y configuración le permitirá la creación de una red inalámbrica en pocos minutos. Asegúrese de leer atentamente todo este manual del usuario y preste especial atención a la sección "Colocación de su hardware de red inalámbrica para un rendimiento óptimo" de la página 2.

#### Ventajas de una red doméstica

Su red doméstica de Belkin le permitirá:

- Compartir una conexión de Internet de alta velocidad con todos los ordenadores de su hogar
- Compartir recursos, como archivos y discos duros, entre todos los ordenadores conectados en su hogar
- Compartir una única impresora con toda la familia
- Compartir documentos, música, vídeo e imágenes digitales
- Almacenar, recuperar y copiar archivos de un ordenador a otro
- Participar en juegos on-line, consultar su correo electrónico y chatear de forma simultánea

#### Ventajas de la red inalámbrica Estas son algunas de las ventajas de instalar una red inalámbrica de Belkin:

- Movilidad: ya no necesitará una "sala de ordenadores" dedicada, ahora podrá trabajar en cualquier parte dentro de su alcance inalámbrico con un ordenador de sobremesa o portátil conectado en red
- Instalación sencilla: el asistente de instalación sencilla de Belkin facilita la instalación
- Flexibilidad: instale y acceda a impresoras, ordenadores y otros dispositivos de red desde cualquier punto de su hogar
- Fácil ampliación: la extensa gama de productos de interconexión en red de Belkin le permite ampliar su red para incluir dispositivos adicionales como impresoras y consolas de juegos
- Sin necesidad de cableado: podrá ahorrarse los gastos y las complicaciones de colocar cableado Ethernet por todo su hogar u oficina
- Aceptación general en el sector: seleccione entre una amplia gama de productos de red interoperativos y compatibles

6

#### **Colocación de su hardware de red inalámbrica para un rendimiento óptimo**

Su conexión inalámbrica será más potente cuanto más cerca se encuentre el ordenador de su router inalámbrico (o punto de acceso). El alcance habitual de funcionamiento de sus dispositivos inalámbricos en interiores se sitúa entre los 30 y los 60 metros. De la misma forma, su conexión inalámbrica y su rendimiento se verán algo mermados a medida que aumente la distancia entre los dispositivos conectados y su router inalámbrico (o punto de acceso). Puede que usted lo aprecie, aunque no necesariamente. Si se aleja aún más de su router inalámbrico (o punto de acceso), es posible que descienda su velocidad de conexión. Los factores que pueden debilitar las señales al interferir en el recorrido de las ondas de radio de su red, son los obstáculos o aparatos de metal y las paredes.

Si le preocupa el rendimiento de su red con respecto a los factores de obstrucción o alcance, trate de mover el ordenador a una posición entre 1,5 y 3 m del router inalámbrico (o punto de acceso) a fin de verificar si el problema es la distancia. Si persisten las dificultades incluso a poca distancia, póngase en contacto con el servicio de Asistencia técnica de Belkin.

Nota: Aunque algunos de los artículos enumerados a continuación pueden afectar el rendimiento de la red, estos no impedirán que su red inalámbrica funcione. Si le preocupa que su red no esté funcionando con la máxima eficacia, esta lista de verificación puede ser útil.

## **1. Colocación del router (o punto de acceso) inalámbrico**

Coloque su router inalámbrico (o punto de acceso), el punto central de conexión de su red, lo más cerca posible del centro de sus dispositivos de interconexión en red inalámbricos.

Para lograr la mejor cobertura de red inalámbrica para sus "clientes inalámbricos" (es decir, ordenadores equipados con tarjetas de red inalámbrica para notebooks, tarjetas inalámbricas para ordenador de sobremesa y adaptadores inalámbricos para USB de Belkin):

- Asegúrese de que las antenas de su router inalámbrico (o punto de acceso) estén situadas de forma paralela entre sí y orientadas verticalmente (apuntando hacia el techo). Si su router inalámbrico (o punto de acceso) está colocado en posición vertical, oriente las antenas hacia arriba lo máximo posible.
- En las casas de varias plantas, coloque el router inalámbrico (o punto de acceso) en el piso más cercano al centro de la casa. Esto puede implicar la colocación de su router inalámbrico (o punto de acceso) en una de las plantas superiores.
- Intente no colocar el router inalámbrico (o punto de acceso) cerca de un teléfono inalámbrico de 2,4 GHz.

#### **2. Evitar obstáculos e interferencias**

Evite colocar su router inalámbrico (o punto de acceso) cerca de dispositivos que puedan emitir "ruido" de radioemisión, como hornos microondas. Otros objetos que pueden impedir la comunicación inalámbrica incluyen:

- Refrigeradores
- Lavadoras y secadoras
- Armarios de metal
- Acuarios de gran tamaño
- Ventanas con tinte de base metálica contra radiaciones ultravioletas

Si su señal inalámbrica parece debilitarse en algunos puntos, asegúrese de que este tipo de objetos no esté bloqueando la ruta de la señal entre sus ordenadores y el router inalámbrico (o punto de acceso).

#### **3. Colocación del teléfono inalámbrico**

Si el rendimiento de su red inalámbrica sigue afectado después de tener en cuenta los aspectos mencionados anteriormente, y usted tiene un teléfono inalámbrico:

- Pruebe a alejar los teléfonos inalámbricos del router inalámbrico (o punto de acceso) y de sus ordenadores con equipamiento inalámbrico.
- Desconecte y quite la batería de todos los teléfonos inalámbricos que funcionen en la banda de 2.4 GHz (consulte la información del fabricante). Si se solventa el problema de esta forma, su teléfono probablemente esté causando interferencias.
- Si su teléfono permite la selección de canales, modifique el canal del teléfono para situarlo en el canal más alejado de su red inalámbrica. Por ejemplo, cambie el teléfono al canal 1 y el router inalámbrico (opunto de acceso) al canal 11. (La selección del canal variarádependiendo de la región). Consulte el manual de usuario de su teléfono para obtener instrucciones detalladas.
- En caso necesario, considere la posibilidad de cambiar su teléfono inalámbrico por uno de 900 MHz ó 5 GHz.

## **4. Seleccionar el canal "más tranquilo" para su red inalámbrica**

En lugares en los que hay viviendas y oficinas cercanas, como por ejemplo, edificios de apartamentos o complejos de oficinas, es posible que existan redes inalámbricas en los alrededores que puedan entrar en conflicto con la suya. Utilice la capacidad de inspección de la ubicación de la utilidad de red inalámbrica para localizar otras redes inalámbricas y coloque su router inalámbrico (o punto de acceso) y ordenadores en un canal que sea lo más alejado posible del resto de las redes.

Pruebe con más de uno de los canales disponibles con el fin de descubrir la conexión más nítida y de evitar las interferencias de teléfonos inalámbricos cercanos o de otros dispositivos inalámbricos.

Para los productos de red inalámbrica de Belkin, utilice la información detallada de inspección de la ubicación y de canales inalámbricos que se incluye en su Manual del usuario.

#### **5. Conexiones seguras, VPN y AOL**

Las conexiones seguras requieren normalmente un nombre de usuario y una contraseña y se utilizan cuando la seguridad es importante. Las conexiones seguras incluyen:

- Conexiones de red virtual privada (VPN), utilizadas con frecuencia para conectar a distancia con una red de oficina
- El programa "Bring Your Own Access" (Trae tu propio acceso) de America Online (AOL), que le permite emplear AOL a través de la banda ancha proporcionada por otro servicio por cable o DSL
- La mayoría de las páginas-web de servicios bancarios on-line
- Muchas páginas-web comerciales requieren un nombre de usuario y una contraseña para acceder a su cuenta

Las conexiones seguras pueden verse interrumpidas por una configuración de gestión de la alimentación del ordenador que le haga pasar al modo de suspensión. La solución más sencilla para evitarlo es simplemente conectarse de nuevo ejecutando otra vez el software de VPN o AOL, o accediendo de nuevo a la página web segura.

Una segunda alternativa consiste en modificar las configuraciones de gestión de la alimentación de su ordenador, de forma que no pase al modo de suspensión; no obstante, esto puede no ser apropiado para ordenadores portátiles. Para modificar su configuración de gestión de la alimentación en Windows, consulte las opciones de alimentación en el panel de control.

Si continúa teniendo dificultades con conexión segura, VPNs y AOL, revise los anteriores pasos 1-4 para asegurarse de haber tratado estos temas.

Estas instrucciones deberán permitirle cubrir la zona más extensa posible con

su router inalámbrico. En caso de que necesite acceso en un área más amplia, le recomendamos el Módulo de Extensión de Alcance Inalámbrico/Punto de Acceso de Belkin.

Para más información acerca de nuestros productos de interconexión en red, visite nuestra página web www.belkin.com/networking o póngase en contacto con el servicio de Asistencia técnica de Belkin.

## **Características del producto**

Esta tarjeta cumple con el estándar IEEE 802.11g con el fin de poder comunicarse con otros dispositivos inalámbricos compatibles con 802.11g a 54 Mbps. La tarjeta es compatible con todos los dispositivos 802.11g así como con otros productos 802.11b a 11 Mbps. Los productos 802.11g operan en la misma banda de frecuencia de 2,4 GHz que los productos Wi-Fi® 802.11b.

- Funcionamiento en la banda de 2,4 GHz ISM (Industria, Ciencia y Medicina)
- Utilidad de red inalámbrica integrada y fácil de usar
- Interfaz PCI, para el funcionamiento en prácticamente cualquier ordenador de sobremesa
- Encriptación WPA, WPA2, WEP (Wired Equivalent Privacy, privacidad equivalente a la del cable) de 64 ó 128 bits.
- Acceso inalámbrico a recursos en red
- Compatibilidad para los modos de interconexión en red Infraestructura y Ad-hoc (entre pares)
- Velocidad de transmisión de hasta 54 Mbps (802.11g), u 11 Mbps (802.11b)
- Instalación y utilización sencillas
- Antena externa
- Indicadores LED de alimentación y de vínculo de red

## **Aplicaciones y ventajas**

- Desplazamiento con un ordenador portátil sin cables por toda la casa o la oficina Ofrece la libertad de la interconexión de red sin cables.
- Velocidades de conexión de hasta 54Mbps

 Proporciona una conexión inalámbrica instantánea en casa, en el trabajo y en ubicaciones "hotspot" (puntos de acceso públicos) sin comprometer la utilización de los productos existentes 802.11b y 802.11g

- Compatibilidad con los productos 802.11b Las soluciones LAN inalámbricas 802.11g son compatibles con las versiones anteriores de los productos Wi-Fi (IEEE 802.11b) existentes y con otros productos que muestren el logo 54g
- Entornos difíciles de conectar por cable

Permite la interconexión en red en edificios con paredes sólidas, así como en áreas abiertas en las que el cableado es difícil de instalar

• Entornos muy cambiantes

 Se adapta de forma sencilla a oficinas y entornos cambiantes o que cambian con frecuencia de emplazamiento

- LANs temporales para proyectos especiales u horas punta Establece redes temporales, por ejemplo, en espectáculos comerciales, exposiciones y lugares en construcción que necesitan redes por un tiempo limitado. Asimismo, empresas que necesitan lugares de trabajo para un periodo de actividad punta.
- Necesidades de la interconexión en red para SOHO (oficina pequeña y oficina en casa) Permite la rápida y sencilla instalación de las redes pequeñas que necesitan los usuarios de SOHO

## **Especificaciones del producto**

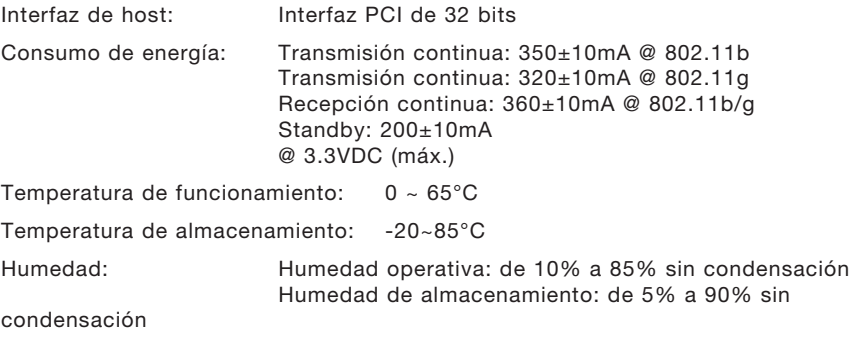

Alcance normal de funcionamiento: Hasta 304,8m\*

<sup>\*</sup>El rendimiento inalámbrico puede variar dependiendo del entorno para la interconexión en red.
# Generalidades

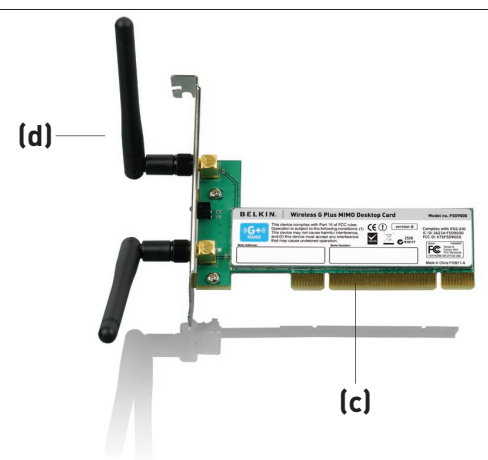

### **(a) LED de actividad/enlace**

Se enciende cuando la tarjeta se conecta a una red inalámbrica y parpadea cuando la tarjeta está activa

### **(b) Conector para tarjeta**

Se ajusta de modo seguro a la ranura PCI de su ordenador

### **(c) Dos Antenas**

## **Requisitos del sistema**

• Ordenador de sobremesa compatible con PC con una ranura PCI unidad de CD-ROM

- Windows<sup>®</sup> 2000, XP o Vista™
- Mac  $OS^{\circ}$  X v10.4 x

## **Contenido del paquete**

- Tarjeta inalámbrica G Plus MIMO para ordenador de sobremesa
- Dos antenas bipolares de 2 dBi
- Guía de instalación rápida
- CD de instalación del software que contiene el manual de usuario

#### **Para los usuarios de Windows Vista, remítase a los siguientes pasos de instalación:**

**Paso 1A Instalación**

**IMPORTANTE:** INSTALE EL SOFTWARE ANTES DE INTRODUCIR LA TARJETA.

- **1A.1** Inserte el CD de instalación del software en la unidad de CD-ROM.
- **1A.2** Seleccione la opción de "Run Installer.exe" (ejecutar instalador).

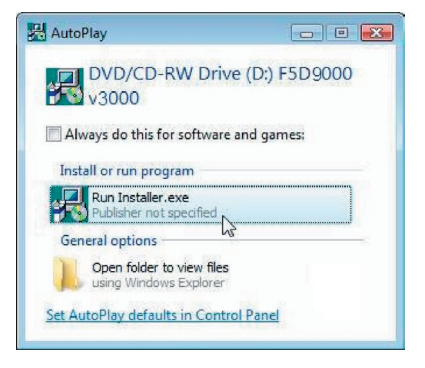

- **1A.3** Verá una ventana con el título: "A program needs your permission to continue" (el programa necesita su permiso para continuar). Haga clic sobre "Continue" (Continuar).
- **1A.4** Haga clic en "Next" (Siguiente) para comenzar el proceso de instalación.

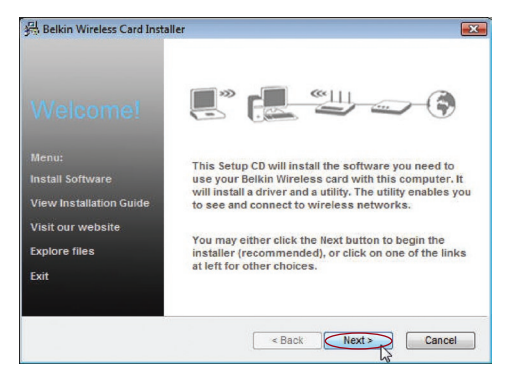

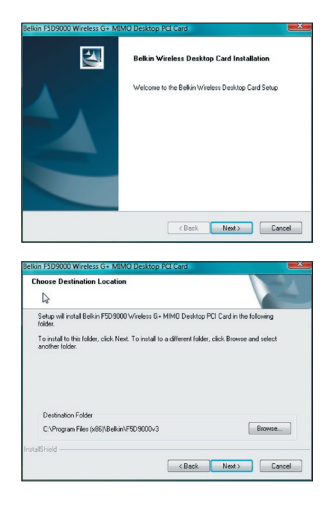

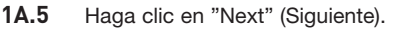

**1A.6** Seleccione la ubicación de la instalación. Haga clic en "Next" (Siguiente) para continuar. sección

1

 $\overline{2}$ 

3

4

5

6

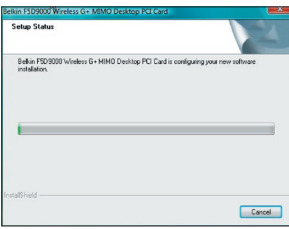

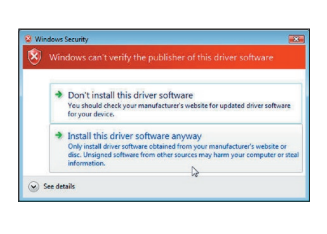

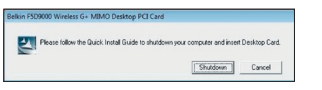

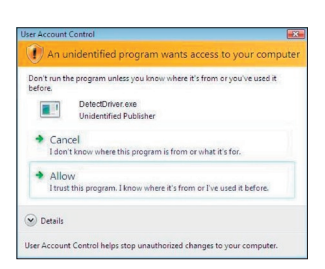

- el mensaje "Windows can't verify the publisher of this driver software" (Windows no puede verificar el autor de este software) Esto es normal y no supone ningún problema. Nuestro software, previo test de comprobación, es compatible con este sistema operativo.
- 1A.8 Cuando se le indique, apaque el ordenador y enchufe la tarjeta.
- **1A.9** Según la versión del sistema operativo de su ordenador, puede que aparezca una ventana con el mensaje: "An unidentified program wants access to your computer" (un programa no identificado quiere acceder a su ordenador). Esto es normal y no supone ningún problema. Nuestro software, ha sido comprobado exhaustivamente y es compatible con este sistema operativo. Pinche en "Allow" (permitir).

**1A.7** Puede aparecer una ventana mostrando

### **Paso 1B Insertar**

Inserte la tarjeta en una ranura PCI disponible de su ordenador de sobremesa

- **1B.1** Apague su ordenador y desconecte el cable de alimentación.
- **1B.2** Retire los tornillos de la tapa para abrirla.

**Nota:** Toque cualquier pieza de metal de la carcasa para descargar la energía estática que pudiese dañar su producto o su ordenador.

**1B.3** Localice una ranura de expansión PCI libre, habitualmente de color blanco. Comprube que la tarjeta entre en ella. Recuerde que la antena adjunta deberá orientarse con el extremo superior mirando hacia arriba. Si existen cables y otros conectores en el camino, seleccione la ranura PCI que represente el menor

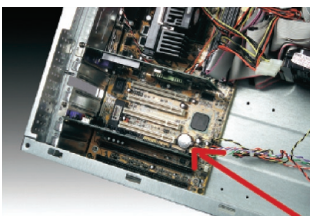

número de obstrucciones para la correcta colocación de la antena.

**1B.4** Retire la cubierta metálica del puerto de la parte posterior del ordenador que se corresponda con la ranura PCI que ha seleccionado. Si existe un tornillo, colóquelo en un lugar seguro, ya que deberá utilizarlo de nuevo para conectar la tarieta al ordenador posteriormente.

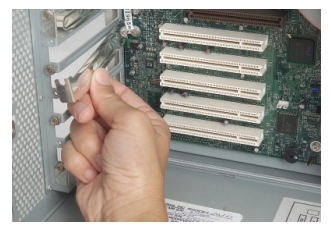

**1B.5** Introduzca la tarjeta con una presión firme en la ranura PCI que ha seleccionado. Aplique la presión suficiente para asegurar que el conector esté bien colocado.

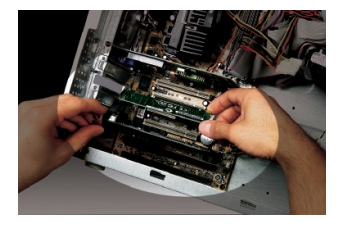

- **1B.6** Ahora asegure la tarjeta mediante el tornillo.
- **1B.7** Atornille con cuidado la antena en el conector de rosca de la tarjeta. Gire la antena hasta que se encuentre en posición vertical, mirando hacia arriba.
- 1B.8 Coloque la carcasa del ordenador. Ahora que la tarjeta está instalada, puede conectar de nuevo el cable de alimentación y

-<br>Found New Ha Windows needs to install driver software for your Unknown Device B Locate and install driver software (recommended) Locate and install driver software (recommended)<br>Windows will guide you through the process of installing driver softwa<br>for your device. Ask me again later ill ask again the next time you plug in your device or log o to Don't show this message again for this device Your device will not function until you install driver software Cancel → Don't install this driver software<br>You should check your manufacturer's website for updated differ your device.

Installing device driver software

InstallShield Wizard Complete

The InstallShield Wizard has successfully installed<br>F50 9000 Wieless G + MIMO Desktop PCI Card.

 $\boxed{\Box}$  Finsh

Click Finish to exit the wizan

 $\blacktriangleright$  Install this driver software anyway Only install driver software obtained from you<br>disc. Unsigned software from other squrces m

Click here for status.

Adapter Device driver software installed successfully.

See details

N

図

- encender de nuevo el ordenador.
- 1B.9 Según la versión de sistema operativo de su ordenador, el aviso "Found New Hardware Wizard" (encontrado asistente de nuevo hardware) aparecería en unos 3- 15 segundos. Si aparece, continúe con las instrucciones siguientes. Seleccione "Locate and install the driver software" (ubicar e instalar el software del driver) para continuar.
- 1B.1**0** Puede que vea una pantalla similar a la que se muestra más abajo. Esto NO significa que exista algún problema. Nuestro software, ha sido comprobado exhaustivamente y es compatible con este sistema operativo. Seleccione "Install this driver software anyway" (instale el software del driver de todos modos) y siga las instrucciones en pantalla.
- 1B.11 A continuación, aparecerá una pantalla indicando que el hardware se está instalando; en ese momento, otra indicará que el proceso ha finalizado.
- **1B.12** Haga clic en "Finalizar" para completar la instalación.

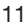

1

 $\overline{2}$ 

3

4

5

### Paso 1C | Configuración

#### **Conexión a una red**

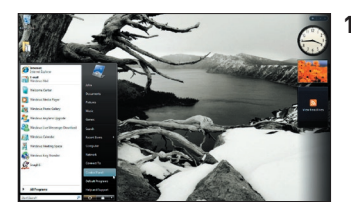

**1C.1** Para conectarse a Internet, abra el Centro de red y uso compartido abriendo primero el panel de control en el menú de inicio.

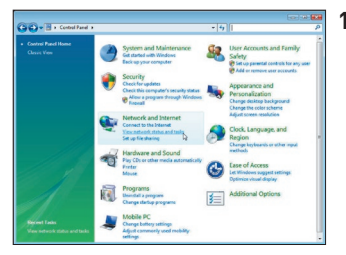

**1C.2** En el Panel de control, pinche en "View network status and tasks" (visualizar el estado de las redes y tareas).

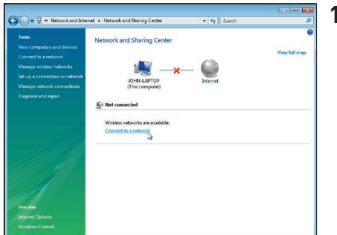

**1C.3** En el Centro de red y uso compartido, pinche "Connect to a network" (conectar a la red).

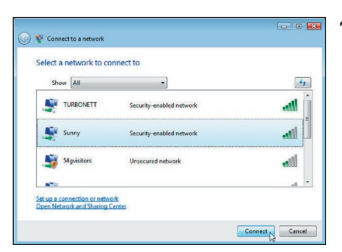

**1C.4** Seleccione una red inalámbrica disponible y pinche en "Connect" (conectar).

# Instalación y configuración de la tarjeta

1

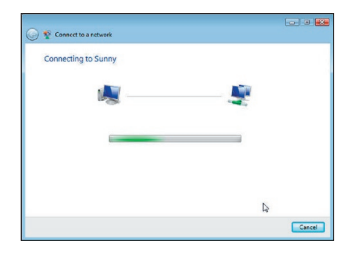

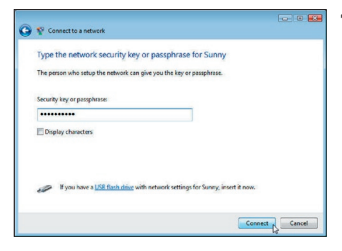

**1C.5** Su tarjeta intentará conectarse a la red seleccionada.

- **1C.6** Dependiendo de los ajustes de seguridad de la red inalámbrica. puede que se le solicite que introduzca una clave o contraseña de seguridad de red. Después pinche en "Connect" (conexión).
- Successfully connected to Sunny Cless
- **1C.7** Tras conectarse a la red, podrá escoger guardar esta red y conectarse automáticamente una vez que su tarjeta esté al alcance.

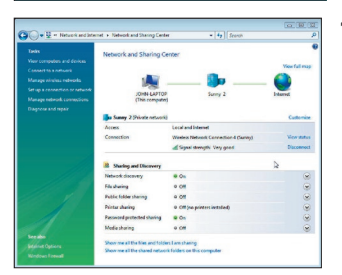

**1C.8** En este momento el Centro de red y uso compartido debería indicar la conexión de red que acaba de realizar. Los vínculos de la izquierda le permitirán configurar sus conexiones de red.

Para los usuarios de otros sistemas operativos de Windows, remítase a las siguientes instrucciones de instalación.

### **Paso 2A Instalación**

**IMPORTANTE:** INSTALE EL SOFTWARE ANTES DE INTRODUCIR LA TARJETA.

**2A.1** Inserte el CD de instalación del software en su unidad de CD-ROM.

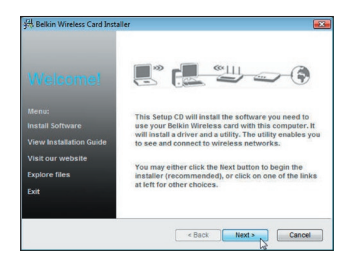

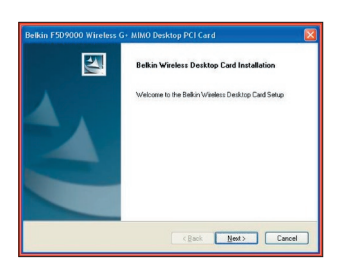

**2A.2** La pantalla del instalador de la tarieta inalámbrica de Belkin aparecerá automáticamente. (Este proceso puede tardar de 15 a 20 segundos). Haga clic sobre "Install" (Instalar) para comenzar la instalación.\*\*

> Nota: Si la pantalla de la utilidad de la red inalámbrica no aparece en un plazo de 20 segundos, acceda a su CD-ROM haciendo doble clic sobre el icono de "My Computer" (Mi PC) y también en la unidad de CD-ROM en la que ha colocado el CD de instalación. Haga doble clic sobre la carpeta denominada "Files" (archivos), posteriomente haga lo mismo sobre el icono denominado "start.exe".

**2A.3** Ahora se iniciará el "InstallShield Wizard" (Asistente InstallShield). Haga clic en "Next" (Siguiente) para continuar.

# Instalación y configuración de la tarjeta

1

 $\overline{2}$ 

6

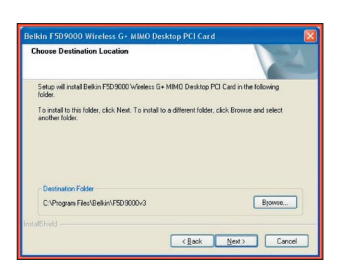

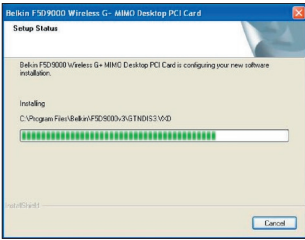

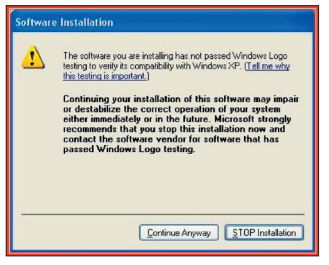

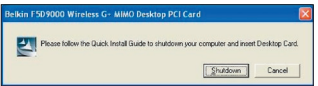

3 conocer en qué momento del proceso / instalación en el archivo recomendado. **2A.4** Ahora verá la primera de una serie de pantallas sucesivas que le avudarán a de instalación se encuentra. Pinche en "Next" (siguiente) para proceder a la

- **2A.5** Puede que vea una pantalla similar a esta. Esto NO significa que exista algún problema. Nuestro software, ha sido comprobado exhaustivamente y es compatible con este sistema operativo. Seleccione "Continue Anyway" (continuar de todas formas) y siga las instrucciones que aparecen en pantalla.
- **2A.6** La ventana de diálogo le pedirá que apague el ordenador y que inserte la tarjeta para ordenador de sobremesa. Pinche en "Shutdown" (apagar) para apagar el ordenador.

## **Paso 2B Inserción**

#### **Inserte la tarjeta en una ranura PCI disponible de su ordenador de sobremesa**

- **2B.1** Apague su ordenador y desconecte el cable de alimentación.
- **2B.2** Desenrosque los tornillos que fijan la carcasa del ordenador y retírela.

**Nota:** Toque cualquier pieza de metal de la carcasa para descargar la energía estática que pudiese dañar su producto o su ordenador.

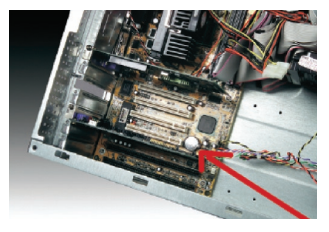

**2B.3** Localice una ranura de expansión PCI libre. Normalmente es de color blanco. Confirme que la tarieta encaja en la ranura que ha seleccionado. Recuerde que la antena adjunta deberá orientarse con el extremo superior mirando hacia arriba. Si existen cables y otros conectores en el camino, procure seleccionar la ranura PCI que represente el menor número de obstrucciones para la correcta colocación de la antena.

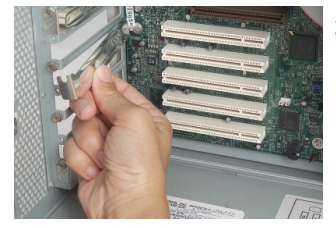

**2B.4** Retire la cubierta metálica del puerto de la parte posterior del ordenador que se corresponda con la ranura PCI que ha seleccionado. Si existe un tornillo, colóquelo en un lugar seguro, ya que deberá utilizarlo de nuevo para conectar la tarjeta al ordenador posteriormente.

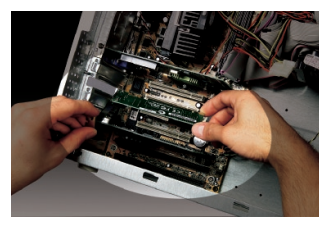

**2B.5** Introduzca la tarjeta con una presión firme en la ranura PCI que ha seleccionado. Aplique la presión suficiente para asegurar que el conector esté bien colocado.

- **2B.6** Ahora asegure la tarjeta mediante dicho tornillo.
- **2B.7** Atornille con cuidado la antena en el conector de rosca de la tarjeta. Gire la antena hasta que se encuentre en posición vertical, mirando hacia arriba.
- **2B.8** Coloque la carcasa del ordenador. Ahora que la tarjeta está

el ordenador.

instalada, puede conectar de nuevo el cable de alimentación y encender de nuevo

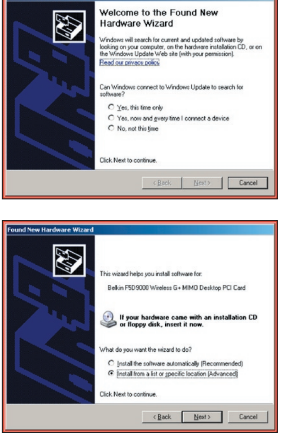

Continue Anyway STOP Install

(Back | Nest)  $\overline{1}$  E

.<br>Hardware Installation

.<br>No ann annit sabilis tha animast installs that software

Belkin FSD 9000 Wireless G+MIMO Desktop PCI Card

Setting a system restore point and backing up old file<br>case your system needs to be restored in the future.

**2B.9** Tras el reinicio del sistema, éste detectará un hardware nuevo. Pinche en "No, not The software you are installing for this hardware Belkin F5D9000 Wireless G+ MIMO Desktop PCI Card this time" (no, no esta vez) y en "Next" has not passed Windows Logo testing to verify its compa<br>with Windows XP. [Tell me why this testing is important.] (siguiente) para continuar. throwing your installation of this software may<br>establize the correct operation of your system immediately or in the future. Microsoft strip<br>ommends that you stop this installation now<br>atact the hardware vendo for software

**2B.10** Según el software del sistema operativo, puede ver una pantalla similar a ésta. Esto NO significa que exista algún problema. Nuestro software, ha sido comprobado exhaustivamente y es compatible con este sistema operativo. Seleccione "Continue Anyway" (continuar de todas formas) y siga las instrucciones que aparecen en pantalla.

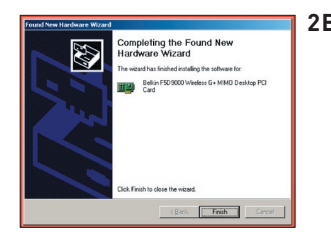

**2B.11** Pinche en "Finish" (finalizar) para completar la instalación del software.

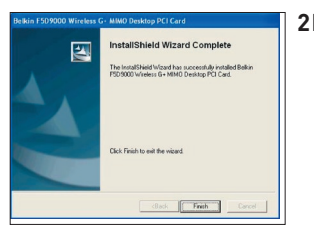

**2B.12** PInche en "Finish" (finalizar) para terminar el proceso de instalación.

### **Paso 2C Configuración**

#### **Conexión a una red**

#### **Utilización de la utilidad de red inalámbrica de Belkin**

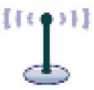

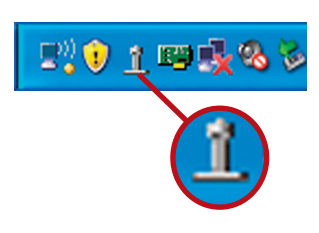

**2C.1** Después de reiniciar el ordenador, haga doble clic en el icono de la utilidad de red inalámbrica de Belkin que se encuentra en la pantalla del escritorio.

> **Nota:** También puede encontrar el icono de la utilidad de red inalámbrica de Belkin en la bandeja del sistema.

sección

1

 $\overline{2}$ 

3

4

5

6

**BELKIN.** Wireless Networking Utility

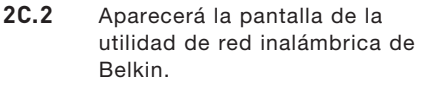

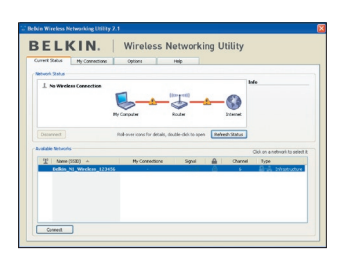

**2C.3** Seleccione una red a la que conectarse en la lista "Available Networks" (redes disponibles) y haga clic en "Connect" (conectar)..

> **Note:** Para ver sus redes disponibles, debe estar cerca de un punto de acceso o router inalámbrico activo.

La instalación ha finalizado.

Después de haber instalado la utilidad de red inalámbrica de Belkin (WNU, Wireless Networking Utility), las configuraciones para la seguridad y la conexión inalámbricas sólo están a unos pocos pasos de distancia.

### **Acceso a la utilidad de red inalámbrica de Belkin desde la bandeja del sistema de Windows**

Para acceder a la WNU, simplemente coloque el puntero del ratón sobre el icono que se encuentra en la bandeja del sistema y haga clic con el botón derecho.

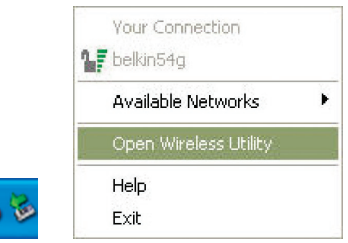

Si no aparece el icono, haga clic en "Inicio > Programas > Belkin > Belkin Wireless Utility (Utilidad inalámbrica de Belkin)".

ופו ז

O

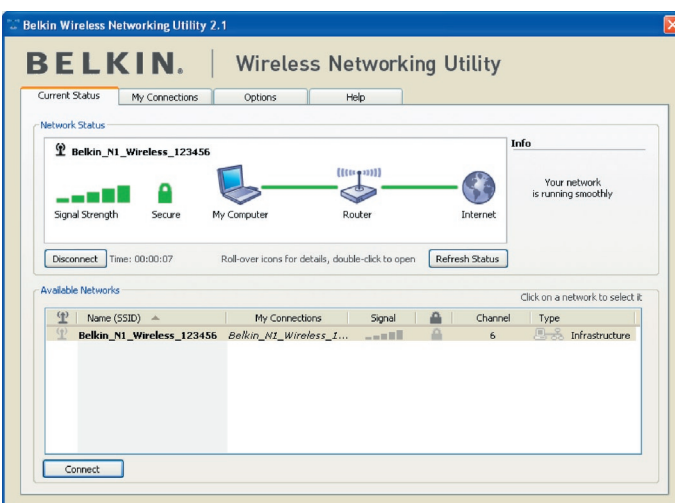

secci

1

2

3

4

5

6

La pantalla predeterminada WNU es la pestaña "Current Status" (Estado actual). La pestaña "Current Status" muestra el estado actual de la red y las redes disponibles.

#### **Estado de red**

Esta ventana muestra el estado de conexión de la red actual. Incluso muestra la conexión entre el ordenador y el router, y entre el router e Internet. En caso de producirse un problema, utilice la ventana "Network Status" (Estado de la red) para determinar la fuente del problema (p. ej. ordenador, router o Internet/módem).

#### **Redes disponibles**

Esta ventana muestra las redes disponibles en la ubicación actual así como su SSID, fuerza de la señal, tipo de seguridad, canal y tipo de red.

#### **Pérdida de la conexión inalámbrica**

Si la actual conexión inalámbrica no se encuentra, aparecerá una ventana y la WNU intentará conectarse de nuevo.

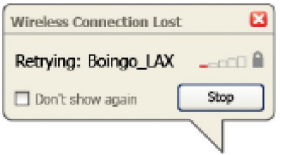

#### **Conexión fallida**

Aparecerán otras opciones en los intentos de recuperación de la conexión. Para detener la conexión, haga clic en Stop" y para intentar reconectar de nuevo, haga clic en "Retry" (intentar de nuevo).

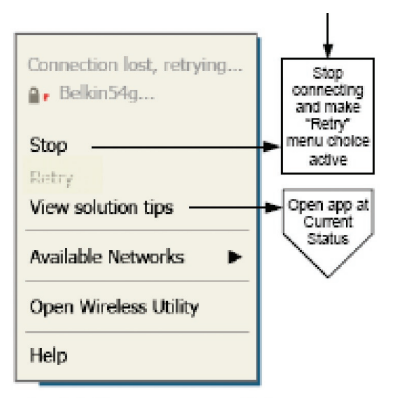

Right-click during connection failure

#### **Estado de la red y soluciones aconsejadas**

Para obtener más información sobre el estado de la red, haga clic en "Open Wireless Utility" (Abrir utilidad inalámbrica). La pantalla por defecto será la pestaña "Current Status" (estado actual) y la sección "Network Status" (estado de la red) determina qué conexiones son buenas y cuáles son defectuosas.

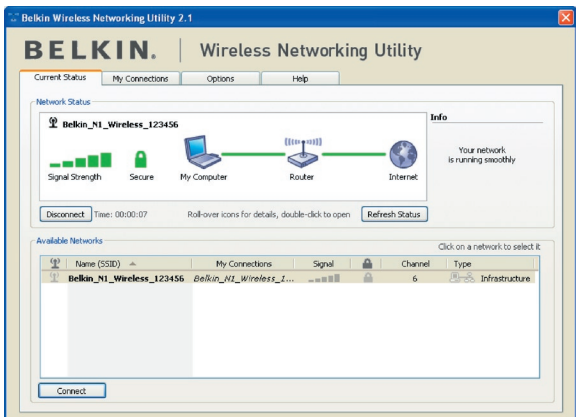

La WNU también incorpora la sección "Solution Tips" (soluciones aconsejadas) que aporta directrices para la resolución de problemas.

### **Cómo establecer los perfiles de la red inalámbrica**

La pestaña "My Connections" (mis conexiones) de la WNU le permite añadir, editar y borrar los perfiles de la conexión. También muestra la fuerza de la señal, la seguridad y el tipo de red.

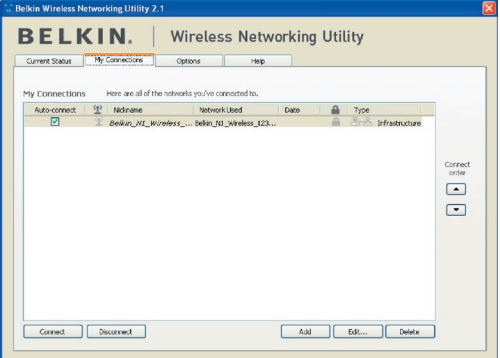

# **Cómo asegurar su red Wi-Fi®**

Si elige conectarse a una red segura, determine el tipo de seguridad (WPA o WEP\*) y utilice el campo apropiado de la ventana de diálogo

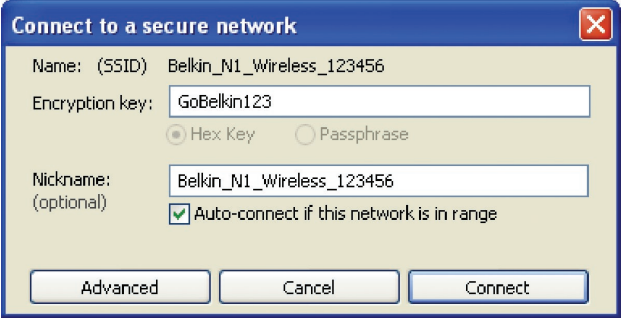

Nota:Cuando seleccione una red mediante la encriptación, lo primero que verá es la pantalla de seguridad. Haga clic en el botón "Advanced" (avanzado) para ver otras opciones de seguridad (a continuación).

1

2

3

4

5

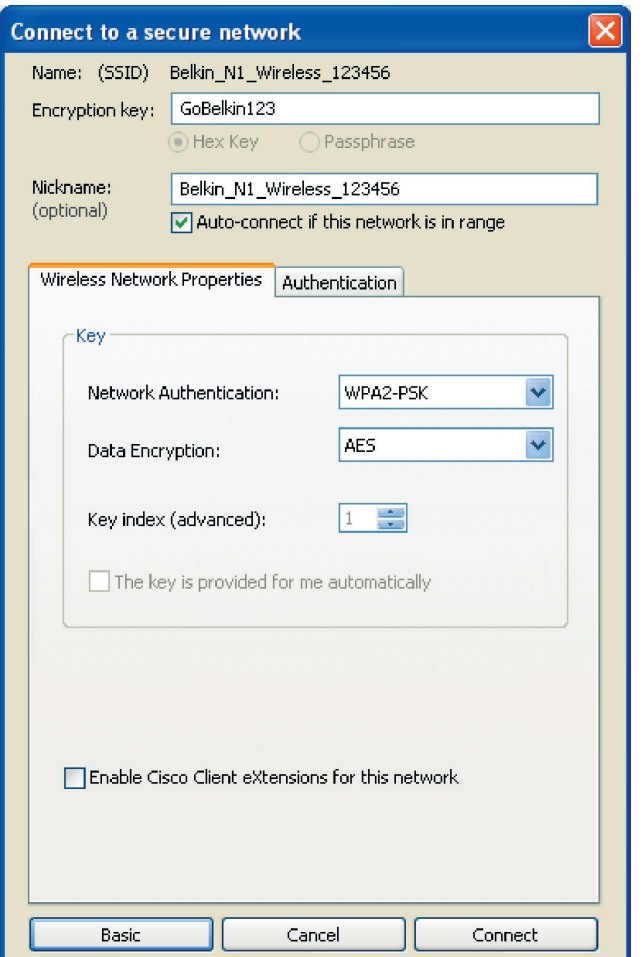

**El protocolo WEP (Wired Equivalent Privacy)**es un protocolo de seguridad inalámbrico menos seguro pero más ampliamente adoptado. Dependiendo del nivel de seguridad (64 ó 128 bits), se pedirá al usuario que introduzca una clave hexadecimal de 10 ó 26 caracteres. Una clave hexadecimal es una combinación de letras (a-f) y de números (0-9).

1

 $\overline{2}$ 

3

4

5

6

# Utilización de la utilidad de red inalámbrica de Belkin

**El Wireless Protected Access (WPA)** es el nuevo estándar en seguridad inalámbrica. De todos modos, no todas las tarjetas y adaptadores inalámbricos admiten esta tecnología. Consulte el manual del usuario de su router inalámbrico para comprobar si éste es compatible con la tecnología WPA. En lugar de una clave hexadecimal, la tecnología WPA utiliza solo frases de paso, que son mucho más fáciles de recordar.

La siguiente sección, pensada para el usuario en el hogar, de la oficina doméstica y de la pequeña oficina, presenta distintas vías de optimizar la seguridad de su red inalámbrica.

#### **En el momento de la elaboración de esta publicación, se encuentran disponibles cuatro métodos de encriptación:**

#### **Métodos de encriptación:**

mediante la utilidad de red inalámbrica de Belkin

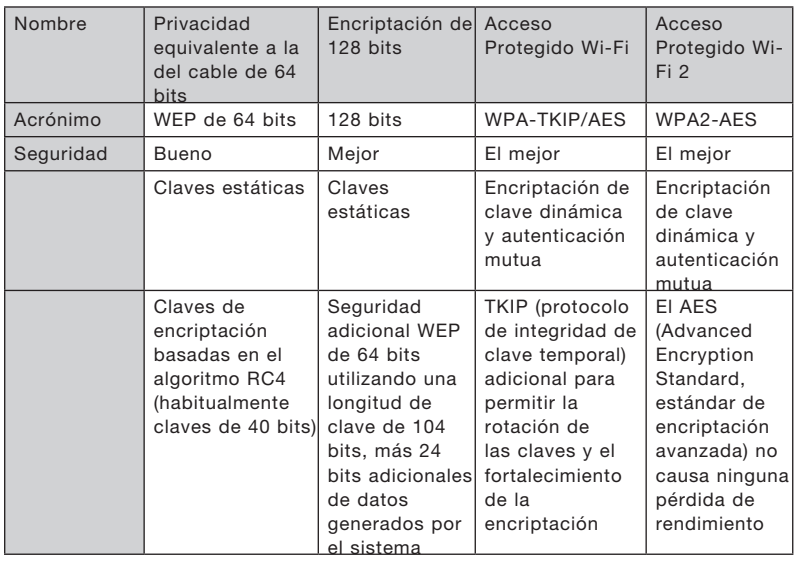

## **WEP (Wired Equivalent Privacy, Privacidad equivalente a la del cable)**

**WEP** (Privacidad equivalente a la del cable) es un protocolo común que añade seguridad a todos los productos inalámbricos compatibles con Wi-Fi. La WEP aporta a las redes inalámbricas un nivel de protección de la privacidad equivalente al de una red por cable equiparable.

#### **WEP de 64 bits**

WEP de 64 bits se introdujo en un principio con encriptación de 64 bits, que incluye una longitud de clave de 40 bits más 24 bits adicionales de datos generados por el sistema (64 bits en total). Algunos fabricantes de hardware llaman encriptación de 40 bits a la encriptación de 64 bits. Poco después de que se introdujese esta tecnología, los investigadores descubrieron que la encriptación de 64 bits era demasiado fácil de decodificar.

#### **Encriptación de 128 bits**

Como resultado de una debilidad potencial en la seguridad WEP de 64 bits, se creó un método más seguro de encriptación de 128 bits. La encriptación de 128 bits incluye una longitud de clave de 104 bits, más 24 bits adicionales de datos generados por el sistema (128 bits en total). Algunos fabricantes de hardware llaman encriptación de 104 bits a la encriptación de 128 bits.

La mayoría de equipos inalámbricos actualmente en el mercado son compatibles con la encriptación WEP tanto de 64 bits como de 128 bits, pero es posible que usted disponga de equipos más antiguos que sólo sean compatibles con la encriptación WEP de 64 bits. Todos los productos inalámbricos de Belkin son válidos para la WEP de 64 bits y de 128 bits.

#### **Claves de encriptación**

Después de seleccionar ya sea el modo de encriptación WEP de 64 bits o de 128 bits, es esencial generar una clave de encriptación. Si la clave de encriptación no es igual para el conjunto de la red inalámbrica, sus dispositivos de interconexión en red inalámbrica no podrán comunicarse entre sí.

Puede introducir su clave hexadecimal de forma manual, o introducir una frase de paso en el campo "Passphrase" (frase de paso) y hacer clic en "Generate" (generar) para crear una clave. Una clave hexadecimal es una mezcla de números y letras de la A a la F y del 0 al 9. Para WEP de 64 bits deberá introducir 10 claves hexadecimales. Para WEP de 128 bits, deberá introducir 26 claves hexadecimales.

Por ejemplo:

#### $AF OF 4B C3 D4 = clave WFP de 64 bits$

#### $C3030F$  AF 0F 4B B2  $C3D44BC3D4E7 =$  clave WEP de 128 bits

La frase de paso WEP NO es lo mismo que la clave WEP. Su tarjeta emplea esta frase de paso para generar sus claves WEP, pero es posible que los diferentes fabricantes de hardware dispongan de diferentes métodos para generar las claves. Si cuenta en su red con equipos de diferentes proveedores, lo más sencillo será utilizar la clave WEP hexadecimal de su router (o punto de acceso) inalámbrico e introducirla manualmente en la tabla de claves WEP hexadecimales de la pantalla de configuración de su tarjeta.

5

1

2

# Utilización de la utilidad de red inalámbrica de Belkin

# **WPA (acceso protegido Wi-Fi)**

WPA El WPA (Wi-Fi Protected Access, Acceso Wi-Fi protegido) es un nuevo estándar Wi-Fi que mejora las propiedades de seguridad de la WEP. Para utilizar la seguridad WPA, los controladores y el software de su equipo inalámbrico deben actualizarse para que sean compatibles con WPA. Estas actualizaciones estarán disponibles en el sitio web de su proveedor inalámbrico. Existen dos tipos de seguridad WPA: WPA-PSK (sin servidor) y WPA (con servidor Radius) y WPA2

El WPA-PSK (sin servidor) emplea lo que se conoce como "clave precompartida" como clave de red. Una clave de red es una frase de acceso que contiene entre ocho y 63 caracteres de largo. Se compone de una combinación de letras, números o caracteres. Todos los clientes utilizan la misma clave de red para acceder a la red. Normalmente, este es el modo que se utilizará en un entorno doméstico.

El WPA (con servidor Radius) funciona mejor en entornos empresariales, donde un servidor Radius distribuye de forma automática la clave de red a los clientes.

WPA2 requiere un estándar de encriptación avanzado (AES, Advanced Encryption Standard) para encriptar información, que ofrece mucha más seguridad que el sistema WPA. WPA utiliza tanto el protocolo de integridad de clave temporal (TKIP, Temporal Key Integrity Protocol) como el estándar AES para encriptar.

La mayoría de productos Wi-Fi se suministran con la seguridad desconectada. Por esta razón, una vez que haya puesto en funcionamiento su red, deberá activar las opciones de seguridad WEP o WPA y asegurarse de que todos sus dispositivos inalámbricos compartan la misma clave de red.

## **Cómo configurar el router inalámbrico de Belkin (o punto de acceso) para utilizar la seguridad**

Para empezar a utilizar la seguridad, deberá en primer lugar activar WEP o WPA para su router inalámbrico (o punto de acceso). Para los routers inalámbricos de Belkin (o puntos de acceso), estas características de seguridad pueden configurarse mediante la interfaz de la red. Consulte el manual de su router inalámbrico (o punto de acceso) para obtener instrucciones acerca de cómo acceder a la interfaz de gestión.

IMPORTANTE: Ahora deberá hacer que todas las tarjetas/adaptadores de red inalámbrica coincidan con estos ajustes.

## **Configuración de su tarjeta inalámbrica G Plus para ordenador de sobremesa de Belkin para emplear la seguridad**

En este momento, ya debe tener su router inalámbrico (o punto de acceso) configurado para utilizar WPA o WEP. Con el fin de obtener una conexión inalámbrica, deberá ajustar su tarjeta inalámbrica G Plus MIMO para ordenador de sobremesa para emplear los mismos ajustes de seguridad.

#### **Modificación de los ajustes de encriptación inalámbrica**

La tarjeta de red inalámbrica G Plus MIMO para ordenador de sobremesa de Belkin es compatible con la última aportación de seguridad WPA así como con el estándar de seguridad WEP. De forma predeterminada, la seguridad inalámbrica está desactivada.

Para activar la seguridad, primero necesitará determinar qué estándar utiliza el router o el punto de acceso. (Consulte el manual del router inalámbrico o punto de accesopara obtener directrices sobre cómo acceder a los ajustes de seguridad.)

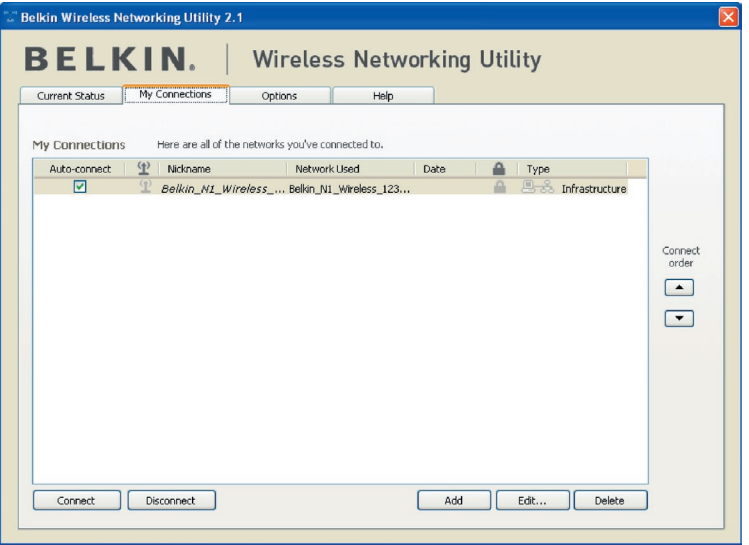

Para acceder a los ajustes de seguridad de la tarjeta, haga clic en la pestaña "My Connections"(mis conexiones) y apunte a la conexión para la que quiera cambiar los ajustes de seguridad. Haga clic en "Edit" (editar) para cambiar los ajustes.

## **Configuración WEP**

#### **Encriptación WEP de 64 bits**

- **1.** Seleccione "WEP" del menú desplegable.
- **2.** Después de seleccionar su modo de encriptación WEP, podrá introducir su clave tecleando la clave hexadecimal manualmente, o introducir una frase de paso en el campo "Passphrase" y hacer clic en "Generate" (generar) para crear una clave.

Una clave hexadecimal es una mezcla de números y letras de la A a la F y del 0 al 9. Para WEP de 64 bits deberá introducir 10 claves hexadecimales.

Por ejemplo:  $AF$  OF 4B C3 D4 = clave WFP de 64 bits

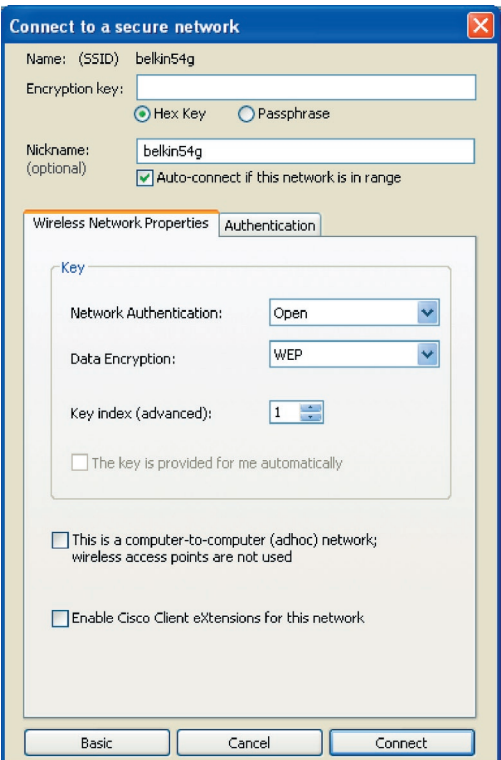

**3.** Haga clic en "Save" (Guardar) para finalizar. Ahora está establecida la encriptación en el router inalámbrico (o punto de acceso). Cada ordenador de su red inalámbrica deberá ser configurado ahora con los mismos ajustes de seguridad.

**ATENCIÓN:** Si está utilizando un cliente inalámbrico para activar las configuraciones de seguridad en su router inalámbrico (o punto de acceso), perderá temporalmente su conexión inalámbrica hasta que active la seguridad en su cliente inalámbrico. Grabe la clave antes de aplicar cualquier cambio en el router inalámbrico (o punto de acceso). Si no recuerda la clave hexadecimal, se bloqueará el acceso de su cliente al router inalámbrico (o punto de acceso).

#### **Encriptación WEP de 128 bits**

- **1.** Seleccione "WEP" del menú desplegable.
- **2.** Después de seleccionar su modo de encriptación WEP, podrá introducir su clave tecleando la clave hexadecimal manualmente, o introducir una frase de paso en el campo "Passphrase" y hacer clic en "Generate" (generar) para crear una clave.

Una clave hexadecimal es una mezcla de números y letras de la A a la F y del 0 al 9. Para WEP de 128 bits deberá introducir 26 claves hexadecimales.

Por ejemplo:

 $C3030F$  AF OF 4B B2 C3 D4 4B C3 D4 E7 = clave WFP de 128 bits

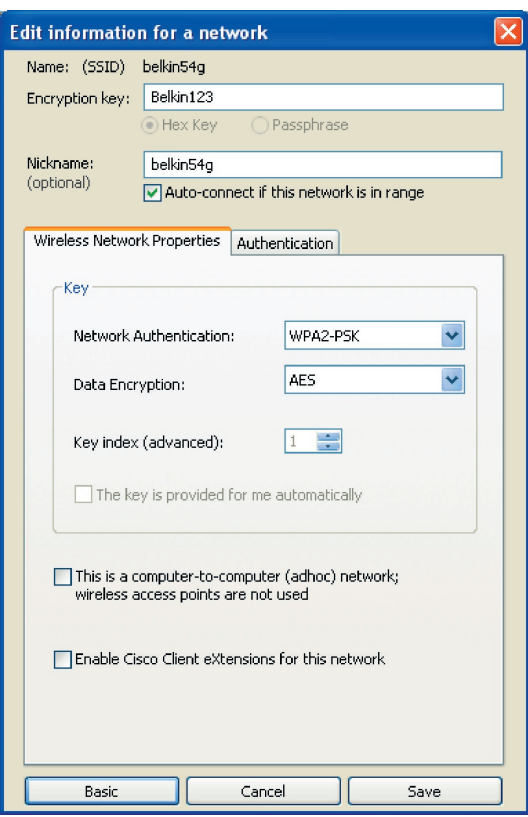

**3.** Haga clic en "Save" (Guardar) para finalizar. Ahora está establecida la encriptación en el router inalámbrico (o punto de acceso). Cada ordenador de su red inalámbrica deberá ser configurado ahora con los mismos ajustes de seguridad.

**ADVERTENCIA:** Si está utilizando un cliente inalámbrico para activar las configuraciones de seguridad en su router inalámbrico (o punto de acceso), perderá temporalmente su conexión inalámbrica hasta que active la seguridad en su cliente inalámbrico. Grabe la clave antes de aplicar cualquier cambio en el router inalámbrico (o punto de acceso). Si no recuerda la clave hexadecimal, se bloqueará el acceso de su cliente al router inalámbrico (o punto de acceso).

#### **Configuración de WPA-PSK (sin servidor)**

Elija este ajuste si su red no utiliza un servidor Radius. El WPA-PSK (sin servidor) se utiliza normalmente en redes domésticas y de pequeña oficina.

- **1.** Desde el menú desplegable de autenticación de la red ("Network Authentication"), seleccione "WPA-PSK (no server)" (WPA-PSK, sin servidor).
- **2.** Introduzca su clave de red. Puede estar compuesta por entre ocho y 63 caracteres entre letras, números y símbolos. Esta misma clave puede utilizarse en todos los clientes (tarjetas de red) que quiera incluir en su red.

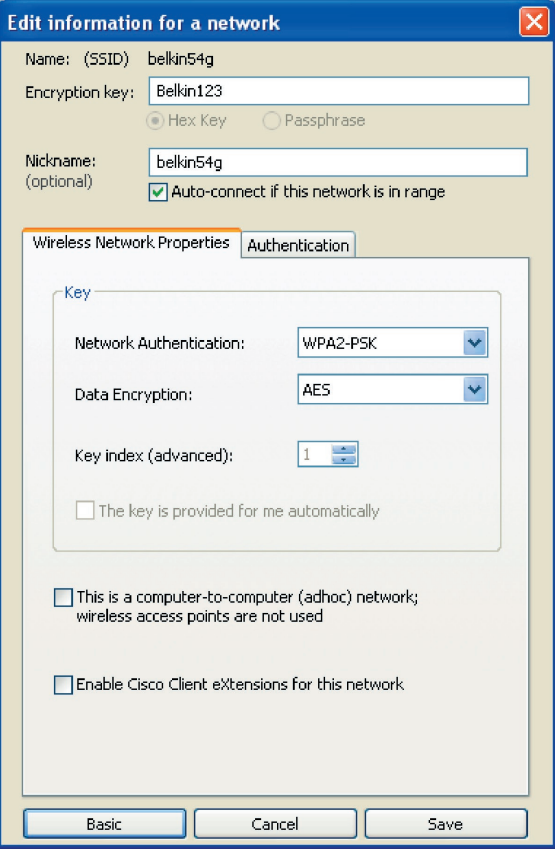

**3.** Haga clic en "Save" (Guardar) para finalizar. Ahora deberá hacer que todos los clientes (tarjetas de red) coincidan con estos ajustes.

# **Opciones de la utilidad de la red inalámbrica**

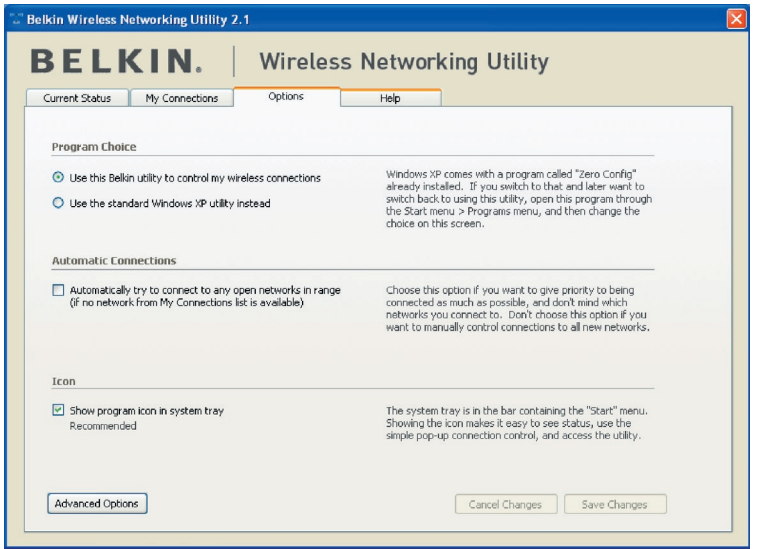

La pestaña "Options" (Opciones) de la WNU proporciona al usuario la capacidad de personalizar los ajustes de su WNU.

1

2

3

## **Utilidad de la red inalámbrica Ayuda**

La pestaña "Help" (ayuda) de la WNU proporciona al usuario acceso a los servicios de asistencia on-line o telefónica, así como también a herramientas avanzadas de diagnóstico.

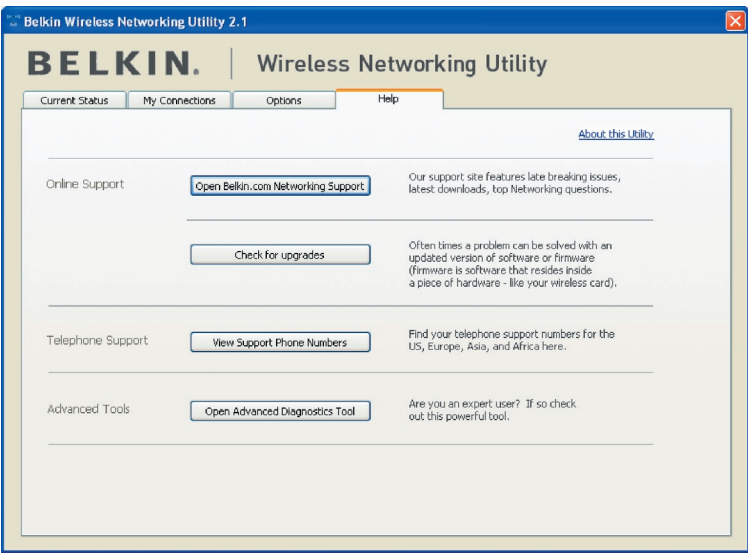

## **Herramientas avanzadas de diagnóstico**

La sección "Advanced Diagnostic Tools" (Herramientas avanzadas de diagnóstico) es el panel de control central para todos los ajustes del hardware y del software de la red inalámbrica. Proporciona un conjunto de pruebas y de servicios de conectividad para asegurar un rendimiento óptimo de la red.

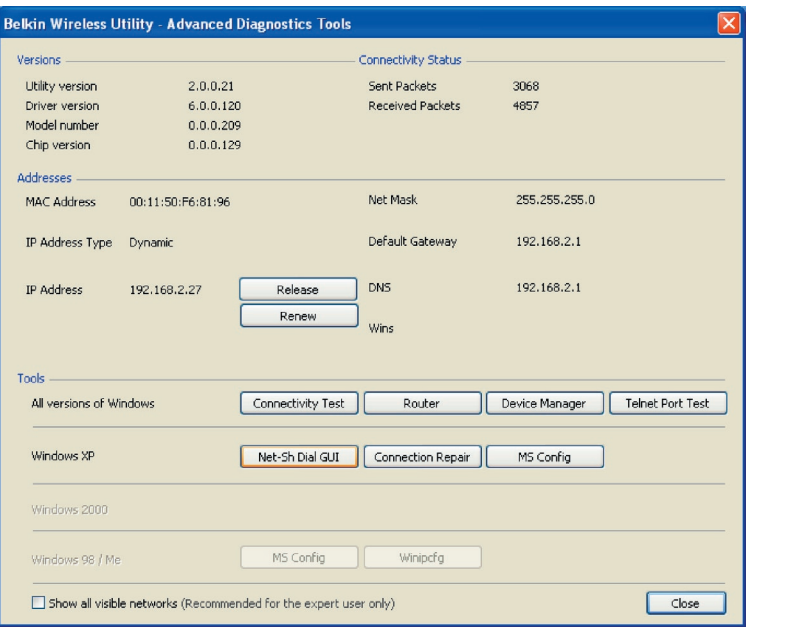

sección

## **No puedo me conectar a Internet de forma inalámbrica.**

Si no puede conectarse a Internet desde un ordenador inalámbrico, compruebe lo siguiente:

- **1.** Observe las luces de su router. Si está utilizando un router inalámbrico de Belkin, las luces deberán aparecer como sigue:
	- La luz de alimentación deberá estar encendida.
	- La luz de conexión ("Connected") deberá estar encendida pero no intermitente.
	- La luz "WAN" deberá estar encendida o intermitente.

Si las luces del router inalámbrico de Belkin concuerdan con estas descripciones, diríjase al número2que se muestra más abajo.

Si NO, póngase en contacto con el servicio de asistencia técnica de Belkin

Si no está utilizando un router inalámbrico de Belkin, consulte la guía del usuario del fabricante de dicho router.

**2.** Abra el software de la utilidad de red inalámbrica haciendo clic en el icono de la bandeja del sistema que se encuentra en la esquina inferior derecha de la pantalla.

Si está utilizando una tarjeta inalámbrica de Belkin, el icono sería así (puede ser rojo o verde):

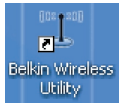

**3.** La ventana exacta que aparece variará dependiendo del modelo de tarjeta inalámbrica que tenga, sin embargo, todas las utilidades deberán presentar una lista de "Available Networks" (redes disponibles). Las redes disponibles son redes inalámbricas a las que puede conectarse.

Si está utilizando un router 802.11g (54g) de Belkin, el nombre por defecto es "Belkin54g".

Si está utilizando un router 802.11b de Belkin, el nombre por defecto debería ser "WLAN".

Si NO está utilizando un router de Belkin, consulte el manual de usuario del fabricante del router para conocer el nombre por defecto.

#### **El nombre de la red inalámbrica aparece en "Available Networks" (redes disponibles)**

Si el nombre correcto de la red está incluido en la lista de "Available Networks" (redes disponibles), siga los siguientes pasos para realizar la conexión inalámbrica:

- **1.** Haga clic en el nombre correcto de la red en la lista de "Available Networks" (Redes disponibles).
- **2.** Si la red tiene activada la seguridad (encriptación), deberá introducir la clave de red. Para más información sobre la seguridad, véase "Securing your Wi-Fi Network" (asegurar su red Wi-Fi) en la página 23 de este manual.
- **3.** En pocos segundos, el icono de la bandeja del sistema, en la esquina inferior derecha de su pantalla, deberá ponerse de color verde indicando la correcta conexión con la red.

Si aún no puede acceder a Internet después de conectarse a la red inalámbrica, póngase en contacto con el servicio de asistencia técnica de Belkin.

#### **El nombre de la red inalámbrica NO aparece en la lista de "Available Networks" (redes disponibles)**

Si el nombre correcto de la red no aparece en la lista "Available Networks" (redes disponibles) en la utilidad de red inalámbrica, intente realizar los siguientes pasos para la resolución del problema:

- **1.** Mueva su ordenador, temporalmente, a una distancia de 1,5 a 3 m del router inalámbrico (o punto de acceso). Cierre la utilidad de red inalámbrica y vuelva a abrirla. Si ahora aparece el nombre correcto de la red en la lista "Available Networks" (Redes Disponibles), es posible que tenga un problema de alcance o de interferencia. Lea las sugerencias que se enumeran en la sección de la página 2 "Placement of your Wireless Networking Hardware for Optimal Performance" (colocación del hardware de red inalámbrica para un rendimiento óptimo)
- **2.** Empleando un ordenador que esté conectado al router inalámbrico o punto de acceso a través de un cable de red (al contrario que de forma inalámbrica), asegúrese de que esté activado "Broadcast SSID" (emitir SSID). Esta configuración se encuentra en la página de configuración del router inalámbrico titulada "Channel and SSID" (Canal y SSID). Para obtener instrucciones detalladas sobre el acceso a esta página y la modificación de ajustes, consulte el manual del usuario de su router inalámbrico (o punto de acceso).

Si aún no puede acceder a Internet después de completar estos pasos, póngase en contacto con el servicio de asistencia técnica de Belkin.

6

1

## **El CD-ROM de instalación no activa la utilidad de red inalámbrica.**

Si el CD-ROM no inicia la utilidad de red inalámbrica de forma automática, puede ser que el ordenador esté ejecutando otras aplicaciones que estén interfiriendo con la unidad de CD.

Si la pantalla de la utilidad de la red inalámbrica no aparece en un plazo de 15-20 segundos, haga doble clic en el icono "My Computer" (Mi PC) para abrir su unidad de CD-ROM. A continuación, haga doble clic sobre la unidad de CD-ROM en la que se haya introducido el CD de instalación para iniciar la misma. Después, haga doble clic sobre la carpeta denominada "Files" (Archivos). Haga doble clic sobre el archivo denominado "setup.exe".

## **El LED de alimentación NO se enciende; la tarjeta no funciona.**

Si los indicadores LED no están encendidos, es posible que la tarjeta no esté correctamente conectada o instalada.

Verifique que la tarjeta está bien insertada en la ranura PCI de su ordenador. Compruebe que los controladores para la tarjeta han sido instalados. Haga clic con el botón derecho en el icono "Mi PC" de su escritorio. Seleccione "Properties" (propiedades), navegue hasta el "Device Manager" (administrador del dispositivo) y compruebe si su tarjeta se encuentra en la lista sin ningún error. Si se indica un error, póngase en contacto con el servicio técnico de Belkin.

### **El LED de vínculo parpadea lentamente; no puedo conectarme a una red inalámbrica ni a Internet**

Si su tarjeta parece estar funcionando correctamente, pero usted no puede conectarse a una red, o aparece un icono inalámbrico rojo en la parte inferior de su pantalla, es posible que exista una falta de coincidencia entre los ajustes del nombre de red (SSID) en las propiedades de su red inalámbrica.

Compruebe los ajustes SSID para ver si coinciden. El SSID diferencia mayúsculas y minúsculas y la ortografía deberá ser exactamente la misma en todos los ordenadores para que la tarjeta pueda conectarse con el router inalámbrico (o punto de acceso).

Atención:Para comprobar los ajustes del SSID o buscar una red disponible, haga doble clic sobre el icono indicador de señal para abrir la pantalla "Wireless Networks" (redes inalámbricas). Haga clic en "Add" (Añadir) si no ve la red que a la que está tratando de acceder e introduzca el SSID.

Para obtener más información acerca de la configuración de un SSID, consulte el manual del usuario del fabricante de su router.

Si persisten las dificultades incluso en un ámbito cercano, póngase en contacto con el servicio de asistencia técnica de Belkin.

## **El LED de vínculo es permanente pero no se conecta a Internet.**

Si dispone de señal pero no puede acceder a Internet ni obtener una dirección IP, es posible que el problema se deba a una falta de coincidencia entre las configuraciones de la clave de encriptación en su ordenador y el router inalámbrico (o punto de acceso).

Compruebe las configuraciones clave WEP para ver si coinciden. La clave distingue entre minúsculas y mayúsculas y el nombre de cada ordenador y del router inalámbrico (o punto de acceso) debe ser exactamente el mismo para que la tarjeta se conecte al router. Para más información acerca de la encriptación, consulte la sección "Securing your Wi-Fi Network" (asegurar su red Wi-Fi) de este manual del usuario.

Si persisten las dificultades incluso en un ámbito cercano, póngase en contacto con el servicio de asistencia técnica de Belkin.

### **La transferencia de datos es lenta en ocasiones.**

La tecnología inalámbrica está basada en la radioemisión, lo que significa que la conectividad y el rendimiento entre dispositivos descenderán a medida que aumente la distancia entre los mismos. Otros factores que provocan un debilitamiento de la señal (el metal es habitualmente el responsable) son obstáculos como paredes y aparatos metálicos. Como resultado, el alcance habitual de sus dispositivos inalámbricos en interiores se situará entre 30 y 60 m. Tenga en cuenta, además, que la velocidad de conexión puede verse mermada cuanto más se aleje del router (o punto de acceso).

Con el fin de determinar si los problemas de conexión inalámbrica están relacionados con el alcance, le sugerimos desplazar temporalmente el ordenador, de ser posible, a 1,5-3 m de distancia del router inalámbrico (o punto de acceso). Consulte la sección "Colocación de su hardware de red inalámbrica para un rendimiento óptimo" en este manual.

Si persisten las dificultades incluso en un ámbito cercano, póngase en contacto con el servicio de asistencia técnica de Belkin.

### **La potencia de la señal es débil.**

La tecnología inalámbrica está basada en la radioemisión, lo que significa que la conectividad y el rendimiento entre dispositivos descenderán a medida que aumente la distancia entre los mismos. Otros factores que provocan un debilitamiento de la señal (el metal es habitualmente el responsable) son obstáculos como paredes y aparatos metálicos. Como resultado, el alcance habitual de sus dispositivos inalámbricos en interiores se situará entre 30 y 60 metros. Tenga en cuenta, además, 1

2

3

4

5

que la velocidad de conexión puede verse mermada cuanto más se aleje del router (o punto de acceso). Consulte la sección "Colocación de su hardware de red inalámbrica para un rendimiento óptimo" en este manual.

Si persisten las dificultades incluso a poca distancia, póngase en contacto con el servicio de Asistencia técnica de Belkin.

## **¿Por qué hay dos utilidades inalámbricas en mi bandeja del sistema? ¿Cuál debo utilizar?**

Emplear la utilidad de red inalámbrica de Belkin tiene varias ventajas sobre la utilidad de la configuración cero inalámbrica de Windows XP, Wireless Zero Configuration. Le ofrecemos una inspección de la ubicación, información detallada sobre el vínculo y un diagnóstico del adaptador, por citar algunas.

Es esencial conocer qué utilidad está gestionando su adaptador. Recomendamos emplear la utilidad de red inalámbrica de Belkin. Para emplear la utilidad de red inalámbrica de Belkin siga los siguientes pasos:

**Paso 1** Haga clic con el botón derecho del ratón sobre el icono de estado de red situado en la bandeja del sistema y seleccione "View Available Wireless Networks" (Visualizar redes inalámbricas disponibles).

**Paso 2** Haga clic en el botón "Advanced" (Opciones avanzadas) en la esquina inferior izquierda de la ventana "Available Wireless Networks" (Redes inalámbricas disponibles).

**Paso 3** En la pestaña de opciones avanzadas, no marque le recuadro de "Use Windows to Configure my Wireless Network" (Utilizar Windows para configurar mi red inalámbrica). Una vez desactivada la casilla, haga clic sobre "OK" (Aceptar) para cerrar la ventana.

Ahora está utilizando la utilidad de red inalámbrica de Belkin para configurar la tarieta.

### **El sistema operativo no ha detectado la tarjeta.**

- Su ordenador de sobremesa no reconoce la tarjeta.
- El asistente "New Hardware Wizard" no aparece cuando arranca el ordenador.
- Recepción de un código de error de Microsoft: 10
- Recepción de un código de error de Microsoft: 0

Si al asistente "New Hardware Wizard" no aparece o recibe cualquiera de los códigos de error mencionados anteriormente, siga los siguietnes pasos para resolver el problema:

1. Desenrosque los tornillos que fijan la carcasa del ordenador y retírela.

- 2. Toque cualquier pieza de metal de la carcasa para descargar la energía estática que pudiese dañar su producto o su ordenador.
- 3. Retire la tarjeta.
- 4. Localica una ranura de expansión PCI distinta. Normalmente es de color blanco.
- 5. Confirme que la tarjeta encaja en la ranura que ha seleccionado. Recuerde que la antena adjunta deberá orientarse con el extremo superior mirando hacia arriba. Si existen cables y otros conectores que pudieran molestar, procure seleccionar la ranura PCI que cause el menor número de obstrucciones para la correcta colocación de la antena.
- 6. Retire la cubierta metálica del puerto de la parte posterior del ordenador que se corresponda con la ranura PCI que ha seleccionado. Si existe un tornillo, colóquelo en un lugar seguro, ya que deberá utilizarlo de nuevo para conectar la tarjeta al ordenador posteriormente.
- 7. Introduzca la tarjeta con una presión firme en la ranura PCI que ha seleccionado. Aplique la presión suficiente para asegurar que el conector esté bien colocado.
- 8. Fije ahora la tarjeta con el tornillo que ha reservado anteriormente en un lugar seguro.
- 9. Atornille con cuidado la antena en el conector de rosca de la tarjeta. Gire la antena hasta que se encuentre en posición vertical y mirando hacia arriba.
- 10. Coloque de nuevo la carcasa del ordenador. Ahora que la tarjeta está instalada, puede conectar de nuevo el cable de alimentación y encender de nuevo el ordenador.
- 11. El ordenador debería reconocer la tarjeta correctamente en este momento.

1

2

3

5

## **¿Cuál es la diferencia entre 802.11b, 802.11g, 802.11a y Pre-N?**

Actualmente existen cuatro niveles de estándares de interconexión en red inalámbrica, que transmiten datos a velocidades máximas muy diferentes. Todas se basan en la designación para certificar los estándares de red. El estándar de interconexión en red más común, el 802.11b, transmite información a 11 Mbps; mientras que 802.11a y 802.11g operan a 54 Mbps y Pre-N a 108 Mbps. Pre-N, el precursor del lanzamiento del próximo estándar 802.11n, promete velocidades que superan las del 802.11g y un área de cobertura dos veces más amplia. Véase la siguiente tabla para obtener información más detallada.

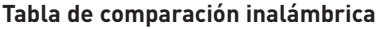

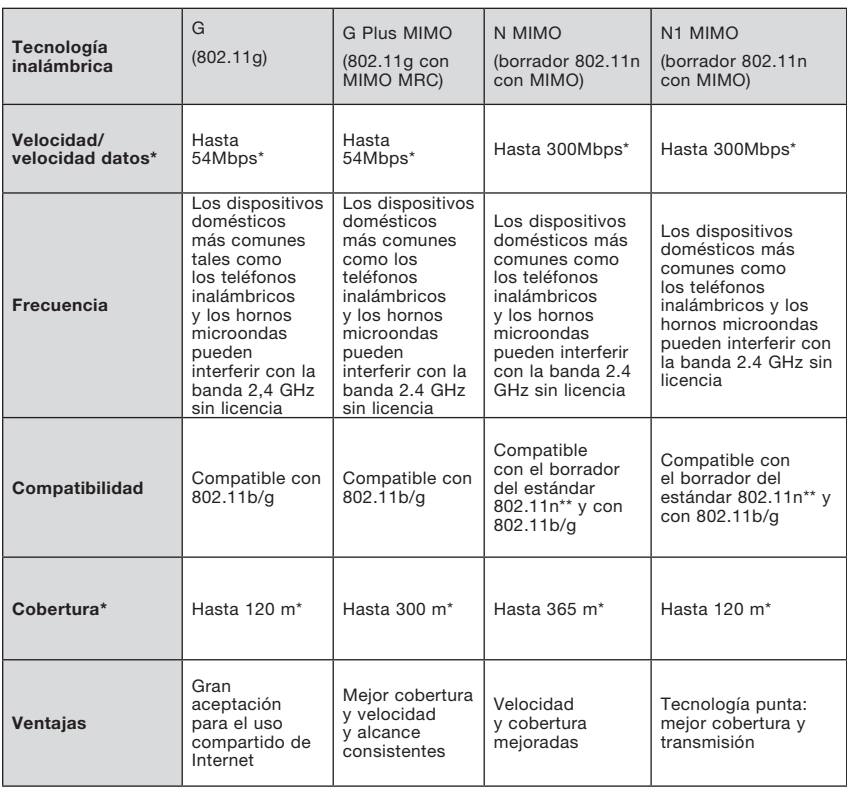

\*La distancia y la velocidad de conexión variará según el entorno de red.
# **Servicio de asistencia técnica gratuito\* www.belkin.com**

\*Pueden aplicarse tarifas de llamada nacional

Dispone de más información sobre asistencia técnica en nuestro website www. belkin.com en el área de -asistencia técnica. Si desea ponerse en contacto con el servicio de asistencia técnica por teléfono, le rogamos que llame al número correspondiente de la siguiente lista\*.

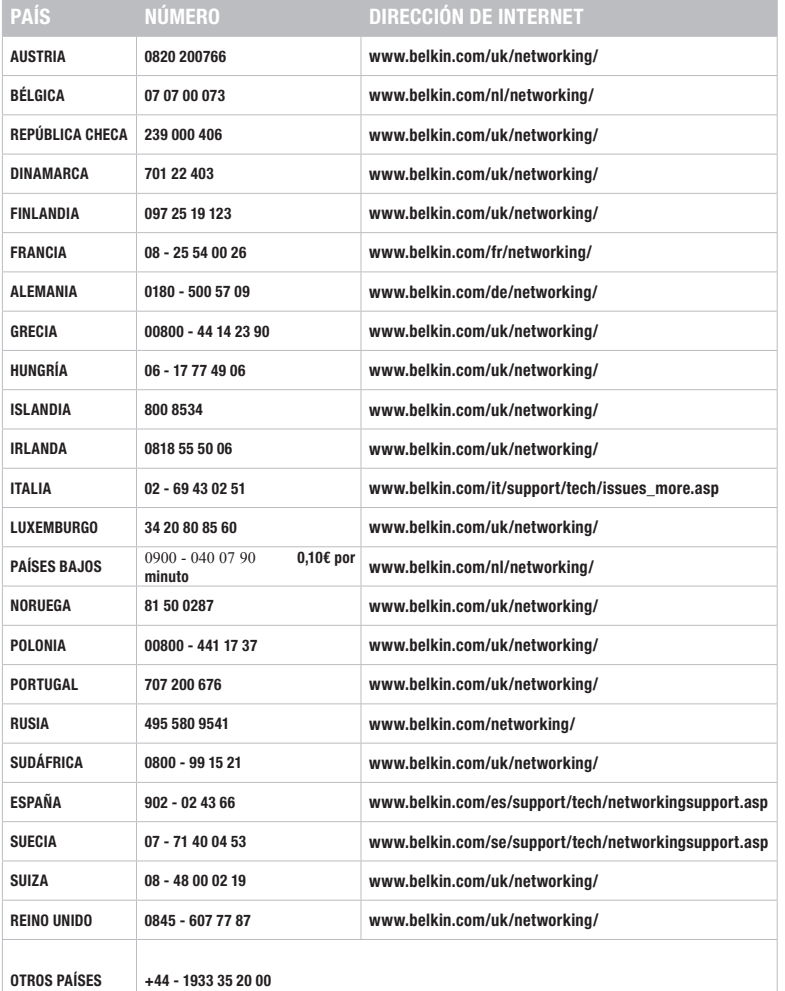

1

2

3

4

5

## Declaración de la FCC

# DECLARACIÓN DE CONFORMIDAD CON LAS NORMATIVAS DE LA FCC SOBRE COMPATIBILIDAD ELECTROMAGNÉTICA

Nosotros, Belkin International, Inc., con sede en 501 West Walnut Street, Compton, CA 90220 (EE.UU.), declaramos bajo nuestra sola responsabilidad que el producto,

### F5D9000v3

al que hace referencia la presente declaración, cumple con la sección 15 de las normativas de la FCC. Su utilización está sujeta a las siguientes dos condiciones: (1) este dispositivo no debe provocar interferencias nocivas y (2) este dispositivo debe aceptar cualquier interferencia recibida, incluidas las interferencias que puedan provocar un funcionamiento no deseado.

### Precaución: Exposición a las radiaciones de radiofrecuencia.

La energía de salida emitida por este dispositivo se encuentra muy por debajo de los límites de exposición a radiofrecuencias. No obstante, el dispositivo será empleado de tal forma que se minimice la posibilidad de contacto humano durante el funcionamiento normal.

Cuando se conecta una antena externa al dispositivo, dicha antena deberá ser colocada de tal manera que se minimice la posibilidad de contacto humano durante el funcionamiento normal. Con el fin de evitar la posibilidad de superar los límites de exposición a radiofrecuencias establecidos por la FCC, la proximidad del ser humano a la antena no deberá ser inferior a los 20 cm (8 pulgadas) durante el funcionamiento normal. Este transmisor no debe colocarse ni funcionar conjuntamente con ningún otro transmisor o antena

#### Declaración sobre interferencias de la Comisión de comunicaciones de EE.UU. (FCC, Federal Communications Commission)

Las pruebas realizadas con este equipo dan como resultado el cumplimiento con los límites establecidos para un dispositivo digital de la Clase B, según la Sección 15 de las Normas de la FCC. Estos límites se han establecido con el fin de proporcionar una protección suficiente contra interferencias nocivas en zonas residenciales. Este equipo genera, utiliza y puede emitir energía de radiofrecuencia y, si no se instala y se usa siguiendo las instrucciones, puede causar interferencias nocivas a las comunicaciones de radio. De todos modos, no existen garantías de que las interferencias no ocurrirán en una instalación en particular. Si este equipo provoca interferencias nocivas en la recepción de radio y televisión, las cuales se pueden determinar encendiendo y apagando seguidamente el dispositivo, el propio usuario puede intentar corregir dichas interferencias tomando una de las siguientes medidas:

- Reorientar o colocar en otro lugar la antena de recepción.
- Incrementar la distancia entre el equipo y el receptor.
- Conectar el equipo a la toma de un circuito distinto del que está conectado el receptor.
- Solicitar la ayuda del vendedor o de un técnico experto en radio/televisión.

Advertencia de la FCC: Todos los cambios o modificaciones que no hayan sido expresamente aprobados por la parte responsable del cumplimiento, podrían invalidar la autoridad del usuario para manejar el equipo.

El dispositivo cumple con el artículo 15 de las normativas FCC. Su utilización está sujeta a las siguientes dos condiciones: (1) Este dispositivo no debe provocar interferencias nocivas y (2) este dispositivo debe aceptar cualquier interferencia recibida, incluidas las interferencias que puedan provocar un funcionamiento no deseado.

### NOTA IMPORTANTE:

#### Declaración de la FCC sobre la exposición a las radiaciones:

Este equipo cumple los límites de exposición a las radiaciones de la FCC establecidos para un entorno no controlado. Este equipo debe estar instalado y funcionar a una distancia mínima de 20 cm entre el emisor y las personas.

Este transmisor no debe colocarse ni funcionar conjuntamente con ningún otro transmisor o antena.

La disponibilidad de determinados canales o de bandas de frecuencia operativas dependen del país y su firmware se programa de fábrica según su destino. El usuario final no puede acceder a los ajustes del firmware.

#### Declaración de la Industria de Canadá:

El dispositivo cumple con RSS-210 de las normativas de la Industria de Canadá. Su utilización está sujeta a las siguientes dos condiciones:

(1) este dispositivo no debe provocar interferencias nocivas y (2) este dispositivo debe aceptar cualquier interferencia recibida, incluidas las interferencias que puedan provocar un funcionamiento no deseado.

### NOTA IMPORTANTE:

#### declaración sobre la exposición a las radiaciones:

Este equipo cumple los límites de exposición a las radiaciones de la Industria de Canadá establecidos para un entorno no controlado. Este equipo debe estar instalado y funcionar a una distancia mínima de 20 cm entre el emisor y las personas.

#### Notificación de la Unión Europea:

Los productos con la indicación CE cumplen con la directiva R&TTE (1999/5/ EC), la directiva EMC (89/336/EEC) y la directiva de Bajo Voltaje (73/23/EEC) establecidas por la Comisión de la Comunidad Europea.

El cumplimiento de estas directivas implica conformidad con las siguientes normativas europeas:

- EN 60950 Seguridad de los productos
- EN 300 328 Requisitos técnicos para equipos de radioemisión
- EN 301 489-1/-17 Requisitos generales de la EMC para equipos de radioemisión

### Europa: declaración de conformidad UE

Este dispositivo cumple con los requisitos esenciales de la directiva R&TTE 1999/5/EC. Los siguientes métodos de prueba se han aplicado para probar la presunción de la conformidad con los requisitos esenciales de la directiva R&TTE 1999/5/EC:

- EN60950-1:2001 A11:2004 Seguridad de los equipos de la tecnología de la información
- EN50371 : (2002-08)
- Estándar genérico para demostrar el cumplimiento de las restricciones básicas en cuanto a la exposición humana a campos electromagnéticos (10 MHz - 300 GHz) por parte de los dispositivos de alimentación electrónicos y eléctricos. Público general
- EN 300 328 V1.6.1 (2004-11) Compatibilidad electromagnética y asuntos del espectro de radioemisión (ERM), sistemas de transmisión de banda ancha, equipos de transmisión de datos operativos en la banda ISM 2,4GHz y mediante técnicas de modulación de banda ancha, requisitos esenciales de cobertura armonizados EN según el artículo 3.2 de la directiva R&TTE
- EN 301 489-1 V1.6.1: (2005-09) Compatibilidad electromagnética y asuntos del espectro de radioemisión (ERM), estándar de compatibilidad electromagnética (EMC) para los servicios y equipos de radio , Parte 1: Requisitos técnicos comunes
- EN 301 489-17 V1.2.1 (2002-08) :Compatibilidad electromagnética y asuntos del espectro de radioemisión (ERM), estándar de compatibilidad electromagnética (EMC) para los servicios y equipos de radio, Parte 17: Condiciones específicas de los sistemas de transmisión de 2,4GHz de banda ancha y de los equipos RLAN de alto rendimiento de 5GHz

El dispositivo es un sistema de transmisión de banda ancha de 2.4GHz (transceptor), que se utiliza en todos los estados miembros de la UE y EFTA, excepto en Francia e Italia donde se aplican restricciones.

En Italia, el usuario final tiene que solicitar una licencia a las autoridades nacionales pertinentes para obtener autorización para utilizar el dispositivo en el establecimiento de un enlace de radio externo o en la facilitación de acceso público a servicios de red o de telecomunicación.

En Francia puede que este dispositivo no se utilice para establecer un enlace de radio externo y en algunas áreas la salida de alimentación RF estará limitada a 10 mW EIRP en el ámbito de frecuencia 2454–2483.5MHz. Para obtener información detallada, el usuario final puede ponerse en contacto con las autoridades francesas pertinentes.

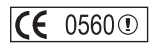

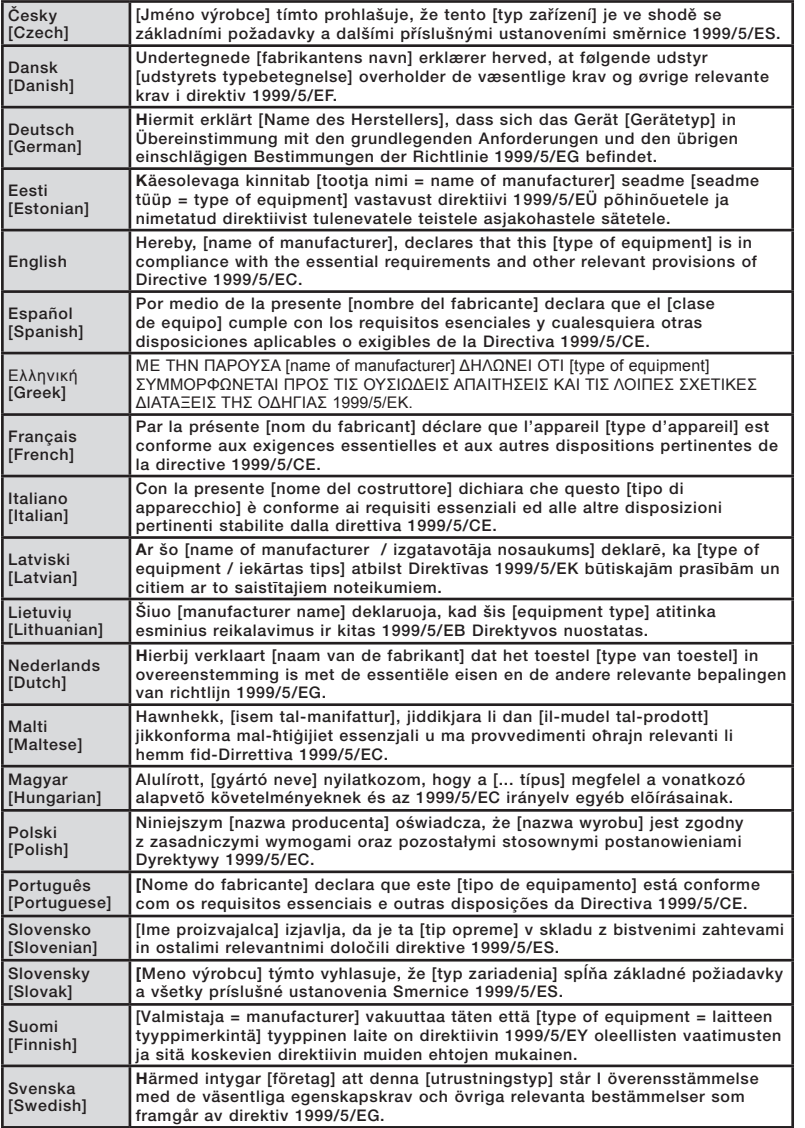

1

2

3

4

### Garantía de por vida del producto de Belkin International, Inc.

#### Cobertura de la presente garantía.

Belkin International, Inc. ("Belkin") otorga una garantía al comprador original según la cual el producto no tendrá defectos en cuanto a diseño, montaje, materiales o mano de obra.

### El período de cobertura.

Belkin otorga una garantía a su producto durante toda su vida útil.

### ¿Qué haremos para resolver los problemas?

Garantía del producto.

Belkin reparará o sustituirá, según decida, cualquier producto defectuoso, sin ningún tipo de cargo (excepto los gastos de envío del producto).

### ¿Qué excluye la presente garantía?

Todas las garantías mencionadas anteriormente resultarán nulas y sin valor alguno si el producto Belkin no se le proporciona a Belkin para su inspección bajo requerimiento de Belkin con cargo al comprador únicamente o si Belkin determina que el producto Belkin se ha instalado de un modo inadecuado, alterado de algún modo o manipulado. La garantía del producto de Belkin no lo protege de los desastres naturales tales como inundaciones, terremotos, rayos, vandalismo, robos, mal uso, erosión, agotamiento, desuso o daño a causa de interrupciones en la alimentación (p. ej. apagones) modificación o alteración no autorizadas de programas o sistemas.

#### Cómo obtener asistencia.

Para obtener asistencia sobre algún producto de Belkin, debe seguir los siguientes pasos:

- 1. Póngase en contacto con Belkin International, Inc en 501 W. Walnut St., Compton CA 90220, a la atención de: Servicio de Atención al Cliente, o llame al (800)-223-5546, en un plazo de 15 días desde el momento de la incidencia. Tenga preparada la siguiente información:
	- a. El número de artículo del producto Belkin.
	- b. El lugar de compra del producto.
	- c. Cuándo compró el producto.
	- d. Copia de la factura original.
- 2. El servicio de atención al cliente de Belkin le informará sobre cómo enviar la factura y el producto Belkin y sobre cómo proceder con su reclamación.

Belkin se reserva el derecho de revisar el producto Belkin dañado. Todos los gastos de envío del producto Belkin a Belkin para su inspección correrán a cargo del comprador exclusivamente. Si Belkin determina, según su propio criterio, que resulta poco práctico el envío de los equipos averiados a Belkin, Belkin podrá designar, según su propio criterio, una empresa de reparación de equipos para que inspeccione y estime el coste de la reparación de dichos equipos. El coste, si existe, del envío de los equipos hacia y desde dicha empresa de reparaciones, y de la estimación correspondiente, correrá exclusivamente a cargo del comprador. Los equipos dañados deberán permanecer disponibles para su inspección hasta que haya finalizado la demanda. Si se solucionan las reclamaciones por negociación, Belkin se reserva el derecho a subrogar la garantía por cualquier póliza de seguros del comprador.

#### Relación de la garantía con la legislación estatal.

ESTA GARANTÍA CONTIENE LA GARANTÍA EXCLUSIVA DE BELKIN. NO EXISTEN OTRAS GARANTÍAS EXPLÍCITAS O IMPLÍCITAS, EXCEPTO LAS ESTABLECIDAS POR LEY, INCLUYENDO LA GARANTÍA IMPLÍCITA O LAS CONDICIONES DE CALIDAD, APTITUD PARA LA VENTA O PARA CUALQUIER PROPÓSITO EN CONCRETO Y, TALES GARANTÍAS IMPLÍCITAS, SI ES QUE EXISTE ALGUNA, ESTÁN LIMITADAS A LA DURACIÓN DE ESTA GARANTÍA.

Algunas jurisdicciones no permiten la limitación de la duración de las garantías implícitas, por lo que cabe la posibilidad de que las anteriores limitaciones no le afecten.

EN NINGÚN CASO BELKIN SERÁ RESPONSABLE DE LOS DAÑOS IMPREVISTOS, ESPECIALES, DIRECTOS, INDIRECTOS, CONSECUENTES O MÚLTIPLES, INCLUYENDO ENTRE OTROS LA PÉRDIDA DE NEGOCIO O BENEFICIOS QUE PUEDA SURGIR DE LA VENTA O EL EMPLEO DE CUALQUIER PRODUCTO BELKIN, INCLUSO SI BELKIN HA SIDO INFORMADA DE LA POSIBILIDAD DE DICHOS DAÑOS.

Esta garantía le proporciona derechos legales específicos y también podría beneficiarse de otros derechos que pueden variar entre las distintas jurisdicciones. Algunas jurisdicciones no permiten la exclusión o limitación de los daños fortuitos, consecuentes, o de otro tipo, por lo que puede que las limitaciones mencionadas anteriormente no le afecten.

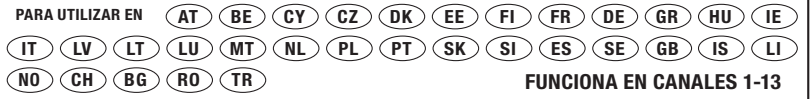

Uso restringido en algunos países Clase 2 Equipo

Para obtener información sobre el desecho del producto remítase a http://environmental.belkin.com

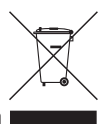

sección

# **BELKIN**

**Tarjeta inalámbrica G Plus MIMO para ordenador de sobremesa**

# **BELKIN**

www.belkin.com

#### Asistencia técnica de Belkin

Reino Unido: 0845 607 77 87 Europa: www.belkin.com/support

Belkin Ltd. Express Business Park Shipton Way, Rushden NN10 6GL, Reino Unido +44 (0) 1933 35 2000 +44 (0) 1933 31 2000 fax

Belkin Iberia C/ Anabel Segura, 10 planta baja, Of. 2 28108, Alcobendas, Madrid España +34 91 791 23 00 +34 91 490 23 35 fax

Belkin SAS 130 rue de Silly 92100 Boulogne-Billancourt, Francia +33 (0) 1 41 03 14 40 +33 (0) 1 41 31 01 72 fax

Belkin Italy & Greece Via Carducci, 7 Milán 20123 Italia +39 02 862 719 +39 02 862 719 fax

Belkin GmbH Hanebergstrasse 2 80637 Múnich Alemania +49 (0) 89 143405 0 +49 (0) 89 143405 100 fax

Belkin B.V. Boeing Avenue 333 1119 PH Schiphol-Rijk, Países Bajos +31 (0) 20 654 7300 +31 (0) 20 654 7349 fax

© 2007 Belkin International, Inc. Todos los derechos reservados. Todos los nombres comerciales son marcas registradas de los respectivos fabricantes enumerados. Windows y Windows Vista son marcas registradas o marcas de Microsoft Corporation registradas en Estados Unidos u otros países.

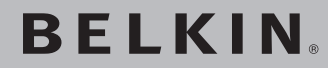

# **Scheda di rete wireless per PC desktop G + MIMO**

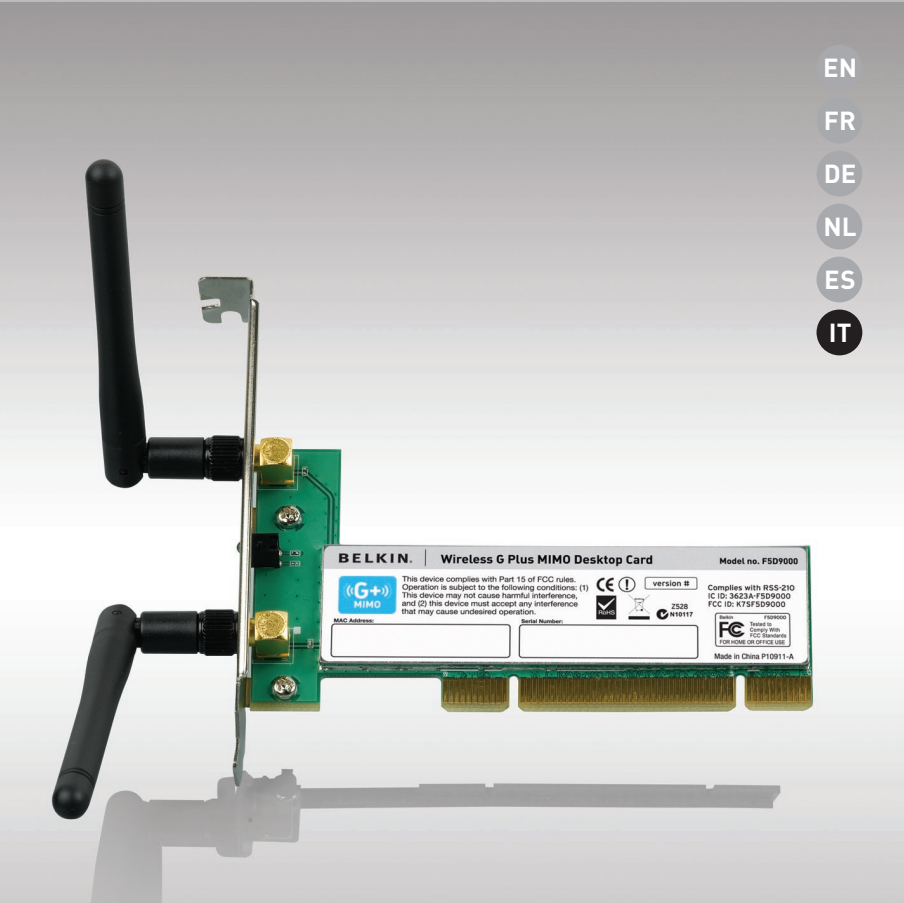

**Manuale d'uso**

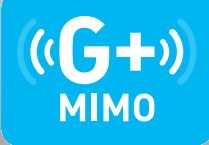

F5D9000

# Indice

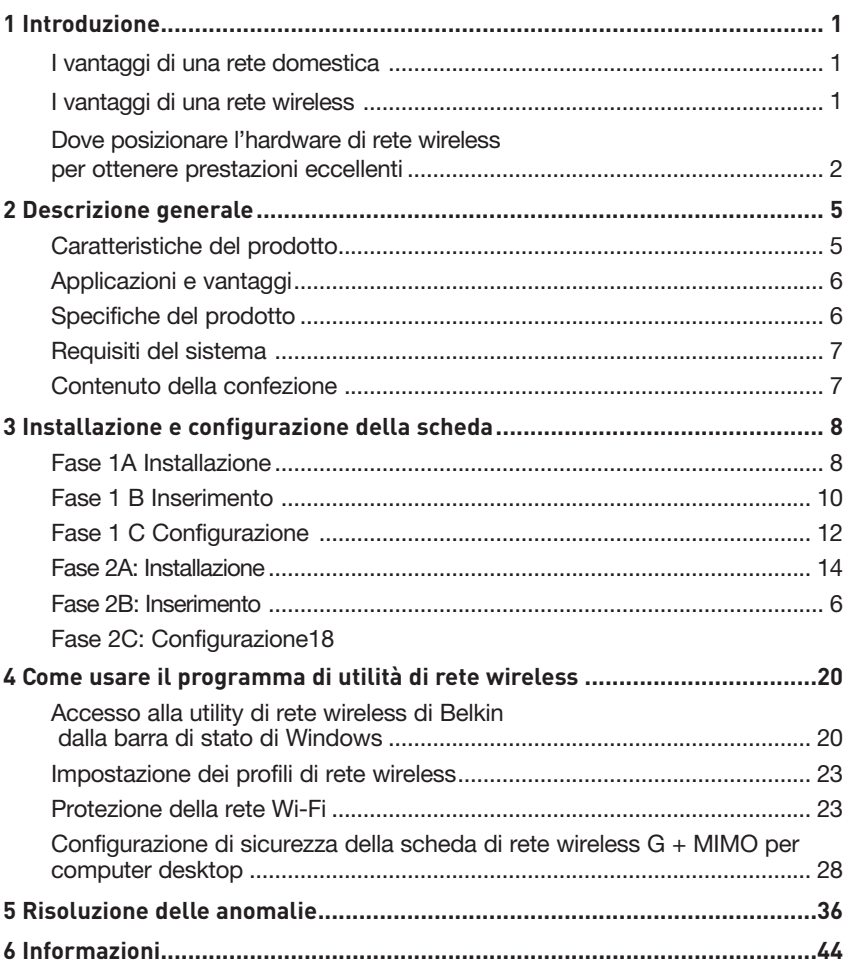

Vi ringraziamo per aver acquistato la scheda di rete wireless G + MIMO per PC desktop Belkin (di seguito denominata la scheda). Ora potrete usufruire di tutti i vantaggi di questa nuova grandiosa tecnologia e contare sulla libertà di lavorare in rete dai computer di casa o dell'ufficio senza dover ricorrere ad alcun tipo di cablaggio. Questa scheda vi consente di collegare un computer desktop alla vostra rete. È facile da installare e da configurare, e permette di accedere alla rete senza fili in pochi minuti. È importante leggere attentamente questo manuale, in particolare la parte "Dove posizionare l'hardware di rete wireless per ottenere prestazioni eccellenti" a pagina 2.

### I vantaggi di una rete domestica

Con la vostra rete domestica Belkin potrete:

- condividere la connessione ad alta velocità a Internet con tutti i computer di casa
- condividere risorse, quali file e dischi rigidi, tra tutti i computer collegati alla rete domestica
- condividere una sola stampante tra tutta la famiglia
- condividere documenti, musica, video e fotografie digitali
- memorizzare, recuperare e copiare i file da un computer all'altro
- giocare online, controllare la posta elettronica e chattare da diversi computer contemporaneamente

#### Vantaggi della rete wireless - Ecco alcuni dei vantaggi di una rete wireless Belkin:

- Mobilità la "stanza per il computer" non è più necessaria: da oggi si può lavorare da un computer da tavolo o portatile collegato in rete da un qualsiasi punto all'interno della propria copertura wireles s
- Facilità di installazioneil programma di installazione guidata Belkin semplifica la configurazione.
- Flessibilità: dopo la configurazione sarà possibile accedere a stampanti, computer e altri dispositivi di rete dovunque vi troviate all'interno della casa
- Facilità di espansione: la vasta gamma di prodotti di rete Belkin consente di espandere la rete aggiungendo altri dispositivi quali stampanti e console per videogame
- Niente cavi da ora non è più necessario spendere soldi e perdere tempo per cablare la casa o l'ufficio
- Alta compatibilità con altri prodotti è possibile scegliere tra una vasta gamma di prodotti di rete interoperabili

 $\frac{1}{3}$ 

5

### **Dove posizionare l'hardware di rete wireless per ottenere prestazioni eccellenti**

Minore è la distanza tra il computer e il router (oppure l'access point) wireless e maggiore sarà la potenza della connessione wireless. La copertura tipica per i dispositivi wireless in un ambiente chiuso è compresa tra i 30 e i 60 metri. Analogamente, la qualità della connessione e delle prestazioni wireless diminuisce all'aumentare della distanza tra il router (o l'access point) e i dispositivi wireless collegati. Tuttavia, questa condizione potrebbe passare inosservata. All'aumentare della distanza dal router (o dall'access point) wireless, la velocità della connessione diminuisce. Apparecchiature in metallo, ostacoli e muri sono alcuni dei fattori che indeboliscono i segnali, invadendo il raggio d'azione delle onde radio della rete.

Per verificare se eventuali problemi di prestazione della rete siano dovuti alla presenza di ostacoli nell'area di copertura, provare a posizionare il computer a una distanza compresa tra 1,5 m e 3 m dal router (o dall'access point) wireless. Se i problemi persistono anche a una distanza minore, contattare il servizio di assistenza tecnica Belkin.

Nota bene:alcuni dei fattori elencati di seguito possono pregiudicare le prestazioni della rete, tuttavia non ne impediscono il funzionamento. Se si dovessero avere dubbi circa l'efficienza della propria rete, il seguente elenco di controllo potrebbe rivelarsi utile.

### **1. Collocazione del router (o Access Point) wireless**

Posizionare il router (or access point) wireless, il punto di collegamento centrale della rete wireless, il più vicino possibile al centro della copertura dei dispositivi wireless.

Per ottenere la migliore copertura wireless possibile per i "clienti wireless" (ovvero per i computer provvisti di schede di rete wireless per computer desktop o laptop e degli adattatori USB wireless di Belkin):

- assicurarsi che le antenne del router (o dell'access point) wireless siano parallele e verticali (rivolte verso il soffitto); se il router (o l'access point) wireless è in posizione verticale, puntare le antenne il più possibile verso l'alto;
- negli edifici a più piani, posizionare il router wireless (o l'access point) su un pavimento che sia il più vicino possibile al centro dell'edificio; ad esempio sul pavimento di un piano superiore.
- Non posizionare il router wireless (o l'access point) vicino a telefoni senza filo da 2,4 GHz.

## **2. Evitare ostacoli e interferenze**

Evitare di posizionare il router o (l'access point) vicino a dispositivi che possono trasmettere "interferenze", come i forni a microonde. Altri oggetti che possono impedire la comunicazione wireless includono:

- Frigoriferi
- Lavatrici e/o asciugabiancheria
- Armadietti in metallo
- Acquari grandi
- Finestre verniciate con vernice a base metallica di protezione dai raggi UV

Se il segnale wireless dovesse sembrare più debole in alcuni punti, assicurarsi che oggetti di questo tipo non ostacolino il segnale tra i computer e il router (o l'access point) wireless.

## **3. Collocazione di telefoni cordless**

Se la rete wireless continua a non funzionare efficientemente dopo aver verificato i punti sopra riportati e se si ha un telefono cordless:

- Allontanare il telefono cordless dal router (o dall'access point) wireless e dai computer provvisti di tecnologia wireless.
- Staccare la spina e rimuovere la batteria da eventuali telefoni cordless che utilizzano la banda 2,4 GHz (consultare le informazioni del produttore). Se il problema si risolve, la causa era probabilmente un'interferenza del telefono.
- Se il telefono supporta la selezione dei canali, passare al canale del telefono più lontano possibile dalla propria rete wireless. Ad esempio passare al canale 1 del telefono e spostare il router wireless (o access point)

 al canale 11. (La scelta del canale può variare in base alla regione in cui ci si trova). Vedere il manuale d'uso per maggiori informazioni

• Se necessario, passare ad un telefono cordless a 900 MHz o 5 GHz.

1

2

5

## **4. Scegliere il canale "più tranquillo" per la propria rete wireless**

Negli edifici dove sono presenti sia abitazioni che uffici, una rete vicina potrebbe entrare in conflitto con la vostra. Sfruttare le potenzialità Site Survey della utility di rete wireless per localizzare eventuali reti wireless e spostare il router (o access point) wireless e i computer su un canale che sia il più lontano possibile da altre reti.

Provare con più canali, in modo da individuare la connessione più chiara ed evitare in questo modo interferenze da altri telefoni cordless o da altri dispositivi di rete wireless.

Per gli altri prodotti Belkin per reti senza fili, consultare l'opzione Site Survey e le informazioni sui canali wireless riportate nel manuale d'uso.

## **5. Connessioni protette, VPN e AOL**

Le connessioni protette generalmente richiedono un nome utente e una password e sono usate quando sono richieste condizioni di sicurezza. Le connessioni protette comprendono:

- Le connessioni Virtual Private Network (VPN), spesso usate per il collegamento remoto ad una rete di un ufficio
- Il programma di America Online (AOL) "Bring Your Own Access", permette di usare AOL mediante la banda larga fornita da un altro servizio via cavo o DSL
- La maggior parte dei servizi bancari online
- Molti siti commerciali che richiedono un nome utente e una password per accedere all'account

La funzione di risparmio energia del computer può interferire con le connessioni protette, attivando la modalità di sospensione. La soluzione più semplice per evitare ciò è ricollegarsi facendo riavviare il software VPN o AOL, o eseguendo di nuovo il login al sito sicuro.

Una seconda alternativa è cambiare la configurazione del risparmio energia del computer, in modo da non avviare la modalità di sospensione; tuttavia ciò non è consigliabile per i portatili. Attraverso la voce "Opzioni risparmio energia" presente nel pannello di controllo di Windows, è possibile modificare la configurazione del risparmio energia.

Se si dovessero ancora avere difficoltà con la connessione sicura, con VPN e AOL, rivedere i punti da 1 a 4 sopra riportati per assicurarsi di aver risolto il problema.

Queste indicazioni dovrebbero permettervi di coprire la maggior area possibile con il router wireless. Per coprire un'area più estesa, si consiglia di usare il Range Extender/Access Point Wireless Belkin.

Per maggiori informazioni sui prodotti di rete Belkin, visitate il sito www.belkin. com/networking o contattate il servizio di assistenza tecnica Belkin.

# **Caratteristiche del prodotto**

La scheda è conforme allo standard IEEE 802.11g per comunicare con gli altri dispositivi wireless compatibili 802.11g a 54 Mbps. La scheda è compatibile con tutti i dispositivi 802.11g, così come con i prodotti 802.11b a 11 Mbps. I prodotti 802.11g funzionano con la stessa banda di frequenza da 2,4GHz dei prodotti 802.11b Wi-Fi.®.

- Funzionamento su banda da 2,4 GHz ISM (industriale, scientifica e medica)
- Utility di rete wireless integrata di facile utilizzo
- Interfaccia PCI, per funzionare con praticamente qualsiasi computer desktop
- Crittografia WPA, WPA2 e WEP (Wired Equivalent Privacy) a 64 bit o 128 bit
- Accesso wireless alle risorse in rete
- Supporta le reti ad infrastruttura e ad-hoc (peer-to-peer)
- Velocità di trasferimento dati 54 Mbps (802.11g), oppure 11 Mbps (802.11b)
- Facile da installare e da usare
- Antenna esterna
- LED di alimentazione e di collegamento in rete

# **Applicazioni e vantaggi**

- Possibilità di roaming wireless con un computer desktop in casa o in ufficio Offre la libertà della rete, senza cavi
- Velocità di connessione fino a 54 Mbps Offre una connessione immediata in casa, al lavoro e in altre sedi importanti, senza compromettere l'utilizzo di altri prodotti 802.11b e 802.11g
- Compatibilità con i prodotti 802.11b Le soluzioni LAN wireless 802.11g con compatibili con gli altri prodotti Wi-Fi (IEEE 802.11b) esistenti ed altri prodotti che riportano il logo 54g
- Ambienti difficilmente cablabili Permette di creare reti in edifici con muri spessi o zone all'aperto, dove è difficile installare reti cablate.
- Frequenti cambiamenti di ambiente Ideale per uffici e ambienti nei quali si cambia spesso la disposizione delle postazioni.
- LAN provvisorie per progetti speciali o per momenti di picco di lavoro Consente di installare reti provvisorie in occasione di fiere, esposizioni o presso i cantieri edili, dove le reti sono necessarie soltanto per brevi periodi. Questa soluzione è perfetta anche per le aziende che hanno bisogno di incrementare il numero delle proprie postazioni di lavoro per un periodo limitato
- Esigenze di applicazioni SOHO (Small Office/Home Office) Offre una soluzione rapida e semplice per le piccole installazioni di rete SOHO

# **Specifiche del prodotto**

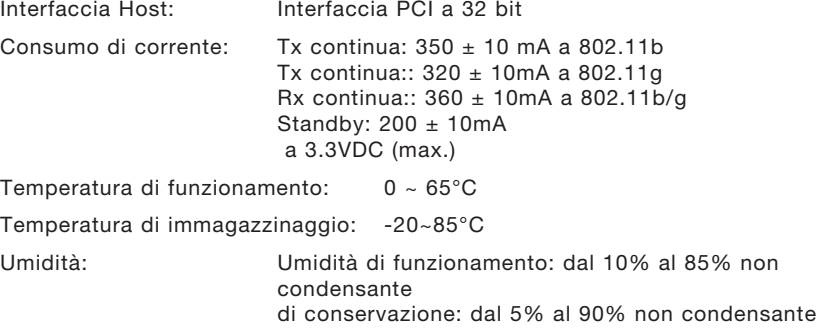

Raggio di copertura tipico: fino a 30,480.00 cm

\*Le prestazioni wireless potrebbero variare a seconda dell'ambiente di rete.

# Descrizione generale Descrizione

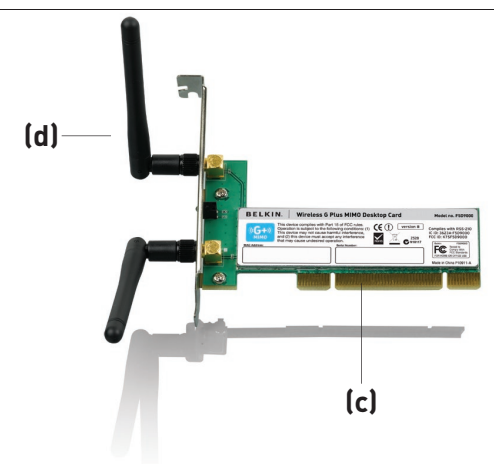

# **(a) LED di collegamento/attività**

Si accende quando la scheda stabilisce un collegamento con una rete wireless e lampeggia quando la scheda è attiva.

#### **(b) Si innesta saldamente nello slot PCI**

## **(c) Due antenne**

# **Requisiti del sistema**

- Computer desktop compatibile con uno slot PCI libero e Unità CD-ROM
- Windows® 2000, XP, o VistaTM
- Mac  $OS^{\circ}$  X v10.4 x e successive

# **Contenuto della confezione**

- Scheda di rete G + Plus MIMO per PC desktop
- Due antenne bipolari dBi doppie
- Guida di installazione rapida
- CD con software di installazione e manuale d'uso

# Installazione e configurazione della scheda

### **Per utenti Windows Vista, leggere le seguenti fasi di installazione:**

**Fase 1A: Installazione**

**IMPORTANTE:** INSTALLARE IL SOFTWARE PRIMA DI INSERIRE LA SCHEDA.

- **1A.1** Inserire il CD d'installazione nell'apposito drive.
- **1A.2** Selezionare l'opzione "Run Installer.exe".

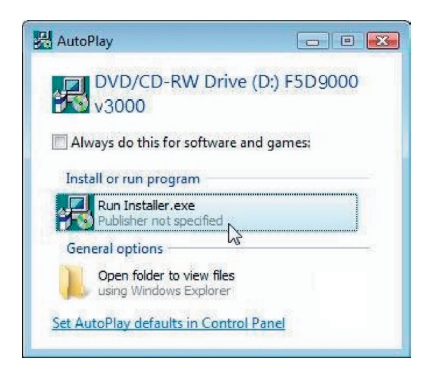

- **1A.3** Potrebbe comparire una finestra con il messaggio, "A program needs your permission to continue"(il programma richiederà l'autorizzazione per continuare). Fare clic su "Continue" (Continua).
- **1A.4** Fare clic su Next (Avanti) per iniziare l'installazione.

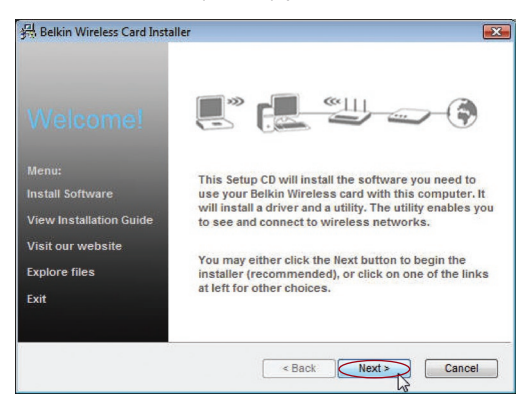

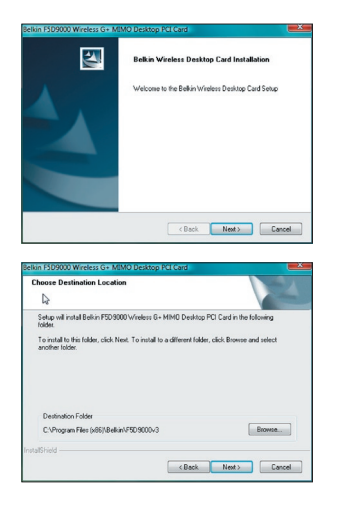

**1A.5** Fare clic su Next (Avanti)

**1A.6** Selezionare la destinazione del software. Fare clic su "Next" (Avanti) per continuare. sezione

**Sezione** 

1

 $\overline{\mathcal{L}}$ 

3

4

5

6

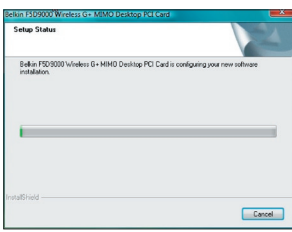

**1A.7** Potrebbe comparire una finestra con il

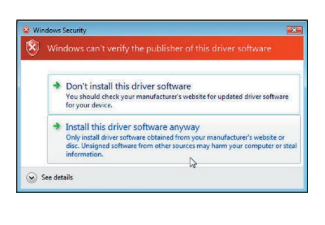

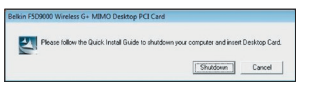

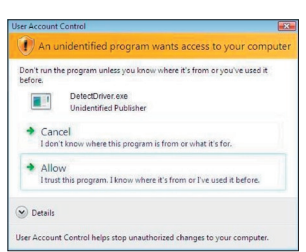

- messaggio: "Windows can't verify the publisher of this driver software" (Windows non riesce a identificare il produttore di questo driver). Questo non significa che ci sia un problema. Il nostro software è stato testato ed è compatibile con questo sistema operativo.
- **1A.8** Quando verrà segnalato, spegnere il computer e inserire la scheda.
- **1A.9** In base al sistema operativo in uso, potrebbe comparire una finestra con il messaggio: "An unidentified program wants access to your computer" (un programma sconosciuto sta tentando di accedere al vostro computer). Questo non significa che ci sia un problema. Il nostro software è stato testato ed è compatibile con questo sistema operativo. Selezionare "Allow" (Consenti).

## **Fase 1B: Inserimento**

Inserire la scheda in uno slot PCI disponibile del computer desktop

- **1B.1** Spegnere il computer e scollegare il cavo di alimentazione.
- **1B.2** Svitare le viti presenti sul retro del telaio del computer e rimuovere il pannello posteriore.

Nota bene: toccare un punto metallico qualsiasi del case per scaricare l'energia statica, potrebbe danneggiare il prodotto o il computer.

**1B.3** Cercare uno slot di espansione PCI libero (di solito è bianco). Dare conferma che la scheda entri nello slot. Ricordare che la punta dell'antenna fornita deve essere orientata verso l'alto. Se eventuali cavi o altri connettori dovessero essere d'intralcio,

![](_page_271_Picture_7.jpeg)

provare a scegliere lo slot PCI con meno ostacoli rispetto al corretto posizionamento dell'antenna.

**1B.4** Togliere il coperchio metallico della porta dal retro del PC corrispondente allo slot PCI selezionato. Riporre eventuali viti in un posto sicuro, in quanto serviranno più tardi per collegare la scheda al computer.

![](_page_271_Picture_10.jpeg)

**1B.5** Innestare saldamente la scheda nello slot PCI prescelto. Esercitare la pressione necessaria per sistemare il connettore in posizione.

![](_page_271_Picture_12.jpeg)

- **1B.6** Ora fissare la scheda con la vite precedentemente riposta in un posto sicuro.
- **1B.7** Avvitare con cura l'antenna nel connettore filettato della scheda. Ruotare l'antenna fino a portarla in posizione verticale, rivolta verso l'alto.

### 1B.8 Rimettere a posto il coperchio del computer. Con la scheda

![](_page_272_Picture_4.jpeg)

installata, è possibile ricollegare il cavo di alimentazione e riaccendere il computer.

1B.9 Il sistema visualizzerà la schermata di rilevamento del nuovo hardware nel giro di 3-15 secondi, a seconda della versione del sistema operativo in uso. Se il programma viene visualizzato, eseguire le seguenti operazioni. Selezionare "Locate and install the driver software" (localizzare e installare il driver del software) per continuare.

![](_page_272_Picture_7.jpeg)

State Install this driver software anyway<br>Only install driver software obtained from you<br>disc. Unsigned software from other sources m

 $\circledcirc$  See details

![](_page_272_Picture_8.jpeg)

1B.1**0** Potrebbe comparire una schermata simile a quella illustrata di seguito. Questo NON significa che ci sia un problema. Il nostro software è stato testato ed è compatibile con questo sistema operativo. Selezionare "Install this driver software anyway" (Ignora e inst

alla il software) per seguire le istruzioni a video.

- 1B.11 In seguito apparirà una schermata indicante lo stato dell'installazione, quindi una indicante la fine dell'installazione.
- **1B.12** Fare clic su "Finish" (Fine) per completare l'installazione.

# $\overline{a}$ sezione  $\bigcap$ Ñ  $\circ$ ミラ

1

 $\overline{2}$ 

3

4

5

## Fase 1C Configurazione

### **Collegare a una rete**

![](_page_273_Picture_3.jpeg)

**1C.1** Per connettersi a Internet, fare clic su Start e aprire il pannello di controllo, quindi selezionare la voce "Network and Sharing Center" (centro connessioni di rete e condivisione).

![](_page_273_Picture_5.jpeg)

**1C.2** Nel pannello di controllo fare clic su "View network status and tasks" (visualizza stato di rete e operazioni).

![](_page_273_Picture_7.jpeg)

**1C.3** Nel centro connessioni di rete e condivisione fare clic su "Connect to a network" (collegarsi a una rete).

![](_page_273_Picture_83.jpeg)

**1C.4** Selezionare una rete disponibile e fare clic su "Connect" (Connetti).

# Installazione e configurazione della scheda

![](_page_274_Picture_2.jpeg)

![](_page_274_Picture_3.jpeg)

- **1C.5** L'adattatore tenterà di collegarsi alla rete selezionata.
- **1C.6** In base alle impostazioni di sicurezza della propria rete wireless, vi potrebbe essere richiesto di inserire una chiave di sicurezza di rete o una frase di accesso. Fare clic su "Connetti", dopo aver inserito le informazioni richieste.
- Successfully connected to Sunny **St Gunnie**  $\overline{\phantom{a}}$

![](_page_274_Picture_7.jpeg)

- **1C.7** Dopo essersi collegati alla rete, è possibile salvare le impostazioni di questa rete e connettersi automaticamente quando la scheda si trova all'interno della zona.
- **1C.8** La funzione "Network and Sharing Center" (centro connessioni di rete e condivisione) indica quale connessione si è appena creata. I link presenti a sinistra della finestra consentono di configurare le connessioni di rete.

Per gli utenti Windows, vedere le istruzioni per l'installazione riportate di seguito.

## **Fase2A Installazione**

**IMPORTANTE:** INSTALLARE IL SOFTWARE PRIMA DI INSERIRE LA **SCHEDA** 

**2A.1** Inserire il CD di installazione nel lettore CD-ROM.

![](_page_275_Picture_5.jpeg)

![](_page_275_Picture_6.jpeg)

**2A.2** La schermata di installazione della scheda wireless Belkin apparirà automaticamente. (La procedura potrebbe richiedere fino a 15-20 secondi). Fare clic su "Install" (Installa) per iniziare la procedura di installazione.\*\*

> Note: se la utility di rete wireless Belkin non compare entro 20 secondi, aprire il proprio drive del CD-ROM facendo doppio clic sull'icona "My computer" (Risorse del computer) quindi fare doppio clic sul drive del CD Rom. Fare doppio clic sulla cartella "Files" (documenti), quindi fare doppio clic sull'icona "setup.exe".

**2A.3** Il sistema dovrebbe aprire il programma di installazione guidata. Fare clic su "Next" (Avanti) per continuare.

# Installazione e configurazione della scheda

1

![](_page_276_Picture_2.jpeg)

**2A.4** Comparirà la prima di una serie di schermate indicanti a quale punto della procedura di configurazione ci si trova. Fare clic su "Next" per effettuare l'installazione nella cartella predefinita.

![](_page_276_Picture_104.jpeg)

![](_page_276_Picture_105.jpeg)

![](_page_276_Picture_106.jpeg)

- **2A.5** Potrebbe comparire una schermata simile a quella illustrata di seguito. Questo NON significa che ci sia un problema. Il nostro software è stato testato ed è compatibile con questo sistema operativo. Selezionare "Continue Anyway" (Ignora) per seguire le istruzioni a video.
- **2A.6** La finestra di dialogo richiederà il riavvio del computer e l'inserimento della scheda per computer desktop. Fare clic su "Shutdown" (arresto).

# **Fase 2B Inserimento**

### **Inserire la scheda in uno slot PCI disponibile del computer desktop**

- **2B.1** Spegnere il computer e scollegare il cavo di alimentazione.
- **2B.2** Togliere il coperchio dopo aver estratto le rispettive viti di fissaggio sul retro del computer e aprire il telaio del computer.

**Note:** toccare un punto metallico qualsiasi del telaio per scaricare l'energia statica, potrebbe danneggiare il prodotto o il computer.

![](_page_277_Picture_6.jpeg)

**2B.3** Trovare uno slot di espansione PCI disponibile. Solitamente è di colore bianco. Accertarsi che la scheda entri nello slot scelto. Ricordare che la punta dell'antenna fornita deve essere orientata verso l'alto. Se eventuali cavi o altri connettori dovessero essere d'intralcio, provare a scegliere lo slot PCI con meno ostacoli rispetto al corretto posizionamento dell'antenna.

![](_page_277_Picture_8.jpeg)

**2B.4** Togliere il coperchio metallico della porta dal retro del PC corrispondente allo slot PCI selezionato. Riporre eventuali viti in un posto sicuro, in quanto serviranno più tardi per collegare la scheda al computer.

![](_page_277_Picture_10.jpeg)

- **2B.5** Innestare saldamente la scheda nello slot PCI prescelto. Esercitare la pressione necessaria per sistemare il connettore in posizione.
- **2B.6** Ora fissare la scheda con la vite precedentemente riposta in un luogo sicuro.
- **2B.7** Avvitare con cura l'antenna nel connettore filettato della scheda. Ruotare l'antenna fino a portarla in posizione verticale, rivolta verso l'alto.

**2B.8** Rimettere a posto il pannello del computer. Con la scheda installata, è possibile ricollegare il cavo di alimentazione e riaccendere il computer.

![](_page_278_Picture_3.jpeg)

**2B.9** Una volta riavviato, il sistema rileverà il nuovo hardware. fare clic su "No, not this time" (No, non questa volta)e "Next" per continuare.

- -<br>Hardware Installation The software you are installing for this hardware Belkin F5D9000 Wireless G+ MIMO Desktop PCI Card has not passed Windows Logo testing to verify its comp<br>with Windows XP. [Tell me why this testing is important, inuing your installation of this software mass<br>tabilize the correct operation of your system mediately or in the future. Microsoft at<br>minements that you stop this installation now<br>act the hadware vendor for software that<br>a Continue Anyway STOP Installs are well while the wined installs the collware E Reikin FRD 9000 Workers G .- MIMO Desktop PCLCard Setting a system restore point and backing up old fi<br>case your system needs to be restored in the future (Back | Nest)  $\overline{1}$ 
	- **2B.10** In base alla versione del sistema operativo utilizzato, potrebbe comparire una schermata similie a quella illustrata di seguito. Questo NON significa che ci sia un problema. Il nostro software è stato testato ed è compatibile con questo sistema operativo. Selezionare "Continue Anyway" (Ignora) per seguire le istruzioni a video.

![](_page_279_Picture_1.jpeg)

**2B.11** Fare clic su "Finish" (Fine) per completare l'installazione.

![](_page_279_Picture_3.jpeg)

**2B.12** Fare clic su "Finish" (Fine) per completare l'installazione.

## **Fase2C Configurazione**

### **Collegare a una rete**

### **Come usare il programma di utilità di rete wireless**

![](_page_280_Picture_4.jpeg)

![](_page_280_Picture_5.jpeg)

**2C.1** Dopo aver riavviato il computer, fare doppio clic sull'icona della utility di rete wireless Belkin nel desktop.

> **Note:** l'icona della utility di rete wireless di Belkin si trova anche nella barra di sistema.

sezione

ezione

 $\cup$ 

1

 $\overline{\mathcal{L}}$ 

3

4

5

6

![](_page_280_Picture_8.jpeg)

**2C.2** Appare la schermata dalla utility di rete wireless di Belkin.

![](_page_280_Picture_10.jpeg)

**2C.3** Selezionare una rete alla quale collegarsi dalla lista "Available Networks" (Reti disponibili) e fare clic su "Connect" (Collega).

> **Nota bene:** per vedere la schermata delle reti disponibili è necessario trovarsi vicino ad un router o access point di rete wireless funzionante.

L'installazione è completata.

# Come usare il programma di utilità di rete wireless

Dopo aver installato correttamente il programma di utilità di rete wireless (WNU), le configurazioni della connessione wireless e della protezione richiedono soltanto pochi clic.

# **Accesso al programma di utilità di rete wireless dal desktop di Windows**

Per accedere all'utilità di rete wireless (WNU), è sufficiente posizionare il puntatore del mouse sull'icona WNU nel desktop di Windows..

![](_page_281_Picture_46.jpeg)

![](_page_281_Picture_5.jpeg)

Se l'icona non compare, fare clic su "Start > Programmi > Belkin > Belkin Wireless Utility".

# Come usare il programma di utilità di rete wireless

![](_page_282_Picture_100.jpeg)

La schermata predefinita della WNU è la scheda "Current Status" (stato corrente). La scheda

"Current Status" (stato corrente) mostra lo stato attuale della rete e le reti disponibili.

### **"Network Status" (stato della rete)**

Questa finestra illustra lo stato di connessione della rete attuale. Illustra anche la connessione tra il computer e il router e il router e Internet. In presenza di un problema di connessione, questa finestra può servire a stabilirne l'origine (ad es., computer, router, oppure Internet/modem).

### **"Available Networks" (reti disponibili)**

Questa finestra mostra le reti disponibili dalla posizione attuale, nonché l'SSID, la potenza del segnale, il tipo di protezione, di rete e il canale.

### **"Lost Wireless Connection" (connessione wireless assente)**

Se l'attuale connessione wireless fosse stata persa, verrà visualizzata una finestra e la WNU tenterà di ricollegarsi.

![](_page_282_Picture_101.jpeg)

1

2

3

4

5

### **"Connection Failure" (errore di connessione).**

Durante i tentativi di nuovo collegamento, appariranno altre opzioni. Per terminare il collegamento, fare clic su "Stop" e ritentare facendo clic su "Retry" (riprova).

![](_page_283_Figure_3.jpeg)

Right-click during connection failure

### **Stato della rete e suggerimenti**

Per comprendere ulteriormente lo stato di rete attuale, fare clic su "Open Wireless Utility" (apri utility wireless). La schermata predefinita sarà la scheda "Current Status" (stato attuale) e nella sezione "Network Status" (stato rete) saranno indicate le connessioni funzionanti e/o difettose.

![](_page_283_Picture_65.jpeg)

L'utilità di rete prevede anche una sezione "Solution Tips" (suggerimenti) che offre una serie di indicazioni per la risoluzione delle anomalie.

# **Impostazione dei profili di rete wireless**

La scheda "My Connections" (collegamenti personali) della WNU consente di aggiungere, modificare e cancellare

i profili di collegamento. Visualizza anche la potenza del segnale e il tipo di sicurezza e rete.

sezione

sezion

1

2

3

4

5

6

![](_page_284_Picture_96.jpeg)

# **Protezione della rete Wi-Fi® Network**

Se si sceglie di collegarsi ad una rete protetta, stabilire il tipo di protezione (WPA o WEP\*) e utilizzare il campo adatto nella finestra di dialogo.

![](_page_284_Picture_97.jpeg)

Nota bene: se si sceglie una rete che utilizza la crittografia, apparirà prima una semplice schermata di protezione. Fare clic sul pulsante "Advanced" (avanzate) per vedere altre opzioni di protezione (in basso).

\*Nota bene: Tipi di protezione

# Come usare il programma di utilità di rete wireless

![](_page_285_Picture_28.jpeg)

**Wired Equivalent Privacy (WEP)** si tratta di un protocollo di protezione wireless meno sicuro, ma maggiormente adottato. A seconda del livello di sicurezza (a 64 o 128 bit), all'utente verrà chiesto di inserire una chiave esadecimale da 10 o 26 caratteri. Una chiave esadecimale è una combinazione di lettere, dalla A alla F e di numeri, da 0 a 9.

**Wireless Protected Access (WPA)** è il nuovo standard di protezione wireless. Tuttavia, non tutte le schede e gli adattatori wireless supportano questa tecnologia. Controllare nel manuale del proprio router wireless per verificare se supporta la funzione WPA. Al posto di una scheda esadecimale, la protezione WPA utilizza soltanto frasi di accesso che sono molto più facili da ricordare.

La seguente sezione, destinata all'uso in casa, negli uffici domestici o di piccole dimensioni, presenta diversi modi per potenziare al massimo la protezione della rete wireless.

### **Al momento della pubblicazione del presente manuale, sono previsti quattro metodi di crittografia:**

![](_page_286_Picture_309.jpeg)

# **Metodi di crittografia: come usare il progra**

mma di utility di rete wireless

# **WEP (Wired Equivalent Privacy)**

**Il protocollo WEP** (Wired Equivalent Privacy) potenzia la protezione di tutti i prodotti wireless conformi allo standard Wi-Fi. Questo protocollo offre alle reti wireless un livello di protezione della privacy paragonabile ad una rete cablata.

### **WEP a 64 bit**

La protezione 64-bit WEP fu introdotta per la prima volta con la crittografia da 64 bit, che prevedeva una lunghezza di chiave di 40 bit più altri 24 bit supplementari di dati generati dal sistema (per un totale di 64 bit). Alcuni produttori di hardware si riferiscono alla crittografia a 64 bit come crittografia a 40 bit. Poco tempo

1

2

3

4

5

dopo l'introduzione della tecnologia, i ricercatori scoprirono che la crittografia a 64 bit poteva essere decodificata molto facilmente.

### **Crittografia a 128 bit**

Per riparare alle potenziali debolezze della crittografia WEP 64 bit, fu progettato un metodo più sicuro a 128 bit. La crittografia a 128 bit comprende una chiave da 104 bit più 24 bit aggiuntivi di dati generati dal sistema (128 bit in totale). Alcuni produttori di hardware si riferiscono alla crittografia a 64 bit come crittografia a 104 bit.

La maggior parte delle apparecchiature wireless attualmente in commercio supporta entrambi i tipi di crittografia, a 64 e 128 bit, tuttavia alcune apparecchiature più vecchie supportano solo la WEP a 64 bit. Tutti i prodotti wireless Belkin supportano entrambi i tipi di crittografia, a 64 e 128 bit.

### **Chiavi di crittografia**

Dopo aver scelto una delle due modalità WEP, a 64 o 128 bit, è fondamentale generare un codice di crittografia. La chiave di crittografia deve essere sempre la stessa per tutta la rete wireless, altrimenti i dispositivi di rete wireless non saranno in grado di comunicare tra loro.

La chiave di crittografia può essere inserita manualmente in modalità esadecimale, oppure inserendo una frase di accesso nel campo "Passphrase" e cliccando quindi sulla richiesta di generare la chiave. Una chiave esadecimale è composta da numeri e lettere, da 0 a 9 e dalla A alla F. Per la sicurezza WEP a 64 bit, bisogna inserire 10 chiavi esadecimali. Per la sicurezza WEP a 128 bit, bisogna inserire 26 chiavi esadecimali.

Ad esempio:

 $AF$  OF 4B C3 D4 = chiave WFP a 64 bit

 $C3.03.0F$  AF 0F 4B B2 C3 D4 4B C3 D4 F7 = chiave WFP a 128 bit

La frase di accesso WEP NON è la stessa cosa della chiave WEP. La scheda fornita utilizza la frase di accesso per generare le chiavi WEP, tuttavia i metodi per generare le chiavi potrebbero cambiare a seconda del produttore. Se si hanno dispositivi di varie marche nella rete, la cosa più semplice da fare è usare il codice WEP esadecimale del router o dell'access point wireless ed inserirlo manualmente nella tabella dei codici esadecimali WEP nella schermata di configurazione della scheda
# **WPA (Wi-Fi Protected Access)**

WPA (Wi-Fi Protected Access) è un nuovo standard Wi-Fi che offre maggiore sicurezza rispetto alla protezione WEP. Per utilizzare la protezione WPA, i driver ed il software dell'apparecchiatura wireless devono essere aggiornati. Gli aggiornamenti sono disponibili nel sito web del rivenditore dei dispositivi wireless. Esistono tre tipi di protezione WPA: WPA-PSK (senza server), WPA (con radius server) e WPA2.

La WPA-PSK (senza server)come chiave di rete utilizza una chiave precondivisa. Una chiave di rete è una password la cui lunghezza varia da 8 a 63 caratteri e risultante dalla combinazione di lettere, numeri e altri caratteri. Ogni client usa la stessa chiave di accesso alla rete. Generalmente, questa è la modalità utilizzata in un ambiente domestico.

La WPA (con server radius) funziona meglio negli ambienti lavorativi, nei quali un server radius distribuisce automaticamente la chiave di rete ai client.

La WPA2 richiede lo standard di crittografia Advanced Encryption Standard (AES) che offre una protezione molto maggiore rispetto allo standard WPA. Lo standard WPA utilizza i protocolli TKIP (Temporal Key Integrity Protocol) e AES per la crittografia.

Nella maggior parte dei prodotti Wi-Fi la sicurezza è disattivata. Dopo aver installato la rete e quando questa è in funzione, bisognerà attivare la protezione WEP o WPA e assicurarsi che tutti i dispositivi wireless usino lo stesso codice di rete.

## **Configurazione del router (o dell'access point) wireless Belkin per utilizzare la protezione**

Per iniziare ad usare la protezione, sarà necessario abilitare prima di tutto la protezione WEP o WPA del proprio router (o access point) wireless. Per i router e access point wireless Belkin, le opzioni di protezione possono essere configurate usando l'interfaccia web. Consultare il manuale del router o dell'access point per maggiori informazioni su come accedere all'interfaccia.

IMPORTANTE: schede/adattatori di rete wireless devono essere configurati sulla base di queste impostazioni.

1

 $\frac{2}{1}$ 3

5

# **Configurazione di sicurezza della scheda di rete wireless G + MIMO per computer desktop**

A questo punto il router e l'access point wireless già dovrebbero essere stati configurati per usare la crittografia WPA o WEP. Per ottenere una connessione wireless, bisognerà configurare la scheda di rete wireless G +, in modo da utilizzare le medesime impostazioni di protezione.

#### **Modifica delle impostazioni di protezione della rete wireless**

La scheda di rete wireless G+ MIMO per computer desktop supporta la più recente funzione di protezione WPA e i diritti di protezione WEP. L'impostazione predefinita prevede che la protezione wireless sia disattivata.

Per attivare la protezione è necessario prima di tutto stabilire lo standard usato dal router o dall'access point. (Consultare il manuale del router o dell'access point per maggiori informazioni su come accedere alle impostazioni per la protezione).

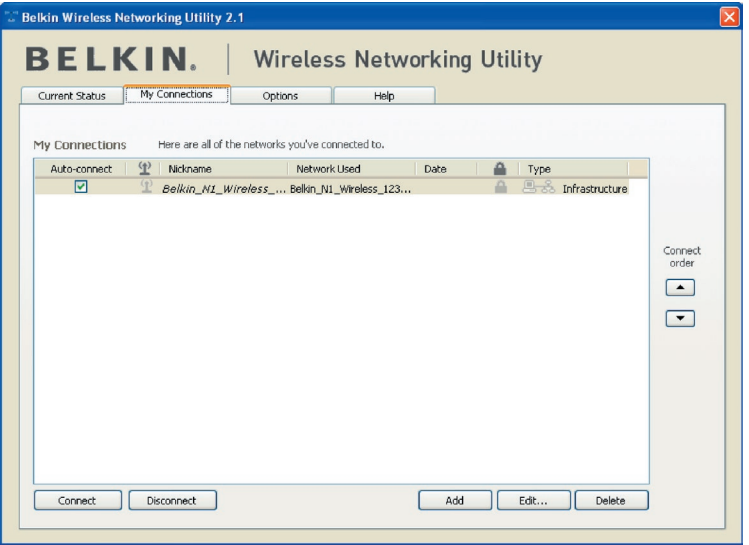

Per accedere alle impostazioni di protezione della scheda, fare clic sulla scheda "My Connections" (Connessioni) e impostare le connessioni per le quali si desiderano modificare le impostazioni di sicurezza. Fare clic su "Modifica" per cambiare le impostazioni.

# **Configurazione WEP**

#### **Crittografia WEP a 64 bit**

- **1.** Selezionare "WEP" dal menu a discesa.
- **2.** Dopo aver selezionato la modalità di crittografia WEP, si può digitare la chiave esadecimale manualmente o si può inserire una frase di accesso nel campo "Passphrase" e fare clic su "Generate" per generare la chiave.

Una chiave esadecimale è composta da numeri e lettere, da 0 a 9 e dalla A alla F. Per la sicurezza WEP a 64 bit, bisogna inserire una chiave composta da 10 chiavi esadecimali.

Ad esempio:  $AF$  OF 4B C3 D4 = chiave WEP a 64 bit

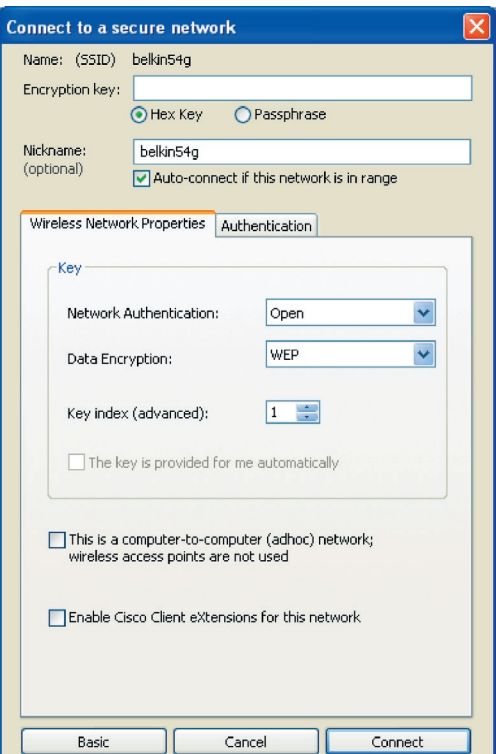

**3.** Fare clic su "Salva" per terminare. La crittografia del router (o dell'access point) wireless è stata impostata. Ogni computer presente nella rete wireless deve essere configurato con le medesime impostazioni di protezione.

**AVVERTENZA:** se si usa un client wireless per attivare le impostazioni di protezione del router o dell'access point wireless, sarà necessario interrompere temporaneamente la connessione wireless fino a quando non si sarà attivata la protezione del client wireless. Prima di eseguire le modifiche del router (o access point) wireless, annotare la chiave. Se la chiave esadecimale venisse dimenticata, il client non potrà accedere al router o all'access point wireless.

#### **Crittografia WEP a 128 bit**

- **1.** Selezionare "WEP" dal menu a discesa.
- **2.** Dopo aver selezionato la modalità di crittografia WEP, è possibile digitare la chiave esadecimale manualmente oppure inserire una frase di accesso nel campo "Passphrase" e fare clic su "Generate" per generare la chiave.

Un codice esadecimale è composto da numeri e lettere, da 0 a 9 e dalla A alla F. Per la protezione WEP a 128 bit, bisogna inserire 26 codici esadecimali.

Ad esempio:

 $C3.03.0F$  AF 0F 4B B2 C3 D4 4B C3 D4 F7 = chiave WFP a 128 bit

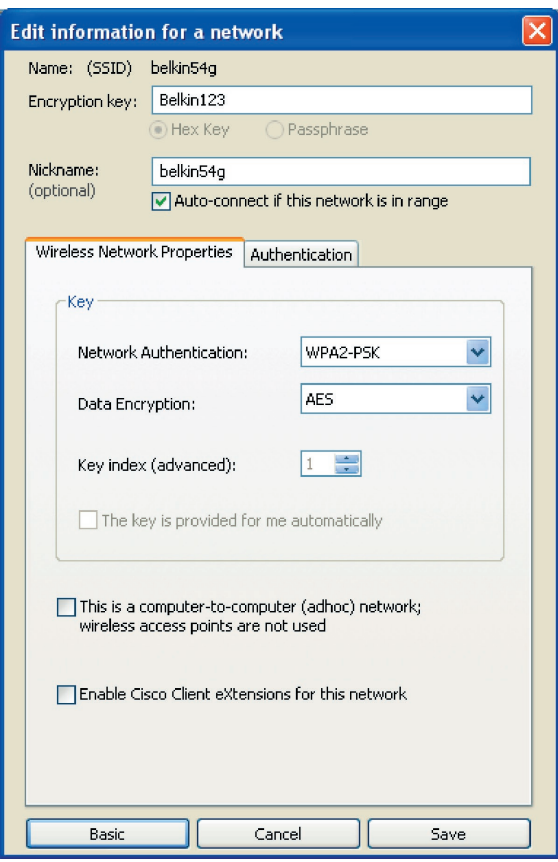

1

**3.** Fare clic su "Save" (Salva) per terminare. La crittografia del router wireless (o access point) è stata impostata. Ogni computer presente nella rete wireless deve essere configurato con le medesime impostazioni di protezione.

**AVVERTENZA:** se si usa un client wireless per attivare le impostazioni di protezione del router o dell'access point wireless, sarà necessario interrompere temporaneamente la connessione wireless fino a quando non si sarà attivata la protezione del client wireless. Prima di eseguire le modifiche del router (o access point) wireless, annotare la chiave. Se la chiave esadecimale venisse dimenticata, il client non potrà accedere al router o all'access point wireless.

#### **WPA-PSK (senza server)**

Scegliere questa configurazione se la rete non utilizza un server radius. Lo standard WPA-PSK (senza server) viene usato generalmente in un ambiente domestico o in uffici di piccole dimensioni.

- **1.** Dal menu a tendina "Network Authentication" (Autenticazione di rete), selezionare "WPA-PSK (no server)".
- **2.** Digitare la propria chiave di rete Questo codice può essere composto da 8 a 63 caratteri tra lettere, numeri o simboli. Lo stesso codice deve essere utilizzato per tutti i client (schede di rete) che si vogliono includere nella rete.

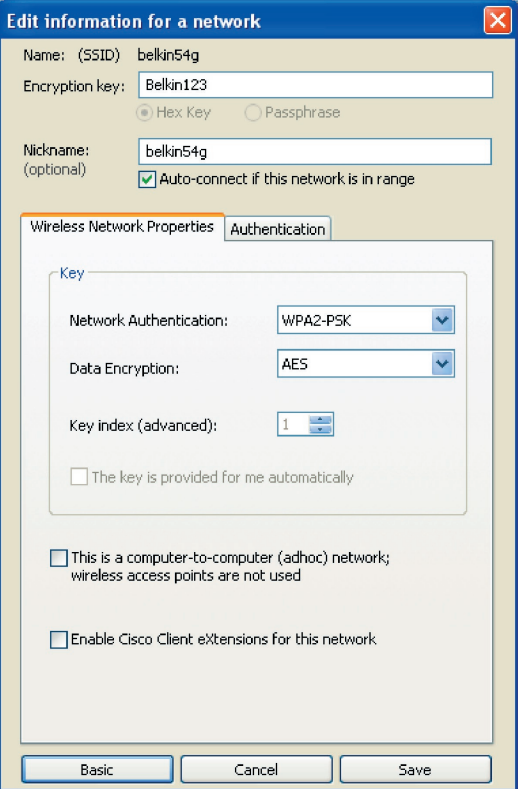

**3.** Fare clic su "Save" (Salva) per terminare. Tutti i client (schede di rete) devono usare le medesime configurazioni.

#### **Belkin Wireless Networking Utility 2.1 BELKIN. Wireless Networking Utility** Current Status My Connections Ontions Help Program Choice Windows XP comes with a program called "Zero Config" C Healthis Balkin utility to control no wiselass connections already installed. If you switch to that and later want to switch back to using this utility, open this program through ◯ Use the standard Windows XP utilty instead the Start menu > Programs menu, and then change the choice on this screen. **Automatic Connections** Automatically try to connect to any open networks in range Choose this option if you want to give priority to being connected as much as possible, and don't mind which<br>networks you connect to. Don't choose this option if you (if no network from My Connections list is available) want to manually control connections to all new networks. Icon The system tray is in the bar containing the "Start" menu. Show program icon in system tray Thowing the icon makes it easy to see status, use the<br>simple pop-up connection control, and access the utility Recommended Advanced Options Cancel Changes | Save Changes

**Opzioni della utility di rete wireless**

La scheda "Opzioni" della WNU consente all'utente di personalizzare le proprie impostazioni WNU.

1

2

3

4

5

# **Guida della utility di rete wireless**

La scheda "Help" dell'utilità di rete consente agli utenti di accedere all'assistenza online o telefonica o agli strumenti di diagnostica avanzata.

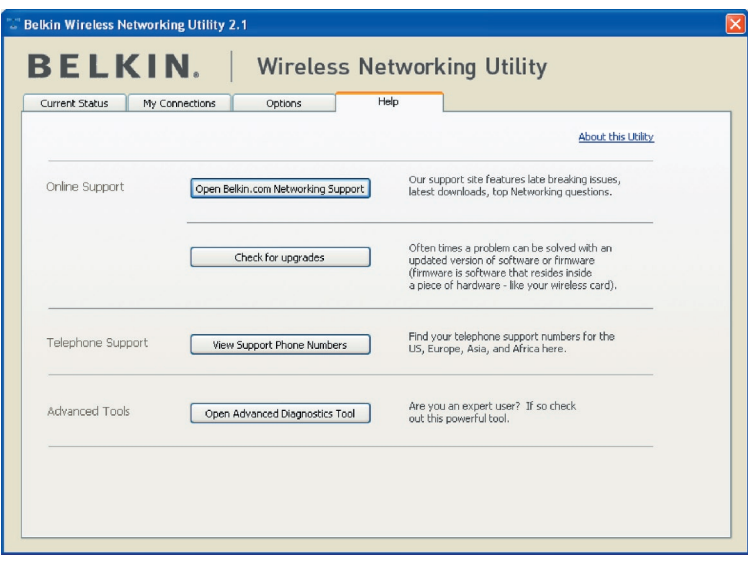

## **Strumenti di diagnostica avanzata**

La sezione dedicata agli "Advanced Diagnostic Tools" (Strumenti di diagnostica avanzata) rappresenta il pannello di controllo centrale dei componenti hardware e software della rete wireless. Mette a disposizione una vasta gamma di servizi di verifica e connettività per garantire eccellenti prestazioni di rete.

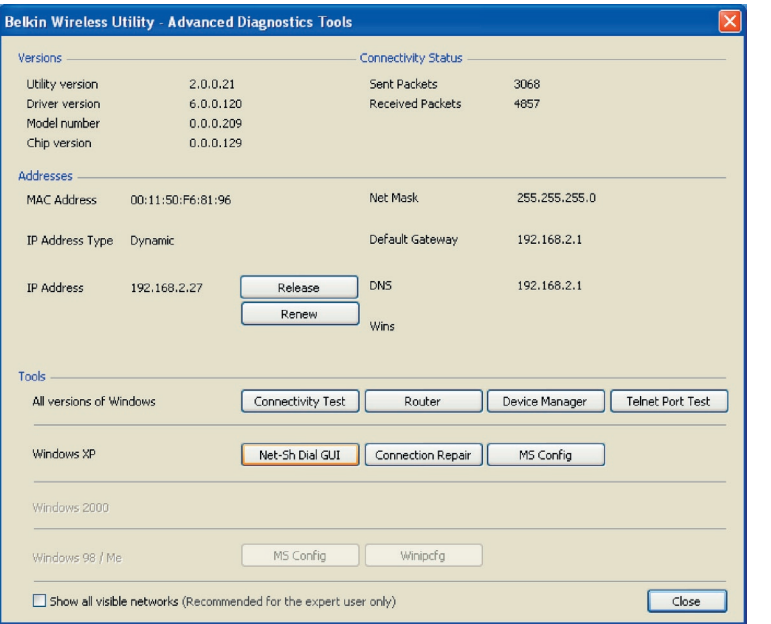

# **Non riesco ad impostare un collegamento a Internet in modalità wireless.**

Nell'impossibilità di collegarsi a Internet, si consiglia di controllare quanto segue:

- **1.** Controllare le spie luminose sul router. Se si sta usando un router wireless Belkin, le spie devono essere:
	- La spia "Power" (Alimentazione) dovrebbe essere accesa.
	- La spia di collegamento (Connected) dovrebbe essere accesa e non lampeggiante.
	- La spia "WAN" dovrebbe essere accesa o lampeggiante.

Se le spie del router wireless Belkin rispettano le caratteristiche sopra menzionate, passare al punto numero 2, in basso.

Se le coseNON non stessero così, contattare il servizio di assistenza tecnica Belkin.

Se non si sta usando un router wireless Belkin, consultare il manuale d'uso del produttore del router.

**2.** Aprire il software della utility di rete wireless facendo clic sull' icona nel desktop nell'angolo in basso a destra

: l'icona nel desktop dovrebbe apparire così (l'icona può essere rossa o verde):

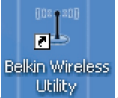

**3.** La finestra che si apre può cambiare a seconda del modello della scheda wireless; tuttavia, una delle utility dovrebbe contenere un elenco di "Available Networks" (reti disponibili). Le reti disponibili sono le reti wireless alle quali collegarsi.

Se si utilizza un router Belkin 802.11g (54g), "Belkin54g" è il nome predefinito.

 Se si utilizza un router Belkin 802.11b il nome predefinito dovrebbe essere "WLAN".

Se NON si utilizza un router Belkin, consultare il manuale del produttore del router per conoscere il nome predefinito.

#### **Il nome della rete wireless appare in "Available Networks" (reti disponibili).**

Se il nome corretto della rete appare nell'elenco "Available Networks", seguire le sequenti indicazioni per collegarsi in modalità wireless:

- **1.** Fare clic sul nome corretto della rete nell'elenco "Available Networks" (Reti disponibili).
- **2.** Se la protezione (crittografia) della rete è stata attivata, bisognerà digitare la chiave di rete. Per maggiori informazioni sulla protezione, consultare la sezione "Protezione della rete Wi-Fi" a pagina 23 di questo manuale.
- **3.** In pochi secondi, l'icona nell'angolo in basso a destra del desktop dovrebbe diventare verde, indicando la corretta connessione alla rete.

Se, dopo esservi collegati alla rete wireless, ancora non doveste riuscire ad accedere ad Internet, si prega di contattare il servizio di assistenza tecnica Belkin.

#### **Il nome della rete wireless NON appare in "Available Networks" (Reti disponibili).**

Se il nome corretto della rete non appare nell'elenco "Available Networks", seguire le seguenti indicazioni per risolvere il problema:

- **1.** Spostare provvisoriamente il computer, se possibile, di 3 metri dal Router Wireless (o Access Point). Chiudere la Utility di rete wireless e riaprirla. Se il nome corretto della rete ora appare nell'elenco "Available Networks" (reti disponibili), potrebbe trattarsi di un problema di copertura o di interferenza. Vedere le indicazioni indicate nella sezione "Dove posizionare l'hardware di rete wireless per ottenere prestazioni ottimali" a pagina 2.
- **2.** Se si sta usando un computer che è collegato al router o access point wireless mediante un cavo di rete (invece della modalità wireless), assicurarsi che la funzione "Broadcast SSID" (Trasmetti SSID) sia abilitata. Questa impostazione si trova nella pagina di configurazione wireless "Channel and SSID" (Canale e SSID). Per istruzioni dettagliate su come accedere a questa pagina e cambiare le impostazioni, vedere il manuale utente del router wireless o dell'access point wireless.

Se, dopo aver seguito queste istruzioni, ancora non doveste riuscire ad accedere ad internet, si prega di contattare il servizio di assistenza tecnica Belkin.

1

2

3

4

5

## **Il CD ROM di installazione non fa partire la utility di rete wireless.**

Se il CD-ROM non lancia automaticamente il programma di utilità di rete wireless, il computer potrebbe avere altre applicazioni che interferiscono con il drive del CD.

Se la schermata del programma di utilità di rete wireless non compare entro 15-20 secondi, aprire l'unità Periferiche con archivi rimovibili facendo doppio clic sull'icona "Risorse del computer". Quindi, fare doppio clic sull'icona del lettore CD-ROM dove si trova il CD per iniziare l' installazione. Quindi, fare doppio clic sulla cartella "Documenti". Successivamente, fare doppio clic sull'icona "Setup.exe".

## **Il LED di alimentazione non si ACCENDE; la scheda non funziona**

Se gli indicatori LED non sono ACCESI, la scheda potrebbe non essere collegata o installata correttamente.

Assicurarsi che la scheda sia stata inserita correttamente nello slot PCI del computer. Accertarsi che i driver della scheda siano stati installati. Fare clic con il tasto destro su "Risorse del computer" sul desktop. Scegliere "Proprietà" e andare su "Gestione periferiche" per vedere se la scheda PCI è elencata correttamente. Se vengono riportati errori, contattare il servizio di assistenza tecnica Belkin.

### **Il LED di collegamento lampeggia in modo lento, è impossibile collegarsi a una rete wireless o a internet.**

Se la scheda sembra funzionare correttamente ma non si è in grado di collegarsi alla rete o se nello schermo in basso appare un'icona wireless rossa, il problema potrebbe essere imputabile a una differenza nelle impostazioni dei nomi della rete (SSID) nelle proprietà della rete wireless.

Controllare le impostazioni SSID per vedere se corrispondono. Per collegare la scheda al router o all'access point wireless, le impostazioni SSID distinguono fra maiuscole e

minuscole e lo spelling deve essere esattamente lo stesso per ogni computer.

Nota bene:per controllare le impostazioni SSID o per vedere le reti disponibili, fare doppio clic sull'icona di indicazione del segnale per far apparire la schermata "Wireless Networks" (reti wireless). Fare clic su "Add" (aggiungi) se la rete alla quale ci si vuole collegare non appare e digitare il nome SSID.

Per maggiori informazioni relative alla configurazione SSID, consultare il manuale d'uso del produttore del router wireless.

Se i problemi dovessero persistere anche ad una distanza minore, contattare il servizio di assistenza tecnica Belkin.

# **Il LED di collegamento è acceso in modo permanente ma non si riesce a collegarsi a Internet.**

Se il segnale è presente ma il collegamento a Internet non avviene o non si riesce ad ottenere un indirizzo IP, potrebbe esserci una discrepanza tra le impostazioni della chiave di crittografia del computer e del router o dell'access point wireless.

Controllare le impostazioni WEP per vedere se corrispondono. La chiave distingue fra maiuscole e minuscole e lo spelling per ogni computer e router o access point wireless per collegare la scheda al router deve essere esattamente lo stesso. Per maggiori informazioni sulla crittografia, consultare la sezione intitolata "Protezione della rete Wi-Fi" di questo manuale.

Se i problemi dovessero persistere anche a una distanza minore, contattare il servizio di assistenza tecnica Belkin.

#### **Il trasferimento dei dati a volte è lento.**

La tecnologia wireless è basata sulla tecnologia radio. Ciò significa che la connettività e le prestazioni di trasmissione tra i dispositivi diminuiscono con l'aumentare della distanza. Altri fattori che possono causare un indebolimento del segnale (il metallo è generalmente l'indiziato numero uno) sono gli ostacoli quali muri e apparecchiature in metallo. Di conseguenza, la copertura tipica per i dispositivi wireless in un ambiente chiuso è compresa tra i 30 e i 60 metri. Inoltre, aumentando ulteriormente la distanza dal router o dall'access point wireless, la velocità della connessione diminuisce. Per stabilire se i problemi wireless siano dovuti a fattori di copertura, provare a spostare provvisoriamente il computer a 3 metri di distanza dal router o dall'access point wireless. Vedere il capitolo intitolato "Dove posizionare l'hardware di rete wireless per ottenere prestazioni ottimali" di questo manuale.

Se i problemi dovessero persistere anche ad una distanza minore, contattare il servizio di assistenza tecnica Belkin.

#### **Il segnale è debole.**

La tecnologia wireless è basata sulla tecnologia radio. Ciò significa che la connettività e le prestazioni di trasmissione tra i dispositivi diminuiscono con l'aumentare della distanza. Altri fattori che possono causare un indebolimento del segnale (il metallo è generalmente l'indiziato numero uno) sono gli ostacoli quali muri e apparecchiature in metallo. Di conseguenza, la copertura tipica per i dispositivi wireless in un ambiente chiuso è compresa tra i 30 e i 60 metri. Inoltre, aumentando ulteriormente la distanza dal router

1

2

 $\frac{1}{3}$ 

4

5

o dall'access point wireless, la velocità della connessione diminuisce. Vedere il capitolo intitolato "Dove posizionare l'hardware di rete wireless per ottenere prestazioni ottimali" di questo manuale.

Se i problemi dovessero persistere anche a una distanza minore, contattare il servizio di assistenza tecnica Belkin.

# **Perché ci sono due utilità di rete wireless sulla barra delle applicazioni? Quale dovrei utilizzare?**

Esistono diversi motivi e vantaggi legati all'utilizzo del programma di utilità di rete wireless al posto della utility di Windows XP Wireless Zero Configuration (WZC). Solo per menzionarne alcuni, Belkin comprende l'opzione Site Survey, informazioni dettagliate sul collegamento e la diagnosi dell'adattatore.

È fondamentale sapere quale utilità gestisce il vostro adattatore. È consigliabile usare la utility di rete wireless di Belkin. Per usare la utility di rete wireless Belkin, seguire le seguenti istruzioni:

**Fase 1** Fare clic con il tasto destro sull'icona di stato della rete sulla barra delle applicazioni e selezionare "Visualizza reti senza fili disponibili".

**Fase 2** Fare clic su "Avanzate" in asso a sinistra nella finestra "Visualizza reti senza fili disponibili".

**Fase 3**Nella tabella "Avanzate", togliere il segno di spunta da "Utilizza Windows per configurare la rete wireless". Dopodiché fare clic su "OK" per chiudere la finestra.

Ora si sta utilizzando la utility di rete wireless Belkin per configurare la scheda.

### **La scheda non viene rilevata dal sistema operativo.**

- La scheda non viene riconosciuta dal computer desktop
- Il programma di installazione "New Hardware" (Nuovo hardware) non appare quando si avvia il computer.
- Si riceve il codice errore Microsoft: 10
- Si riceve il codice errore Microsoft: 0

Se il programma di installazione del nuovo hardware non appare, seguire queste indicazioni per risolvere il problema:

1. Togliere il coperchio dopo aver estratto le rispettive viti di fissaggio situate sul retro del case del computer.

- 2. Toccare un punto metallico qualsiasi del case per scaricare l'energia statica che potrebbe danneggiare il prodotto o il computer.
- 3 Estrarre la scheda.
- 4. Trovare un altro slot di espansione PCI disponibile Solitamente è di colore bianco.
- 5. Accertarsi che la scheda entri nello slot scelto. Ricordare che la punta dell'antenna fornita deve essere orientata verso l'alto. In presenza di cavi o di altri connettori che dovessero intralciare, cercare di scegliere lo slot PCI con meno ostacoli rispetto al corretto posizionamento dell'antenna.
- 6. Togliere il coperchio metallico della porta dal retro del PC corrispondente allo slot PCI selezionato. Riporre eventuali viti in un posto sicuro, in quanto serviranno più tardi per collegare la scheda al computer.
- 7. Spingere fermamente la scheda nello slot PCI prescelto. Esercitare la pressione necessaria per sistemare il connettore in posizione.
- 8. Ora fissare la scheda con la vite precedentemente riposta in un luogo sicuro.
- 9. Avvitare con cura l'antenna nel connettore filettato della scheda. "Ruotare l'antenna fino a portarla in posizione verticale, rivolta verso l'alto"
- 10. Rimettere a posto il coperchio del computer. Con la scheda installata, è possibile ricollegare il cavo di alimentazione e accendere la macchina.
- 11. Ora il computer dovrebbe rilevare la scheda.

# **Qual è la differenza tra 802.11b, 802.11g, 802.11a, e Pre-N?**

Attualmente esistono quattro livelli di standard di rete wireless, che trasferiscono dati a velocità massime molto diverse tra loro. Ciascuna è stabilita dalle assegnazioni di certificazione di rete standard. Lo standard di rete wireless più comune, il 802.11b, trasferisce dati a 11 Mbps, l'802.11a e l'802.11g a 54 o 108 Mbps e Pre-N a 108Mbps. Pre-N, il precursore dell'imminente versione 802.11n promette velocità superiori a 802.11g e fino al doppio dell'area di copertura wireless. Per ulteriori informazioni vedere la tabella di seguito riportata.

#### **Tabella di confronto wireless**

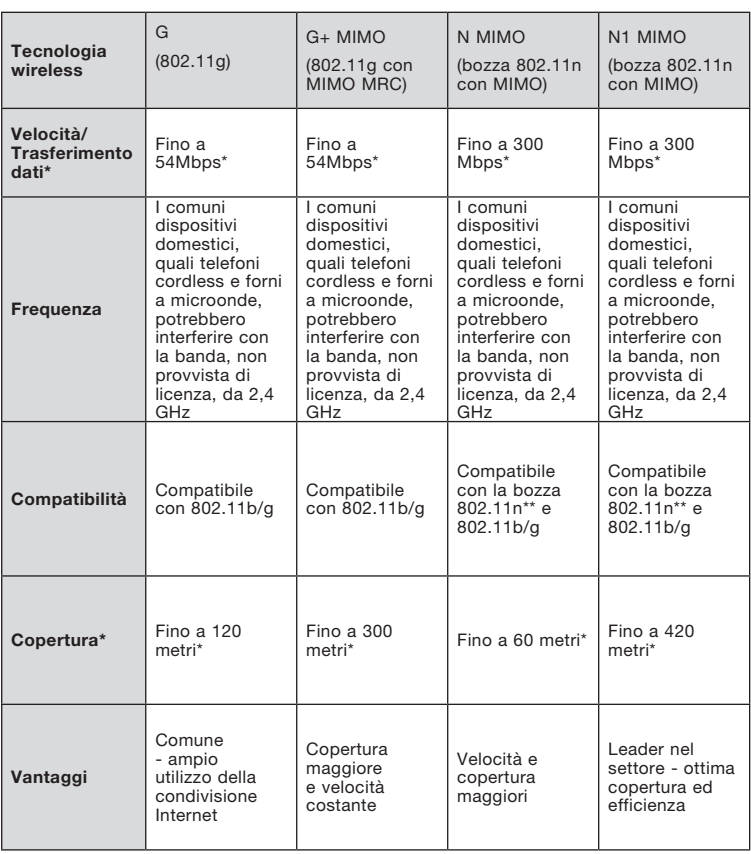

\*La distanza e le velocità di connessione variano in funzione dell'ambiente di rete.

# **Assistenza tecnica gratuita\* www.belkin.com**

\*Si applica solo la tariffa della chiamata loca le

Per maggiori informazioni sull'assistenza tecnica, visitare il nostro sito web www.belkin.com nell'area assiste-nza tecnica. Per contattare telefonicamente il servizio di assistenza tecnica, chiamare uno dei seguenti numeri\*.

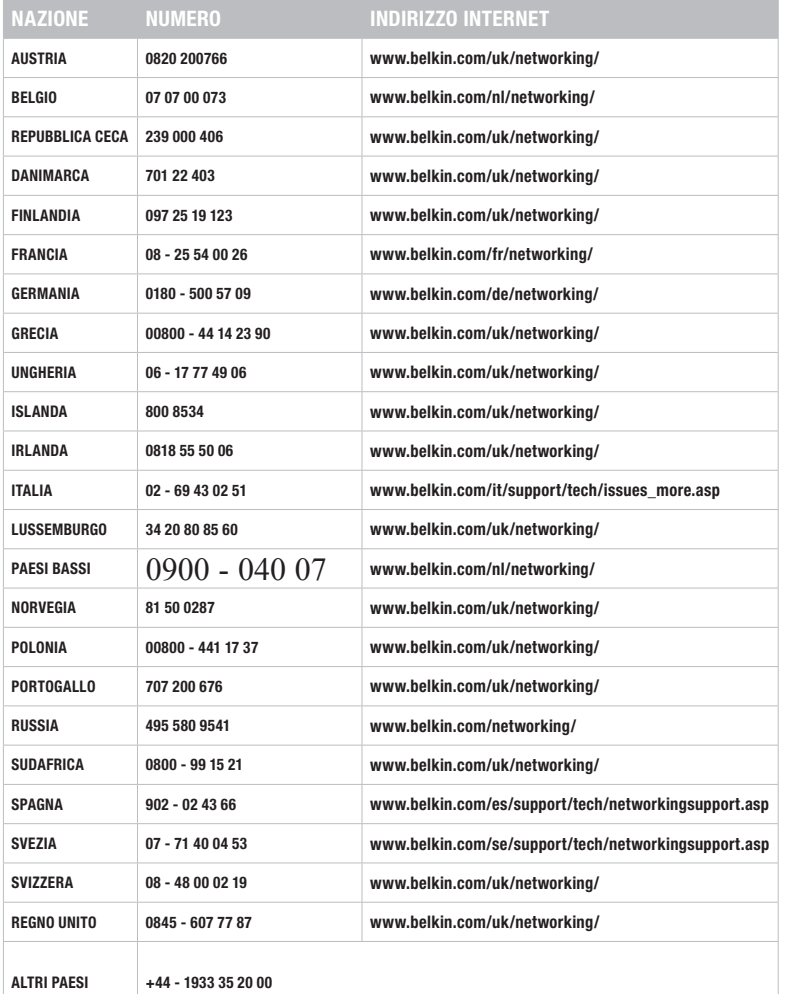

1

2

3

4

5

#### Dichiarazione FCC

### DICHIARAZIONE DI CONFORMITÀ ALLE NORMATIVE FCC PER LA COMPATIBILITÀ ELETTROMAGNETICA

Noi sottoscritti, Belkin International, Inc., con sede al 501 West Walnut Street, Compton, CA 90220, dichiariamo sotto la nostra piena responsabilità che il prodotto:

#### F5D9000v3

cui questa dichiarazione fa riferimento,è conforme alla sez. 15 delle norme FCC. Le due condizioni fondamentali per il funzionamento sono le seguenti: (1) il dispositivo non deve causare interferenze dannose e (2) il dispositivo deve accettare qualsiasi interferenza ricevuta, comprese eventuali interferenze che possano causare un funzionamento anomalo.

#### Attenzione: esposizione alle radiazioni di radiofrequenza.

La potenza in uscita irradiata da questa periferica è molto inferiore rispetto ai limiti stabiliti dalla FCC riguardo l'esposizione alla radiofrequenza. Tuttavia, il dispositivo dovrà essere utilizzato in modo da ridurre al minimo i potenziali rischi di contatto umano nel corso del suo funzionamento.

Se il dispositivo viene collegato ad un'antenna esterna, questa deve essere posizionata in modo da ridurre al minimo il potenziale rischio di contatto umano nel corso del suo funzionamento. Per evitare un eventuale superamento dei limiti di esposizione alle radiofrequenze FCC, non è consentito avvicinarsi all'antenna di oltre 20 cm nel corso del normale funzionamento.

Questo trasmettitore non può funzionare in combinazione con nessun'altra antenna né con nessun altro trasmettitore.

Informazione della Commissione Federale per le Comunicazioni<sup>2</sup> Questa attrezzatura è stata testata ed è risultata conforme ai limiti previsti per le periferiche digitali di classe B, in conformità alla Sezione 15 delle normative FCC. Questi limiti hanno lo scopo di offrire una protezione ragionevole dalle interferenze dannose in un'installazione domestica. Questo dispositivo genera, utilizza e può emettere energia in radiofrequenza e, se non installato ed utilizzato in conformità alle istruzioni, può causare interferenze dannose alla ricezione radiotelevisiva. Tuttavia, non esiste alcuna garanzia che in una particolare installazione non possano verificarsi interferenze. Se questo dispositivo causasse interferenze dannose per la ricezione delle trasmissioni radiotelevisive, determinabile spegnendo e riaccendendo l'apparecchio stesso, si suggerisce all'utente di cercare di rimediare all'interferenza adottando una delle seguenti misure:

- Cambiare l'orientamento o la posizione dell'antenna ricevente.
- Aumentando la distanza tra il dispositivo ed il ricevitore.
- Collegare il dispositivo ad una presa di un circuito diversa da quella cui è collegato il ricevitore
- Contattare il rivenditore o un tecnico radio/TV specializzato.

Avvertenza della FCC: Eventuali variazioni o modifiche di questo apparecchio non espressamente approvate dalla parte responsabile della normativa possono annullare qualsiasi diritto dell'utente ad utilizzare questo dispositivo.

Questo dispositivo è conforme alla sez. 15 delle normative FCC. Le due condizioni fondamentali per il funzionamento sono le seguenti: (1) il dispositivo non deve causare interferenze dannose e (2) il dispositivo deve accettare qualsiasi interferenza ricevuta, comprese eventuali interferenze che possano causare un funzionamento anomalo.

#### AVVISO IMPORTANTE:

#### Dichiarazione della FCC sull'esposizione alla radiazioni:

Questo apparecchio è conforme ai limiti di esposizione alle radiazioni stabiliti dalla Federal Communications Commission per un ambiente non controllato. Questo apparecchio deve essere installato e utilizzato mantenendosi a una distanza minima di 20 cm dal trasmettitore.

Questo trasmettitore non può funzionare in combinazione con nessun'altra antenna né con nessun altro trasmettitore.

La disponibilità di canali specifici e/o bande di frequenze operative variano a seconda del paese in cui ci si trova, inoltre, il firmware impostato dal produttore è conforme al paese di destinazione. L'utente finale non ha accesso alle impostazioni del firmware

#### Canada-Industry Canada (IC):

Questo dispositivo è conforme alla sez. -RSS-210 delle normative di Industry Canada. Le due condizioni fondamentali per il funzionamento sono le seguenti: (1) il dispositivo non deve causare interferenze dannose e (2) il dispositivo deve accettare qualsiasi interferenza ricevuta, comprese eventuali interferenze che possano causare un funzionamento anomalo.

#### AVVISO IMPORTANTE:

#### Dichiarazione della FCC sull'esposizione alla radiazioni:

Questo apparecchio è conforme ai limiti IC di esposizione alle radiazioni stabiliti per un ambiente non controllato. Questo apparecchio deve essere installato e utilizzato mantenendosi a una distanza minima di 20 cm dal trasmettitore.

#### Unione Europea:

.

I prodotti radio con il marchio CE sono conformi alla Direttiva R&TTE (1999/5/CE), alla direttiva EMC (89/336/CEE) e alla Direttiva per la Bassa Tensione (72/23/CEE) emesse dalla Commissione della Comunità Europea.

La conformità a tali direttive implica la conformità con le seguenti normative Europee:

- EN 60950 Sicurezza del prodotto
- EN 300 328 Requisiti tecnici per gli apparecchi radio
- EN 301 489-1/17 Indicazioni generali di compatibilità elettromagnetica per apparecchi radio

sezione

ezione

#### Europa - Dichiarazione di conformità

Questo dispositivo è conforme ai requisiti essenziali della direttiva R&TTE 1999/5/ EC. I seguenti metodi di collaudo sono stati adottati per dimostrare presunzione di conformità con i requisiti essenziali della direttiva R&TTE 1195/5/EC:

- EN60950-1:2001 A11:2004 Sicurezza delle apparecchiature per la tecnologia dell'informazione
- EN50371 : (2002-08) Norma generica per apparecchi elettronici ed elettrici di bassa potenza conformi alle restrizioni di base per l'esposizione umana ai campi elettromagnetici (10 MHz - 300 GHz). Pubblico
- EN 300 328 V1.6.1 (2004-11) Compatibilità elettromagnetica e questioni relative allo spettro delle radiofrequenze (ERM); banda larga sistemi di trasmissione; apparecchiatura per trasmissione di dati in modalità 2,4GHz Banda ISM utilizzata su base delle tecniche di modulazione a banda larga; EN armonizzata conforme ai requisiti essenziali previsti dall'articolo 3.2 della direttiva R&TTE
- EN 301 489-1 V1.6.1: (2005-09) Norma generica sulla compatibilità elettromagnetica e questioni relative allo spettro delle radiofrequenze (ERM); norma generica compatibilità elettromagnetica (EMC) standard per apparecchiature radio e servizi; Parte 1: Requisiti tecnici generici
- EN 301 489-17 V1.2.1 (2002-08)
- Norma generica sulla compatibilità elettromagnetica e questioni relative allo spettro delle radiofrequenze (ERM); norma generica per la compatibilità elettromagnetica (EMC) standard per apparecchiature radio e servizi; Parte 17: Condizioni specifiche per i sistemi di trasmissione a banda larga a 2.4GHz e 5GHz e per apparecchiature RLAN ad alte prestazioni

Questo dispositivo è un sistema di trasmissione a banda larga 2.4GHz (ricetrasmettitore), destinato all'uso nei paesi membri dell'UE e EFTA, eccetto in Italia e in Francia dove si applicano restrizioni.

Per utilizzare questo apparecchio in Italia, l'utente finale deve richiedere l'autorizzazione da parte dell'autorità nazionale che regolamenta l'assegnazione finale delle gamme di frequenza per creare collegamenti radio all'esterno e/o per fornire accesso pubblico ai servizi di telecomunicazione e/o di rete.

In Francia questa apparecchiatura potrebbe non essere utilizzata nei collegamenti radio all'esterno, in alcune zone la potenza RF potrebbe limitarsi a 10 mW EIRP, nella gamma di frequenza che va da 2454 a 2483.5 MHz. Per informazioni dettagliate, l'utente finale dovrebbe mettersi in contatto con l'autorità nazionale francese per l'assegnazione delle gamme di frequenza.

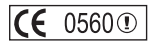

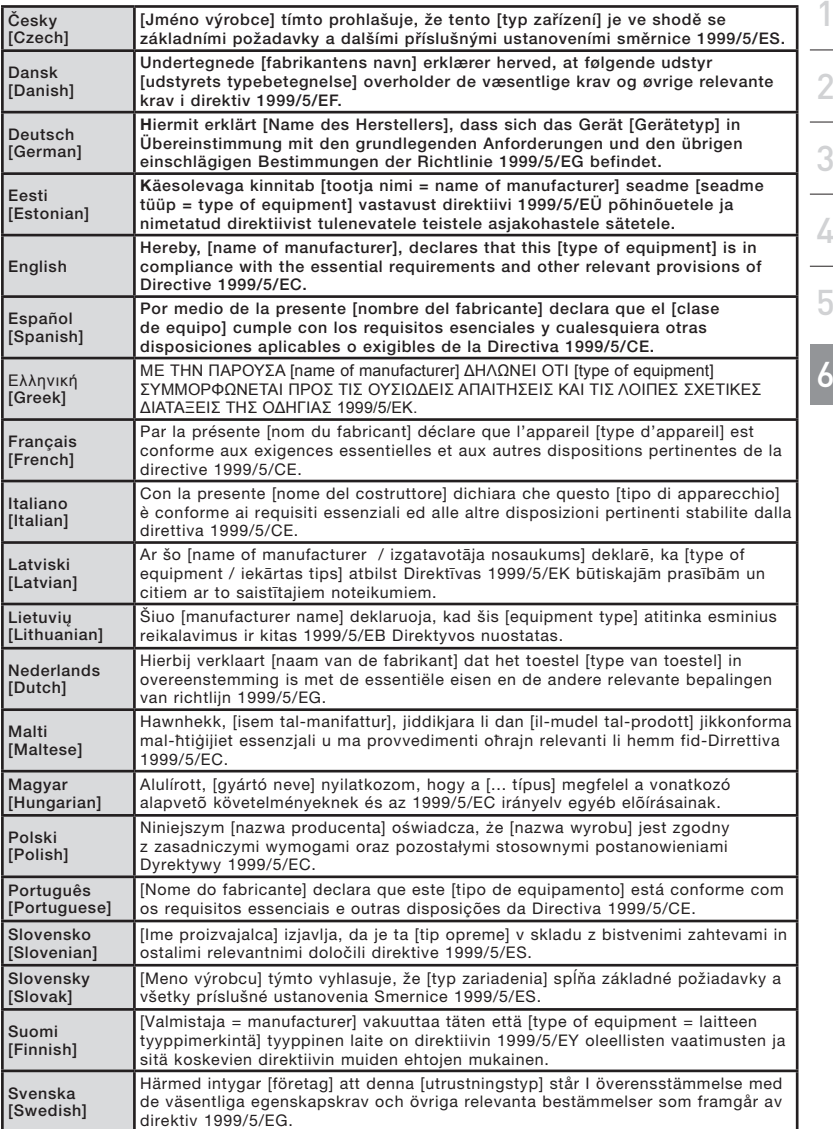

#### Belkin International, Inc., Limited Lifetime Product Warranty

#### What this warranty covers.

Belkin International, Inc. ("Belkin") warrants to the original purchaser of this Belkin product that the product shall be free of defects in design, assembly, material, or workmanship.

#### ndipendentemente dal periodo di copertura,

Belkin offre una garanzia a vita sul prodotto.

#### Risoluzione di eventuali problemi

Garanzia sul prodotto.

Belkin provvederà a riparare o sostituire gratuitamente, a propria discrezione, qualsiasi prodotto che dovesse risultare difettoso (escluse le spese di trasporto).

#### Condizioni non coperte dalla garanzia.

Tutte le garanzie di cui sopra saranno rese nulle qualora il prodotto Belkin, non fosse fornito alla Belkin per essere sottoposto alle necessarie verifiche dietro espressa richiesta di Belkin e a spese del cliente, oppure nel caso la Belkin, dovesse stabilire che il prodotto non è stato correttamente installato o che sia stato in qualche modo alterato o manomesso. La garanzia sul prodotto Belkin non copre danni da imputarsi a calamità naturali, tra cui allagamenti, fulmini, terremoti, guerre, atti di vandalismo, furti, usura, erosione, assottigliamento, obsolescenza, abusi, danni dovuti ad interferenze di bassa tensione (tra cui parziali oscuramenti o abbassamenti di tensione), programmazione non autorizzata oppure modifiche o alterazioni all'apparecchiatura dell'impianto

#### Come richiedere il servizio.

Per usufruire dell'assistenza per il proprio prodotto Belkin, è necessario:

- 1. Contattare la Belkin International, Inc. all'indirizzo 501 W. Walnut St., Compton CA 90220, att.: Customer Service, oppure chiamare il numero (800)-223-5546, entro 15 giorni dall'evento. È necessario sapere i seguenti dettagli: a. il codice del prodotto Belkin.
	- b. Il luogo d'acquisto del prodotto.
	- c. La data di acquisto del prodotto
	- d. Una copia originale della fattura.
- 2. Il rappresentante del Servizio Clienti Belkin vi spiegherà come inviare la ricevuta e il prodotto Belkin e come procedere con il reclamo.

Belkin si riserva il diritto di riesaminare il prodotto Belkin danneggiato. Tutte le spese di spedizione per il prodotto Belkin restituito alla Belkin sono a carico dell'acquirente. Se Belkin dovesse ritenere, a propria discrezione, che inviare l'apparecchio danneggiato non sia pratico, Belkin potrà decidere, a propria discrezione, di farlo ispezionare e determinare il costo della riparazione presso una struttura diversa dalla propria. In caso ci fossero delle spese di spedizione per inviare e ricevere l'apparecchio dopo l'ispezione, queste saranno a carico dell'acquirente. Eventuali apparecchi danneggiati dovranno essere mantenuti disponibili per eventuali verifiche fino alla risoluzione della richiesta di indennizzo. Al raggiungimento dell'accordo, Belkin si riserva il diritto di essere surrogato da eventuali polizze assicurative dell'acquirente.

#### La garanzia e le leggi vigenti in materia

LA PRESENTE GARANZIA COSTITUISCE L'UNICA GARANZIA DI BELKIN. LA PRESENTE GARANZIA E L'UNICA GARANZIA, ESPLICITA O IMPLICITA, DELLA BELKIN. SI ESCLUDE QUALSIASI GARANZIA IMPLICITA, DI COMMERCIABILITÀ E DI ATTITUDINE PER SCOPI PARTICOLARI CHE VANNO OLTRE QUESTA GARANZIA ESPLICITA SCRITTA.

Alcune giurisdizioni non consentono l'esclusione o la limitazione delle garanzie implicite o della responsabilità per i danni accidentali, pertanto i limiti di esclusione di cui sopra potrebbero non fare al caso vostro.

IN NESSUN CASO BELKIN POTRÀ ESSERE CONSIDERATA RESPONSABILE DI ALCUN DANNO DIRETTO, INDIRETTO, ACCIDENTALE, SPECIFICO O DANNI MULTIPLI TRA I QUALI, MA NON LIMITATI A, EVENTUALI DANNI DI MANCATI AFFARI O MANCATO GUADAGNO DERIVATI DALLA VENDITA O UTILIZZO DI QUALSIASI PRODOTTO BELKIN, ANCHE NEL CASO IN CUI SI FOSSE STATI INFORMATI DELLA POSSIBILITÀ DI TALI DANNI.

Questa garanzia consente di godere di diritti legali specifici e di eventuali altri diritti che possono variare di stato in stato. Alcune giurisdizioni non consentono l'esclusione o la limitazione delle garanzie implicite o della responsabilità per i danni accidentali, pertanto i limiti di esclusione di cui sopra potrebbero non fare al caso vostro.

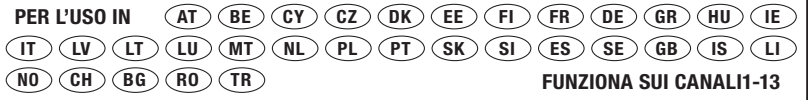

L'utilizzo non è consentito in alcuni paesi  $\ldots$   $\ldots$   $\ldots$  Apparecchiatura 2 di 2a classe

Per informazioni sullo smaltimento del prodotto consultare il sito: http://environmental.belkin.com

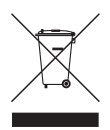

1

sezione

ezione

# **BELKIN**

# **Scheda di rete wireless per PC desktop G + MIMO**

# **BELKIN**

www.belkin.com

#### Assistenza tecnica Belkin

REGNO UNITO: 0845 607 77 87 Europa: www.belkin.com/support

Belkin Ltd. Express Business Park Shipton Way, Rushden NN10 6GL, Regno Unito +44 (0) 1933 35 2000 +44 (0) 1933 31 2000 fax

Belkin Iberia C/ Anabel Segura, 10 planta baja, Of. 2 28108, Alcobendas, Madrid **Spagna** +34 91 791 23 00 +34 91 490 23 35 fax

Belkin SAS 130 rue de Silly 92100 Boulogne-Billancourt, Francia +33 (0) 1 41 03 14 40 +33 (0) 1 41 31 01 72 fax

Belkin Italy & Greece Via Carducci, 7 20123 Milano Italia +39 02 862 719 +39 02 862 719 fax

Belkin GmbH Hanebergstrasse 2 80637 Monaco di Baviera Germania +49 (0) 89 143405 0 +49 (0) 89 143405 100 fax

Belkin B.V. Boeing Avenue 333 1119 PH Schiphol-Rijk, Paesi Bassi +31 (0) 20 654 7300 +31 (0) 20 654 7349 fax

© 2007 Belkin International, Inc. Tutti i diritti riservati. Tutti i nomi commerciali sono marchi registrati dai rispettivi produttori. Windows e Windows Vista sono marchi commerciali o marchi registrati della Microsoft Corporation negli Stati Uniti e/o in altri Paesi.

Free Manuals Download Website [http://myh66.com](http://myh66.com/) [http://usermanuals.us](http://usermanuals.us/) [http://www.somanuals.com](http://www.somanuals.com/) [http://www.4manuals.cc](http://www.4manuals.cc/) [http://www.manual-lib.com](http://www.manual-lib.com/) [http://www.404manual.com](http://www.404manual.com/) [http://www.luxmanual.com](http://www.luxmanual.com/) [http://aubethermostatmanual.com](http://aubethermostatmanual.com/) Golf course search by state [http://golfingnear.com](http://www.golfingnear.com/)

Email search by domain

[http://emailbydomain.com](http://emailbydomain.com/) Auto manuals search

[http://auto.somanuals.com](http://auto.somanuals.com/) TV manuals search

[http://tv.somanuals.com](http://tv.somanuals.com/)